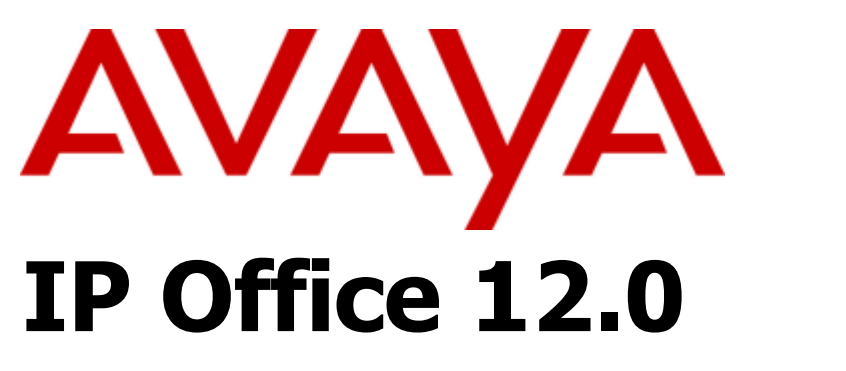

## Uzywanie one-X Portal for IP Office

#### © 2024 AVAYA Wszelkie prawa zastrzezone.

#### Uwaga

Niezaleznie od podjetych staran w celu zapewnienia kompletnoscii dokladnosci informacji zawartych w niniejszym dokumenciew momencie jego publikacji Avaya nie ponosi zadnej odpowiedzialnosci za jakiekolwiek bledy w nim zawarte.Avaya zastrzega sobie prawo dokonywania zmian i korektinformacji zawartych w niniejszym dokumencie bez koniecznoscipowiadamiania o nich jakiejkolwiek osoby lub organizacji.

#### Wylaczenie odpowiedzialnosci dotyczace dokumentacji

"Dokumentacja" oznacza informacje opublikowane w rózny sposób, które moga obejmowac informacje o produkcie, opisy subskrypcji lub uslug, instrukcje obslugi i specyfikacje wydajnosci, które sa ogólnie udostepniane uzytkownikom produktów. Dokumentacja nie zawiera materialów marketingowych. Avaya nie ponosi odpowiedzialnosci za jakiekolwiek modyfikacje, uzupelnienia lub wykreslenia dokonane w oryginalnej opublikowanej wersji dokumentacji, chyba ze zostalyone dokonane przez Avaya lub w jej imieniu. Uzytkownik koncowy zobowiazuje sie wyplacic odszkodowanie z tytulu szkód poniesionychprzez Avaya, jej przedstawicieli, pelnomocników, uslugodawców i pracowników, a takze chronic przed wszelkimi roszczeniami,sprawami sadowymi, zadaniami i decyzjami sadu, powstalymiw nastepstwie lub w zwiazku z nastepczymi modyfikacjami,uzupelnieniami badz wykresleniami w niniejszej dokumentacji,w zakresie w jakim zostaly one dokonane przez uzytkownikakoncowego.

#### Wylaczenie odpowiedzialnosci dotyczace laczy

Avaya nie ponosi odpowiedzialnosci za tresc lub jakosc stron internetowych, do których lacza znajduja sie na tej stronie internetowej lub w dokumentacji udostepnionej przez Avaya. Avaya nie ponosi odpowiedzialnosci za dokladnosc jakichkolwiek informacji, oswiadczen lub tresci zawartych na tych stronach internetowych i niekoniecznie popiera korzystanie z produktów, usluglub informacji tam opisanych lub oferowanych. Avaya nie gwarantuje nieprzerwanego funkcjonowania tych laczy ani nie sprawuje kontroli nad dostepnoscia stron, do których lacza te odsylaja.

#### Gwarancia

Firma Avaya udziela ograniczonej gwarancji na sprzet i oprogramowanie Avaya. W celu ustalenia tresci warunkówograniczonej gwarancji nalezy zapoznac sie z umowa zAvaya. Ponadto standardowe warunki gwarancji firmy Avaya oraz informacje na temat pomocy technicznej dotyczacej niniejszego produktu w trakcie okresu gwarancyjnego sadostepne dla klientów Avaya oraz innych podmiotów w witrynie internetowej Avaya: https://support.avaya.com/helpcenter/getGenericDetails?detailId=C20091120112456651010 po kliknieciu lacza "Gwarancja i cykl zycia produktu" lub na innej stronie okreslonej przez Avaya. Nalezy pamietac, ze w przypadku nabyciaproduktu za posrednictwem partnera dystrybucyjnego firmy Avaya poza terytorium USA i Kanady gwarancja jest udzielana przez tegopartnera dystrybucyjnego Avaya, a nie przez firme Avaya.

"Uslugami hostowanymi" nazywa sie wszelkie subskrypcje uslug Avaya udzielanych odpowiednio przez Avaya lub przez autoryzowanego partnera dystrybucyjnego firmy Avaya na zasadzie hostingu, opisane w dokumentacji Hosted SAS lub dokumentacjiinnych uslug. W przypadku nabycia subskrypcji uslugi hostowanejniniejsza gwarancja ograniczona moze nie miec zastosowania, jednakze uzytkownikowi moze nadal przyslugiwac prawo do uzyskania wsparcia technicznego w zakresie uslug hostowanych, jakopisano w dokumentacji danej uslugi hostowanej. Wiecej informacjimozna uzyskac, kontaktujac sie z firma Avaya lub partnerem dystrybucyjnym firmy Avaya.

#### Usluga hostowana

WARUNKI SWIADCZENIA USLUG HOSTOWANYCH DOSTEPNE W WITRYNIE INTERNETOWEJ FIRMY AVAYA HTTP://SUPPORT.AVAYA.COM/LICENSEINFO PO KLIKNIECIU LACZA "Warunki korzystania z uslug hostowanych Avaya" LUB NA INNEJ STRONIE OKRESLONEJ PRZEZ AVAYA MAJA ZASTOSOWANIE W PRZYPADKU ZAKUPU SUBSKRYPCJI USLUG HOSTOWANYCHOD AVAYA LUB PARTNERA DYSTRYBUCYJNEGO AVAYA I SA WIAZACE DLA KAZDEJ OSOBY KORZYSTAJACEJZ TYCH USLUG LUB POSIADAJACEJ DO NICH DOSTEP.POPRZEZ POSIADANIE DOSTEPU LUB KORZYSTANIE Z USLUG HOSTOWANYCH BADZ UPOWAZNIANIE INNYCHPODMIOTÓW DO TYCH DZIALAN UZYTKOWNIK, W IMIENIUSWOIM I PODMIOTU, DLA KTÓREGO WYKONUJE DANEDZIALANIA (OKRESLANY JAKO "UZYTKOWNIK" I "UZYTKOWNIK KONCOWY"), AKCEPTUJE NINIEJSZE WARUNKI. AKCEPTUJAC NINIEJSZE WARUNKI W IMIENIU FIRMY LUB INNEGOPODMIOTU PRAWNEGO, UZYTKOWNIK POSWIADCZA, ZE POSIADA PRAWO DO ZACIAGANIA ZOBOWIAZAN W IMIENIUTEGO PODMIOTU. JESLI UZYTKOWNIK NIE POSIADA TAKIEGO PRAWA LUB NIE CHCE ZAAKCEPTOWAC NINIEJSZYCH WARUNKÓW, NIE MOZE ON POSIADAC DOSTEPU ANI KORZYSTAC Z USLUG HOSTOWANYCH, A TAKZE NIE MOZEUDZIELAC PRAWA DOSTEPU ANI PRAWA DO KORZYSTANIA Z TYCH USLUG INNYM UZYTKOWNIKOM.

#### Licencie

Globalne postanowienia licencyjne ("Postanowienia licencyjne") sa dostepne na stronie https://www.avaya.com/en/legal-license-terms/ lub na innej stronie okreslonej przez Avaya. Niniejsze postanowienia licencyjne maja zastosowanie do kazdego, kto instaluje, pobiera i/lub korzysta z oprogramowania i/lub dokumentacji. Instalujac, pobierajac lub uzytkujac oprogramowanie lub upowazniajac do tego inne osoby, uzytkownik koncowy wyraza zgode na to, ze niniejsze postanowienia licencyjne tworza wiazaca umowe pomiedzy uzytkownikiem koncowym a Avaya. Akceptujac niniejsze postanowienia licencyjne w imieniu spólki lub innego podmiotuprawnego, uzytkownik koncowy oswiadcza, ze jest uprawniony do wiazania takiego podmiotu niniejszymi postanowieniami licencyjnymi.

#### Prawa autorskie

O ile wyraznie nie okreslono inaczej, zabrania sie wykorzystywaniamaterialów zawartych w niniejszej witrynie,

dokumentacji,oprogramowania, uslug hostowanych oraz sprzetu dostarczonych przez Avaya. Cala tresc niniejszej witryny, dokumentacja, uslugi hostowane i produkty oferowane przez firme Avaya, w tym ich wybór,uklad i projekt, sa wlasnoscia firmy Avaya lub jej licencjodawców i sa objete ochrona praw autorskich oraz innych praw dotyczacychwlasnosci intelektualnej, w tym szczególnych praw zwiazanychz ochrona baz danych. Uzytkownikowi nie wolno w zaden sposóbmodyfikowac, kopiowac, reprodukowac, publikowac, udostepniac, wysylac, przesylac ani rozpowszechniac jakichkolwiek tresci, w calosci lub w czesci, wlaczajac jakikolwiek kod i oprogramowanie,bez uzyskania uprzedniej zgody ze strony Avaya. Nieuprawniona reprodukcja, przesylanie, rozpowszechnianie, przechowywanie lub wykorzystanie bez wyraznej pisemnej zgody Avaya moze, zgodnie z obowiazujacym prawem, stanowic przestepstwo karne lubnaruszenie prawa cywilnego.

#### Wirtualizacja

Ponizsze postanowienia odnosza sie do produktu uruchamianego na maszynie wirtualnej. Do kazdego produktu przypisany jest osobny kod zamówienia i typ licencji. Jesli nie podano inaczej, kazdainstancje produktu oraz licencje dla niej nalezy zamawiac oddzielnie. Jesli na przyklad uzytkownik koncowy lub partner dystrybucyjny firmy Avaya chca zainstalowac dwie instancje tego samego produktu, nalezy zamówic dwa produkty tego samego typu.

#### Komponenty podmiotów trzecich

Ponizsze postanowienia maja zastosowanie tylko, gdy kodek H.264 (AVC) jest dystrybuowany z produktem. LICENCJA NA NINIEJSZY PRODUKT UDZIELANA JEST NA PODSTAWIE LICENCJI NA PORTFOLIO OBEJMUJACEJ PATENT AVC NA WYKORZYSTYWANIE WYLACZNIE W CELACH PRYWATNYCHI NIEKOMERCYJNYCH DO (i) KODOWANIA WIDEO ZGODNIEZE STANDARDEM AVC ("WIDEO AVC") I/LUB (ii) DEKODOWANIA WIDEO AVC, KTÓRE BYLO ZAKODOWANE PRZEZ KONSUMENTA W WYNIKU PRYWATNEJ I NIEHANDLOWEJDZIALALNOSCI I/LUB ZOSTALO UZYSKANE OD DOSTAWCY WIDEO Z LICENCJA NA DOSTARCZANIE WIDEO AVC.W ODNIESIENIU DO INNYCH ZASTOSOWAN LICENCJANIE JEST UDZIELANA I NIE MOZNA JEJ DOMNIEMYWAC.DODATKOWYCH INFORMACJI UDZIELA MPEG LA, L.L.C. PATRZ HTTP://WWW.MPEGLA.COM.

#### Operator uslugi

W ODNIESIENIU DO KODEKÓW: JESLI PARTNER DYSTRYBUCYJNY AVAYA HOSTUJE JAKIEKOLWIEK PRODUKTY, KTÓRE WYKORZYSTUJA LUB ZAWIERAJA KODEK H.264 LUB KODEK H.265, PARTNER DYSTRYBUCYJNY AVAYA POTWIERDZA, ZE JEST ODPOWIEDZIALNY ZA WSZELKIE POWIAZANE OPLATY I/LUB TANTIEMY. LICENCJA NA KODEK H.264 (AVC) UDZIELANA JEST NA PODSTAWIE LICENCJI NA PORTFOLIO OBEJMUJACEJ PATENT AVC NA WYKORZYSTYWANIE WYLACZNIE W CELACH PRYWATNYCHLUB INNYCH ZASTOSOWAN, ZA KTÓRE NIE OTRZYMUJE WYNAGRODZENIA, W CELU: (i) KODOWANIA WIDEO ZGODNIE ZE STANDARDEM AVC ("WIDEO AVC") I/LUB (ii) DEKODOWANIA WIDEO AVC, KTÓRE BYLO ZAKODOWANE PRZEZ KONSUMENTA W WYNIKU PRYWATNEJ I NIEHANDLOWEJDZIALALNOSCI I/LUB ZOSTALO UZYSKANE OD DOSTAWCY WIDEO Z LICENCJA NA DOSTARCZANIE WIDEO AVC.W ODNIESIENIU DO INNYCH ZASTOSOWAN LICENCJANIE JEST UDZIELANA I NIE MOZNA JEJ DOMNIEMYWAC.DODATKOWYCH INFORMACJI DOTYCZACYCH KODEKÓW H.264 (AVC) I H.265 (HEVC) UDZIELA MPEG LA, L.L.C. PATRZ HTTP://WWW.MPEGLA.COM.

#### Zgodnosc z prawem

Uzytkownik potwierdza, ze ponosi odpowiedzialnosc za przestrzeganie wszelkich obowiazujacych praw i przepisów, w tym miedzy innymi praw i przepisów dotyczacych nagrywania rozmów, prywatnosci danych, wlasnosci intelektualnej, tajemnicy handlowej, oszustw i praw do wykonan muzycznych, w kraju lub na terytorium, na którym uzywany jest produkt Avaya.

#### Zapobieganie oszustwom telekomunikacyjnym

"Oszustwo telekomunikacyjne" to nieuprawnione korzystanie z systemu telekomunikacyjnego przez podmiot nieuprawniony(na przyklad osobe, agenta badz podwykonawce niebedacego pracownikiem danej firmy lub przez osobe niedzialajaca w imieniu firmy). Nalezy pamietac, ze istnieje ryzykooszustwa telekomunikacyjnego zwiazane z systemem uzytkownika,a w przypadku jego popelnienia moze ono pociagac za soba znacznekoszty dodatkowe za korzystanie z uslug telekomunikacyjnych.

#### Infolinia Avaya dotyczaca oszustw telekomunikacyjnych

Jesli uzytkownik podejrzewa, ze padl ofiara oszustwa telekomunikacyjnego i potrzebuje pomocy lub wsparciatechnicznego, powinien skontaktowac sie z przedstawicielem handlowym Avaya.

#### Luki w zabezpieczeniach

Informacje dotyczace zasad wsparcia bezpieczenstwa Avaya mozna znalezc w sekcji Zasady bezpieczenstwa i wsparcie na stronie https://support.avaya.com/security.

Podejrzenia dotyczace luk w zabezpieczeniach produktów Avaya sa rozpatrywane zgodnie z przeplywem wsparcia dla bezpieczenstwa produktów Avaya (https://support.avaya.com/css/P8/documents/100161515).

#### Znaki towarowe

Znaki towarowe, logo i znaki uslugowe ("Znaki") wyswietlane na stronie oraz dokumentacja, uslugi hostowane i produkty dostarczaneprzez Avaya sa zarejestrowanymi lub niezarejestrowanymi znakami Avaya, jej licencjodawców, dostawców lub innych podmiotów trzecich. Uzytkownicy nie moga korzystac ze znaków bez uprzedniej pisemnej zgody Avaya lub podmiotu trzeciego bedacego wlascicielem danego znaku. Zadna tresc znajdujaca sie w niniejszejwitrynie, dokumentacji, uslugach hostowanych i produktach niemoze byc interpretowana jako przyznanie, w sposób dorozumiany,w wyniku zastosowania doktryny estoppel ani w jakikolwiek innysposób, licencji lub praw do znaków bez wyraznej pisemnej zgody firmy Avaya lub wlasciwego podmiotu trzeciego.

Avaya jest zarejestrowanym znakiem towarowym Avaya LLC.

Wszelkie inne znaki towarowe sa wlasnoscia ich odpowiednich wlascicieli.

Linux® jest zastrzezonym znakiem towarowym Linusa Torvaldsa w Stanach Zjednoczonych i innych krajach.

#### Pobieranie dokumentacji

Najbardziej aktualna wersja dokumentacji dostepna jest na stronie pomocy technicznej Avaya: http://support.avaya.com lub na innej stronie wyznaczonej przez Avaya.

#### Kontakt ze wsparciem technicznym Avaya

Strona pomocy technicznej Avaya: http://support.avaya.com) zawiera wiadomosci i artykuly dotyczace produktów lub uslug chmurowych,sluzy równiez do zglaszania problemów w dzialaniu produktuAvaya lub uslugi chmurowej. Wykaz numerów telefonów i adresówkontaktowych znajduje sie na stronie pomocy technicznej Avaya: http://support.avaya.com (lub na wyznaczonej przez Avaya stronie, która ja zastapi). Na dole strony nalezy wybrac "Kontakt ze wsparciem technicznym Avaya".

## **Spis tresci**

## **1. one-X [Portal](#page-6-0)**

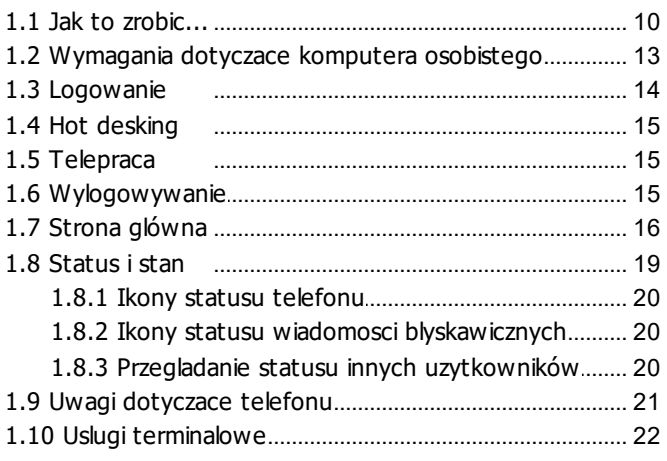

## **2. [Zmiana](#page-22-0) ukladu**

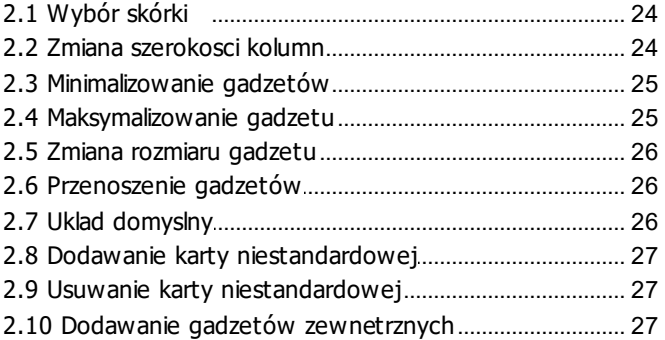

## **3. [Nawiazywanie](#page-28-0) i odbieranie polaczen**

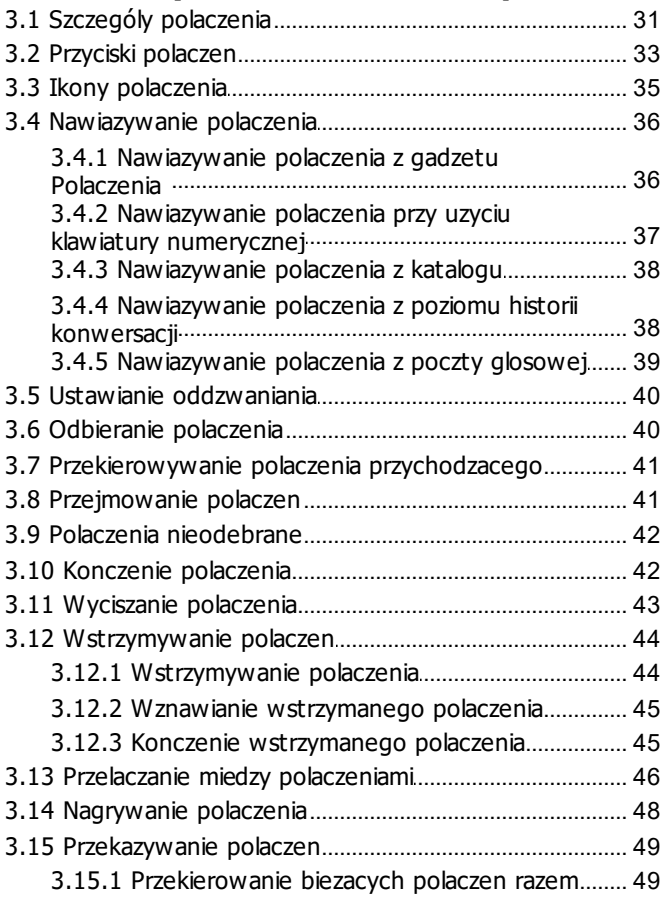

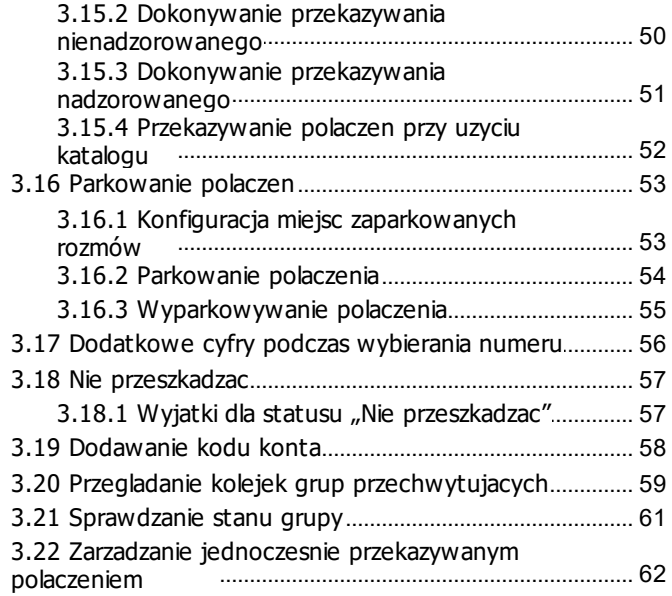

## **4. Polaczenia [konferencyjne](#page-62-0)**

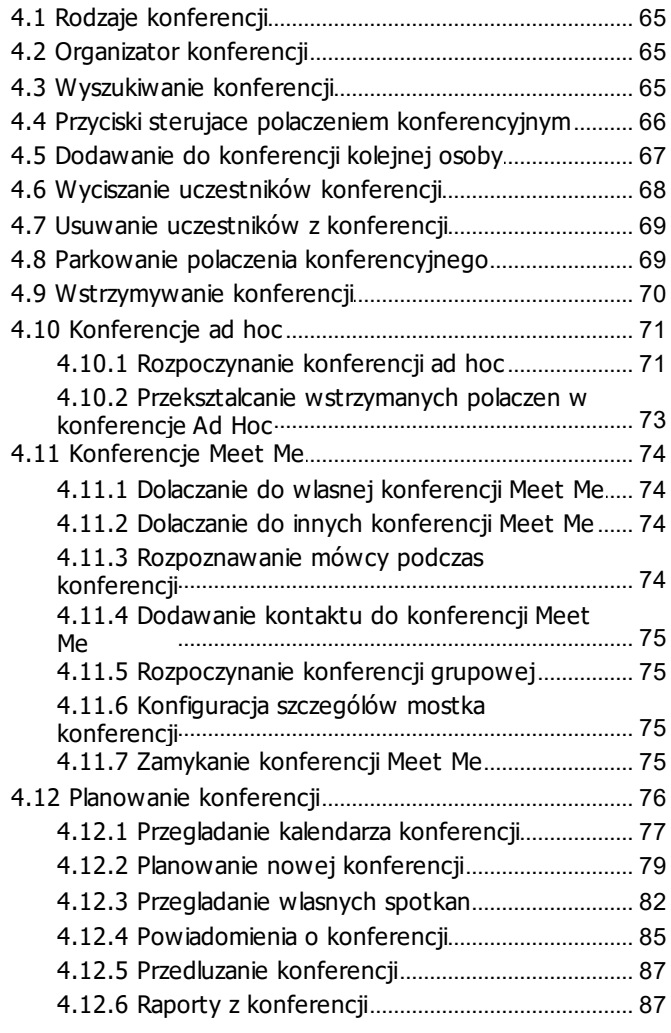

## **5. Historia [konwersacji](#page-88-0)**

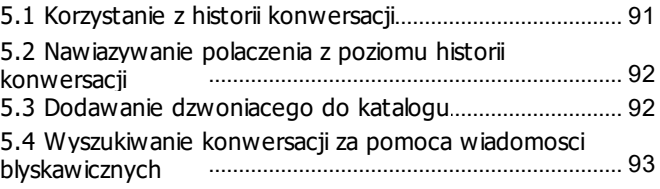

## **6. [Katalogi](#page-94-0)**

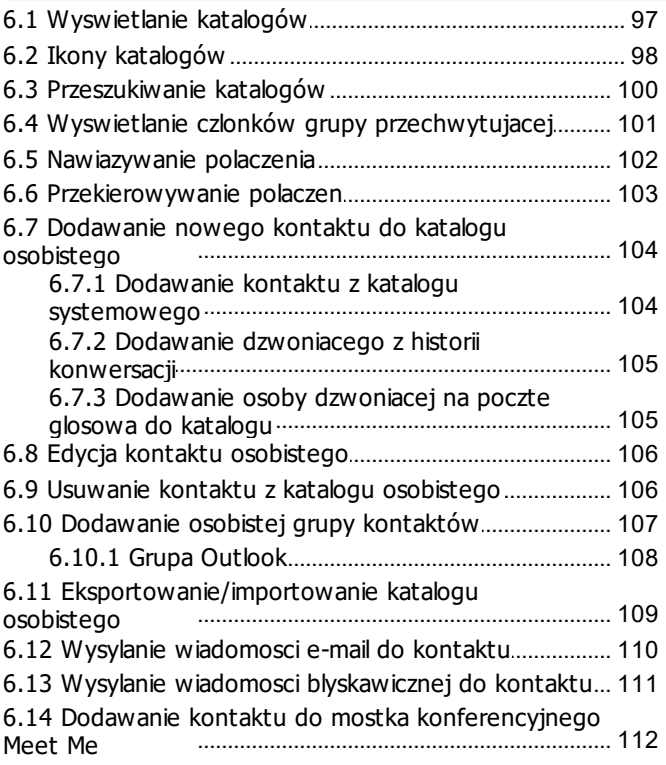

## **7. [Profile](#page-112-0)**

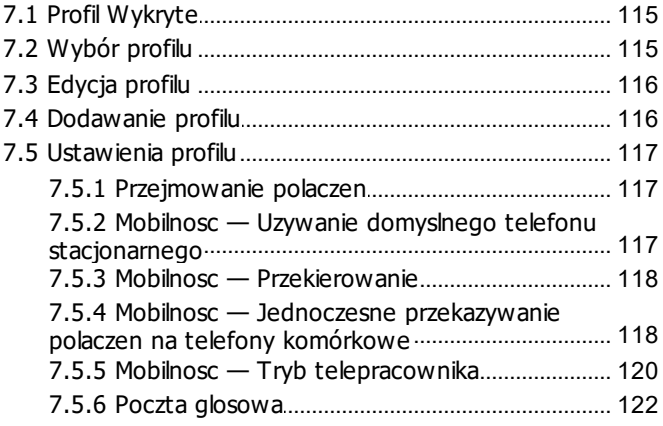

## **8. Poczta [glosowa](#page-122-0)**

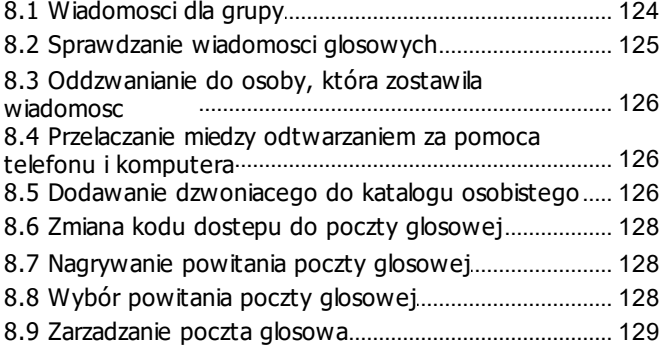

## **9. Wiadomosci [blyskawiczne](#page-130-0)**

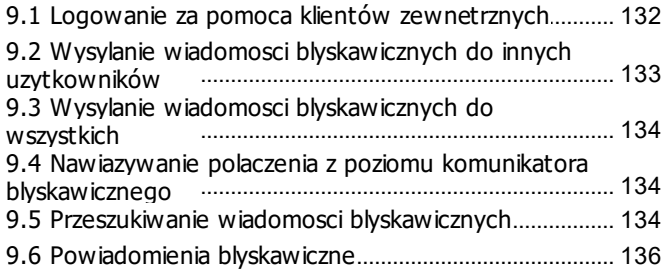

## **Spis tresci**

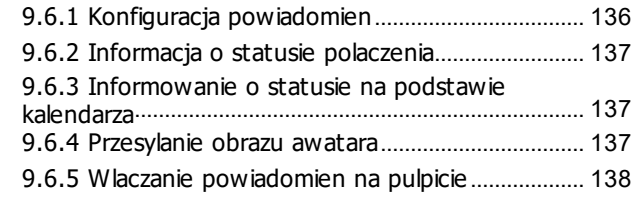

## **10.[mybuddy](#page-140-0)**

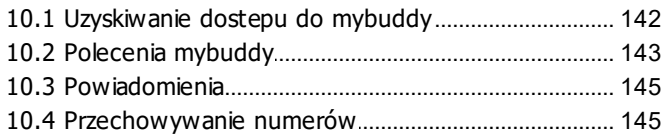

## **11.[Konfiguracja](#page-146-0)**

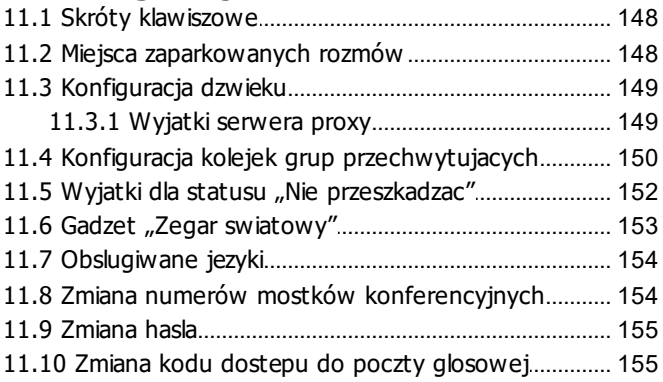

## **12.one-X Call [Assistant](#page-156-0)**

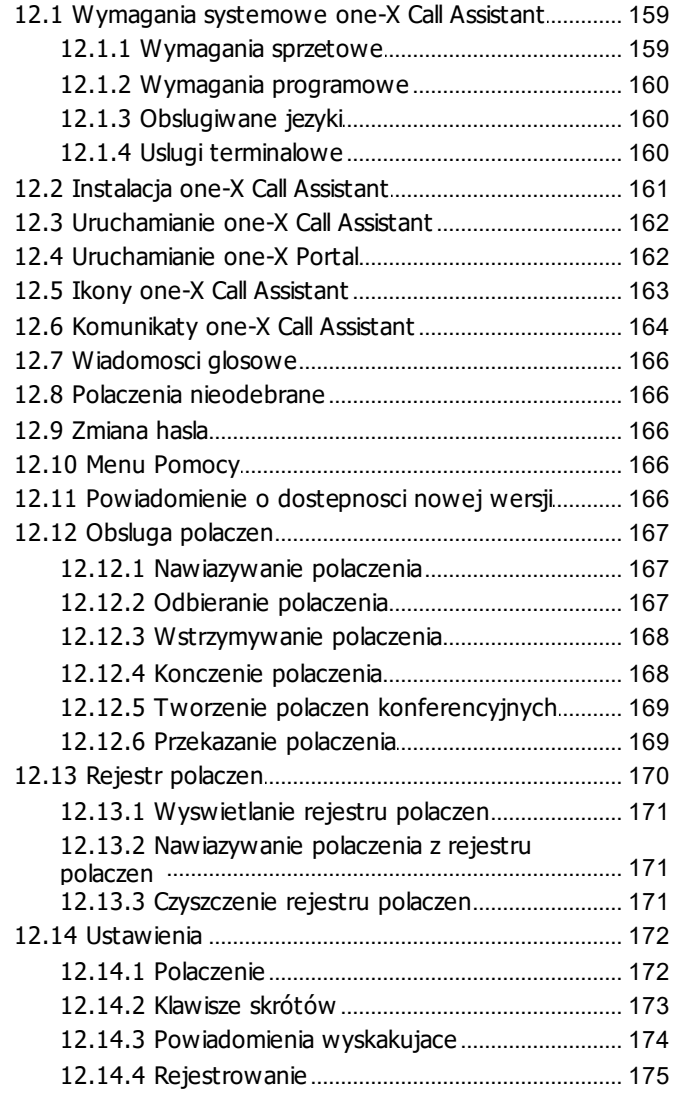

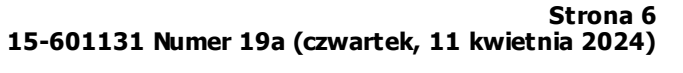

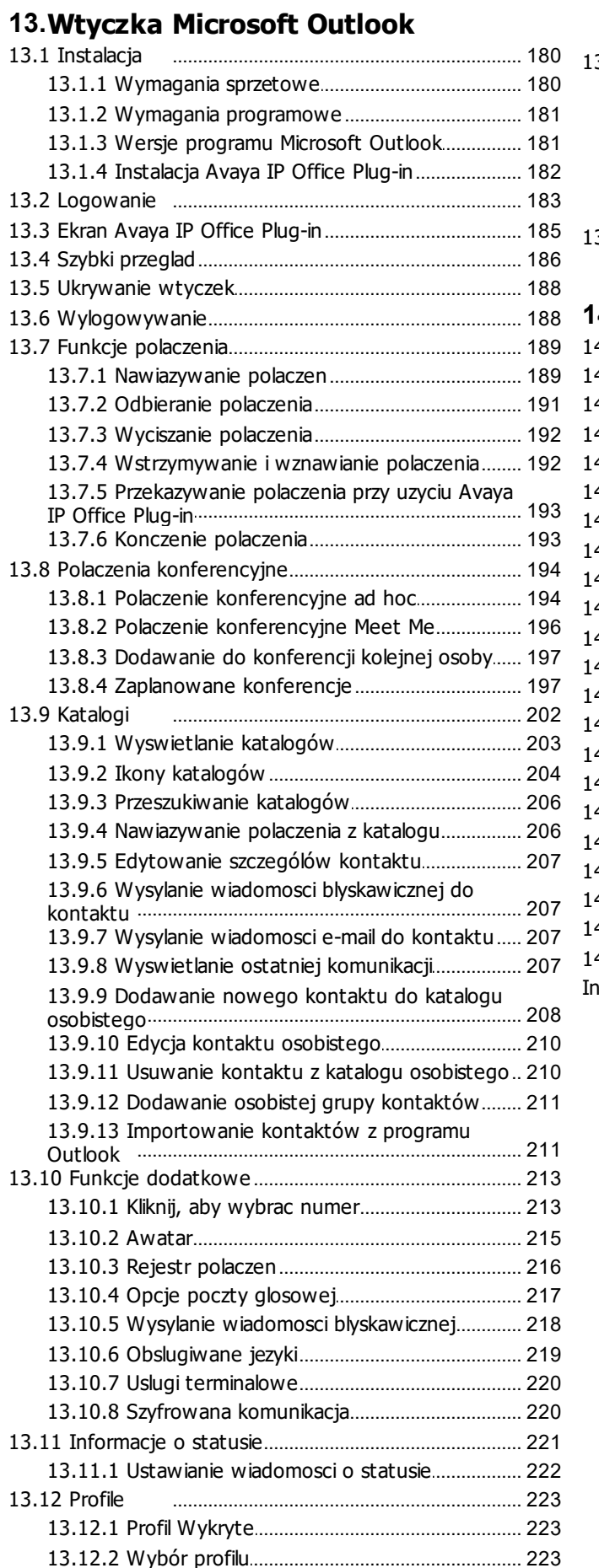

12.14.5 Reguly wybierania numeru.............................. 176 12.14.6 Ustawienia komunikatów.................................. 177 

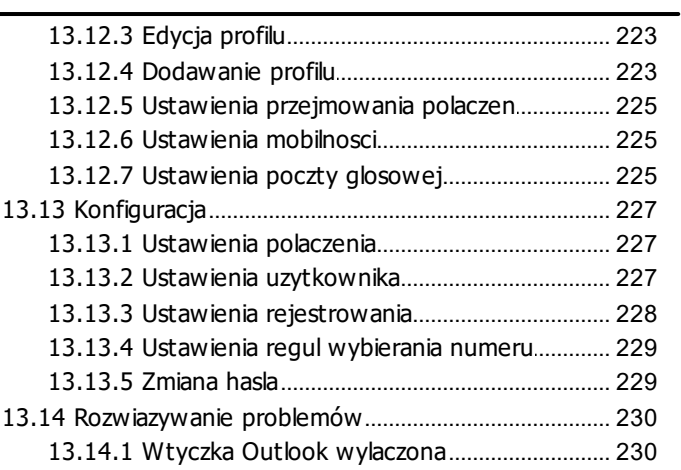

#### $\overline{1}$ J.

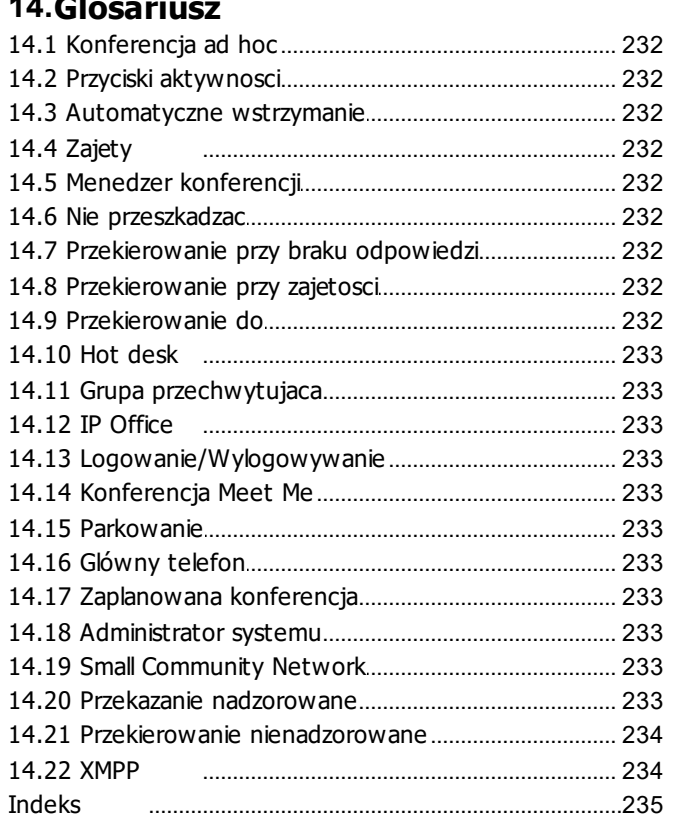

# <span id="page-6-0"></span>**one-X Portal Rozdzial 1**

## **1. one-X Portal**

- · Zarzadzanie telefonem i polaczeniami telefonicznymi.
- · Wyswietlanie szczególów polaczen i katalogów kontaktów.
- · Konfigurowanie ustawien wplywajacych na sposób traktowania polaczen przez system telefonii.
- · Polaczenia konferencyjne.
- · Zarzadzanie wiadomosciami poczty glosowej

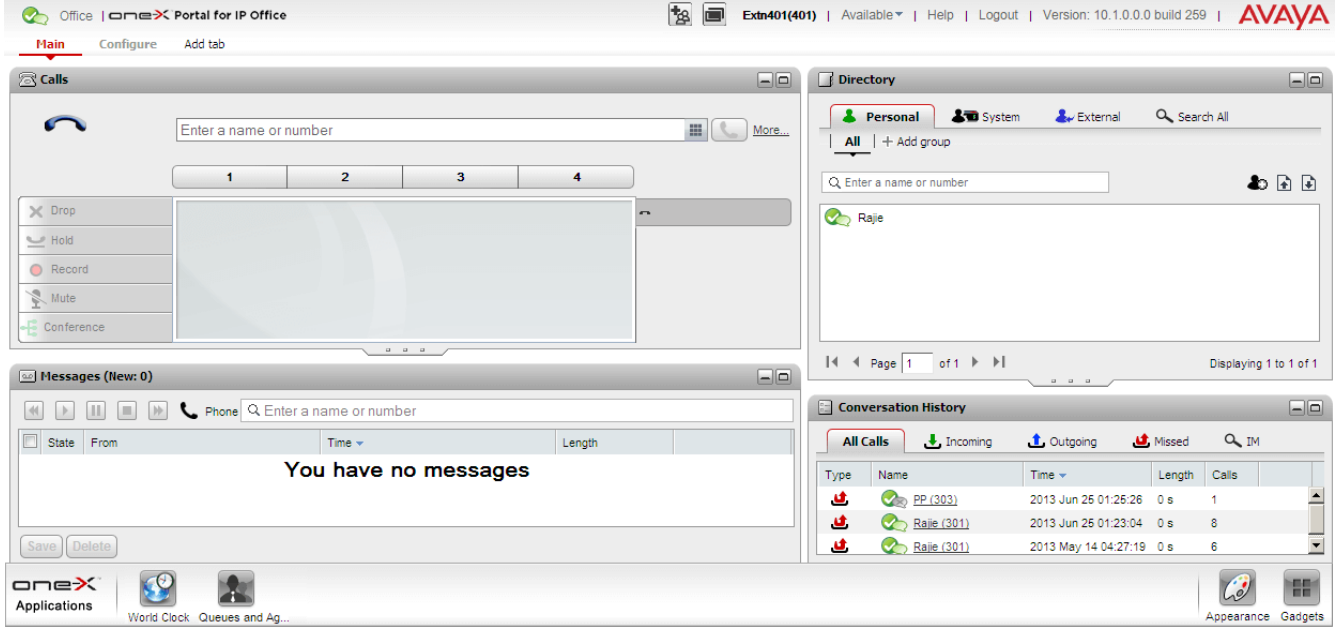

Ta dokumentacja opisuje sposób uzytkowania programu one-X Portal w wersji 12.0.

## <span id="page-9-0"></span>**1.1 Jak to zrobic...**

• [Logowanie](#page-13-0)<sup>514</sup> / [Wyloguj](#page-14-2)<sup>515</sup>

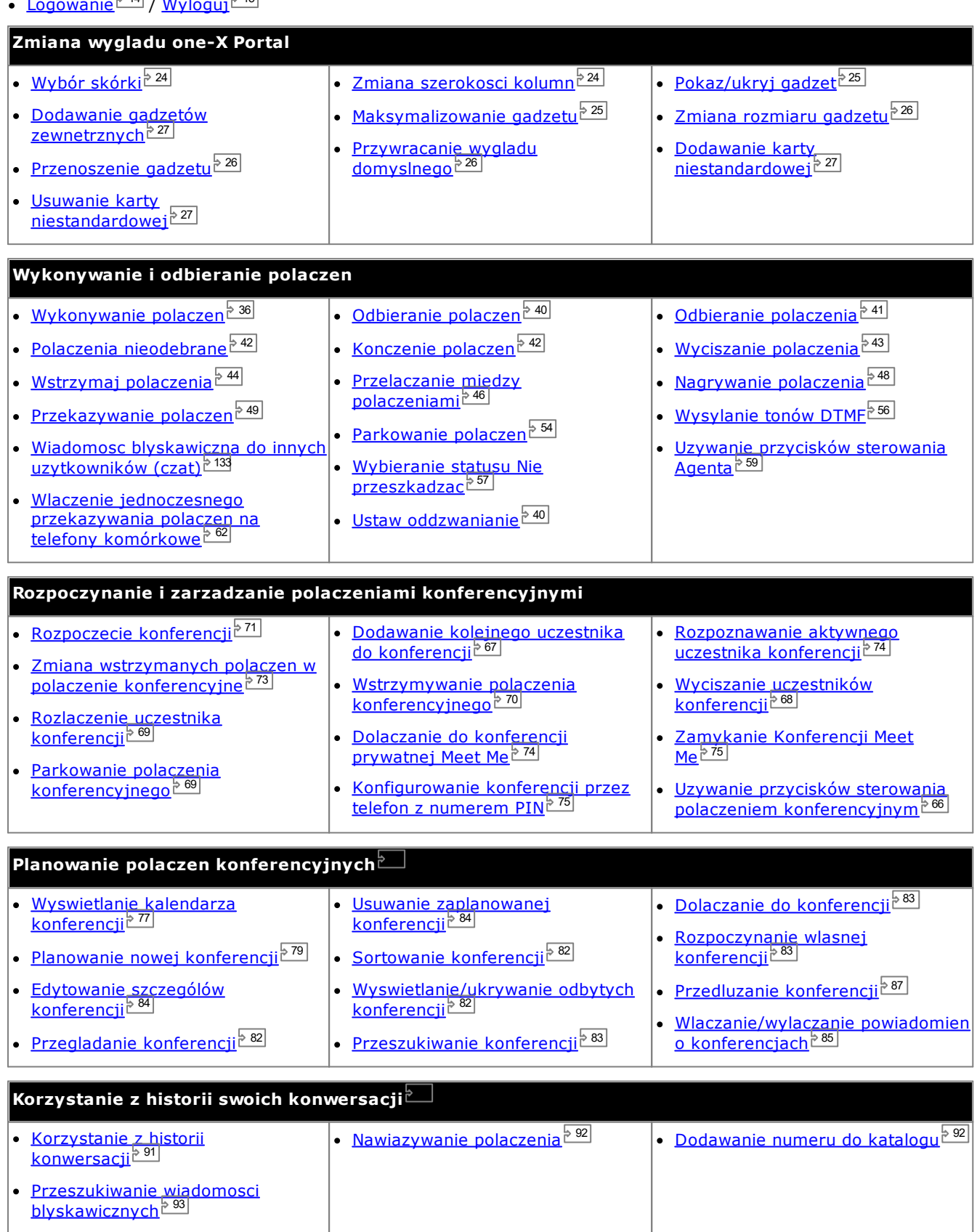

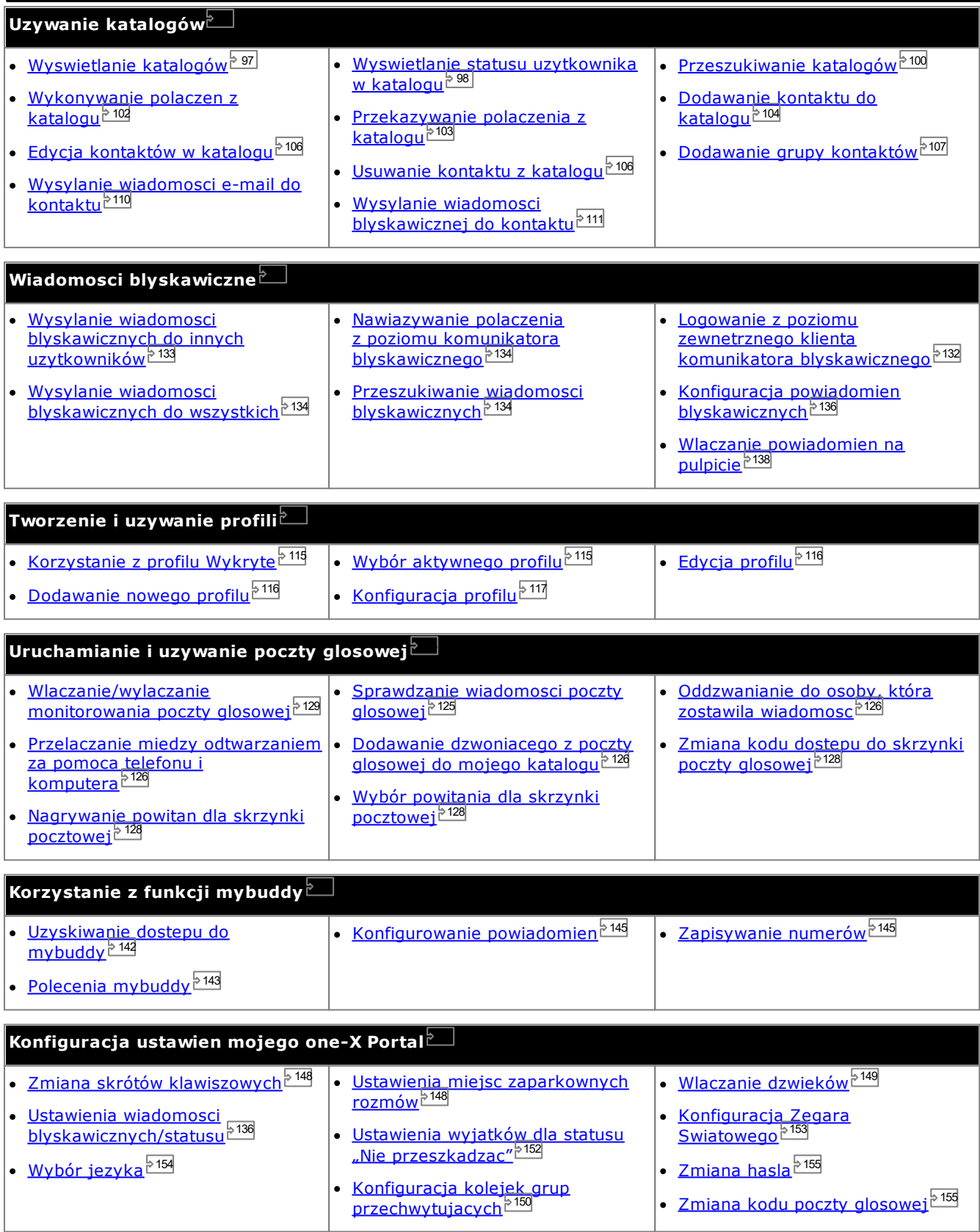

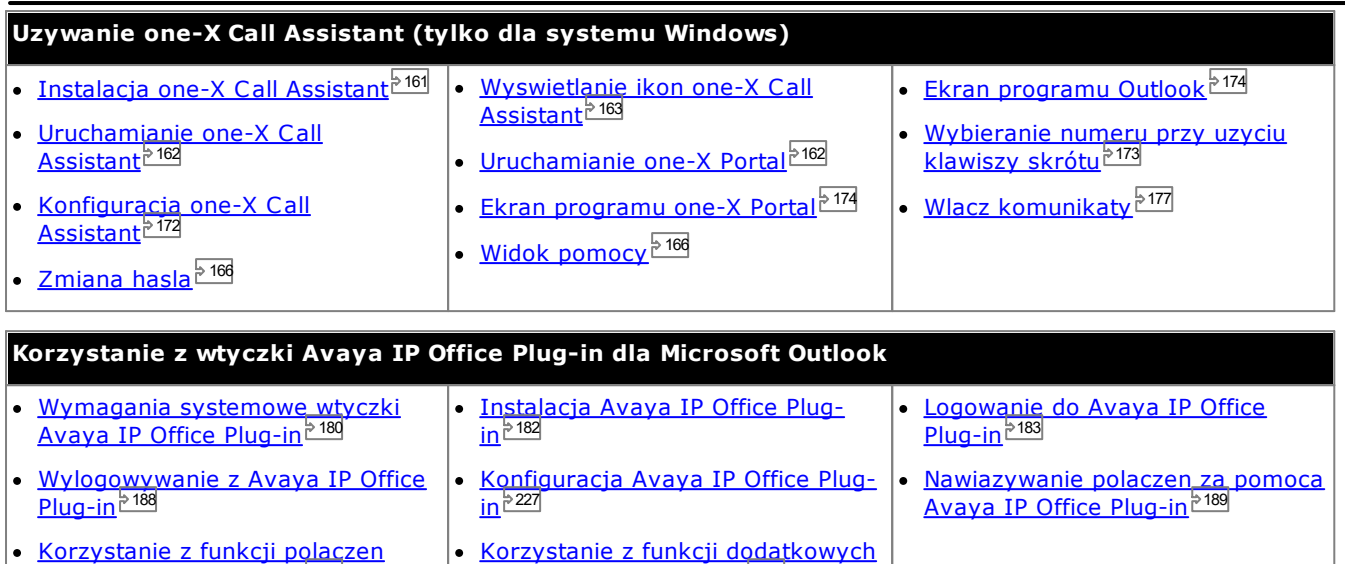

Avaya IP Office [Plug-in](#page-212-0) 213

Avaya IP Office [Plug-in](#page-188-0)  $^{\triangleright\,189}$ 

## <span id="page-12-0"></span>**1.2 Wymagania dotyczace komputera osobistego**

one-X Portal jest licencjonowany przy uzyciu licencji wprowadzanych przez <u>[administratora](#page-232-8) systemu zwy w [systemie](#page-232-2)</u> <u>IP [Office](#page-232-2) لَ<sup>ده</sup> .</u> Licencje okreslaja takze, którzy uzytkownicy systemu IP Office moga korzystac z aplikacji one-X Portal. W przypadku posiadania licencji na korzystanie z aplikacji one-X Portal potrzebne beda nastepujace elementy, aby sie zalogowac: 233 233

#### · **Komputer**

Wymagany jest komputer z polaczeniem sieciowym do serwera one-X Portal.

- · **Przegladarka WWW** one-X Portal zostala przetestowana z nastepujacymi przegladarkami:
	- · **Windows:** Chrome, Edge, and Firefox.
	- · **macOS:** Chrome and Safari.
	- · Przegladarka WWW powinna obslugiwac skrypty Javascript.
	- · Aby korzystac z dzwieku, jak np. dzwonienie przy polaczeniu oczekujacym, czy tez odsluchiwac wiadomosci glosowe za pomoca komputera, odtwarzacz multimedialny, jak np. **[Windows](http://www.microsoft.com/windowsmedia/download) Media Player** lub **[QuickTime](http://www.apple.com/quicktime/download)** musi byc zainstalowany.
	- · Aby odtworzyc dzwiek na komputerze, musisz zaakceptowac certyfikat bezpieczenstwa uzywany przez serwer poczty glosowej. Wpisz w przegladarce *https://<voicemail\_server\_address>:5443/* i zaakceptuj wyjatek certyfikatu.
	- · Opcja **Zapamietaj mnie na tym komputerze** wyswietlana w menu logowania wymaga akceptowania plików cookie przez przegladarke.
- · **Numer wewnetrzny IP Office aplikacji**

one-X Portal moze byc uzywany w wiekszosci telefonów obslugiwanych przez system telefonii IP Office.

#### · **Nazwa uzytkownika**

Wymagana jest nazwa uzytkownika systemu IP Office skonfigurowana przez administratora systemu. Nalezy pamietac, ze nie zawsze jest ona identyczna z nazwa wyswietlana na ekranie telefonu.

· **Haslo**

Haslo uzytkownika systemu IP Office. Nalezy pamietac, ze haslo to moze róznic sie od kodu [logowania](#page-232-3) do [telefonu](#page-232-3)<sup>þ233</sup>, jezeli dysponujesz równiez takim kodem.

#### · **Adres IP**

· **Chinski** · **Czeski**

· **Niderlandzki**

Wymagany jest adres serwera one-X Portal.

#### **Obslugiwane jezyki**

one-X Portal obsluguje podane ponizej jezyki. Zadany jezyk wybiera sie podczas <u>[logowania](#page-13-0)  $^{\triangleright\:14\mathstrut}$ </u> Wybrany jezyk dotyczy tylko one-X Portal. To ustawienie nie ma wplywu na inne witryny otwierane w przegladarce.

- · **Portugalski** · **Angielski (USA)**
	- **brazylijski** · **Angielski (Wielka**
		- **Brytania)**

· **Niemiecki**

- · **Francuski** · **Koreanski**
	- · **Polski**

· **Wloski** · **Japonski**

- · **Rosyjski**
- · **Hiszpanski**
- **(Ameryka Lacinska)**
- · **Szwedzki**
- · **Turecki**

#### **Uzytkownicy spoza portalu one-X Portal**

Uzytkownicy Basic (nieskonfigurowani jako uzytkownicy one-X Portal) moga korzystac z lacza *Zmiany hasla* na stronie logowania one-X Portal w celu zmiany hasla uzytkownika.

## <span id="page-13-0"></span>**1.3 Logowanie**

- 1. W przegladarce internetowej wprowadz URL w formacie *https://<nazwa serwera>:<port serwera>/onexportal.html*, gdzie:
	- · *<nazwa serwera>* to nazwa lub adres IP serwera one-X Portal.
	- · *<port serwera>* to numer portu one-X Portal. W przypadku serwera zawierajacego czlon HTTPS jest to 9443 lub 8443.
	- · W niektórych przypadkach zamiast czlonu *https://* mozna uzyc *http://* i wprowadzic numer portu *8080*. Administrator systemu potwierdzi, czy jest to dozwolone.
- 2. Wpisz swoja **Nazwe uzytkownika** oraz **Haslo**.
	- · Aby zapamietac swoja nazwe uzytkownika i haslo na danym komputerze, zaznacz pole wyboru **Pamietaj mnie na tym komputerze**. Zaznacz to pole wyboru, jesli jestes jedynym uzytkownikiem korzystajacym z danego komputera.

#### · **Logowanie do telefonu**

Z portalu mozna sie takze zalogowac do numeru wewnetrznego systemu telefonii lub zewnetrznego numeru telefonu. Aby to zrobic, kliknij opcje **Zaloguj sie do telefonu**. Dzialanie to nie jest konieczne, jesli jestes juz zalogowany do numeru wewnetrznego systemu telefonii i chcesz skorzystac z tego numeru.

· **Logowanie do telefonu wewnetrznego**

Aby zalogowac sie do numeru wewnetrznego systemu telefonicznego, zaznacz pole wyboru **Zaloguj mój telefon**, a w polu **Bazowy numer wewnetrzny** wpisz swój bazowy numer wewnetrzny. Dodatkowe informacje mozna znalezc w sekcji Hot [Desking](#page-14-0)<sup>515</sup>.

#### · **Logowanie do telefonu zewnetrznego**

Aby zalogowac sie do swojego telefonu domowego lub komórkowego, zaznacz pole **Zaloguj przez telepracownika**, a w polu **Numer telepracownika** wpisz numer telefonu domowego lub komórkowego. Ta opcja jest obslugiwana wylacznie jesli zostala skonfigurowana przez administratora systemu. Dodatkowe informacje mozna znalezc w sekcji [Telepraca](#page-14-1)<sup>}15</sup>.

- 3. Kliknij przycisk **Zaloguj**.
	- · Jesli zostanie wyswietlone menu **Zmiana hasla**, oznacza to, ze administrator systemu skonfigurowal Twoje konto z wlaczona opcja **Wymus nowe haslo**. Wprowadz ponownie swoje biezace haslo i nowe haslo, a nastepnie kliknij przycisk **Potwierdz**. Zwróc uwage, ze nowe haslo musi spelniac wymagania ustawione przez administratora systemu, w przeciwnym razie menu zostanie wyswietlone ponownie. Zobacz [Zmiana](#page-154-0) .<br>[hasla](#page-154-0)<sup>b 155</sup>.
	- · Jesli logowanie nie powiedzie sie, w programie one-X Portal moze zostac wyswietlony jeden z nastepujacych komunikatów:
		- · "*Nieprawidlowe dane uzytkownika*" Wskazuje, ze podano nieprawidlowa nazwe uzytkownika lub haslo.
		- · "*Nie mozna przypisac do Ciebie licencji. Skontaktuj sie z administratorem*" Wskazuje, ze nie posiadasz licencji na korzystanie z aplikacji one-X Portal lub aplikacja one-X Portal nie moze polaczyc sie z systemem telefonicznym.
		- · "*Zasób Csta niedostepny*" Wskazuje, ze Twoja przegladarka nie obsluguje aplikacji one-X Portal.

## <span id="page-14-0"></span>**1.4 Hot desking**

Zazwyczaj do Twojego numeru wewnetrznego przypisany jest okreslony numer wewnetrzny telefonu. Ten numer wewnetrzny moze byc uzywany do nawiazywania i odbierania polaczen niezaleznie od tego, czy uruchomiono aplikacje one-X Portal. Funkcja "hot desking" umozliwia przejecie kontroli nad innym numerem wewnetrznym tak, aby uzywal on numeru wewnetrznego i ustawien Twojego systemu telefonii.

Zazwyczaj logowanie za pomoca innego numeru wewnetrznego wymaga wybrania specjalnego numeru zawierajacego kod logowania uzytkownika, rózniacy sie od hasla uzywanego w aplikacjach IP Office. Istnieje jednak mozliwosc uzycia menu logowania aplikacji one-X Portal zarówno do zalogowania sie do one-X Portal, jak i do okreslenia telefonu, pod którym chcesz sie zalogowac.

W przypadku zastosowania tej metody do zalogowania sie zarówno do one-X Portal, jak i telefonu, wylogowanie sie z one-X Portal spowoduje takze wylogowanie z telefonu. Twój numer wewnetrzny zostanie przywrócony do domyslnego, jezeli zostal on uprzednio do Ciebie przypisany i jezeli nie jest on aktualnie uzywany przez innego uzytkownika korzystajacego z funkcji "hot desking". Jezeli nie posiadasz przypisanego numeru wewnetrznego lub nie jest on dostepny, zostaniesz potraktowany jak wylogowany z systemu telefonicznego, a polaczenia przychodzace do Ciebie beda przekazywane do poczty glosowej (jezeli jest ona dostepna) lub dzwoniacy uslyszy sygnal zajetosci.

## <span id="page-14-1"></span>**1.5 Telepraca**

Tryb telepracownika umozliwia wykonywanie i odbieranie polaczen za pomoca telefonu w zdalnej lokalizacji, przy czym polaczenia sa inicjowane i przechodza przez system telefoniczny. Wymaga to równiez aktywnej transmisji danych z lokalizacji, dla której ma nastapic polaczenie przegladarki z serwerem one-X Portal firmy. Ten tryb jest dostepny wylacznie, jesli zostal skonfigurowany przez administratora systemu.

- · Polaczenia wykonywane sa za pomoca aplikacji one-X Portal. System telefoniczny wykona polaczenie na skonfigurowany numer telepracownika, a po odebraniu wykona polaczenie na wybrany numer tak, jak gdyby wybrano go z uzyciem normalnego numeru wewnetrznego, telefonu domowego lub komórkowego. Numery, z którymi mozesz sie polaczyc, beda nadal podlegac ewentualnym istniejacym normalnym ograniczeniom dotyczacym wybierania numerów.
- · Polaczenia przychodzace na normalny numer wewnetrzny beda przekierowywane na numer telepracownika, a dolaczone szczególy polaczenia wyswietlane beda w aplikacji one-X Portal.
- · Po wybraniu trybu telepracownika zostaniesz wylogowany ze swojego normalnego numeru wewnetrznego. Po zakonczeniu trybu telepracownika numer wewnetrzny przywracany jest do normalnego numeru wewnetrznego telefonu, jezeli zostal on przypisany i jezeli nie jest aktualnie uzywany przez innego uzytkownika uslugi <u>hot [desking](#page-14-0)<sup>'s 15</sup>.</u> Jezeli nie posiadasz przypisanego numeru wewnetrznego lub nie jest on dostepny, zostaniesz potraktowany jak wylogowany z systemu telefonicznego, a polaczenia przychodzace do Ciebie beda przekazywane do poczty glosowej (jezeli jest ona dostepna) lub dzwoniacy uslyszy sygnal zajetosci.
- · W przypadku zalogowania sie do swojego numeru wewnetrznego i komórkowego, a nastepnie zmiany obecnosci i wiadomosci o statusie przy uzyciu jednego z klientów, zmiana ta synchronizowana jest z drugim klientem.
- · Telefon w lokalizacji numeru telepracownika traktowany jest jako pojedyncza linia telefoniczna. Po wlaczeniu opcji oczekiwania na polaczenie w konfiguracji IP Office moze ona zostac uzyta do obslugi pojedynczego dodatkowego polaczenia, kiedy nawiazane jest istniejace polaczenie przez IP Office.

## <span id="page-14-2"></span>**1.6 Wylogowywanie**

Po zakonczeniu korzystania z one-X Portal nalezy kliknac lacze **Wyloguj** wyswietlone w prawym górnym rogu. Spowoduje to zakonczenie sesji i powrót do ekranu [logowania](#page-13-0) <sup>b 14</sup> przegladarki. Jesli portal zostal uzyty do zalogowania sie do numeru wewnetrznego, zostanie wyswietlony monit z pytaniem, czy chcesz wylogowac sie takze z uzywanego telefonu.

W przypadku zwyklego przejscia do innej witryny mozesz korzystac z funkcji Wstecz, Dalej i Historia przegladarki, aby powrócic do sesji portalu bez koniecznosci ponownego logowania. Funkcja ta moze byc przydatna, ale wiaze sie z zagrozeniem w przypadku korzystania z portalu na komputerze wspóldzielonym lub znajdujacym sie w miejscu publicznym. Po zakonczeniu korzystania z portalu zawsze nalezy uzyc funkcji **Wyloguj**, a nastepnie zamknac przegladarke.

## <span id="page-15-0"></span>**1.7 Strona glówna**

Aplikacja one-X Portal sklada sie z dwóch kart lub stron: **Strona glówna** oraz <mark>[Konfiguracja](#page-147-2) <sup>5148</sup>.</mark> Ponizej opisano elementy wyswietlane na karcie **Strona glówna**.

#### **Pasek [tytulowy](#page-18-0)** 19

Na pasku tytulowym sa wyswietlane informacje o uzytkowniku.

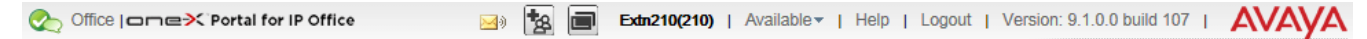

#### **Pasek narzedzi**

Pasek narzedzi w dolnej czesci ekranu zapewnia dostep do przycisków kontrolnych okreslajacych <u>[wyglad](#page-23-2)</u> aplikacji one-X Portal, a takze zawiera ikony gadzetów [zminimalizowanych](#page-24-0) 229. 24 25

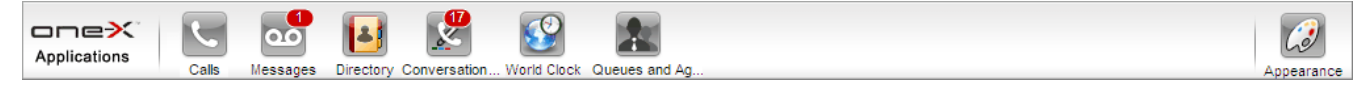

#### **Gadzet [Polaczenia](#page-29-0)** 30

Gadzet **Polaczenia** zawiera szczególy biezacych polaczen. Kazde polaczenie wyswietlane jest na osobnej karcie. Pola tekstowe w górnej czesci gadzetu sluza do nawiazywania nowych polaczen.

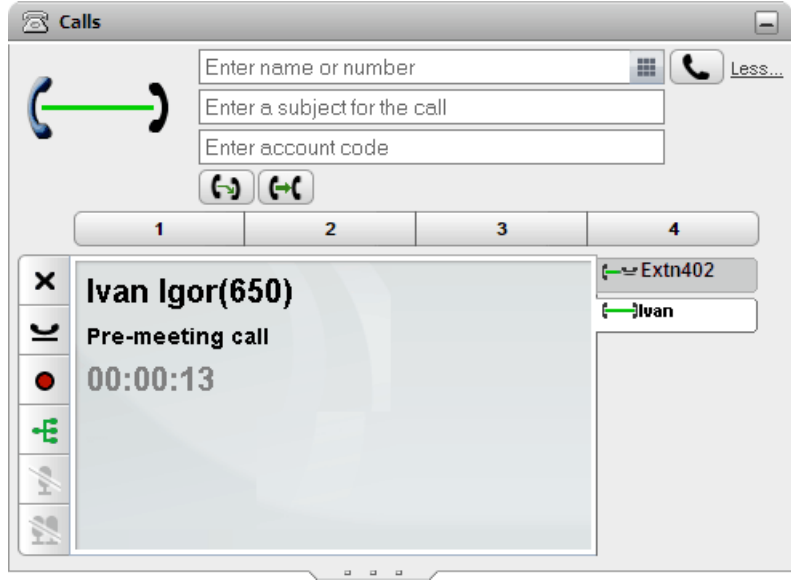

#### **Historia [konwersacji](#page-90-0)** 91

Gadzet **Historia konwersacji** zawiera rejestr polaczen przechowywany przez system telefoniczny.

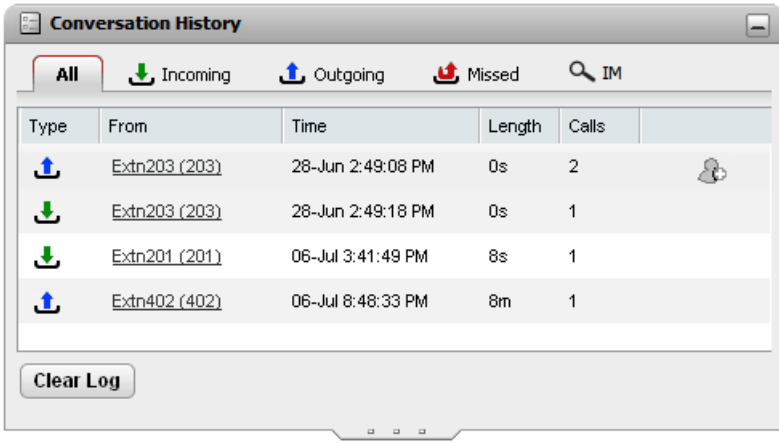

## **[Katalog](#page-96-0)** 97

Gadzet **Katalog** zawiera kilka róznych katalogów. Katalog **Osobisty** to zbiór prywatnych kontaktów uzytkownika. Katalog **Systemowy** zawiera kontakty ze wspólnego katalogu przechowywanego w systemie telefonii, a takze szczególy innych uzytkowników i grup [przechwytujacych](#page-232-1) w systemie telefonii. Katalog **Zewnetrzny** umozliwia przeszukiwanie innych katalogów, do których dostep zostal skonfigurowany przez [administratora](#page-232-8) systemu . 233 233

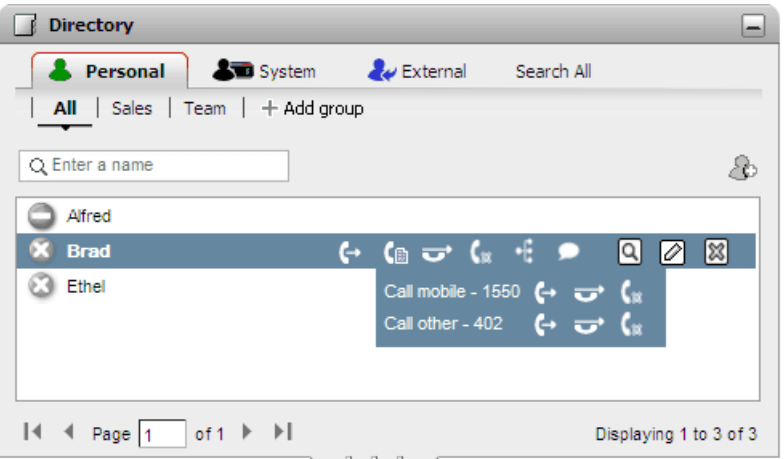

#### **[Wiadomosci](#page-124-0)** 125

Gadzet **Wiadomosci** zawiera szczególy wiadomosci znajdujacych sie w skrzynce glosowej. Gadzet ten umozliwia odtwarzanie wiadomosci za pomoca telefonu lub przegladarki, jezeli obsluguje ona odtwarzanie multimediów.

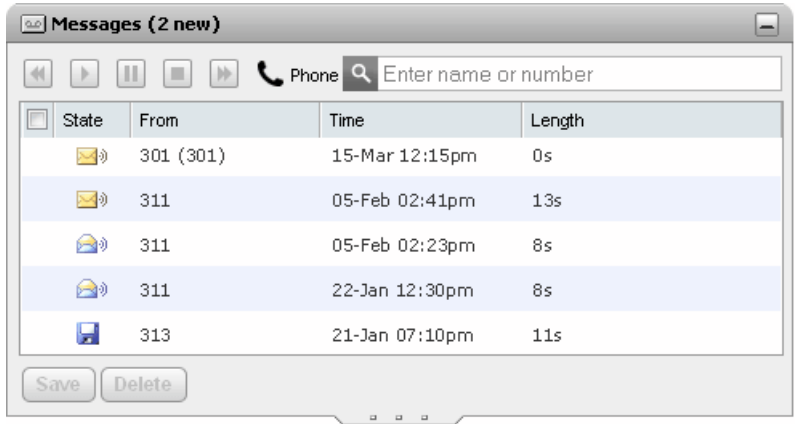

## **Zegar [swiatowy](#page-152-0)** 153

Gadzet **Zegar swiatowy** wyswietla aktualny czas w róznych strefach czasowych wybranych przez uzytkownika. Gadzet ten dostepny jest w widoku pasów stref czasowych oraz zegarów stref czasowych.

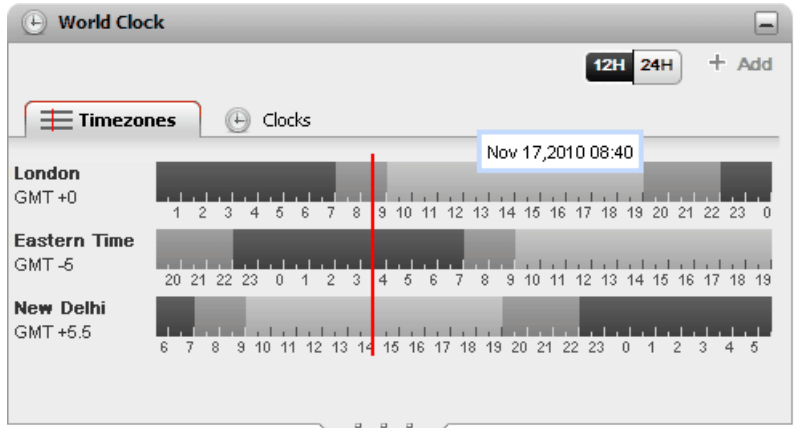

## **Kontrola kolejek i [agentów](#page-58-0)** 59

Ten gadzet umozliwia obsluge grup przechwytujacych. W jednym miejscu mozna monitorowac wiele polaczen z kolejki, które oczekuja na odpowiedz – nawet z 5 róznych grup przechwytujacych. W razie potrzeby za pomoca tego gadzetu mozna równiez odebrac jedno z tych polaczen. W innym miejscu mozna przegladac i zmieniac swoja przynaleznosc do grup.

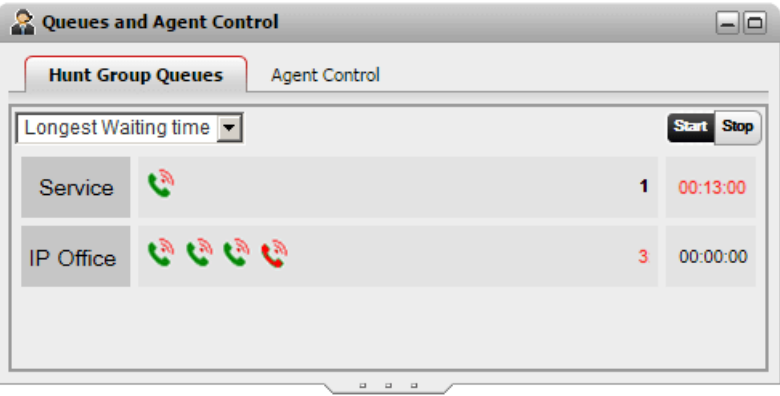

#### **[Planowanie](#page-75-0) konferencji** 76

Ten gadzet umozliwia przegladanie przyszlych konferencji, na które jestes zaproszony, a takze planowanie konferencji.

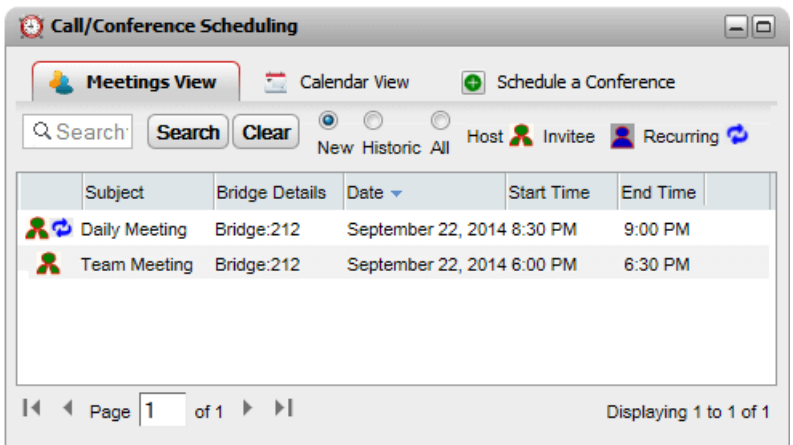

## <span id="page-18-0"></span>**1.8 Status i stan**

Pasek tytulowy w prawym górnym rogu ekranu pokazuje Twój biezacy status i pozwala uzyskac dostep do szeregu funkcji.

Office | one>C Portal for IP Office Extn401(401) | Available v | Help | Logout | Version: 10.1.0.0.0 build 259 | AVAVA

Elementy na pasku tytulowym przedstawiaja:

#### **Twój status**

·

Te ikony wskazuja Twój biezacy status w interfejsie one-X Portal. Status zmienia sie podczas uzywania telefonu, logowania i wylogowywania. Ikony te sa podobne do ikon pokazywanych w gadzecie Katalog dla innych uzytkowników. Istnieja dwa rodzaje statusu:

- · **Status telefonu:** Ten status jest zwiazany ze statusem telefonu.
- · **Status XMPP:** Ten status obecnosci jest zwiazany ze statusem wiadomosci blyskawicznych (IM).
- · **Twój profil**

Twój <u>[aktywny](#page-113-0) profil<sup>is 114</sup>.</u> Profile umozliwiaja prekonfiguracje zestawów ustawien dla polaczen telefonicznych, a nastepnie zastosowanie ich w dowolnej chwili poprzez wybór aktywnego profilu. Mozesz wybrac biezacy profil oraz edytowac profile w zakladce **[Konfiguracja](#page-113-0)** 2114

#### ·**Nazwisko i numer**

Twoje nazwisko i numer wewnetrzny.

·**Twój status**

Ta lista rozwijana pokazuje biezacy wybrany status. Umozliwia ona zmiane statusu i dodanie komunikatu o statusie widzianym przez innych uzytkowników.

I(401) | Available ▼ | Help | Logout | Version: 10.0.0.0.0 build 259

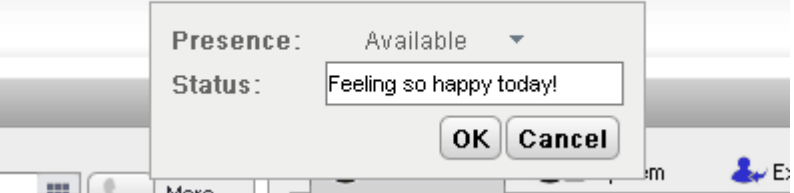

#### · **Status obecnosci**

Mozesz wybrac jeden z nastepujacych statusów.

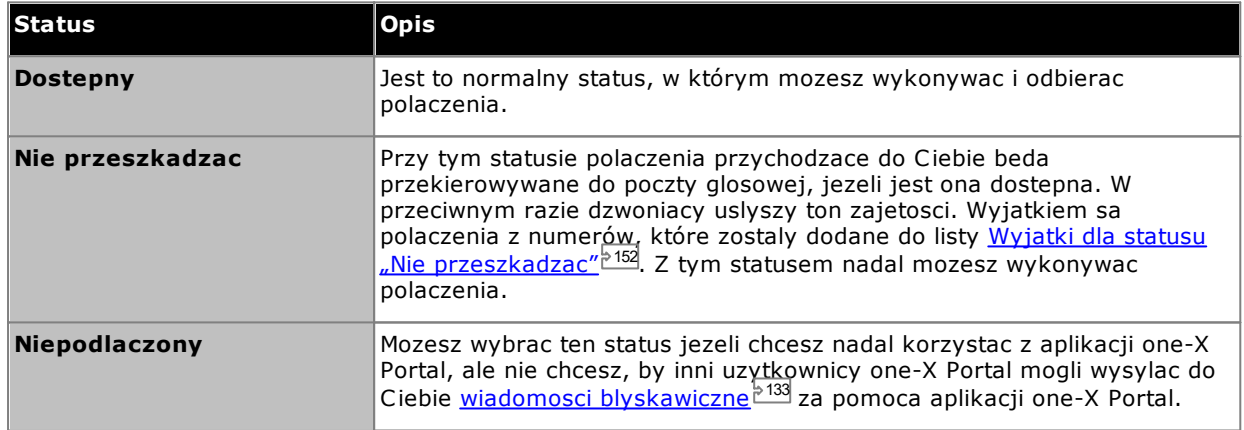

#### · **Status**

Mozesz wprowadzic komunikat o statusie o dlugosci do 50 znaków. Bedzie on wyswietlany innym uzytkownikom uzywajacym klientaone-X Portal lub klientów innych firm, gdy bedziesz zalogowany. Po wylogowaniu lub jesli status bedzie ustawiony na Niepodlaczony, komunikat nie bedzie widoczny dla innych uzytkowników.

#### · **Pomoc**

Uzyj tego lacza, aby otworzyc pomoc one-X Portal na nowej karcie lub w nowym oknie przegladarki.

· **[Wyloguj](#page-14-2)** 15

Uzyj tego lacza po zakonczeniu korzystania z aplikacji one-X Portal. Spowoduje to powrót do ekranu logowania aplikacji one-X Portal [.](#page-13-0)

· **Wersja**

Numer aktualnie uzywanej wersji aplikacjione-X Portal.

<span id="page-19-0"></span>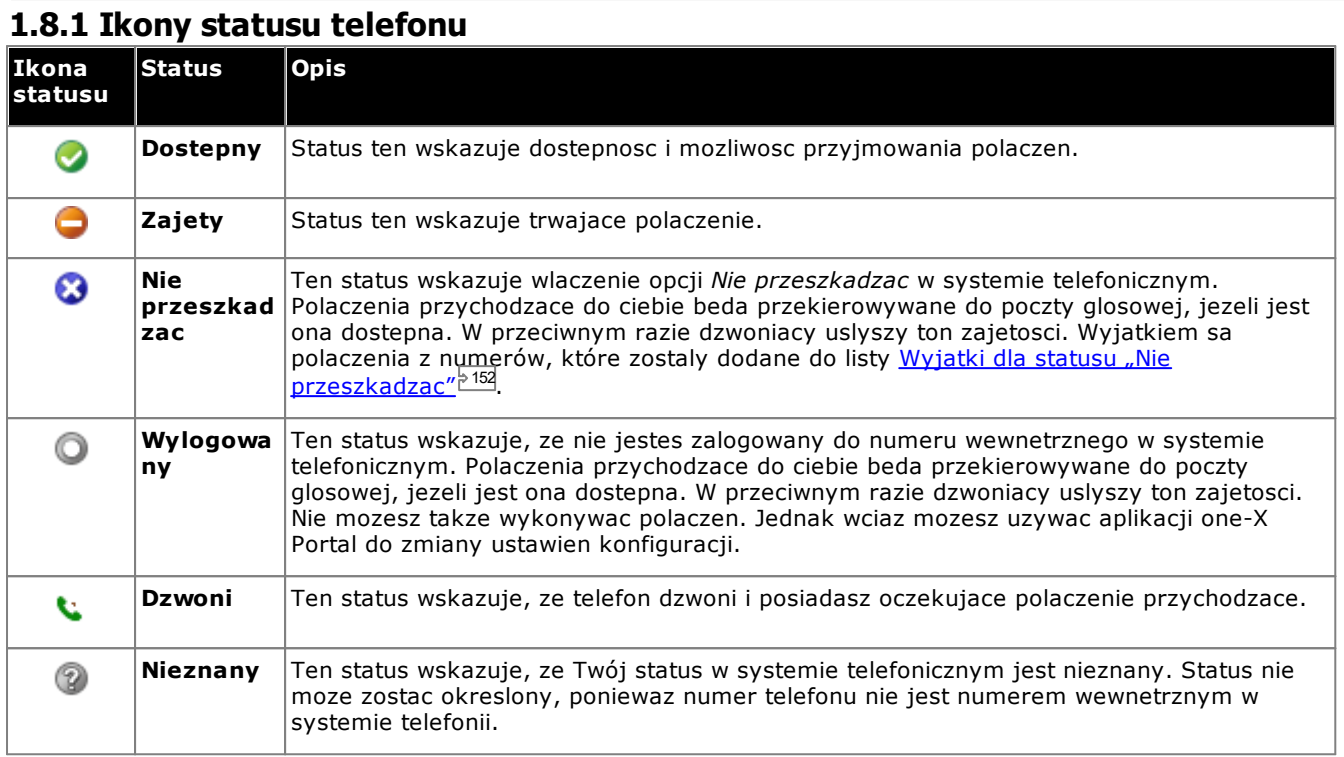

## <span id="page-19-1"></span>**1.8.2 Ikony statusu wiadomosci blyskawicznych**

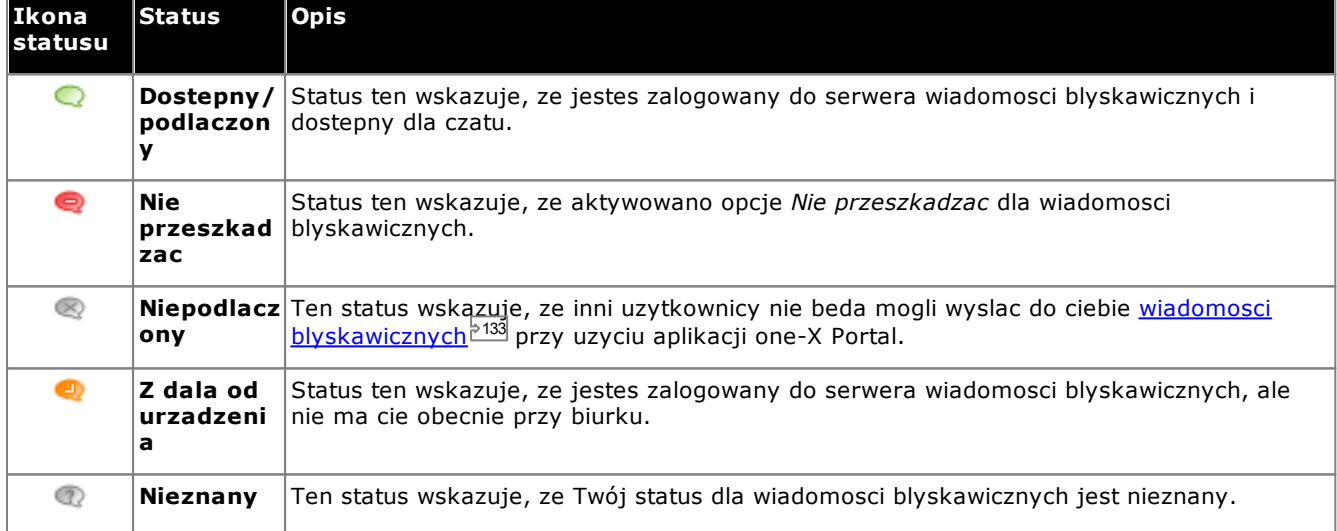

## <span id="page-19-2"></span>**1.8.3 Przegladanie statusu innych uzytkowników**

Status kontaktów mozesz zobaczyc w gadzetach <u>Historia [konwersacji](#page-89-0) للمسترد ([Wiadomosci](#page-123-1) المسترد المعرفي</u> . Ikony statusu wyswietlane sa po lewej stronie kolumny Nazwa w tych gadzetach. Status uzytkownika wyswietlany jest w gadzecie Katalog, wiec informacje z kalendarza beda równiez widoczne.  $90 \mid \text{Mindomocci} \overset{\rightarrow}{\rightarrow} 124 \text{ cm} \rightarrow \text{Kathod} \overset{\rightarrow}{\rightarrow} 96$ 

## <span id="page-20-0"></span>**1.9 Uwagi dotyczace telefonu**

Telefon uzywany równolegle z one-X Portal wplynie na niektóre aspekty dzialania one-X Portal. Rozdzial ten zawiera notatki zwiazane z tego typu oddzialywaniem.

#### **Rejestr polaczen**

Rejestr polaczen jest przechowywany w systemie telefonii jako czesc ustawien uzytkownika. Przechowywanych jest do 30 zapisów, przy czym po osiagnieciu limitu nowe rekordy zastepuja najstarsze. Wyjatek: W przypadku powtarzajacych sie polaczen wychodzacych lub przychodzacych z tego samego numeru istniejacy wpis jest aktualizowany i liczba polaczen zawartych we wpisie rosnie.

W przypadku polaczen przychodzacych domyslnie do rejestru polaczen sa dodawane jedynie polaczenia osobiste (nie grupy przechwytujace), które zostaly odebrane przez uzytkownika lub które nie zostaly odebrane.

#### · **Nieodebrane polaczenia**

Polaczenia, które nie zostaly odebrane, ale zostawiono wiadomosc glosowa, lub zawierajace numer wewnetrzny, nie sa rejestrowane jako nieodebrane. Jednak administrator systemu telefonii moze skonfigurowac rejestrowanie nieodebranych rozmów.

#### · **Nieodebrane polaczenia grup przechwytywania**

Domyslnie rejestrowane sa tylko odebrane polaczenia. Jednak administrator systemu telefonii moze skonfigurowac rejestr polaczen w taki sposób, aby byly rejestrowane nieodebrane polaczenia wybranych grup przechwytujacych.

#### · **Automatyczne usuwanie**

Zapisy starych polaczen sa automatycznie usuwane, gdy rejestr polaczen osiagnie maksymalna wielkosc i trzeba dodac nowy rekord. Dodatkowo administrator systemu telefonii moze skonfigurowac system w taki sposób, aby usuwac pozycje rejestru po okreslonym czasie.

#### **Rejestr polaczen telefonicznych**

W przypadku korzystania z telefonu z serii 1400, 1600, 9500 lub 9600 z przyciskiem **Rejestr polaczen** lub **Historia** oraz w przypadku korzystania z telefonu z serii M-Series lub T-Series, domyslnie ten sam rejestr polaczen wyswietlany jest w one-X Portal oraz w telefonie. Mozesz wówczas uzywac oraz edytowac rejestr polaczen zarówno z poziomu telefonu, jak i poprzez one-X Portal. Obie zmiany nastapia równolegle.

W przypadku korzystania z innego typu telefonu z funkcja rejestru polaczen, rejestr ten bedzie przechowywany w pamieci telefonu oraz bedzie niezgodny z rejestrem polaczen, pokazywanym przez one-X Portal. Polaczenia nawiazane przez one-X Portal nie sa wyswietlane w rejestrze polaczen telefonu i odwrotnie.

W kazdym z wymienionych przypadków rejestr polaczen one-X ograniczony jest do wyswietlania 255 wpisów.

#### **Katalog osobisty**

W przypadku korzystania z telefonu z serii 1400, 1600, 9500 lub 9600 z przyciskiem **Kontakty** lub telefonu z serii M-Series, T-Series lub T3 Series mozesz takze uzywac katalogu **osobistego** z poziomu telefonu oraz edytowac za jego pomoca.

- 1. Kontakty dodawane do katalogu **osobistego** sa zapisywane zarówno przez aplikacje one-X Portal, jak i przez system telefoniczny, a nastepnie synchronizowane. Aplikacja one-X Portal i system telefonii moga przechowywac kontakty uzytkownika tylko w katalogu osobistym 250 (z zastrzezeniem jego wlasnych ograniczen systemowych).
	- · Wszystkie kontakty dodane z wtyczki Avaya IP Office Plug-in sa wyswietlane w grupie Outlook na karcie Osobiste. Sa przechowywane tylko w aplikacji one-X Portal i sa to dodatkowe kontakty, oprócz maksymalnie 250 kontaktów w katalogu osobistym.
- 2. Kontakty mozna edytowac w telefonie lub w aplikacji one-X Portal.
- 3. Kontakty z katalogu osobistego wyswietlane przez one-X Portal moga zawierac kilka numerów z jednym wybranym jako biezacy **Glówny telefon**. Odpowiadajacy zapis w systemie telefonicznym zawiera tylko jeden numer, który zostanie zmieniony na aktualnie wybrany **Glówny telefon** w aplikacji one-X Portal w przypadku jego zmiany.

#### **Liczba polaczen**

Aplikacja one-X Portal nie ogranicza liczby polaczen, które mozna wykonywac i odbierac. Mimo iz jednoczesnie mozesz posiadac tylko jedno aktywne polaczenie, wiele polaczen moze byc wstrzymanych w tym samym czasie. System telefoniczny ogranicza jednak liczbe przychodzacych polaczen, które mozesz odebrac.

#### · **Telefony z przyciskami aktywnosci**

Wiele telefonów Avaya ma programowalne przyciski konfigurowane przez <u>[administratora](#page-232-8) systemu (ZAM</u>) jako przyciski [aktywnosci](#page-231-1)<sup>e 234</sup>. W przypadku uzywania tego typu telefonu kazde wykonywane lub odbierane polaczenie korzysta zwykle z przycisku aktywnosci i moze byc kontrolowane za jego pomoca (nacisnij, aby wstrzymac, przywrócic, wyswietlic szczególy itd). 233 232

· Dla polaczenia przychodzacego polaczenie to jest przedstawiane na specjalnym przycisku aktywnosci, jezeli jest on dostepny. Jezeli zaden przycisk aktywnosci nie jest dostepny, system telefoniczny potraktuje polaczenie tak, jakbys byl [zajety](#page-231-3) <sup>>232</sup> dla kolejnych polaczen przychodzacych.

· Dla polaczen wychodzacych mozesz uzyc one-X Portal do wykonania dodatkowych polaczen wychodzacych nawet jezeli wszystkie przyciski aktywnosci w telefonie sa aktualnie w uzyciu. W takim przypadku niektóre polaczenia nie beda reprezentowane przez przycisk aktywnosci na telefonie, a tym samym nie bedzie mozliwe zarzadzanie nimi za jego pomoca.

#### · **Telefony bez przycisków aktywnosci**

Jezeli uzywany telefon nie posiada przycisków polaczen, ustawienie **Polaczenia oczekujace** skonfigurowane przez administratora systemu zarzadza liczba polaczen, które mozesz odebrac.

- · Jezeli ustawienie **Polaczenia oczekujace** jest wlaczone, mozesz uzyc aplikacji one-X Portal do odebrania kolejnego polaczenia przychodzacego. Kiedy obslugiwane sa dwa polaczenia, dla kazdego kolejnego polaczenia przychodzacego system telefoniczny traktuje Twój telefon jako <u>[zajety](#page-231-3) 233</u>. Jednak uzycie aplikacji one-X Portal wciaz pozwala na wykonanie dodatkowych polaczen wychodzacych.
- · Jezeli ustawienie **Polaczenia oczekujace** jest wylaczone, w przypadku jednego obslugiwanego polaczenia system telefoniczny traktuje Twój telefon jako [zajety](#page-231-3) <sup>>232</sup>. Jednak uzycie aplikacji one-X Portal wciaz pozwala na wykonanie dodatkowych polaczen wychodzacych.

#### **Uwagi**

- 1. Jednoczesnie mozesz miec tylko jedno aktywne polaczenie. Po polaczeniu z kolejnym dzwoniacym (przez wykonanie polaczenia, odebranie polaczenia, odebranie zaparkowanego polaczenia, przywrócenie wstrzymanego polaczenia itd.) biezace polaczenie aktywne zostanie automatycznie wstrzymane. Funkcja ta nosi nazwe **Automatyczne wstrzymanie**. Twój <u>[administrator](#page-232-8) systemu<sup>≽233</sup> moze wy</u>laczyc **Automatyczne wstrzymanie** dla calego systemu. W takim przypadku (po nawiazaniu nowego polaczenia) kazde biezace polaczenie bedzie rozlaczane.
- 2. Polaczenia zaparkowane nie beda uwzglednione. W przeciwienstwie do wstrzymanych polaczen, sa one zaparkowane w systemie telefonicznym, a nie w Twoim telefonie.

#### **Polaczenia przychodzace**

Polaczenia wskazane w one-X Portal sa nadal w pelni kontrolowane przez ustawienia systemu IP Office. Sa to na przyklad ustawienia oczekiwania na polaczenie, liczba przycisków aktywnosci itd. Dotyczy to zarówno polaczen bezposrednich do Ciebie, jak i polaczen do grup przechwytujacych, których jestes czlonkiem. Kwestie polaczen przychodzacych niepowiadamiajacych uzytkownika one-X Portal sa zwiazane z ustawieniami systemu IP Office.

#### **Polaczenia wychodzace**

Nawiazywane polaczenia wychodzace podlegaja ustawieniom programu IP Office. Jedyna róznica zwiazana z wykonywaniem polaczen z telefonu polega na tym, ze aplikacji one-X Portal mozesz uzywac do wykonywania dodatkowych polaczen. Na przyklad kiedy wszystkie przyciski aktywnosci na telefonie sa uzywane, nadal mozesz uzyc one-X Portal do wykonania dodatkowych polaczen.

W przypadku niektórych telefonów rejestr polaczen wyswietlony w telefonie i funkcja ponownego wybierania numeru korzystaja z informacji przechowywanych w telefonie. Zwykle nie obejmuje to polaczen wykonanych z uzyciem one-X Portal.

#### **Przyciski gadzetu polaczen**

Kiedy uzytkownik korzysta z telefonu, którego odebrania system IP Office nie moze wymusic, wystepuja opisane nizej róznice. Dotyczy to telefonów analogowych oraz niektórych telefonów SIP i DECT.

- · Kiedy polaczenie przychodzace pojawia sie gdy telefon jest w uzyciu, one-X Portal nie pokaze przycisku **Odbierz**. Konieczne jest reczne odebranie telefonu (za pomoca przycisków telefonu) w celu przyjecia rozmowy. Obejmuje to telefony B179, J129 i H175. Uzycie przycisku w portalu do odbierania polaczen jest obslugiwane dla telefonów serii 1100/1200 i E129.
- · W przypadku nawiazywania polaczenia poprzez one-X Portal, gdy telefon jest odebrany (na przyklad po wprowadzeniu numeru i kliknieciu przycisku **Polacz** lub po wybraniu odtwarzania wiadomosci glosowej), system telefonii zadzwoni do ciebie i dopiero po odebraniu nawiaze rozmowe wychodzaca.

Niektóre telefony pozwalaja na dzialania takie jak wprowadzenie numeru bez przechodzenia w tryb oczekiwania. Jest to tak zwane wybieranie en-bloc. System IP Office, a wiec i aplikacja one-X Portal, nie maja informacji o takim dzialaniu do momentu przeslania przygotowanych numerów z telefonu.

- · Dotyczy to zwykle telefonów w systemie DECT i telefonów SIP.
- · Telefony Avaya 1400, 1600, 9500, 9600, M-Series i T-Series mozna opcjonalnie skonfigurowac do stosowania wybierania en-bloc.

**Uwaga:** Tryb oczekiwania dostepny w telefonach serii 1100 nie ma zastosowania w aplikacji one-X Portal.

## <span id="page-21-0"></span>**1.10 Uslugi terminalowe**

one-X Portal obsluguje uslugi terminalowe za pomoca klientów Citrix i uslug terminalowych firmy Microsoft.

# <span id="page-22-0"></span>**Zmiana ukladu Rozdzial 2**

## <span id="page-23-2"></span>**2. Zmiana ukladu**

Istnieja rózne sposoby zmiany wygladu gadzetów one-X Portal. Wszelkie wprowadzone zmiany sa przechowywane w one-X Portal w ustawieniach uzytkownika i przywracane przy kolejnym logowaniu.

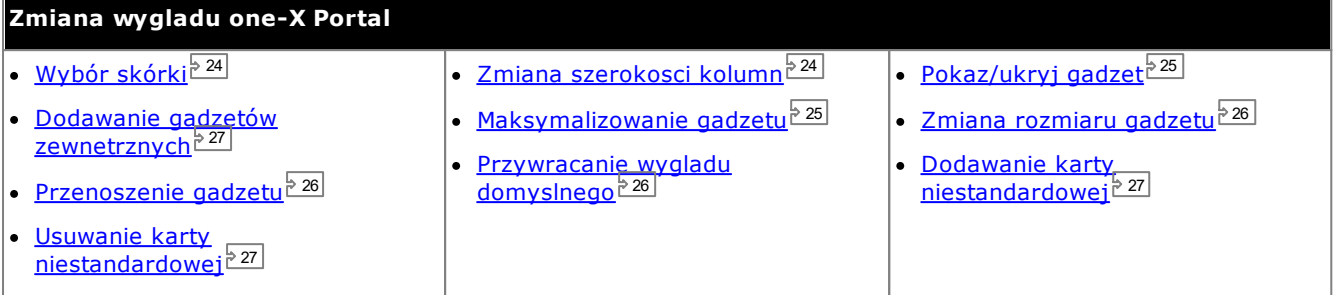

## <span id="page-23-0"></span>**2.1 Wybór skórki**

Mozesz zmienic styl skórki aplikacji one-X Portal. Dostepne style to domyslny oraz czarny. Style mozna zmieniac w menu Wyglad.

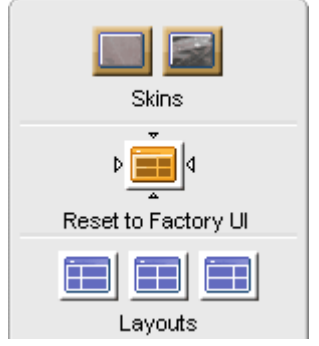

1. Kliknij przycisk **Wyglad .** System wyswietli style skórek.

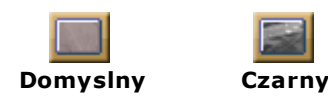

- 2. Kliknij preferowany styl skórki. Interfejs aplikacji one-X Portal zostanie zmieniony na preferowany.
- 3. Kliknij dowolne miejsce w obrebie aplikacji one-X Portal, aby zamknac ustawienia.

## <span id="page-23-1"></span>**2.2 Zmiana szerokosci kolumn**

Obszar, w którym gadzety wyswietlane sa w sposób optymalny to dwie kolumny. Domyslnie kolumny te sa równe (50:50). Mozesz jednak zmienic stosunek ich szerokosci na 60:40 lub 40:60.

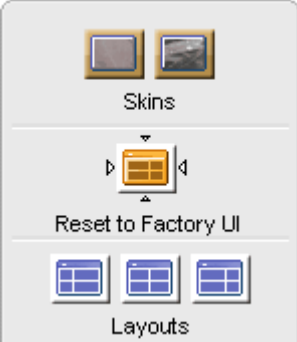

1. Kliknij przycisk **Wyglad**  $\mathbb{C}$ . System wyswietli style skórek.

Kliknij ikony **Uklad**, aby wybrac odpowiedni stosunek szerokosci kolumn.

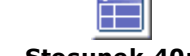

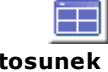

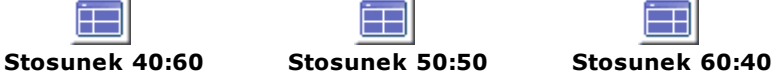

- 2. Kliknij preferowany styl skórki. Interfejs aplikacji one-X Portal zostanie zmieniony na preferowany.
- 3. Kliknij dowolne miejsce w obrebie aplikacji one-X Portal, aby zamknac ustawienia.

## <span id="page-24-0"></span>**2.3 Minimalizowanie gadzetów**

Mozesz zminimalizowac dowolny gadzet wyswietlany na karcie **Strona glówna**, wybierajac ikone w prawym górnym rogu gadzetu. Zminimalizowany gadzet zostaje zredukowany do paska tytulu i ikony na pasku narzedzi u dolu okna aplikacji one-X Portal.

#### **Ikony zminimalizowanych gadzetów**

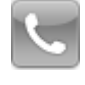

## · **Gadzet [Polaczenia](#page-29-0)** 30

Pamietaj, ze w przypadku nadejscia nowego polaczenia przy zminimalizowanym gadzecie polaczen, zostanie on automatycznie przywrócony w celu wyswietlenia szczególów dzwoniacego.

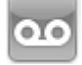

·

·

·

·

·

## **Gadzet [Wiadomosci](#page-123-1)** 124

Ta ikona takze wskazuje liczbe nieprzeczytanych wiadomosci znajdujacych sie w skrzynce odbiorczej.

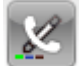

#### **Gadzet Historia [konwersacji](#page-89-0)** 90

Ta ikona takze wskazuje liczbe nieodebranych polaczen znajdujacych sie w rejestrze polaczen.

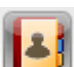

#### · **Gadzet [Katalog](#page-95-0)** 96 Ta ikona pokazuje katalogi zawierajace nazwiska oraz powiazane z nimi numery telefonów.

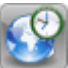

#### **Gadzet Zegar [swiatowy](#page-152-0)** 153

Ten gadzet wskazuje biezacy czas w róznych strefach czasowych.

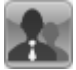

### **Gadzet Kontrola kolejek i [agentów](#page-58-0)** 59

Ten gadzet sluzy do monitorowania kolejek oczekujacych polaczen dla poszczególnych grup przechwytujacych.

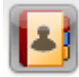

## **Gadzet [Planowanie](#page-75-0)** 76

Ten gadzet sluzy do wyswietlania zaplanowanych konferencji, na które zostales zaproszony, i umozliwia planowanie nowych konferencji.

#### **Aby zminimalizowac gadzet:**

1. Aby zminimalizowac gadzet, kliknij ikone  $\Box$  w prawym górnym rogu gadzetu. Aby zminimalizowac zmaksymalizowany gadzet, nalezy go najpierw przywrócic, klikajac ikone **. E.** 

#### **Aby przywrócic gadzet:**

1. Aby przywrócic gadzet, kliknij jego ikone na pasku narzedzi w dolnej czesci ekranu lub kliknij ikone **da** na pasku tytulowym gadzetu.

## <span id="page-24-1"></span>**2.4 Maksymalizowanie gadzetu**

Mozesz zmaksymalizowac jeden z gadzetów na karcie **Glównej**. Po zmaksymalizowaniu gadzetu inne gadzety zostana automatycznie [zminimalizowane](#page-24-0) 25 na pasku narzedzi u dolu aplikacji one-X Portal.

Dopóki bedziesz zalogowany, bedzie wyswietlany tylko zmaksymalizowany gadzet. Po wylogowaniu i ponownym zalogowaniu gadzet nie bedzie juz zmaksymalizowany.

#### **Aby zmaksymalizowac gadzet:**

1. Aby zmaksymalizowac gadzet, kliknij ikone  $\Box$  w prawym górnym rogu paska tytulu gadzetu. Aby zmaksymalizowac zminimalizowany gadzet, musisz go najpierw przywrócic. Kliknij jego ikone na pasku narzedzi u dolu ekranu lub ikone **izil** na pasku tytulu gadzetu.

#### **Aby przywrócic gadzet:**

1. Aby przywrócic gadzet, kliknij ikone **D** na pasku tytulu gadzetu.

## <span id="page-25-0"></span>**2.5 Zmiana rozmiaru gadzetu**

Oprócz zmiany proporcji szerokosci dwóch kolumn uzywanych do wyswietlania gadzetów mozesz zmienic równiez wysokosc kazdego z gadzetów.

Aby zmienic wysokosc gadzetu, kliknij i przeciagnij przycisk **zmien rozmiar** w gadzecie.

## <span id="page-25-1"></span>**2.6 Przenoszenie gadzetów**

Mozesz przenosic gadzety pomiedzy kolumnami, a takze zmieniac kolejnosc gadzetów w kolumnie. Aby tego dokonac, kliknij i przeciagnij pasek tytulowy gadzetu do odpowiedniej kolumny i pozycji.

## <span id="page-25-2"></span>**2.7 Uklad domyslny**

W przypadku dostosowania ukladu aplikacji one-X Portal mozesz przywrócic jej wyglad domyslny przy uzyciu ponizszej opcji.

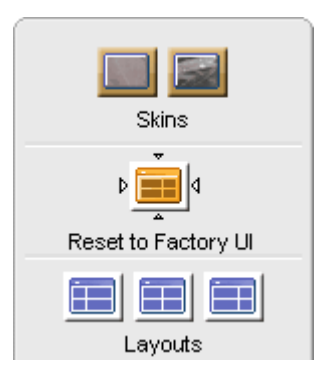

- 1. Kliknij przycisk **Wyglad**  $\mathbb{C}$ . System wyswietli style skórek.
- 2. Kliknij przycisk **Przywróc domyslne ustawienia interfejsu uzytkownika**

. Interfejs aplikacji one-X Portal zostanie zmieniony na motyw domyslny.

3. Kliknij dowolne miejsce w obrebie aplikacji one-X Portal, aby zamknac ustawienia.

## <span id="page-26-0"></span>**2.8 Dodawanie karty niestandardowej**

Poza dwiema istniejacymi kartami domyslnymi mozesz dodac dwie karty niestandardowe.

#### **Aby dodac karte niestandardowa:**

- 1. Kliknij przycisk **'Dodaj karte'** w oknie one-X Portal.
- 2. Wpisz nazwe karty niestandardowej w oknie dialogowym **Dodaj karte spersonalizowana**. Po dodaniu nie mozesz zmienic nazwy karty niestandardowej. Upewnij sie, ze nazwa karty niestandardowej sklada sie z nie wiecej niz 20 znaków.
- 3. Kliknij przycisk **Dodaj**.

## <span id="page-26-1"></span>**2.9 Usuwanie karty niestandardowej**

#### **Aby usunac karte niestandardowa:**

- 1. W oknie aplikacji one-X Portal kliknij karte niestandardowa, która chcesz usunac.
- 2. Na karcie niestandardowej kliknij przycisk **Usun**.
- 3. Kliknij przycisk **Tak**, aby potwierdzic usuniecie karty niestandardowej oraz dodanych do niej gadzetów.

## <span id="page-26-2"></span>**2.10 Dodawanie gadzetów zewnetrznych**

one-X Portal 12.0 umozliwia dodawanie i uzywanie zewnetrznych gadzetów bez uruchamiania odrebnej aplikacji dla kazdego z nich.

Gadzety, które moga okazac sie przydatne podczas korzystania z one-X Portal: Zarzadzanie projektem, Kalendarz, Przelicznik walut, Tlumacz Google, Wiadomosci, Mapy Google i inne. System wyswietla tylko te gadzety, które administrator one-X Portal udostepnil dla uzytkownika.

**Uwaga:** Po dodaniu gadzetu zewnetrznego system wyswietla go nawet po wylogowaniu i pózniejszym zalogowaniu.

Gadzet zewnetrzny mozna dodac tylko do karty **Strona glówna** oraz do kart niestandardowych. Nie mozna dodac gadzetu zewnetrznego do karty **Konfiguracja**.

#### **Aby dodac gadzet zewnetrzny:**

- 1. Kliknij karte, na której chcesz dodac gadzety zewnetrzne.
- 2. Kliknij **Gadzety**, na pasku narzedzi. one-X Portal wyswietli liste kategorii, takich jak **WSZYSTKIE**, **KOMUNIKACJA**, **FINANSE**, **PRODUKTYWNOSC**, **TECHNOLOGIA** i inne.
- 3. Wybierz kategorie.
- 4. Wlacz gadzet, który chcesz dodac. System wyswietli gadzet na panelu, który zawiera najmniejsza liczbe gadzetów.

#### **Aby usunac gadzet zewnetrzny:**

Z aplikacji one-X Portal mozna usuwac tylko gadzety zewnetrzne. Nie mozna usunac gadzetów domyslnych aplikacji one-X Portal z karty **Strona glówna**.

- · Kliknij polecenie **Zamknij** na pasku tytulowym zewnetrznego gadzetu.
- · Kliknij **Tak**, aby potwierdzic usuniecie gadzetu z aplikacji one-X Portal.

## <span id="page-28-0"></span>**Nawiazywanie i odbieranie polaczen Rozdzial 3**

## <span id="page-29-0"></span>**3. Nawiazywanie i odbieranie polaczen**

W rozdziale tym opisano metody wykorzystania one-X Portal do nawiazywania i odbierania polaczen. Dzieki gadzetowi **Polaczenia** szczególy dla kazdego polaczenia wyswietlane sa na osobnych kartach. Choc wyswietlane <u>[przyciski](#page-32-0) $^{\text{max}}$ </u> moga sie róznic, ogólem rzecz biorac wskazuja one dzialania dostepne dla aktualnie wyswietlanego polaczenia. 33

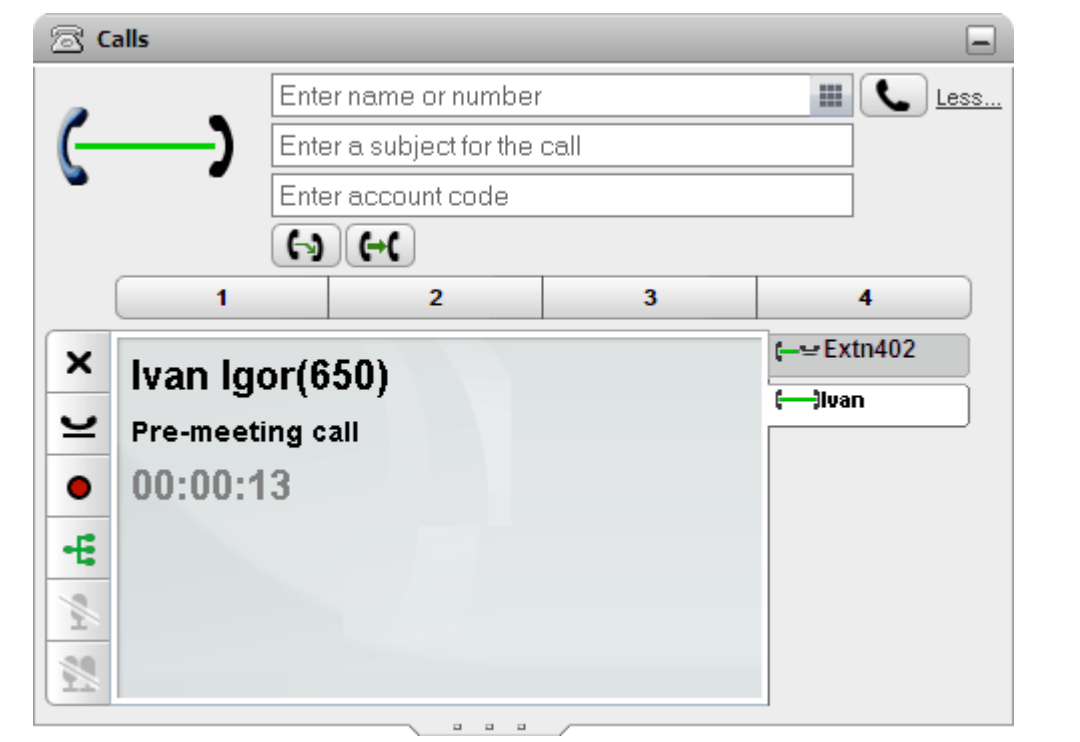

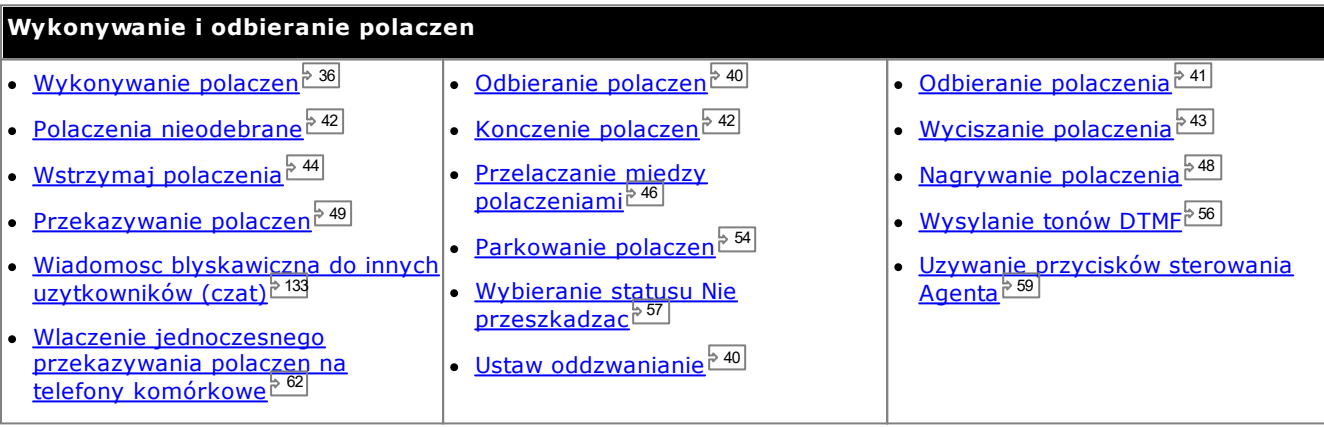

## <span id="page-30-0"></span>**3.1 Szczególy polaczenia**

W dolnej czesci gadzetu polaczen wyswietlane sa szczególy polaczenia.

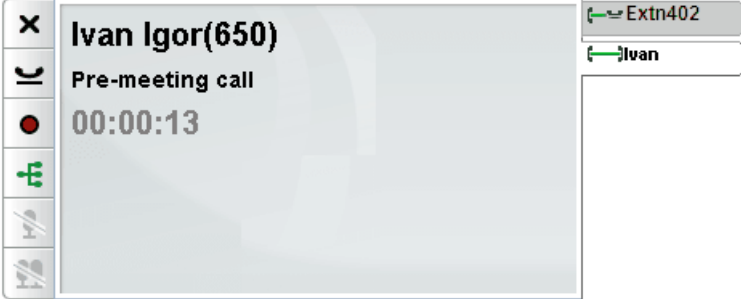

#### **Karty polaczen**

Karty polaczen po prawej stronie zawieraja karte biezacego polaczenia oraz karty wszystkich polaczen wstrzymanych lub przychodzacych. Kazda karta zawiera <u>ikone statusu [polaczenia](#page-34-0) 285</u> oraz numer dzwoniacego lub powiazana z nim nazwe.

- · Mozesz klikac na poszczególne karty, aby okreslic, dla którego z polaczen maja byc wyswietlane szczególy w panelu centralnym, bez wplywu na biezace polaczenie.
- · W przypadku nadejscia nowego polaczenia automatycznie wybierana jest jego karta w celu wyswietlenia szczególów nowego polaczenia. Podobnie dzieje sie w przypadku nawiazywania nowego polaczenia.

#### **Przyciski polaczen**

<u>[Przyciski](#page-32-0) bada p</u>okazane z lewej strony sa wykorzystywane do wykonywania dzialan dotyczacych polaczenia, którego szczególy sa wlasnie pokazane w srodkowym panelu, czyli na wybranej karcie. Przyciski niedostepnych funkcji sa nieaktywne.

#### **Szczególy polaczenia**

Szczególy polaczenia w panelu centralnym zawieraja nastepujace informacje (od góry do dolu):

#### · **Nazwa i numer osoby dzwoniacej**

W pierwszym wierszu znajduje sie numer osoby dzwoniacej. Jezeli system telefonii jest w stanie powiazac nazwe z numerem, wyswietlana jest nazwa oraz numer umieszczony w nawiasie. System moze powiazac nazwe, dopasowujac numer do pozycji zapisanych w katalogu systemowym lub w katalogu uzytkownika.

#### · **Przekierowane polaczenie**

Jesli polaczenie zostalo przekierowane, po nazwie dzwoniacego w nawiasach jest wyswietlane zródlo, z którego zostalo ono przekierowane.

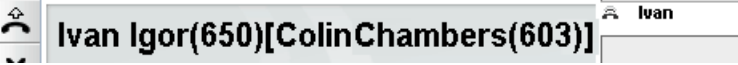

#### · **Przekierowane polaczenie**

Jesli polaczenie zostalo przekierowane do Ciebie, po nazwie dzwoniacego jest wyswietlany symbol **>** i nazwisko osoby, która przekierowala polaczenie. Podobnie dzieje sie w przypadku polaczen dla grup przechwytujacych — wyswietlana jest wtedy nazwa dzwoniacego oraz grupy przechwytujacej.

高 lvan

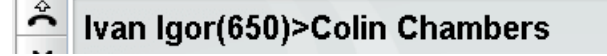

#### ·**Grupa przechwytujaca polaczenie**

W polaczeniu grupowym po szczególach dzwoniacego sa pokazywane > i nazwa grupy obslugujacej polaczenie.

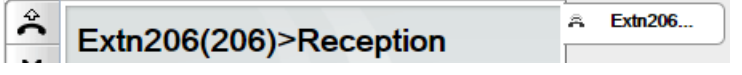

#### · **Polaczenie powracajace**

Symbol **<** po szczególach dzwoniacego wskazuje polaczenie powracajace do Ciebie z róznych powodów, takich jak zbyt dlugie wstrzymanie lub zaparkowanie. Moze równiez wskazywac polaczenie awrotne ustawione z poziomu telefonu lub [oddzwonienie](#page-39-0)  $^{\geq 40}$  ustawione na portalu. W takim przypadku po odebraniu polaczenia system zadzwoni do tego uzytkownika.

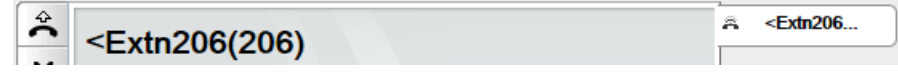

#### · **Temat polaczenia**

Ten wiersz jest wyswietlany tylko wtedy, gdy temat zostal powiazany z polaczeniem. Temat polaczenia jest nazywany równiez "znacznikiem polaczenia".

· Temat to krótka wiadomosc tekstowa, która mozna powiazac z polaczeniem. Jesli istnieje temat powiazany z polaczeniem, jest on wyswietlany. W zaleznosci od uzywanego telefonu temat moze byc wyswietlany równiez na telefonie.

- Mozesz uzyc one-X Portal, aby wprowadzic znacznik polaczenia podczas [nawiazywania](#page-35-1) polaczenia.<sup>536</sup> lub <u>[przekierowywania](#page-49-0) polaczenia <sup>pou</sup>.</u> Znacznik jest widoczny dla Ciebie oraz dla drugiej osoby, jezeli jest nia uzytkownik wewnetrzny posiadajacy odpowiedni telefon lub korzystajacy z one-X Portal. 36 50
- · System telefonii równiez moze dodac temat polaczenia, jesli zostal odpowiednio skonfigurowany przez administratora.

#### · **Kod konta**

Ten wiersz jest wyswietlany tylko wtedy, gdy kod konta zostal powiazany z polaczeniem.

- · Jezeli z polaczeniem powiazany jest kod konta, jest on wyswietlany.
- Mozesz uzyc one-X Portal, aby wprowadzic kod konta podczas [nawiazywania](#page-35-1) polaczenia.<sup>536</sup> lub <u>[przekierowywania](#page-49-0) polaczenia  $\overline{\mathbb{P}}$  <sup>500</sup>.</u> Mozesz równiez dodac kod konta podczas polaczenia, zobacz <u>[Dodawanie](#page-57-0) kodu konta $^{\text{P}}$  ...</u> 36 50 58
- · System telefonii moze automatycznie powiazac kod konta z polaczeniem na podstawie numeru osoby dzwoniacej.

#### · **Licznik czasu polaczenia**

Gdy nawiazujesz polaczenie, system uruchamia licznik czasu polaczenia. Po odebraniu polaczenia licznik czasu jest zerowany i dziala do zakonczenia lub rozlaczenia polaczenia. Jesli polaczenie nawiazano na analogowej linii telefonicznej, po odebraniu polaczenia licznik czasu nie zostanie wyzerowany.

## <span id="page-32-0"></span>**3.2 Przyciski polaczen**

Przyciski w lewym dolnym rogu ekranu polaczenia umozliwiaja dostep do funkcji aktualnie wyswietlonego polaczenia.

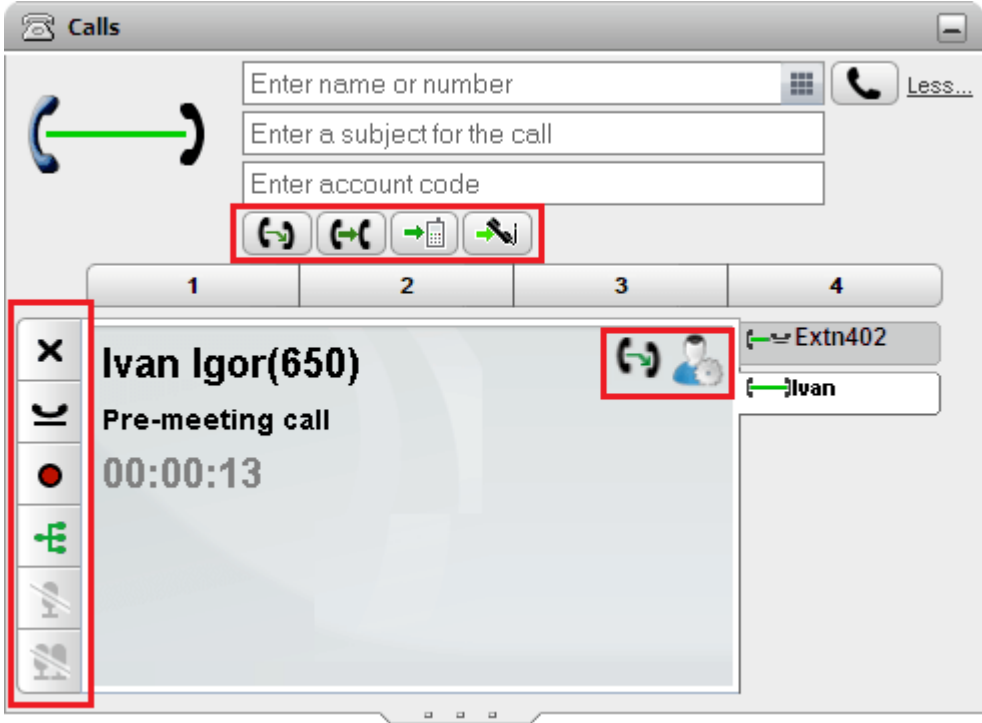

#### **Przyciski polaczen: Lewa strona**

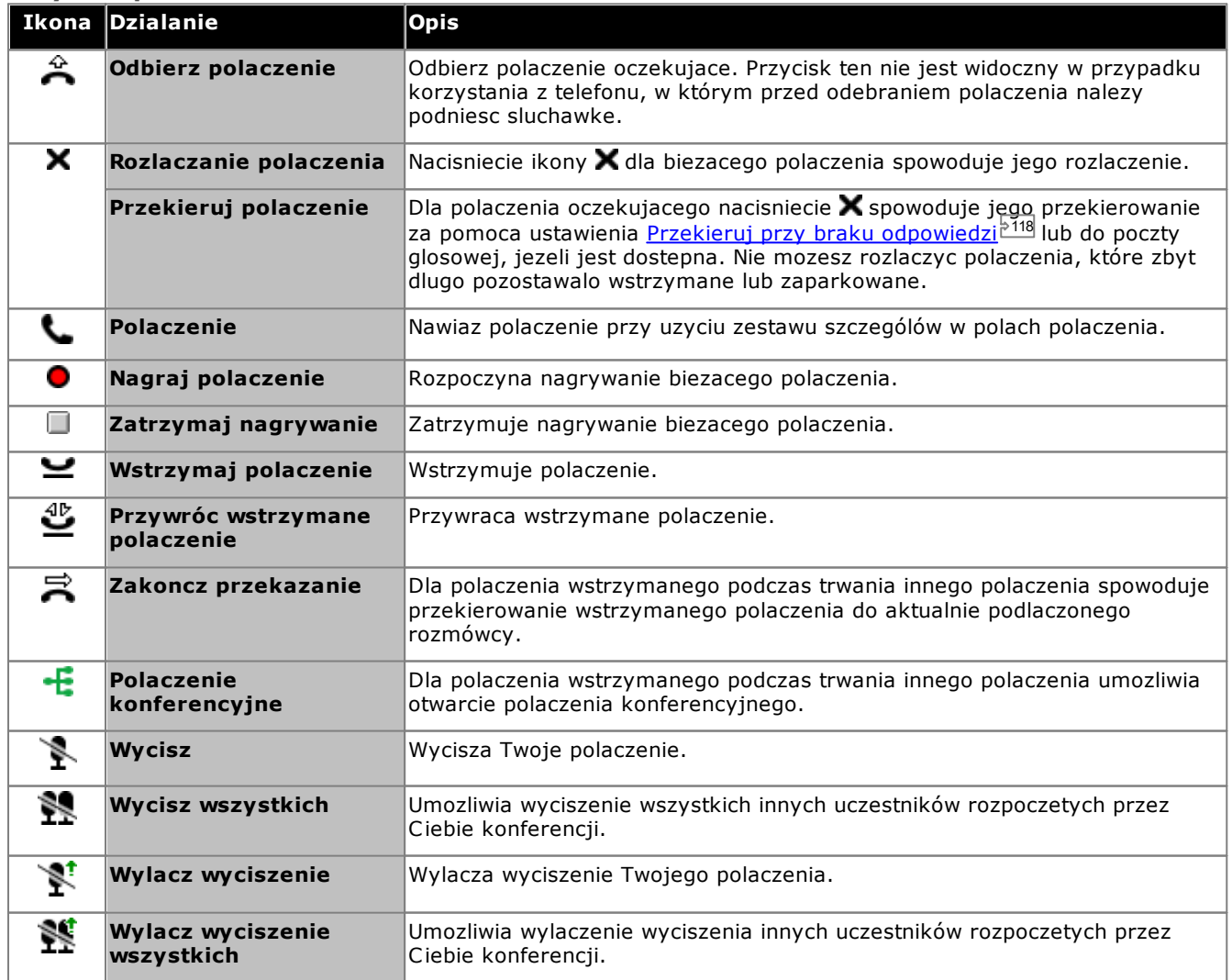

#### **Przyciski polaczen: Górny wiersz**

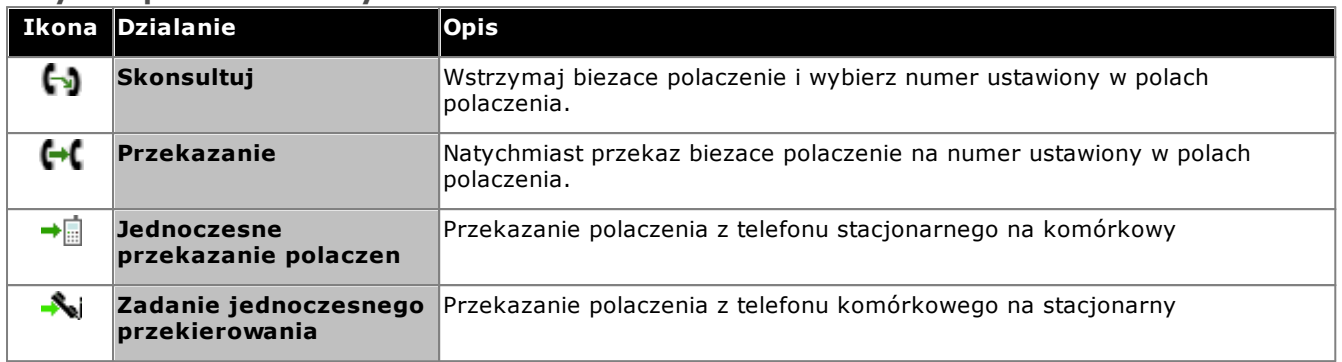

#### **Przyciski polaczen: Prawa strona**

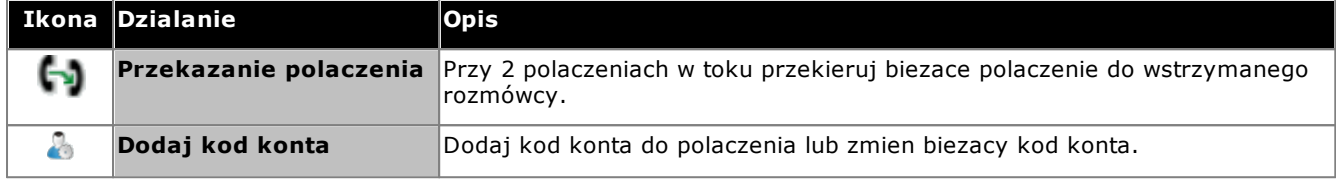

## <span id="page-34-0"></span>**3.3 Ikony polaczenia**

Ikony polaczenia uzywane sa przez gadzet **Polaczenia** do wskazywania biezacego statusu polaczenia. Duza ikona wyswietlana w prawym górnym rogu wskazuje status aktywnego polaczenia, jezeli takie wystepuje. Karta po prawej stronie kazdego polaczenia zawiera takze pomniejszona wersje ikony, wskazujaca status polaczenia reprezentowanego przez karte.

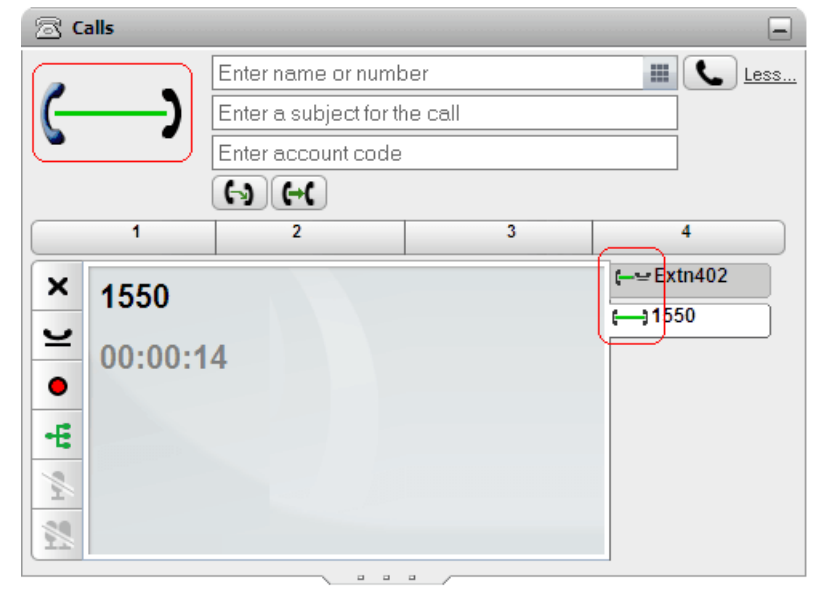

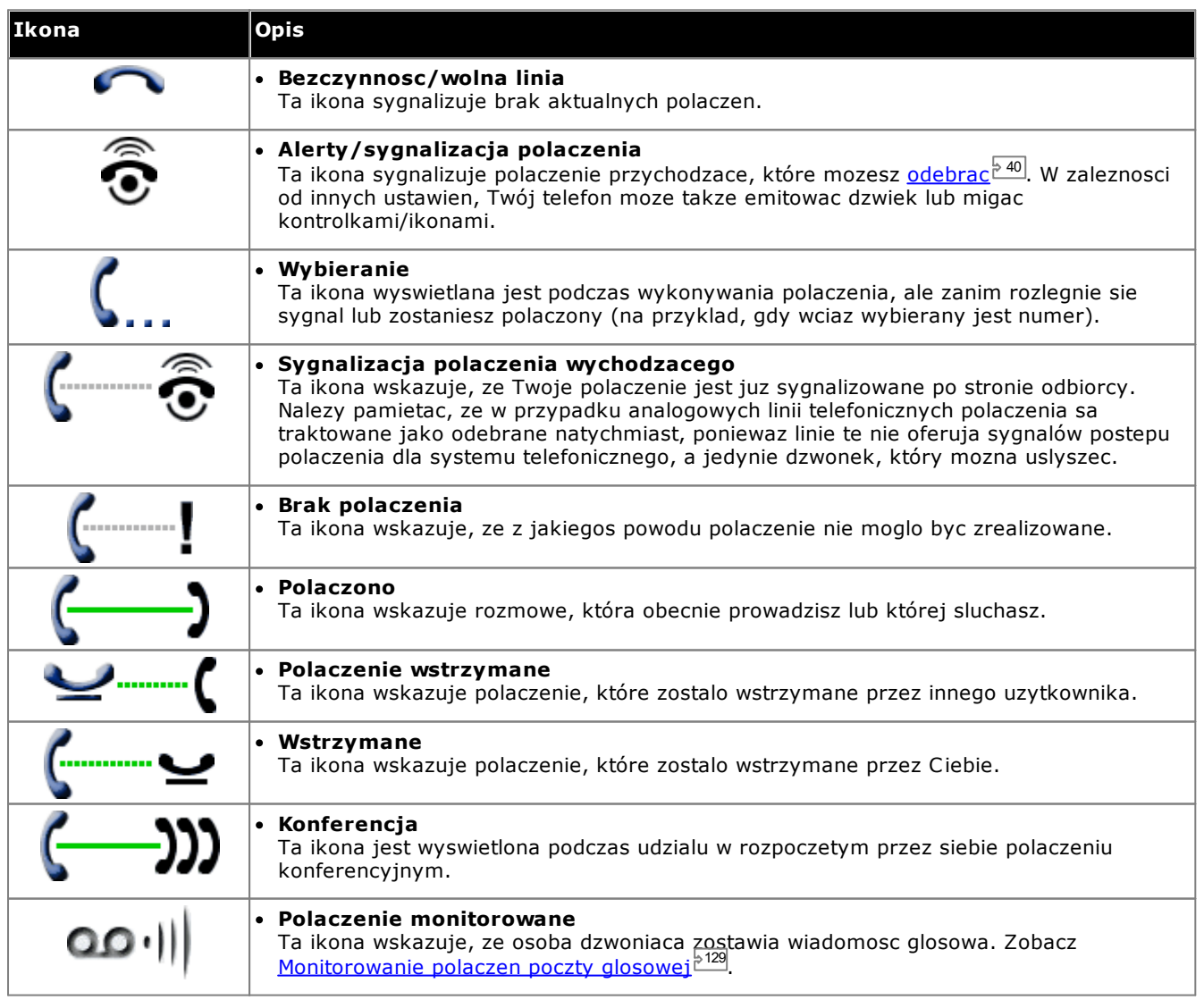

## <span id="page-35-0"></span>**3.4 Nawiazywanie polaczenia**

one-X Portal umozliwia rózne sposoby nawiazywania polaczen:

- Z gadzetu [Polaczenie](#page-35-1)<sup>536</sup>
- Uzywanie klawiatury [numerycznej](#page-188-2)<sup>5189</sup>
- <u>Z [katalogu](#page-37-0)<sup>538</sup></u>
- <u>Z Historii [konwersacji](#page-37-1)<sup>5 38</sup></u>
- <u>Z poczty [glosowej](#page-38-0)<sup>e 39</sup></u>

## <span id="page-35-1"></span>**3.4.1 Nawiazywanie polaczenia z gadzetu Polaczenia**

Pola tekstowe oraz przyciski w górnej czesci gadzetu **Polaczenia** moga zostac wykorzystane do nawiazania polaczenia.

#### **Aby nawiazac polaczenie z gadzetu Polaczenia:**

1. Wpisz numer w polu tekstowym w górnej czesci gadzetu **<sup>28</sup> Polaczenia**.

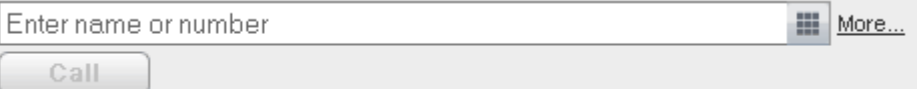

- · W przypadku polaczen zewnetrznych nalezy pamietac o dodaniu prefiksu dla polaczen zewnetrznych uzywanego przez Twój system telefonii.
- Mozesz takze wpisac nazwe. Jezeli nazwa ta odpowiada kontaktowi w katalogu Osobistym lub Systemowym, zostanie nawiazane polaczenie z **glównym [telefonem](#page-232-6) <sup>5233</sup> zdefiniowanym dla tego kontaktu.**
- · Mozesz takze dodac temat lub kod konta do polaczenia. Kliknij przycisk **Wiecej...**. Wprowadz wymagane informacje w dodatkowych polach tekstowych. Aby ponownie ukryc pola tekstowe, kliknij przycisk **Mniej...**.

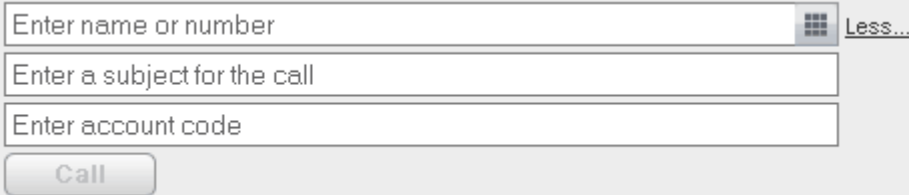

- · Wprowadzony temat zostanie dodany do szczególów polaczenia. W przypadku polaczenia z uzytkownikiem wewnetrznym temat zostanie wyswietlony na telefonie lub na ekranie polaczenia w aplikacji one-X Portal tego uzytkownika.
- · Wprowadzony kod konta zostanie dolaczony przez system telefonii do szczególów rejestru polaczen po zakonczeniu polaczenia. W przypadku niektórych uzytkowników nawiazanie polaczenia zewnetrznego wymaga wprowadzenia poprawnego kodu konta.
- 2. Po okresleniu wszystkich potrzebnych szczególów kliknij przycisk . Jesli masz juz trwajace polaczenie, zostanie ono [automatycznie](#page-231-2) wstrzymane <sup>2332</sup>.
	- · Postep polaczenia wyswietlany jest na karcie w gadzecie **Polaczenia**. Jesli polaczenie nie powiedzie sie, gadzet wyswietli przyczyne niepowodzenia, jesli bedzie znana.
	- Gdy wewnetrzny uzytkownik nie odbiera polaczenia, mozesz <u>ustawic [oddzwanianie](#page-39-0) 240</u>, aby zadzwonil do Ciebie, gdy zakonczy biezace lub nastepne polaczenie.
# **3.4.2 Nawiazywanie polaczenia przy uzyciu klawiatury numerycznej**

Jako czesc gadzetu **Polaczenia** dostepna jest klawiatura numeryczna.

#### **Aby nawiazac polaczenie za pomoca klawiatury numerycznej:**

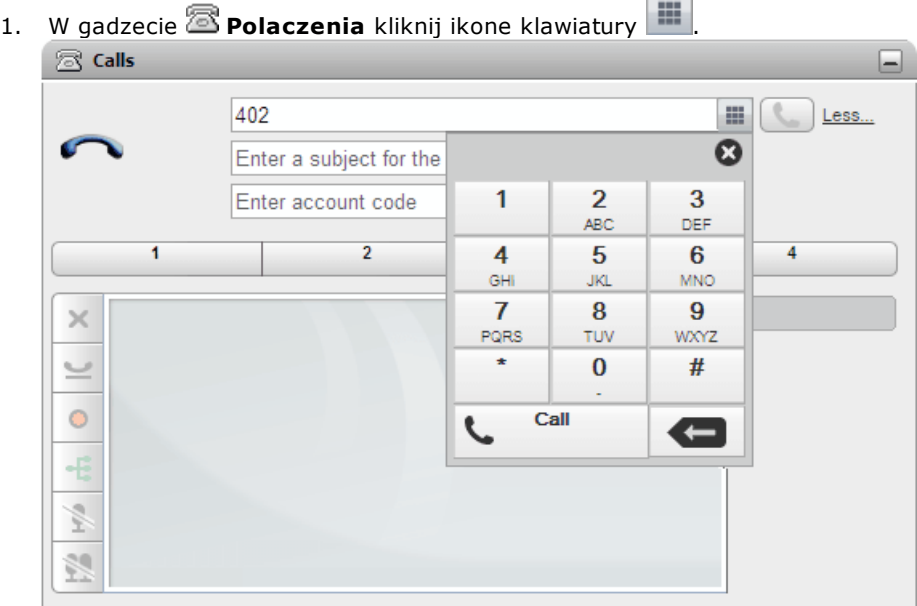

- 2. Wprowadz numer polaczenia przy uzyciu klawiatury. W przypadku polaczen zewnetrznych nalezy pamietac o dodaniu prefiksu dla polaczen zewnetrznych uzywanego przez Twój system telefonii.
- 3. Aby usunac ostatnia wprowadzona cyfre, kliknij ikone usuwania
- 4. W dowolnym momencie mozesz zamknac klawiature, aby kontynuowac wprowadzanie szczególów

polaczenia w innych polach, jezeli jest to konieczne. Kliknij ikone klawiatury , aby ukryc klawiature.

- 5. Po okresleniu wszystkich potrzebnych szczególów kliknij ikone polaczenia . Jezeli posiadasz juz trwajace polaczenie, zostanie ono [automatycznie](#page-231-0) wstrzymane<sup>3232</sup>.
	- · Postep polaczenia wyswietlany jest na karcie w gadzecie **Polaczenia**. Jesli polaczenie nie powiedzie sie, gadzet wyswietli przyczyne niepowodzenia, jesli bedzie znana.
	- Gdy wewnetrzny uzytkownik nie odbiera polaczenia, mozesz <u>ustawic [oddzwanianie](#page-39-0) 240</u>, aby zadzwonil do Ciebie, gdy zakonczy biezace lub nastepne polaczenie.

## **3.4.3 Nawiazywanie polaczenia z katalogu**

**Aby nawiazac polaczenie z katalogu:**

- 1. Za pomoca gadzetu **Katalog** na karcie **Strona glówna** zlokalizuj nazwe, która ma sie znalezc w katalogu.
- 2. Aby przefiltrowac wyswietlone nazwy, rozpocznij wpisywanie nazwy lub numeru w polu tekstowym w górnej czesci karty. Podczas wprowadzania nazwy niepasujace kontakty z katalogu beda usuwane z wyników.
- 3. Aby polaczyc sie z wyswietlanym kontaktem, umiesc nad nim kursor. Wyswietlone zostana [ikony](#page-97-0) [katalogu](#page-97-0)<sup>> 98</sup> dla dostepnych funkcji.

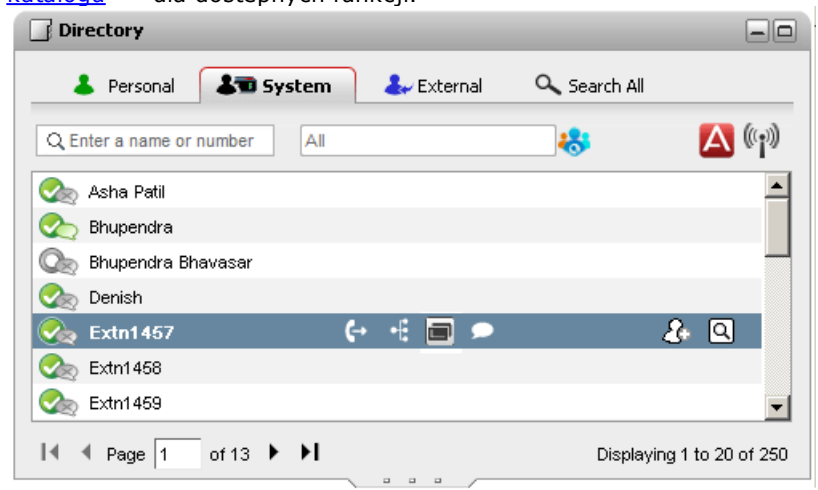

- 4. Aby nawiazac polaczenie z glównym numerem kontaktu, kliknij  $\leftrightarrow$ ikone polaczenia. Jezeli wyswietlana jest ikona **ka**, mozesz ja kliknac, aby zobaczyc alternatywne numery kontaktu. Klikniecie jednego z tych numerów spowoduje nawiazanie polaczenia.
	- · **Alternatywne numery:** Jesli jest wyswietlana ta ikona, oznacza to, ze kontakt ma alternatywne numery. Mozesz kliknac te ikone i wybrac opcje polaczenia dostepne dla tych numerów.
	- · Postep polaczenia wyswietlany jest na karcie w gadzecie **Polaczenia**. Jesli polaczenie nie powiedzie sie, gadzet wyswietli przyczyne niepowodzenia, jesli bedzie znana.
	- Gdy wewnetrzny uzytkownik nie odbiera polaczenia, mozesz <u>ustawic [oddzwanianie](#page-39-0) 240</u>, aby zadzwonil do Ciebie, gdy zakonczy biezace lub nastepne polaczenie.

## **3.4.4 Nawiazywanie polaczenia z poziomu historii konwersacji**

Mozesz uzyc numerów z rejestru polaczen w celu nawiazania polaczenia powtórnego lub zwrotnego.

#### **Aby nawiazac polaczenie z historii konwersacji:**

- 1. Za pomoca gadzetu **Historia konwersacji** na karcie **Strona glówna** zlokalizuj kontakt, z którym chcesz nawiazac polaczenie.
- 2. Kliknij nazwe lub numer, aby nawiazac polaczenie.
	- · Postep polaczenia wyswietlany jest na karcie w gadzecie **Polaczenia**. Jesli polaczenie nie powiedzie sie, gadzet wyswietli przyczyne niepowodzenia, jesli bedzie znana.
	- Gdy wewnetrzny uzytkownik nie odbiera polaczenia, mozesz ustawic [oddzwanianie](#page-39-0)<sup>540</sup>, aby zadzwonil do Ciebie, gdy zakonczy biezace lub nastepne polaczenie.

## **3.4.5 Nawiazywanie polaczenia z poczty glosowej**

Mozna nawiazac polaczenie zwrotne z osoba, która pozostawila wiadomosc poczty glosowej.

**Aby przywrócic polaczenie z poczty glosowej:**

1. Za pomoca gadzetu **Wiadomosci** na karcie **Strona glówna** zlokalizuj wiadomosc od osoby, do której chcesz oddzwonic.

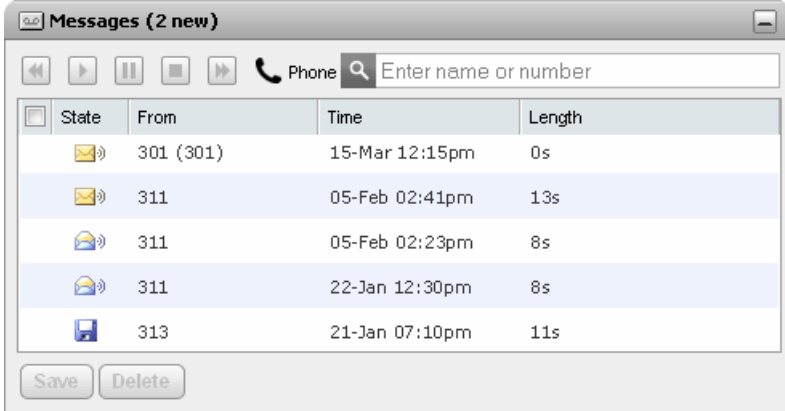

- 2. Kliknij nazwe lub numer osoby dzwoniacej, aby nawiazac polaczenie zwrotne.
	- · Postep polaczenia wyswietlany jest na karcie w gadzecie **Polaczenia**. Jesli polaczenie nie powiedzie sie, gadzet wyswietli przyczyne niepowodzenia, jesli bedzie znana.
	- Gdy wewnetrzny uzytkownik nie odbiera polaczenia, mozesz <u>ustawic [oddzwanianie](#page-39-0) 240</u>, aby zadzwonil do Ciebie, gdy zakonczy biezace lub nastepne polaczenie.

# <span id="page-39-0"></span>**3.5 Ustawianie oddzwaniania**

Gdy inny uzytkownik nie odbierze Twojego polaczenia na numer wewnetrzny, poniewaz jest on zajety podczas polaczenia, mozesz ustawic zadanie oddzwonienia. Po ustawieniu, gdy uzytkownik zakonczy polaczenie, system zadzwoni do Ciebie, gdy telefon przestanie byc zajety. Gdy odbierzesz polaczenie zwrotne, system automatyczne zadzwoni do uzytkownika. Zauwaz, ze ustawienie oddzwaniania z poziomu portalu jest inna funkcja, niz polaczenie zwrotne ustawione z poziomu telefonu.

Jesli status wewnetrznego uzytkownika <u>jest [pokazywany](#page-97-0) 288</u> jako **zajety – polaczenie**, mozesz ustawic dla niego <u>[oddzwanianie](#page-39-0) 240</u>. System wykona polaczenie do Ciebie, gdy uzytkownik zakonczy biezace polaczenie i numer bedzie wolny.

## **Aby ustawic oddzwanianie:**

- 1. Za pomoca gadzetu **Katalog** na karcie **Strona glówna** zlokalizuj nazwe, która ma sie znalezc w katalogu.
- 2. Aby przefiltrowac wyswietlone nazwy, rozpocznij wpisywanie nazwy lub numeru w polu tekstowym w górnej czesci karty. Podczas wprowadzania nazwy niepasujace kontakty z katalogu beda usuwane z wyników.
- 3. Wskaz kursorem zajety kontakt. Kliknij ikone , aby ustawic oddzwanianie dla uzytkownika.
- 4. System poinformuje, ze zostalo ustawione oddzwanianie lub ze masz juz ustawione oddzwanianie do innego uzytkownika docelowego.

**Aby zlikwidowac ustawienie oddzwaniania:**

1. Powtórz powyzszy proces, aby usunac poprzednie ustawienie oddzwaniania.

# **3.6 Odbieranie polaczenia**

Gdy Twój telefon odbiera powiadomienie o nowym polaczeniu, jego szczególy wyswietlane sa w one-X Portal w gadzecie **Polaczenia**. Jezeli gadzet Polaczenia zostal ukryty, zostaje on automatycznie wyswietlony ponownie.

Domyslnie nowe polaczenia dzwonia przez 15 sekund, a nastepnie stosowane sa ustawienia [przekierowywania](#page-231-1) w przypadku braku [odpowiedzi](#page-231-1)<sup>5232</sup> lub polaczenie jest przekierowywane do poczty glosowej. Jezeli aktualnie prowadzisz rozmowe, odebranie innego polaczenia poprzez one-X Portal spowoduje automatyczne <u>[wstrzymanie](#page-44-0)<sup>'s 45</sup></u> poprzedniego polaczenia.

#### **Aby odebrac polaczenie:**

1. Gadzet **Polaczenia** na karcie **Strona glówna** zawiera szczególy na temat polaczenia przychodzacego, w tym numer oraz nazwe dzwoniacego, jezeli sa one dostepne. Jezeli aktualnie prowadzisz rozmowe lub rozmowy, wybierz karte z ikona dzwoniacego telefonu  $\tilde{A}$ .

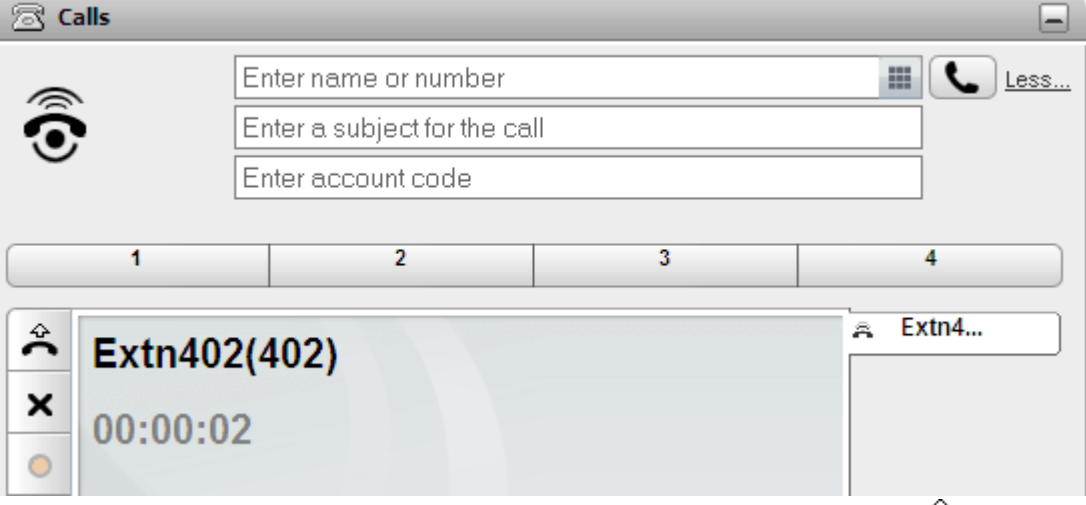

- 2. Aby odebrac polaczenie, uzyj telefonu lub kliknij przycisk odbierania polaczenia . Jezeli posiadasz juz trwajace polaczenie, zostanie ono [automatycznie](#page-231-0) wstrzymane <sup>233</sup>. Innym rozwiazaniem jest nacisniecie przycisku upuszczania X, które powoduje przekierowanie polaczenia, zobacz [Przekierowanie](#page-40-0) polaczenia [przychodzacego](#page-40-0) <sup>541</sup>.
	- Przycisk odbierania polaczenia  $\mathcal{\overset{\sim}{\bullet}}$  nie jest dostepny dla telefonów, dla których odebranie polaczenia wymaga podniesienia sluchawki lub innego sposobu obslugi z poziomu telefonu. W przypadku telefonów tego typu nalezy odebrac polaczenie, podnoszac sluchawke lub uzywajac innego sposobu z poziomu<br>telefonu. Zebacz klwagi det. telefonu<sup>p 22</sup> [telefonu](#page-21-0). Zobacz Uwagi dot. telefonu<sup>t</sup>

# <span id="page-40-0"></span>**3.7 Przekierowywanie polaczenia przychodzacego**

Mozesz spróbowac rozlaczyc polaczenie przychodzace. Rozlaczenie polaczenia ma rózne konsekwencje, w zaleznosci od rodzaju polaczenia i innych opcji:

· **Polaczenia grupy przechwytujacej**

Jesli polaczenie jest polaczeniem grupy przechwytujacej, rozlaczenie polaczenia przychodzacego spowoduje jego przekazanie kolejnemu agentowi w grupie lub zmiane ustawien grupy przechwytujacej (które moga spowodowac ponowne przekazanie ci polaczenia).

#### · **Polaczenia osobiste**

Jesli polaczenie jest przeznaczone tylko dla ciebie, jego rozlaczenie spowoduje:

- · zgloszenie zajetosci i przekierowanie polaczenia do odpowiedniego miejsca, jesli zostalo ustawione i wlaczone.
- · W przeciwnym razie polaczenie jest przekazywane do poczty glosowej, jesli jest dostepna.
- · Jesli nie jest, telefon dzwoni dalej (rozlaczenie nie daje zadnego efektu).
- · **Polaczenia przywracane po wstrzymaniu/zaparkowaniu** Jesli polaczenie bylo wczesniej wstrzymane lub zaparkowane przez dluzszy czas, nie mozna go rozlaczyc.

#### **Aby rozlaczyc polaczenie przychodzace:**

- 1. Gadzet **Polaczenia** na karcie **Glówna** pokazuje szczególy polaczenia dzwoniacego, w tym numer i nazwisko osoby dzwoniacej, jesli sa dostepne. Jezeli aktualnie prowadzisz rozmowe lub rozmowy, wybierz karte z ikona dzwoniacego telefonu  $\bar{\mathbb{R}}$ .
- 2. Nacisnij przycisk rozlaczania  $\blacktriangleright$ , aby przekierowac polaczenie.

# **3.8 Przejmowanie polaczen**

Kazdy uzytkownik one-X Portal, lacznie z Toba, posiada aktywny profil zawierajacy opcje [Przejmowanie](#page-115-0) [polaczen](#page-115-0)<sup>i>116</sup>. Kiedy opcja ta jest aktywna, inni uzytkownicy one-X Portal moga odbierac Twoje polaczenia, gdy widza, ze posiadasz polaczenie oczekujace na odebranie. Nalezy pamietac, ze nie dotyczy to wszystkich polaczen oczekujacych na odebranie, na przyklad polaczen grup przechwytujacych.

Jezeli uzytkownik umozliwil przejmowanie polaczen, ikonie sluzacej do sygnalizowania polaczenia oczekujacego towarzyszyc bedzie nazwa uzytkownika na czerwonym tle.

#### **Aby przejac polaczenie:**

1. Czerwone tlo wskazuje, ze dany kontakt posiada polaczenie lub polaczenia oczekujace na odebranie oraz aktywowal on opcje przejmowania polaczen.

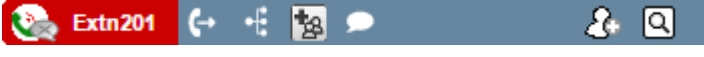

2. Kliknij nazwisko uzytkownika, aby wyswietlic informacje dotyczace oczekujacych polaczen.

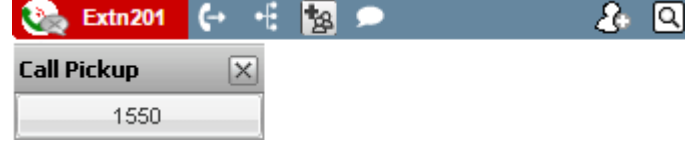

3. Kliknij numer, aby przejac polaczenie.

# **3.9 Polaczenia nieodebrane**

Sposób traktowania polaczen nieodebranych zalezy od ustawien telefonu oraz typu polaczenia.

#### **Polaczenia bezposrednie**

W ustawieniach systemu <u>IP [Office](#page-232-0)<sup> 5233</sup></u> jest okreslony **Czas bez odbioru** (domyslnie 15 sekund). W przypadku polaczen bezposrednich, jesli nie odpowiesz w tym czasie, w systemie IP Office zostana podjete odpowiednie dzialania.

- · Jezeli wlaczono funkcje **Przekieruj przy braku [odpowiedzi](#page-231-1)** , polaczenie zostanie przekierowane pod ten numer i bedzie dzwonic przez kolejny okres okreslony w ustawieniu **Czas bez odbioru** przed skierowaniem do poczty glosowej, jezeli jest ona dostepna. 232
	- · Jezeli docelowy numer dla funkcji **Przekierowanie przy braku odpowiedzi** jest numerem wewnetrznym, system telefonii spróbuje przywrócic polaczenie i przeslac je do poczty glosowej, jezeli nadal nie zostalo ono odebrane. Jednak nie zawsze jest to mozliwe.
	- · Mozesz wlaczyc lub wylaczyc przekierowywanie oraz zmienic numer docelowy za pomoca ustawien profilu one-X Portal [.](#page-113-0)
- · Jezeli mozesz korzystac z poczty glosowej, dzwoniacy uslyszy powitanie ze skrzynki. Poczte glosowa mozesz wlaczyc lub wylaczyc za pomoca ustawien profilu one-X Portal [.](#page-113-0)..
- · Jezeli zadna z powyzszych opcji nie jest dostepna, polaczenie bedzie dalej dzwonic. Jezeli polaczenie zostanie odebrane przez kogos innego lub przez poczte glosowa, zostanie ono zapisane w <u>[rejestrze](#page-90-0) polaczen<sup>is 91</sup> j</u>ako polaczenie nieodebrane.

#### **Polaczenia do grupy przechwytujacej, której jestes czlonkiem**

Grupy [przechwytujace](#page-232-1)<sup>b 233</sup> posiadaja wlasne ustawienie **Czas bez odbioru**. Jezeli nie odbierzesz takiego polaczenia, zostanie ono przekazane nastepnemu dostepnemu czlonkowi grupy przechwytujacej.

# **3.10 Konczenie polaczenia**

Polaczenie mozna zakonczyc, klikajac przycisk  $\times$  wyswietlony obok szczególów polaczenia w gadzecie  $\Xi$ **Polaczenia**.

# **3.11 Wyciszanie polaczenia**

Mozesz wyciszyc dzwiek w polaczeniu. Gdy polaczenie jest wyciszone, Ty slyszysz rozmówców, ale oni nie slysza ciebie.

- · **Elementy sterujace wyciszaniem telefonu** Program one-X Portal nie odzwierciedla stanu ani uzycia przycisku wyciszania na telefonie. Dlatego do wyciszania i wylaczania wyciszania polaczen nalezy uzywac albo telefonu, albo programu one-X Portal.
- · **Polaczenia zaparkowane**

Przywrócenie zaparkowanego polaczenia anuluje wszelkie wyciszanie zastosowane przed parkowaniem.

- · **Wstrzymane polaczenia** Jesli wyciszysz polaczenie, a nastepnie je wstrzymasz, jego wznowienie spowoduje anulowanie wyciszenia. Jednak jesli wyciszysz polaczenie, a kto inny je wstrzyma, po anulowaniu wstrzymania wyciszenie nie zostanie anulowane.
- · **Polaczenia konferencyjne** Jesli jestes organizatorem konferencji, mozesz wyciszyc inne osoby w konferencji. Zobacz <u>[Wyciszanie](#page-67-0)</u> <u>[uczestnków](#page-67-0) konferencji $^{\mid\mathtt{68}\mid}$ .</u>

#### **Aby wyciszyc polaczenie:**

· W gadzecie **Polaczenia** kliknij opcje **Wycisz**.

**Aby wylaczyc wyciszenie polaczenia:**

· W gadzecie **Polaczenia** kliknij opcje **Wylacz wyciszenie**.

# **3.12 Wstrzymywanie polaczen**

Aplikacja one-X Portal umozliwia wstrzymywanie polaczen i ich pózniejsze przywracanie. Przy wstrzymanym polaczeniu dzwoniacy uslyszy odtwarzana muzyke lub regularne tony przypominajace o wstrzymaniu polaczenia.

## **3.12.1 Wstrzymywanie polaczenia**

#### **Aby wstrzymac polaczenie:**

- 1. Przy uzyciu gadzetu **Polaczenia** na karcie **Strona glówna** wybierz karte dla trwajacego polaczenia. Jest to karta z ikona dwóch polaczonych sluchawek  $\rightarrow$  po lewej stronie.
- 2. Kliknij przycisk wstrzymania  $\blacktriangleright$  po lewej stronie. Wyglad ikony polaczenia zmieni sie na  $\blacklozenge$ .

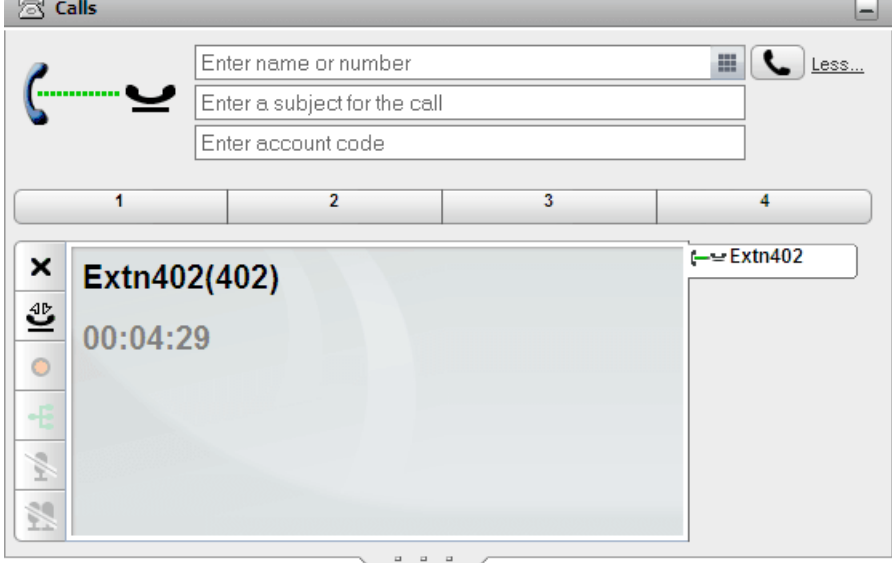

3. W przypadku braku innego aktywnego polaczenia, po okreslonym czasie w telefonie automatycznie zostanie wyswietlony alert o wstrzymanym polaczeniu.

#### **Uwagi**

- 1. Przy wstrzymanym polaczeniu dzwoniacy slysza muzyke, jezeli jest ona dostepna. Odtwarzana muzyka jest zalezna od konfiguracji systemu. Jezeli nie skonfigurowano muzyki odtwarzanej podczas wstrzymania, dzwoniacy slyszy podwójny ton co cztery sekundy.
- 2. **Limit wstrzymania** ustawiany jest dla wszystkich polaczen przez <u>[administratora](#page-232-2) systemu 233</u>. Domyslnie wynosi on 15 sekund, mozna go jednak zmienic lub wylaczyc. W przypadku powracajacych polaczen wstrzymanych ignorowane sa wszystkie ustawienia przekierowywania oraz Nie [przeszkadzac](#page-231-2)<sup>5232</sup>. Przypomnienia o wstrzymanym polaczeniu nie mozna odrzucic.
- 3. Jezeli administrator skonfigurowal dla uzytkownika funkcje **Zajety przy wstrzymaniu**, w przypadku nadejscia nowych polaczen przy trwajacych <u>pola</u>czeniach wstrzymanych system telefonii traktuje uzytkownika tak, jakby mial on status [zajety](#page-231-3). 232

## <span id="page-44-0"></span>**3.12.2 Wznawianie wstrzymanego polaczenia**

**Aby przywrócic wstrzymane polaczenie:**

1. Przy uzyciu gadzetu **Polaczenia** na karcie **Strona glówna** wybierz karte wstrzymanego polaczenia. Bedzie na niej wyswietlona ikona  $\longleftarrow$ .

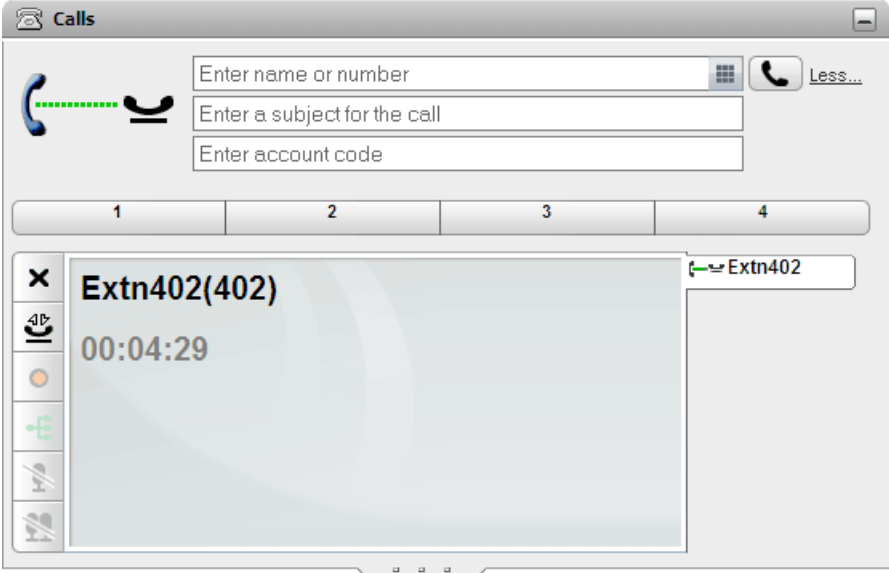

- 2. Kliknij przycisk  $\overset{\text{4D}}{=}$  przywracania wstrzymanego polaczenia po lewej stronie. Ikona polaczenia zmieni sie w ikone $\zeta$
- 3. Jezeli prowadziles aktualnie inna rozmowe, zostanie ona automatycznie wstrzymana.

## **3.12.3 Konczenie wstrzymanego polaczenia**

**Aby zakonczyc wstrzymane polaczenie:**

1. Przy uzyciu gadzetu **Polaczenia** na karcie **Strona glówna** wybierz karte wstrzymanego polaczenia. Bedzie na niej wyswietlona ikona  $\leftarrow$ 

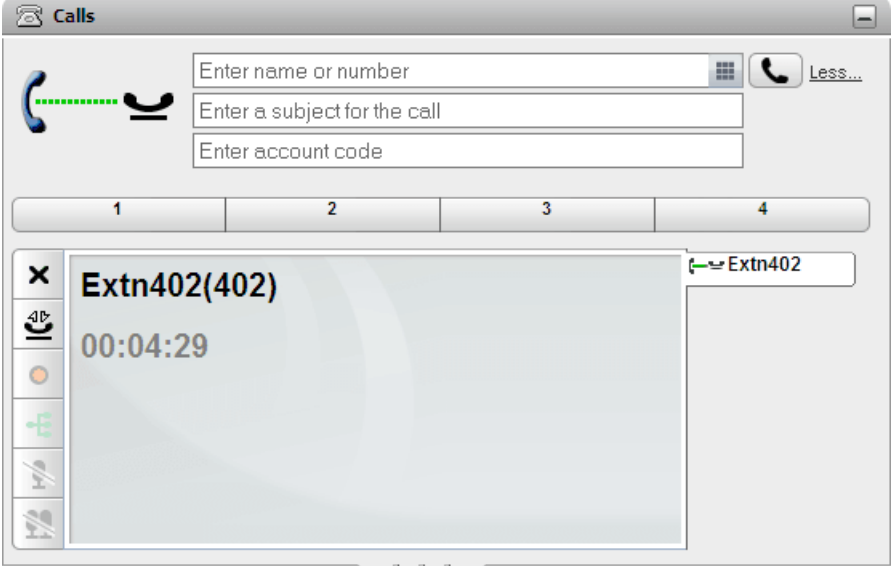

2. Kliknij przycisk rozlaczania  $\blacktriangleright$  po lewej stronie. Wstrzymane polaczenie zostanie rozlaczone.

# **3.13 Przelaczanie miedzy polaczeniami**

Jednoczesnie mozesz posiadac kilka trwajacych polaczen. Wlaczajac w to polaczenia dzwoniace oraz polaczenia wstrzymane. Mozesz miec jednak tylko jedno polaczenie aktywne. Kazde polaczenie wyswietlane jest na karcie po lewej stronie, a ikona wskazuje <u>stan [polaczenia](#page-34-0)<sup>e 35</sup> (</u>polaczone, wstrzymane, dzwoniace itd.).

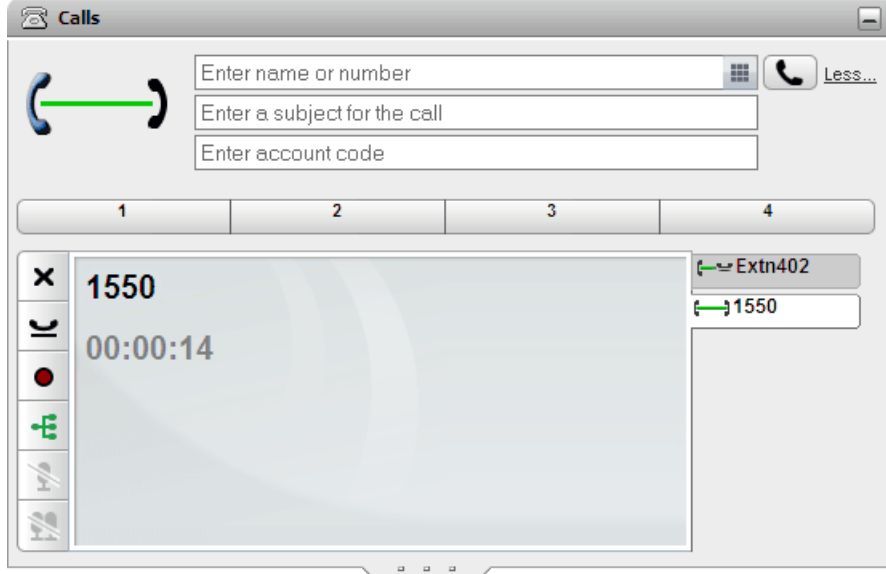

Aby wyswietlic szczególy dowolnego polaczenia, kliknij karte tego polaczenia. Samo wyswietlenie szczególów polaczenia nie spowoduje odebrania ani w inny sposób nie wplynie na dane polaczenie. Aby przelaczyc sie na inne polaczenia nie spowoduje odebrania am w mny sposob nie wpryme na dane polaczenie. Aby przelaczyć się na polaczenia m<br>polaczenie, kliknij przycisk  $\hat{P}$  odebrania polaczenia lub  $\sum$  przywrócenia wstrzymanego polaczenia. polaczenie zostanie [automatycznie](#page-231-0) wstrzymane<sup>3232</sup>.

#### **Liczba polaczen**

Aplikacja one-X Portal nie ogranicza liczby polaczen, które mozna wykonywac i odbierac. Mimo iz jednoczesnie mozesz posiadac tylko jedno aktywne polaczenie, wiele polaczen moze byc wstrzymanych w tym samym czasie. System telefoniczny ogranicza jednak liczbe przychodzacych polaczen, które mozesz odebrac.

#### · **Telefony z przyciskami aktywnosci**

Wiele telefonów Avaya ma programowalne przyciski konfigurowane przez [administratora](#page-232-2) systemu 233 jako przyciski [aktywnosci](#page-231-4)<sup>≽232</sup>. W przypadku uzywania tego typu telefonu kazde wykonywane lub odbierane polaczenie korzysta zwykle z przycisku aktywnosci i moze byc kontrolowane za jego pomoca (nacisnij, aby wstrzymac, przywrócic, wyswietlic szczególy itd).

- · Dla polaczenia przychodzacego polaczenie to jest przedstawiane na specjalnym przycisku aktywnosci, jezeli jest on dostepny. Jezeli zaden przycisk aktywnosci nie jest dostepny, system telefoniczny potraktuje polaczenie tak, jakbys byl <u>[zajety](#page-231-3) <sup>5232</sup></u> dla kolejnych polaczen przychodzacych.
- · Dla polaczen wychodzacych mozesz uzyc one-X Portal do wykonania dodatkowych polaczen wychodzacych nawet jezeli wszystkie przyciski aktywnosci w telefonie sa aktualnie w uzyciu. W takim przypadku niektóre polaczenia nie beda reprezentowane przez przycisk aktywnosci na telefonie, a tym samym nie bedzie mozliwe zarzadzanie nimi za jego pomoca.

#### · **Telefony bez przycisków aktywnosci**

Jezeli uzywany telefon nie posiada przycisków polaczen, ustawienie **Polaczenia oczekujace** skonfigurowane przez administratora systemu zarzadza liczba polaczen, które mozesz odebrac.

- · Jezeli ustawienie **Polaczenia oczekujace** jest wlaczone, mozesz uzyc aplikacji one-X Portal do odebrania kolejnego polaczenia przychodzacego. Kiedy obslugiwane sa dwa polaczenia, dla kazdego kolejnego polaczenia przychodzacego system telefoniczny traktuje Twój telefon jako [zajety](#page-231-3) <sup>>232</sup>. Jednak uzycie aplikacji one-X Portal wciaz pozwala na wykonanie dodatkowych polaczen wychodzacych.
- · Jezeli ustawienie **Polaczenia oczekujace** jest wylaczone, w przypadku jednego obslugiwanego polaczenia system telefoniczny traktuje Twój telefon jako [zajety](#page-231-3) <sup>5232</sup>. Jednak uzycie aplikacji one-X Portal wciaz pozwala na wykonanie dodatkowych polaczen wychodzacych.

#### **Uwagi**

1. Jednoczesnie mozesz miec tylko jedno aktywne polaczenie. Po polaczeniu z kolejnym dzwoniacym (przez wykonanie polaczenia, odebranie polaczenia, odebranie zaparkowanego polaczenia, przywrócenie wstrzymanego polaczenia itd.) biezace polaczenie aktywne zostanie automatycznie wstrzymane. Funkcja ta nosi nazwe Automatyczne wstrzymanie. Twój [administrator](#page-232-2) systemu<sup>2233</sup> moze wylaczyc Automatyczne **wstrzymanie** dla calego systemu. W takim przypadku (po nawiazaniu nowego polaczenia) kazde biezace polaczenie bedzie rozlaczane.

#### **Nawiazywanie i odbieranie polaczen: Przelaczanie miedzy polaczeniami**

2. Polaczenia zaparkowane nie beda uwzglednione. W przeciwienstwie do wstrzymanych polaczen, sa one zaparkowane w systemie telefonicznym, a nie w Twoim telefonie.

# **3.14 Nagrywanie polaczenia**

Jezeli system telefoniczny posiada system poczty glosowej Voicemail Pro, dostepna jest funkcja nagrywania polaczen.

- · Domyslnie dzwoniacy uslyszy ostrzezenie o nagrywaniu polaczenia. Jezeli inni uczestnicy zostana zaproszeni do nagrywanej rozmowy, na przyklad przez rozpoczecie konferencji, ostrzezenie zostanie odtworzone ponownie. Twój <u>[administrator](#page-232-2) systemu<sup>e233</sup> moze wylaczyc ostrzezenia o nagrywaniu polaczenia. Moze to</u> jednak byc zabronione lub podlegac okreslonym wymogom prawnym.
- · Domyslnie nagranie umieszczane jest w skrzynce poczty glosowej. Twój administrator systemu moze zmienic skrzynke, w której umieszczane beda nagrania.
- · Polaczenie bedzie nagrywane tak dlugo, jak dlugo bedziesz brac w nim udzial. W przypadku przekierowania polaczenia do innego uzytkownika lub pod inny numer, nagrywanie zostanie zakonczone.

#### **Aby rozpoczac nagrywanie:**

1. Przy uzyciu gadzetu **Polaczenia** na karcie **Strona glówna** wybierz karte dla trwajacego polaczenia. Jest to karta z ikona dwóch polaczonych sluchawek  $\overline{\phantom{a}}$  po prawej stronie.

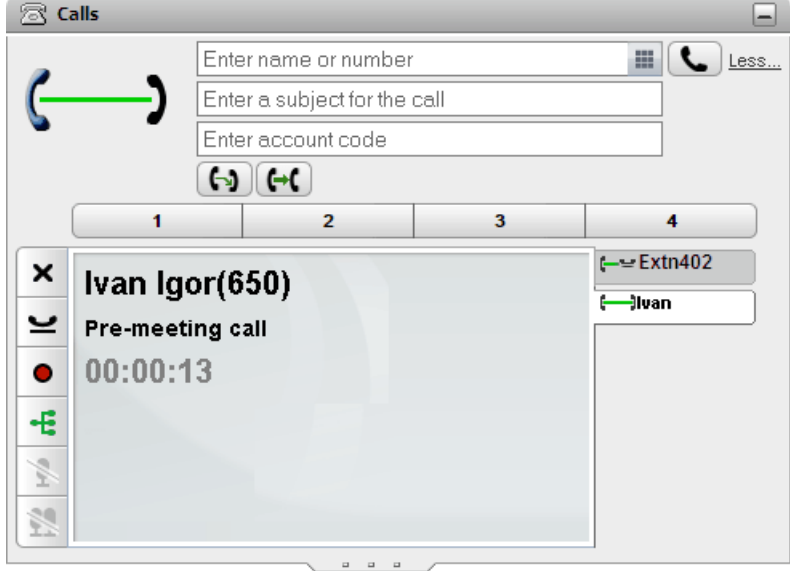

- 2. Aby rozpoczac nagrywanie polaczenia, kliknij przycisk nagrywania  $\bullet$  po prawej stronie. Jezeli przycisk jest wyswietlony jako ikona , nagranie rozmowy jest z jakiegos powodu niemozliwe.
- 3. Po rozpoczeciu nagrywania przycisk zmieni sie w ikone ... Kliknij te ikone, aby zakonczyc nagrywanie. Nagrywanie polaczen jest równiez zatrzymywane automatycznie w przypadku zaparkowania polaczenia, przekierowania lub przeksztalcenia polaczenia w konferencje. W przypadku wstrzymania polaczenia nagrywanie równiez zostaje wstrzymane.

# **3.15 Przekazywanie polaczen**

Do przekierowywania polaczen mozesz uzyc one-X Portal. Istnieje kilka typów przekierowania:

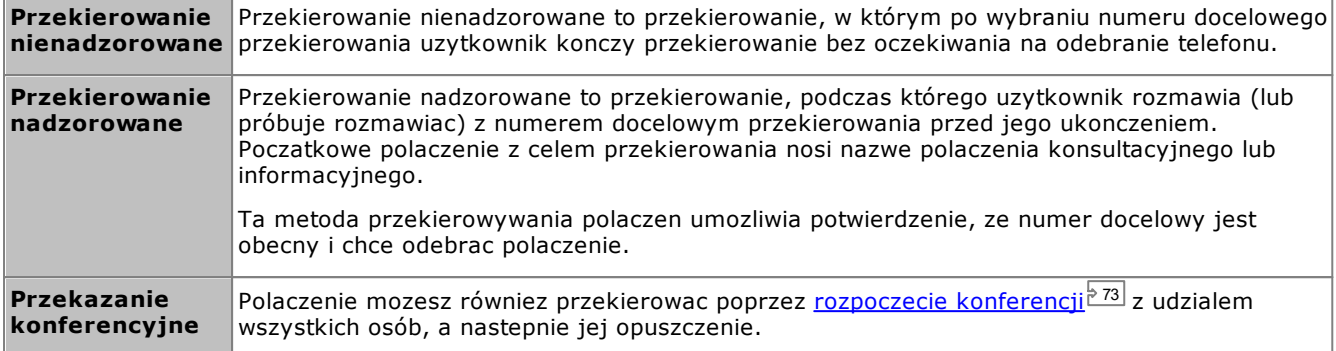

#### **Uwagi**

- 1. Twój <u>[administrator](#page-232-2) systemu <sup>b233</sup></u> moze wlaczyc dla Ciebie **Czas powrotu przekazywania**. Jezeli po jego ustawieniu przekazywane polaczenie nie zostanie odebrane w okreslonym czasie, moze ono wrócic do Ciebie.
- 2. Mozliwosc przekierowania polaczenia z numeru zewnetrznego na inny numer zewnetrzny moze zostac ograniczona przez administratora systemu.

## **3.15.1 Przekierowanie biezacych polaczen razem**

Jesli masz na portalu dwa polaczenia w toku, jedno biezace i jedno wstrzymane, mozesz przekierowac oba polaczenia razem.

#### **Aby przekierowac dwa polaczenia razem:**

- 1. Przy dwóch polaczeniach w toku w gadzecie polaczen przy szczególach biezacego polaczenia jest wyswietlana ikona przekierowania (-) b.
- 2. Aby przekierowac polaczenia razem, kliknij ikone.
- 3. Biezace polaczenie jest przekierowywane do wstrzymanego rozmówcy i uzytkownik nie jest juz polaczony.

## <span id="page-49-0"></span>**3.15.2 Dokonywanie przekazywania nienadzorowanego**

Przekierowanie nienadzorowane to przekierowanie, w którym po wybraniu numeru docelowego przekierowania uzytkownik konczy przekierowanie bez oczekiwania na odebranie telefonu.

#### **Aby wykonac przekierowanie nienadzorowane:**

1. Przy uzyciu gadzetu **Polaczenia** na karcie **Strona glówna** wybierz karte polaczenia, które chcesz przekierowac. Kliknij przycisk , aby przywrócic wstrzymane polaczenie.

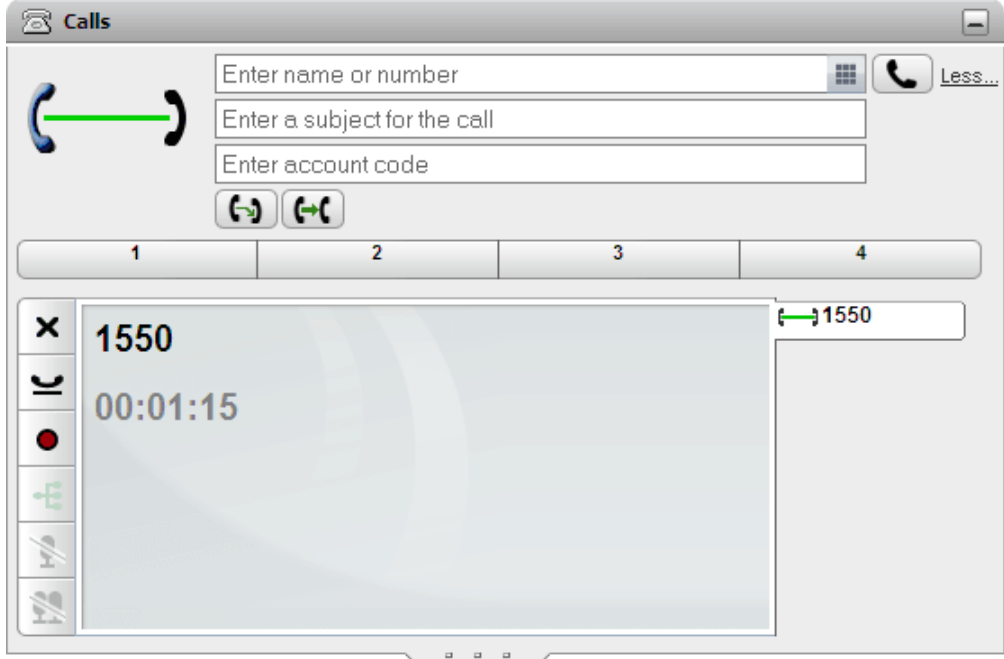

- 2. W polu tekstowym w górnej czesci gadzetu **Polaczenia** wpisz numer, pod który chcesz przekierowac polaczenie, a nastepnie kliknii przycisk  $\boxplus$ .
	- Mozesz tez zlokalizowac kontakt w [gadzecie](#page-102-0) Katalog <sup>5103</sup> i po wskazaniu go kursorem myszy kliknac ikone **przekierowania, aby wykonac nienadzorowane przekierowanie do glównego numeru wybranego** kontaktu.
- 3. Polaczenie zostanie przekierowane.

#### **Uwagi**

- 1. Twój <u>[administrator](#page-232-2) systemu <sup>b233</sup> moze wlaczyc dla Ciebie **Czas powrotu przekazywania**. Jezeli po jego</u> ustawieniu przekazywane polaczenie nie zostanie odebrane w okreslonym czasie, moze ono wrócic do Ciebie.
- 2. Mozliwosc przekierowania polaczenia z numeru zewnetrznego na inny numer zewnetrzny moze zostac ograniczona przez administratora systemu.

#### <span id="page-50-0"></span>**3.15.3 Dokonywanie przekazywania nadzorowanego**

Przekierowanie nadzorowane to przekierowanie, podczas którego uzytkownik rozmawia (lub próbuje rozmawiac) z numerem docelowym przekierowania przed jego ukonczeniem. Poczatkowe polaczenie z celem przekierowania nosi nazwe polaczenia konsultacyjnego lub informacyjnego.

Ta metoda przekierowywania polaczen umozliwia potwierdzenie, ze numer docelowy jest obecny i chce odebrac polaczenie.

#### **Aby wykonac przekierowanie nienadzorowane:**

1. Przy uzyciu gadzetu **Polaczenia** na karcie **Strona glówna** wybierz karte polaczenia, które chcesz

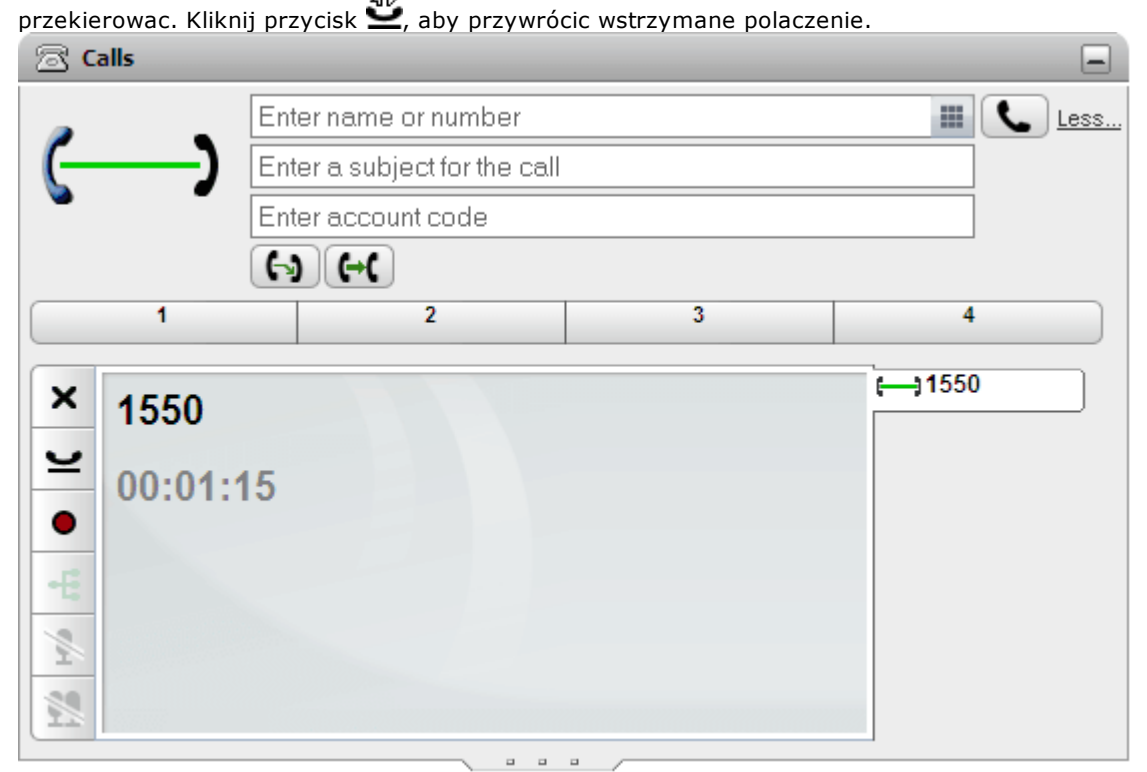

- 2. W polu tekstowym w górnej czesci gadzetu **Polaczenia** wpisz numer, pod który chcesz przekierowac polaczenie, a nastepnie kliknii przycisk ...
	- Mozesz tez zlokalizowac kontakt w [gadzecie](#page-102-0) Katalog<sup>5103</sup> i po wskazaniu go kursorem myszy kliknac ikone konsultacji, aby wykonac nadzorowane przekierowanie do glównego numeru wybranego kontaktu.
- 3. Biezace polaczenie zostanie wstrzymane. Uslyszysz postep polaczenia z numerem docelowym przekierowania. Po odebraniu polaczenie to nosi nazwe polaczenia informacyjnego lub konsultacyjnego.
	- · **Jezeli odbiorca chce przyjac przekazanie:** Kliknij karte  $\longleftarrow$  wstrzymanego polaczenia. Kliknij przycisk konczenia przekazania  $\Xi$ .
	- · **Jezeli odbiorca nie odbiera lub nie chce przyjac przekazania:** vozon vabier za mie dodrzenie na mie znac prajad prachodzie.<br>Kliknij przycisk X, aby zakonczyc polaczenie informacyjne. Kliknij karte (→ wstrzymanego polaczenia. Kliknij przycisk przywracania wstrzymanego polaczenia .
	- · **Przelaczanie pomiedzy polaczeniami:**

Za pomoca przycisku  $\sum_{n=1}^{\infty}$ na karcie biezacego wstrzymanego polaczenia mozesz przelaczac sie pomiedzy polaczeniami. Przekazywanie mozesz jednak zakonczyc tylko przez wstrzymanie oryginalnego polaczenia, a nastepnie klikniecie przycisku konczenia przekazywania  $\mathbb{R}$  na jego karcie.

#### **Uwagi**

- 1. Twój <u>[administrator](#page-232-2) systemu <sup>b233</sup> moze wlaczyc dla Ciebie **Czas powrotu przekazywania**. Jezeli po jego</u> ustawieniu przekazywane polaczenie nie zostanie odebrane w okreslonym czasie, moze ono wrócic do Ciebie.
- 2. Mozliwosc przekierowania polaczenia z numeru zewnetrznego na inny numer zewnetrzny moze zostac ograniczona przez administratora systemu.

## **3.15.4 Przekazywanie polaczen przy uzyciu katalogu**

Mozliwe jest przekierowanie polaczenia do kontaktu z katalogu, co eliminuje koniecznosc samodzielnego wprowadzania numeru docelowego.

**Aby przekierowac polaczenie przy uzyciu katalogu:**

1. Za pomoca gadzetu **Katalog** zlokalizuj odbiorce, do którego chcesz przekierowac biezace polaczenia. Kliknij jego nazwe, aby wyswietlic szczególy dotyczace numeru.

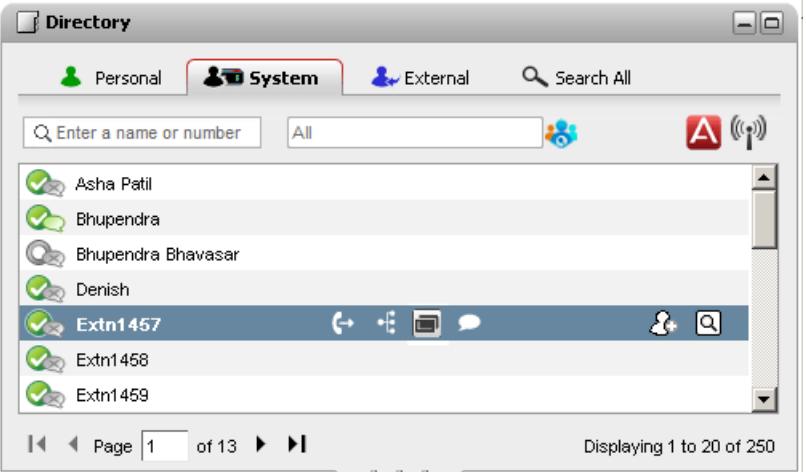

2. Poniewaz nawiazane jest juz polaczenie, dodatkowe opcje zostana wyswietlone po umieszczeniu kursora na kontakcie w katalogu.

#### ·**Przekierowanie:**

Uzyj ikonyprzekierowania, aby wykonac proste <u>[nienadzorowane](#page-49-0) przekierowanie 250</u> na glówny numer kontaktu.

#### ·**Skonsultuj:**

Uzyj ikony konsultacji, aby uruchomic <u>nadzorowane [przekierowanie](#page-50-0)<sup>is 51</sup>)</u> na glówny numer kontaktu.

#### ·**Konferencja:**

Uzyj ikony konferencji, aby rozpoczac konferencje ze swoim udzialem oraz udzialem numeru wstrzymanego i glównego numeru wybranego kontaktu.

#### · **Alternatywne numery:**

Jesli jest wyswietlana ta ikona, oznacza to, ze kontakt ma alternatywne numery. Mozesz kliknac te ikone i wybrac opcje polaczenia dostepne dla tych numerów.

# **3.16 Parkowanie polaczen**

Zazwyczaj w przypadku wstrzymania polaczenia moze przywrócic je tylko ten sam uzytkownik. Parkowanie polaczenia dziala podobnie jak wstrzymywanie. Z ta jednak róznica, ze zaparkowane polaczenie moze zostac wznowione przez innych uzytkowników, jezeli znaja oni numer miejsca zaparkowania lub nazwe uzyta do zaparkowania polaczenia. one-X Portal oferuje cztery miejsca parkingowe. Mozesz skonfigurowac, które numery miejsc lub nazwy beda uzywane przez poszczególne przyciski. Nastepnie mozesz uzyc tych przycisków, aby dodac polaczenie do okreslonego miejsca, sprawdzic, kiedy dane polaczenie zostalo dodane przez dowolnego uzytkownika lub wznowic polaczenie dodane do tego miejsca.

Polaczenie mozna dodac do kolejki lub je z niej usunac w wielomiejscowej sieci telefonicznej, takiej jak Mala Siec Spolecznosciowa (Small Community Network).

Jesli na przyklad polaczenie zostanie dodane do kolejki w miejscu (slocie) 1, uzytkownicy w lokalnej sieci telefonicznej i Malej Sieci Spolecznosciowej (Small Community Network) beda mogli wznowic polaczenie (usunac je z kolejki). System wyswietla polaczenie dodane do kolejki w miejscu (slocie) 1 dla dowolnego uzytkownika, który jest skonfigurowany w lokalnej sieci telefonicznej lub Malej Sieci Spolecznosciowej (Small Community Network) i ma to samo miejsce (slot).

#### **Uwagi**

- 1. Jezeli zaparkujesz polaczenie i pozostawisz je w tym stanie zbyt dlugo, zostanie ono ponownie wywolane. Domyslny czas ponownego polaczenia wynosi 5 minut, wartosc ta moze jednak zostac zmieniona przez <u>[administratora](#page-232-2) systemu $^{\triangleright 233}$ </u>. Nie mozesz rozlaczyc wywolanego ponownie zaparkowanego polaczenia.
- 2. Mozesz dodawac polaczenia do kolejki lub usuwac je z niej (wznawiac) miedzy róznymi systemami telefonii w **Small [Community](#page-232-3) Network <sup>233</sup>.**

## **3.16.1 Konfiguracja miejsc zaparkowanych rozmów**

one-X Portal zapewnia cztery miejsca do zaparkowania rozmów. Mozesz przypisac miejsca zaparkowania systemu telefonicznego do przycisków. Jezeli uzywane przez Ciebie numery lub nazwy pasuja do tych uzywanych przez innych uzytkowników, mozesz wyswietlic polaczenia dodane do danych miejsc przez inne osoby. Za pomoca tych przycisków mozesz odebrac zaparkowane rozmowy. W podobny sposób inni uzytkownicy moga wyswietlac i odbierac zaparkowane przez Ciebie polaczenia.

#### **Aby skonfigurowac miejsca do parkowania rozmów:**

- 1. Na karcie **Konfiguracja** wybierz opcje **Telefonia**.
- 2. W sekcji **Miejsca zaparkowanych rozmów** wprowadz numer lub nazwe dla danego miejsca. Domyslnie miejsca te posiadaja nazwy od 1 do 4.
	- · **Uwaga:** Pamietaj, aby dlugosc nazwy miejsca zaparkowanej rozmowy nie przekraczala dziewieciu znaków. W nazwie miejsca mozesz uzywac znaków alfanumerycznych oraz znaków specjalnych.
- 3. Kliknij **Zapisz**.

## **3.16.2 Parkowanie polaczenia**

**Aby zaparkowac polaczenie:**

1. Korzystajac z gadzetu **Polaczenia** na karcie **Strona glówna**, wybierz karte z polaczeniem, które chcesz zaparkowac.

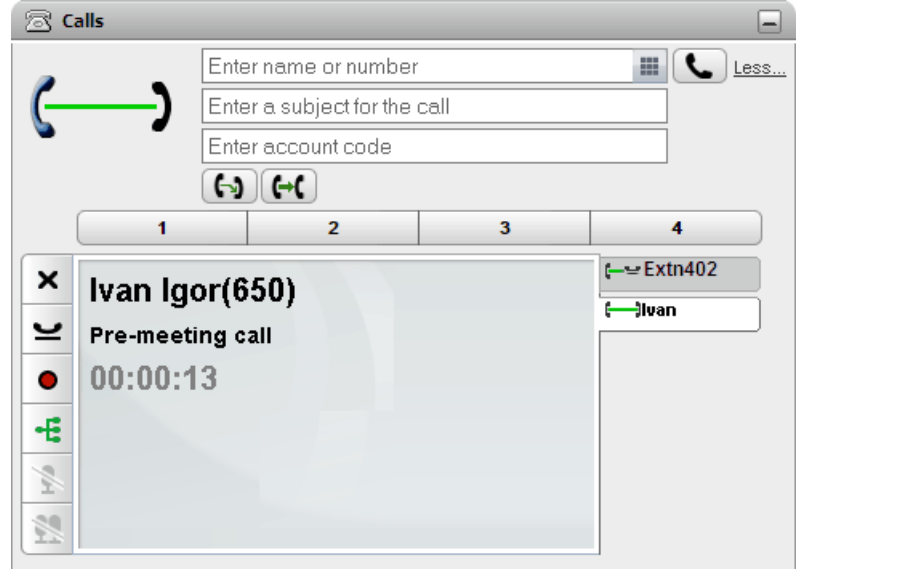

2. Kliknij jeden z przycisków miejsc zaparkowania posrodku gadzetu **Polaczenia**.

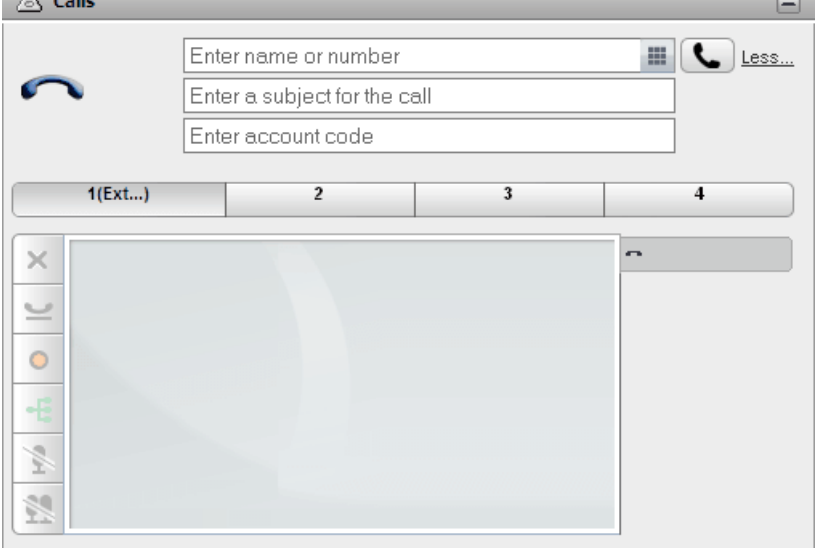

3. Polaczenie zostanie zaparkowne, a przycisk bedzie wskazywal, ze dane miejsce jest obecnie w uzyciu.

## **Uwagi**

1. Jezeli zaparkujesz polaczenie i pozostawisz je w tym stanie zbyt dlugo, zostanie ono ponownie wywolane. Domyslny czas ponownęgo polaczenia wynosi 5 minut, wartosc ta moze jednak zostac zmieniona przez [administratora](#page-232-2) systemu<sup>b 233</sup>. Nie mozesz rozlaczyc wywolanego ponownie zaparkowanego polaczenia.

# **3.16.3 Wyparkowywanie polaczenia**

## **Aby wyparkowac polaczenie:**

1. Za pomoca gadzetu **Polaczenia** na karcie **Strona glówna** przyciski miejsc zaparkowania w poblizu srodka karty beda wskazywac, czy istnieje zaparkowane polaczenie.

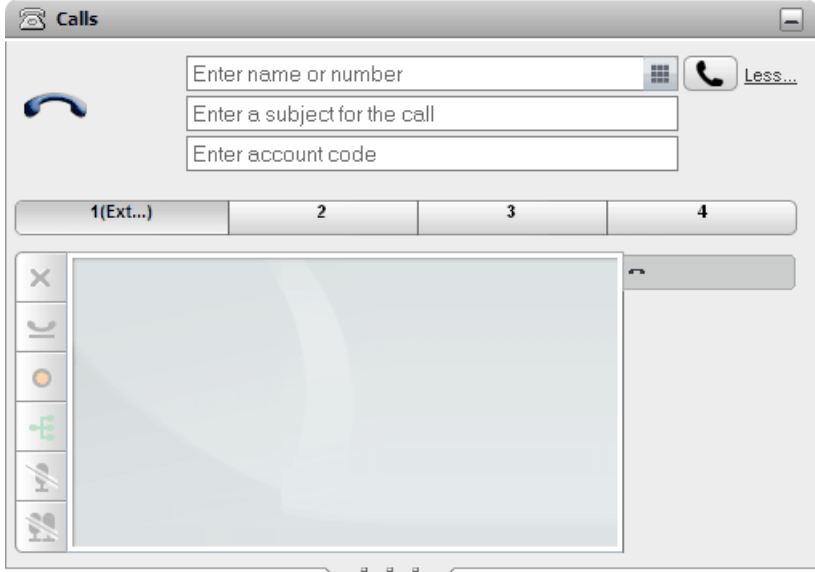

- 2. Umieszczanie kursora myszy nad przyciskiem spowoduje wyswietlenie nazwy i numeru dzwoniacego zaparkownego na tym miejscu, jezeli dane te sa znane.
- 3. Kliknij przycisk zaparkowanego polaczenia, aby je zwolnic.

# **3.17 Dodatkowe cyfry podczas wybierania numeru**

Po nawiazaniu polaczenia moze zaistniec potrzeba podania dodatkowych cyfr, na przyklad w przypadku polaczenia z zewnetrznym systemem poczty glosowej.

· **Uwaga:** Mozesz wyslac sygnaly DTMF tylko dla aktywnego polaczenia. Nie mozesz wyslac sygnalów DTMF kiedy wstrzymasz rozmowe, lub jesli osoba dzwoniaca uzywa telefonu SIP.

**Aby wybrac dodatkowe cyfry DTMF:**

1. Kliknij klawiature numeryczna w gadzecie **Polaczenia**. Ø Enter Touch tones

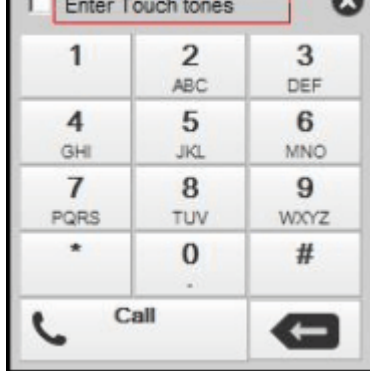

- 2. Wybierz opcje **Wybieranie tonowe**. Jesli jest wlaczone, wszystkie dodatkowe cyfry wybierane z klawiatury numerycznej sa dolaczane do aktywnego polaczenia, nie inicjuja nowego polaczenia.
- 3. Klikaj cyfry i znaki na klawiaturze numerycznej, aby wyslac dodatkowe cyfry DTMF.

#### **Aby wylaczyc wybieranie tonowe:**

Po wyslaniu sygnalów DTMF zamknij klawiature. System wylaczy opcje **Wybieranie tonowe**.

## <span id="page-56-0"></span>**3.18 Nie przeszkadzac**

Po wybraniu tego statusu do uzytkownika prz<u>ych</u>odza jedynie polaczenia z wybranych numerów, dodanych do listy  $\textbf{Wyjatki dla statusu "Nie przeszkadzac"<sup>5152</sup>  Wszyscy pozostali dzwoniacy sa kierowani do poczty glosswej,$  $\textbf{Wyjatki dla statusu "Nie przeszkadzac"<sup>5152</sup>  Wszyscy pozostali dzwoniacy sa kierowani do poczty glosswej,$  $\textbf{Wyjatki dla statusu "Nie przeszkadzac"<sup>5152</sup>  Wszyscy pozostali dzwoniacy sa kierowani do poczty glosswej,$ jezeli jest ona dostepna, lub slysza sygnal zajetosci. Po wlaczeniu statusu Nie przeszkadzac nadal mozna wykonywac polaczenia wychodzace.

#### **Aby** wlaczyc status "Nie przeszkadzac":

- 1. W prawym górnym rogu kliknij  $A$ Vailable  $\overline{ }$  narzedzie zmiany statusu.
- 2. Wybierz *Nie przeszkadzac*.
- 3. Ikona stanu zmieni sie na **XX** Nie przeszkadzac.

#### **Aby wylaczyc status "Nie przeszkadzac":**

- 1. W prawym górnym rogu kliknij Available marzedzie zmiany statusu.
- 2. Wybierz *Dostepny* lub *Niepodlaczony*.
- 3. Ikona stanu zmieni sie na Dostepny lub Niepodlaczony.

## **3.18.1 Wyjatki dla statusu "Nie przeszkadzac"**

Polaczenia z numer[ów](#page-56-0) na tej liscie beda powodowaly uruchomienie dzwonka w telefonie nawet jesli wybrano status Nie przeszkadzac \_. Jednak nadal bedzie widoczny Twój status okreslony jako "Nie przeszkadzac".

Dotyczy to tylko polaczen bezposrednio na numer wewnetrzny; nie dotyczy polaczen do zadnej [grupy](#page-232-1) [przechwytujacej](#page-232-1)<sup>e 233</sup>, której jestes czlonkiem.

Mozesz uzyc aplikacji one-X Portal do dodania numerów z Katalogów osobistego oraz systemowego do istniejacej listy wyjatków. Numery dodane w inny sposób, np. z telefonu przez administratora systemu sa równiez wyswietlane i mozesz je usuwac za pomoca aplikacji one-X Portal.

#### **Aby skonfigurowac wyjatki Nie przeszkadzac:**

- 1. Na karcie **Konfiguracja** wybierz **Wyjatki dla statusu "Nie przeszkadzac"**.
- 2. Lista wyjatków jest wyswietlana, gdy numer na liscie wyjatków pasuje do numeru w **Katalogu osobistym** lub **systemowym**, nazwa jest równiez wyswietlana na liscie wyjatków.
	- · **Aby dodac numer z Katalogu**

Kliknij karte **Osobisty** lub **Systemowy**. Wybierz kontakty, które maja byc dodane do listy **Wyjatków**. Dla kontaktów z **Katalogu osobistego** bedzie to **glówny [telefon](#page-232-4) <sup>b 233</sup> kontaktu**.

- · **Aby usunac numer**
	- Aby usunac numer z listy wyjatków, kliknij znak **X** obok numeru.
- 3. Kliknij przycisk **Zapisz**.

#### **Uwaga**

- 1. Nazwy nie sa przechowywane na liscie wyjatków, przechowywane sa jedynie numery. Nazwy pokazane na liscie mapowane sa na podstawie pasujacych numerów w one-X Portal, odpowiadajacych [glównemu](#page-232-4) <u>[telefonowi](#page-232-4) $^{\mathrm{b233}}$ </u> kontaktów w Twoim katalogu. Jezeli kontakt z katalogu przestanie odpowiadac numerowi z listy wyjatków, zadna nazwa nie bedzie wyswietlana.
- 2. one-X Portal nie pozwala obecnie na wprowadzanie wieloznaczników *N* oraz *X*, gdzie *N* oznacza dowolna liczbe, a *X* dowolna pojedyncza cyfre. Na przyklad, aby dodac do listy wszystkie numery od 5551000 do 5551099, dodaj wyjatek jako 55510XX lub 55510N. Moze to zrobic Twój <u>[administrator](#page-232-2) systemu 233</u>.

# **3.19 Dodawanie kodu konta**

Do polaczenia mozna przypisac kod konta. Kod ten jest wówczas zapisywany przez system telefoniczny w rejestrze polaczen na koncu polaczenia i moze byc wykorzystywany np. przy zestawianiu rachunków.

Portal one-X Portal umozliwia dodawanie kodu konta podczas przekazywania polaczenia. Jest tu wyswietlany kod konta powiazany z polaczeniem w <u>[szczególach](#page-30-0) polaczenia 231</u>. Korzystajac z portalu, mozna dodac kod konta do biezacego polaczenia lub zmienic istniejacy kod konta.

#### **Aby dodac kod konta do polaczenia:**

- 1. Na ekranie szczególów polaczenia kliknij ikone ...
- 2. Wprowadz kod konta dla polaczenia.

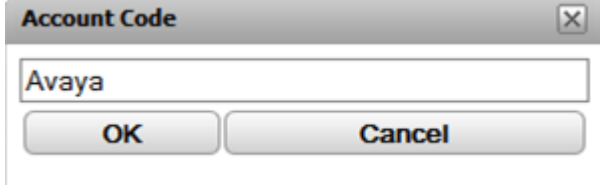

- 3. Kliknij przycisk **OK**.
	- · Jesli wprowadzony kod nie jest zgodny z prawidlowym kodem zapisanym w systemie telefonicznym, wyswietlony zostanie symbol **!**. Kliknij przycisk **Anuluj** lub wprowadz prawidlowy kod konta.
	- · Jesli kod konta jest prawidlowy, zostanie dodany do szczególów polaczenia.

# **3.20 Przegladanie kolejek grup przechwytujacych**

Na karcie **Kolejki grup przechwytujacych** w gadzecie **Kontrola kolejek i agentów** mozna monitorowac do 5 róznych kolejek grup przechwytujacych. W tym celu musisz najpierw skonfigurowac grupy przechwytujace do monitorowania, zob. Konfigurowanie kolejek grup [przechwytujacych](#page-149-0)<sup>\> 150</sup>.

Do kazdej kolejki mozna przypisac rózne poziomy alarmów, zaleznie od liczby polaczen w kolejce i czasu najdluzszego oczekiwana na polaczenie. Z poziomu okna kolejek mozna równiez odpowiedziec na polaczenie z danej kolejki. Gadzet umozliwia takze filtrowanie wyswietlanych polaczen w kolejce.

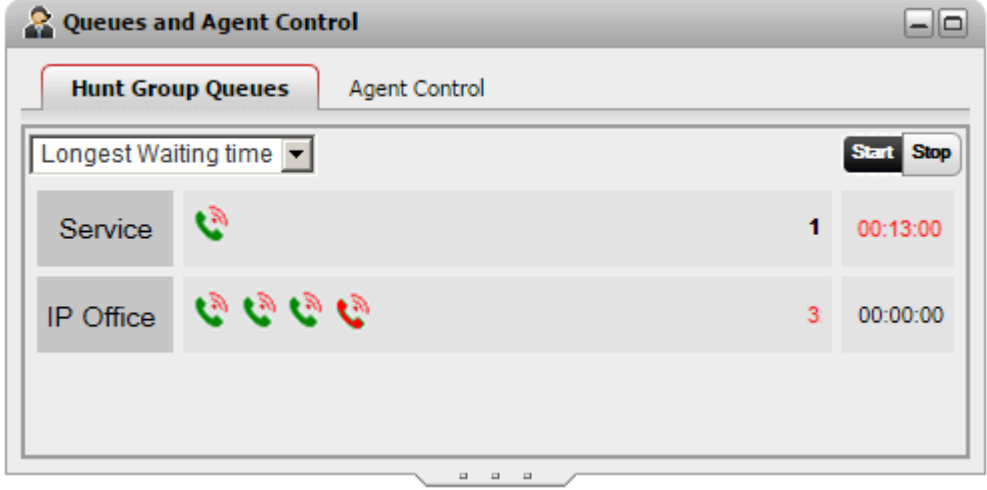

W oknie kolejek dla kazdej grupy przechwytujacej wyswietlane sa ikony pojedynczych polaczen w obrebie danej grupy. Po prawej stronie gadzetu wyswietlana jest liczba polaczen w kolejce oraz najdluzszy czas oczekiwania na polaczenie.

#### **Maksymalizacja okna kolejek**

Jesli gadzet **Kontrola kolejek i agentów** zostanie <u>[zmaksymalizowany](#page-24-0)<sup>'s 25</sup> p</u>rzez klikniecie ikony II, ikona kazdego polaczenia w kolejce równiez zostanie powiekszona i bedzie zawierac informacje o polaczeniu.

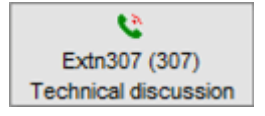

#### **Okno alarmów kolejki**

System umozliwia ustawienie dwóch wartosci granicznych alarmów dla kazdej z <u>[monitorowanych](#page-149-0) b150</u> grup przechwytujacych.

## · **Liczba polaczen w kolejce**

Ten alarm jest generowany, kiedy zostanie przekroczona maksymalna liczba zakolejkowanych polaczen oczekujacych dla danej grupy przechwytujacej. Po wygenerowaniu alarmu ikona dodatkowego polaczenia zmienia kolor z zielonego na czerwony. Dodatkowo cyfra okreslajaca liczbe polaczen oczekujacych równiez zmienia kolor na czerwony.

#### · **Najdluzszy czas oczekiwania**

Ten alarm generowany jest, kiedy przekroczony zostanie maksymalny czas oczekiwania na odebranie polaczenia zakolejkowanego dla danej grupy przechwytujacej. Po wygenerowaniu alarmu wskaznik najdluzszego czasu oczekiwania zmieni kolor na czerwony.

#### **Aby rozpoczac monitorowanie kolejki:**

1. Kliknij przycisk **Start**.

#### **Aby zakonczyc monitorowanie kolejki:**

1. Kliknij przycisk **Stop**.

#### **Aby wyswietlic szczególy polaczenia:**

1. Umiesc kursor nad ikona polaczenia oczekujacego. Wyswietlone zostana szczególy polaczenia (nazwisko, numer i temat), o ile sa dostepne.

#### **Aby odpowiedziec na polaczenie z kolejki:**

1. Kliknij ikone danego polaczenia z kolejki. Zostalo odebrane pierwsze polaczenie z kolejki.

#### **Aby przefiltrowac polaczenia w kolejce:**

Do filtrowania polaczen w obrebie danej kolejki mozesz uzyc listy rozwijanej zawierajacej filtry. Wyswietlane polaczenia zostana uszeregowane wg numerów lub wg najdluzszego czasu oczekiwania.

- 1. Kliknij liste rozwijana w lewym górnym rogu gadzetu i wybierz zadany filtr.
	- · **Najdluzszy czas oczekiwania**: Wyswietlane sa szczególy dotyczace czasu oczekiwania dla wszystkich polaczen.
	- · **Nazwisko dzwoniacego** Po wprowadzeniu wartosci oddzielonych przecinkiem wyswietlone zostana tylko polaczenia odpowiadajace wprowadzonym kryteriom.
	- · **Temat**:

Po wprowadzeniu wartosci oddzielonych przecinkiem wyswietlone zostana tylko polaczenia odpowiadajace wprowadzonym tematom.

## · **Priorytet polaczenia**:

Priorytet, wg którego filtrowane beda polaczenia, wybiera sie z listy rozwijanej. Priorytet to wartosc przypisana do polaczenia przez system telefoniczny.

2. Kliknij ikone  $\alpha$ , aby zastosowac filtr (z wyjatkiem filtra **Najdluzszy czas oczekiwania**, który jest stosowany natychmiastowo). Pamietaj, ze ikona ta jest aktywna tylko jesli w kolejce znajduja sie polaczenia odpowiadajace wprowadzonym kryteriom.

## **3.21 Sprawdzanie stanu grupy**

Na karcie **Kontrola agentów** w gadzecie **Kontrola kolejek i agentów** mozesz zobaczyc aktualny status czlonkostwa w grupach przechwytujacych. Jesli administrator systemu to umozliwil, mozesz równiez zmienic ten status.

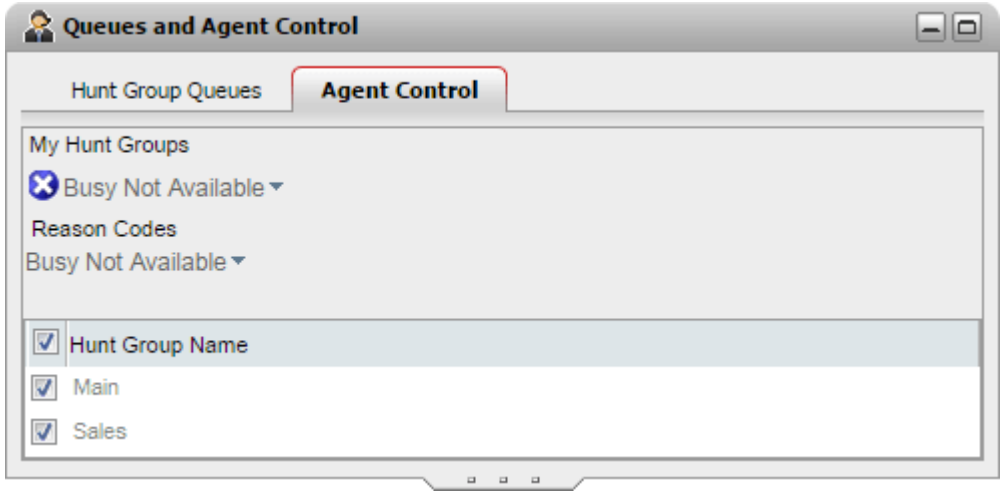

#### **Zmiana statusu agenta**

Wyswietlany status agenta zarzadzany jest zarówno przez uzytkownika, jak i przez system telefonii. Na przyklad po kazdym polaczeniu status automatycznie zmienia sie na *Praca po rozlaczeniu* na krótka chwile, po czym automatycznie zmienia sie z powrotem na *Dostepny*. Status mozna jednak w razie potrzeby zmienic samodzielnie, na przyklad po zakonczeniu pracy po rozlaczeniu mozna recznie zmienic status z powrotem na *Dostepny*.

## · *Dostepny*

Przy tym statusie mozesz przyjmowac i odbierac polaczenia z kolejki, jezeli aktualnie nie rozmawiasz przez telefon. Nalezy pamietac, ze status ten rózni sie od statusu "*Dostepny*" uzywanego przez sama aplikacje one-X Portal.

## · *Praca po rozlaczeniu*

Status ten jest uzywany po polaczeniach grupowych i umozliwia przeprowadzenie takich dzialan, jak wypelnianie raportu z polaczenia. Jest to z zalozenia status tymczasowy, automatycznie anulowany przez system telefonii po czasie okreslonym przez administratora systemu.

#### · *Zajety, niedostepny*

Wybierz ten status, jezeli chcesz pozostac zalogowany, lecz musisz przerwac odbieranie polaczen grupowych. Program poprosi o wybranie **Kodu powodu** z listy kodów dostepnych w systemie telefonii.

#### **Wlaczanie/wylaczanie czlonkostwa w grupie**

W sekcji **Moje grupy przechwytujace** jest wyswietlana grupa, której jestes czlonkiem. Mozesz uzyc tej listy do aktywowania lub dezaktywowania obecnego czlonkostwa w wybranych lub wszystkich grupach. Otrzymujesz tylko polaczenia z kolejek, których czlonkiem aktualnie jestes.

Administrator systemu telefonii konfiguruje, dla których grup mozesz zmieniac swój stan czlonkostwa. Domyslnie mozliwosc ta jest wylaczona dla wszystkich grup. Nieaktywna nazwa grupy przechwytujacej oznacza, ze nie mozesz kontrolowac swojego statusu czlonkostwa w tej grupie.

Pole wyboru na górze listy aktywuje/dezaktywuje czlonkostwo we wszystkich grupach, w których mozesz edytowac czlonkostwo zgodnie ze swoimi uprawnieniami.

# **3.22 Zarzadzanie jednoczesnie przekazywanym polaczeniem**

Jednoczesne przekazywanie polaczen na telefony komórkowe umozliwia powiadamianie o polaczeniach przychodzacych jednoczesnie na normalny numer wewnetrzny oraz na inny numer. Administrator systemu ustala, którzy uzytkownicy moga skorzystac z tej funkcji.

Jezeli mozesz korzystac z jednoczesnego przekazywania polaczen na telefony komórkowe, mozesz wlaczyc lub wylaczyc te funkcje oraz ustawic numer docelowy w ramach ustawien swojego biezacego profilu w aplikacji one-X Portal \_[.](#page-117-0) Moze równiez skonfigurowac ja administrator systemu lub Ty osobiscie za pomoca menu telefonu stacjonarnego.

Po wlaczeniu opcji jednoczesnego przekazywania polaczen na telefony komórkowe w **Gadzecie Polaczenia** wyswietlane beda dwa dodatkowe przyciski:

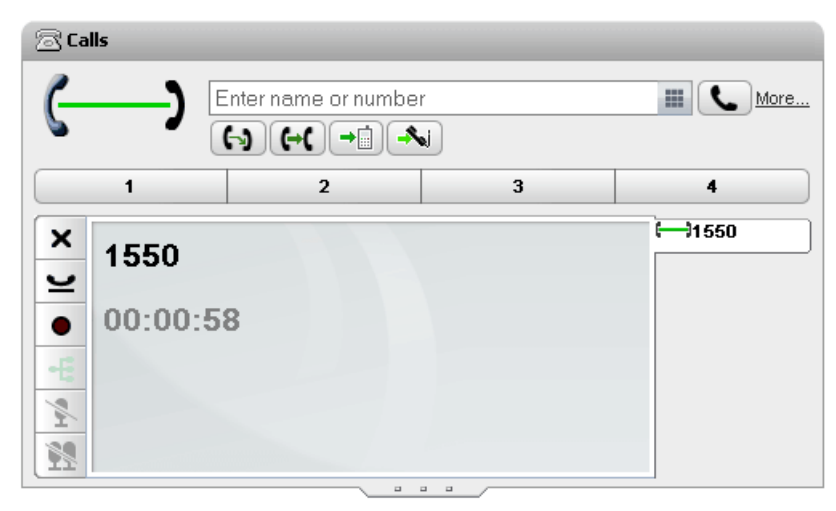

## **Przekaz do Twin**

·

Po odebraniu polaczenia na normalnym numerze wewnetrznym mozesz przekazac je pod numer Twin, klikajac na ten przycisk. System telefoniczny podejmie próbe przekierowania polaczenia pod ten numer. Nieodebrane polaczenie powróci na Twój normalny numer wewnetrzny. Polaczenie powraca równiez, jezeli zostalo odebrane zbyt szybko, np. jak w przypadku polaczenia przechodzacego bezposrednio do poczty glosowej telefonu komórkowego, poniewaz byl on zajety lub wylaczony.

#### ·**Zadaj powrotu z przekazania**

W przypadku przekazanego polaczenia, które zostalo odebrane pod wybranym numerem wewnetrznym, mozesz przekierowac je z powrotem na normalny numer wewnetrzny, klikajac na ten przycisk.

# **Polaczenia konferencyjne Rozdzial 4**

# <span id="page-63-0"></span>**4. Polaczenia konferencyjne**

Programu one-X Portal mozesz uzywac do nawiazywania polaczen konferencyjnych i zarzadzania nimi. Lista uczestników konferencji wyswietlana jest w gadzecie **Polaczenia**.

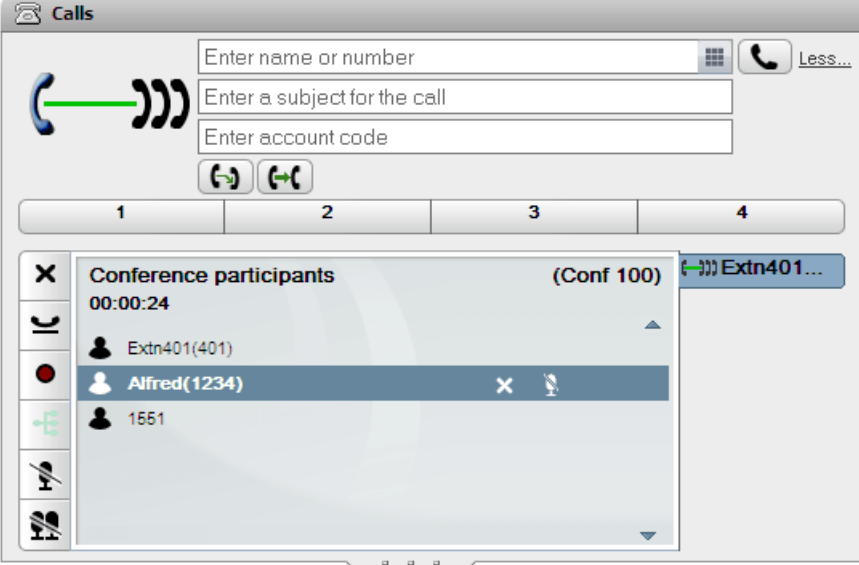

#### **Uwagi**

- 1. Maksymalna liczba konferencji i uczestników danej konferencji zalezy od zasobów systemu telefonicznego oraz liczby juz trwajacych konferencji. Jest ona zalezna równiez od dzialania innych funkcji, poniewaz zasoby konferencyjne systemu telefonicznego sa wykorzystywane takze m.in przez funkcje nagrywania polaczen.
- 2. W zaleznosci od ustawien systemu telefonicznego konferencja moze zostac automatycznie zakonczona, jezeli opuszcza ja wszyscy uzytkownicy wewnetrzni, pozostawiajac jedynie uczestników zewnetrznych.
- 3. Jesli uczestniczysz w kilku konferencjach, kazda z nich ma swoja wlasna karte. Na wierzchu jest wyswietlana karta konferencji, której stan zmienil sie najpózniej.

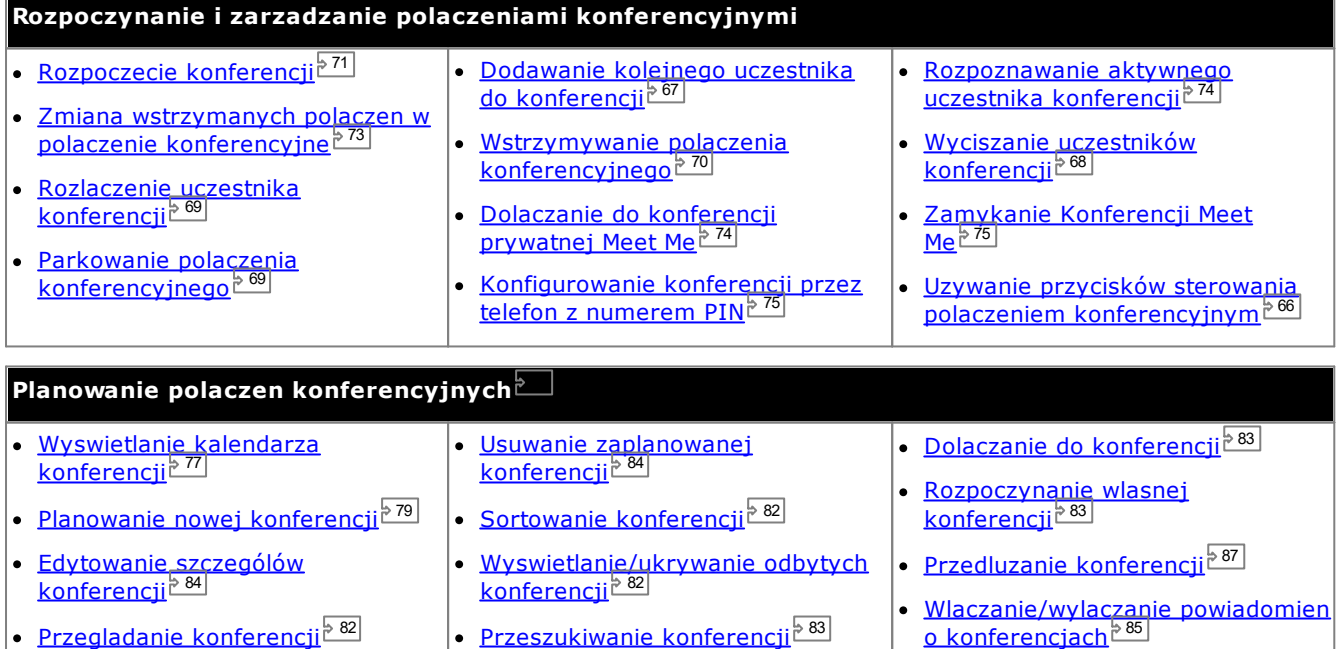

# **4.1 Rodzaje konferencji**

Dostepnych jest kilka rodzajów konferencji. Do kazdej z nich przypisane sa okreslone funkcje i ustawienia:

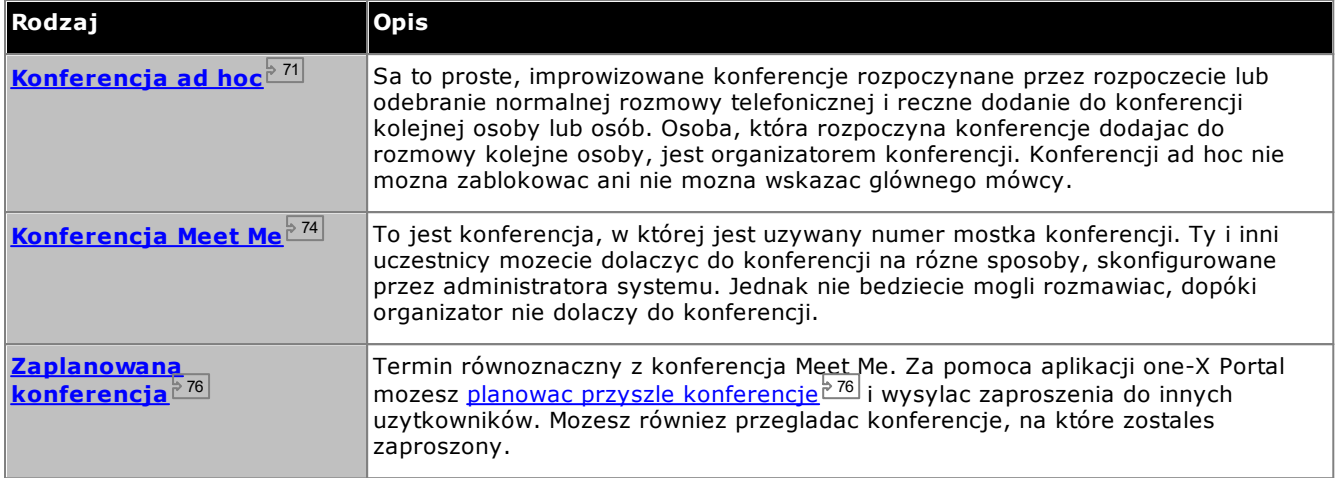

# **4.2 Organizator konferencji**

Organizator konferencji ma dostep do funkcji specjalnych, takich jak wyciszanie i rozlaczanie uczestników konferencji. Organizator konferencji jest wyswietlany na poczatku szczególów polaczenia w gadzecie **Polaczenia**.

- · W przypadku konferencji ad hoc organizatorem jest osoba, która rozpoczela konferencje.
- · W przypadku konferencji Meet me organizatorem jest wlasciciel numeru mostka konferencji.

# **4.3 Wyszukiwanie konferencji**

Liczba uczestników konferencji w systemie one-X Portal for IP Office moze byc równa maksymalnej liczbie osób obslugiwanych przez Twój telefon, jednoczesnie mozliwe jest jednak wyswietlenie 20 uczestników. W przypadku duzych konferencji w dolnej czesci okna ze szczególami polaczenia wyswietlane sa dodatkowe przyciski sterowania umozliwiajace przegladanie uczestników.

Oprócz tego w górnej czesci okna ze szczególami polaczenia pojawia sie pole wyszukiwania. Mozesz wykorzystac je do wyszukania strony, na której znajduje sie dany uczestnik.

# <span id="page-65-0"></span>**4.4 Przyciski sterujace polaczeniem konferencyjnym**

Podczas trwajacego polaczenia konferencyjnego na jego karcie wyswietlany jest szereg przycisków sterujacych. Dostepnosc niektórych z nich zalezy od tego, czy jestes [organizatorem](#page-231-5) 233, czy uczestnikiem konferencji.

#### **Przyciski konferencji**

Przyciski na karcie konferencji moga byc uzywane w nastepujacy sposób:

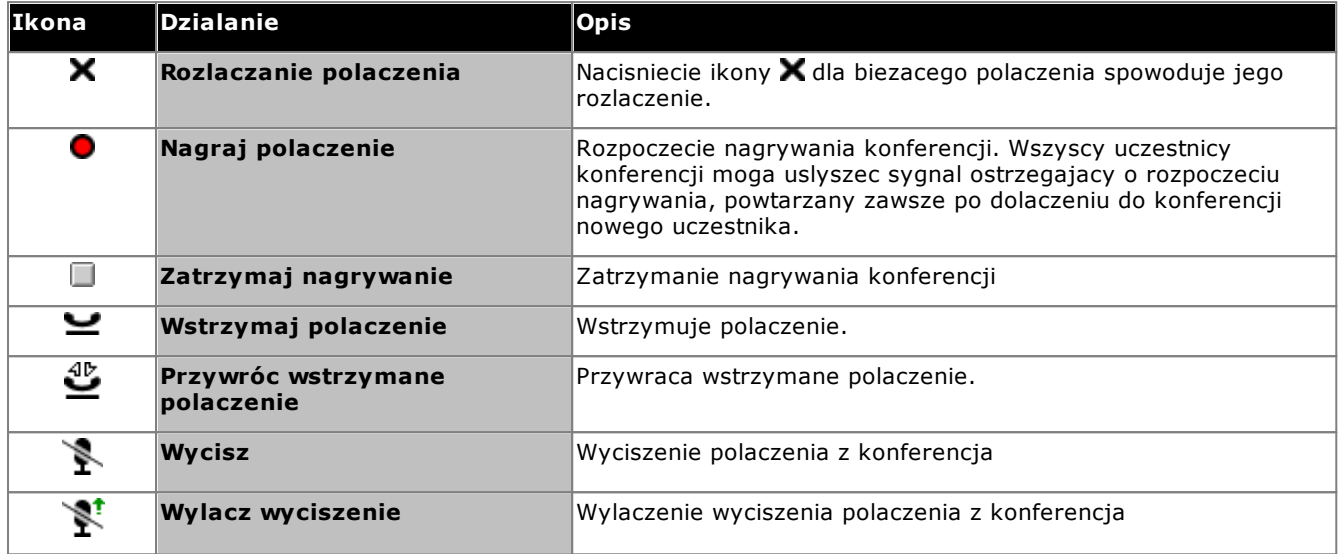

#### **Dodatkowe przyciski dostepne dla organizatora konferencji**

Jesli jestes organizatorem konferencji, w prawym górnym rogu okna szczególów polaczenia sa dostepne dodatkowe przyciski sterujace.

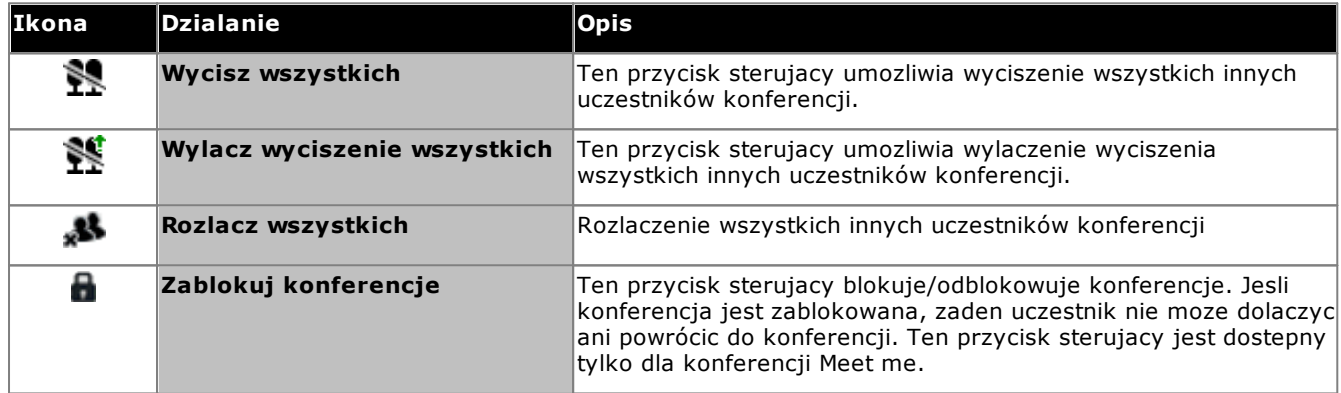

#### **Uzywanie ikon uczestników konferencji**

Jesli jestes <u>[organizatorem](#page-231-5) konferencji<sup> 233</sup>,</u> po kliknieciu ikony uczestnika mozesz wykonywac na nim dzialania.

Po wskazaniu kursorem myszy uczestnika konferencji system wyswietli liste dostepnych dzialan.

#### **Alfred(1234)** × ø

- · Aby rozlaczyc uczestnika konferencji, kliknij **Rozlacz**. Ikona wskazuje, ze zaden z uczestników nie bierze juz udzialu w konferencji.
- Aby wyciszyc uczestnika w konferencji, kliknij **Wwylacz mikrofon**. Ikona **W** wskazuje, ze uczestnik jest wyciszony.
- · Aby wylaczyc wyciszenie uczestnika w konferencji, kliknij **Wlacz mikrofon**.

## <span id="page-66-0"></span>**4.5 Dodawanie do konferencji kolejnej osoby**

Do konferencji mozesz dodac kolejna osobe.

#### **Aby dodac do konferencji kolejna osobe:**

1. Wpisz numer, z którym chcesz sie polaczyc, a nastepnie kliknij przycisk **Polacz**. Mozesz takze polaczyc sie z kontaktem przy uzyciu katalogu.

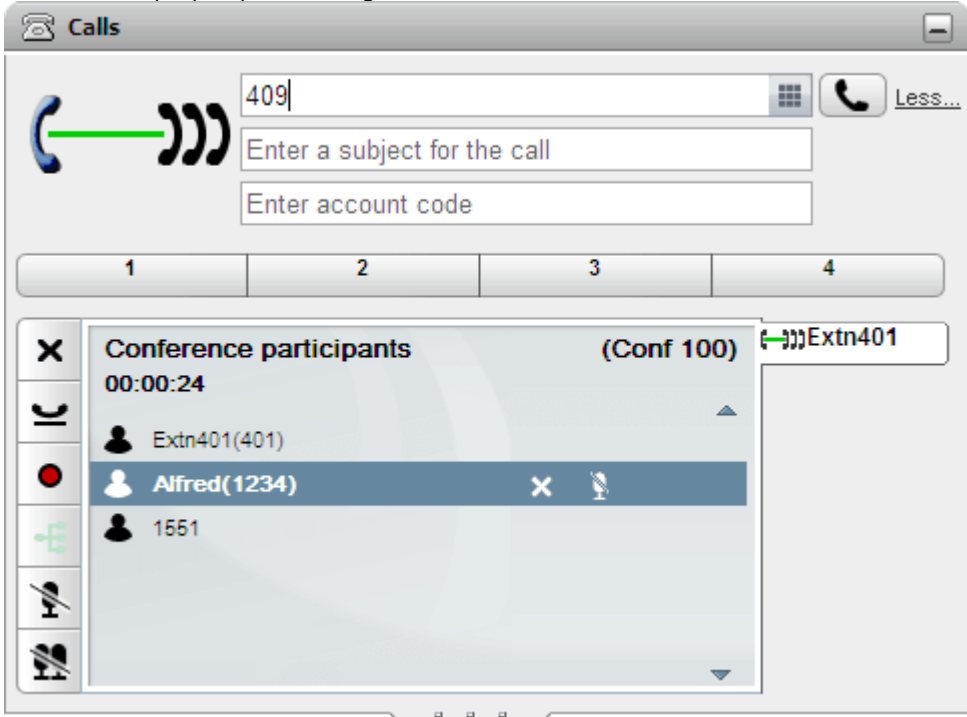

2. Twoje polaczenie z konferencja zostanie wstrzymane, ale inni uczestnicy nadal moga ze soba rozmawiac.  $\overline{a}$   $\overline{c}$   $\overline{a}$   $\overline{b}$ 

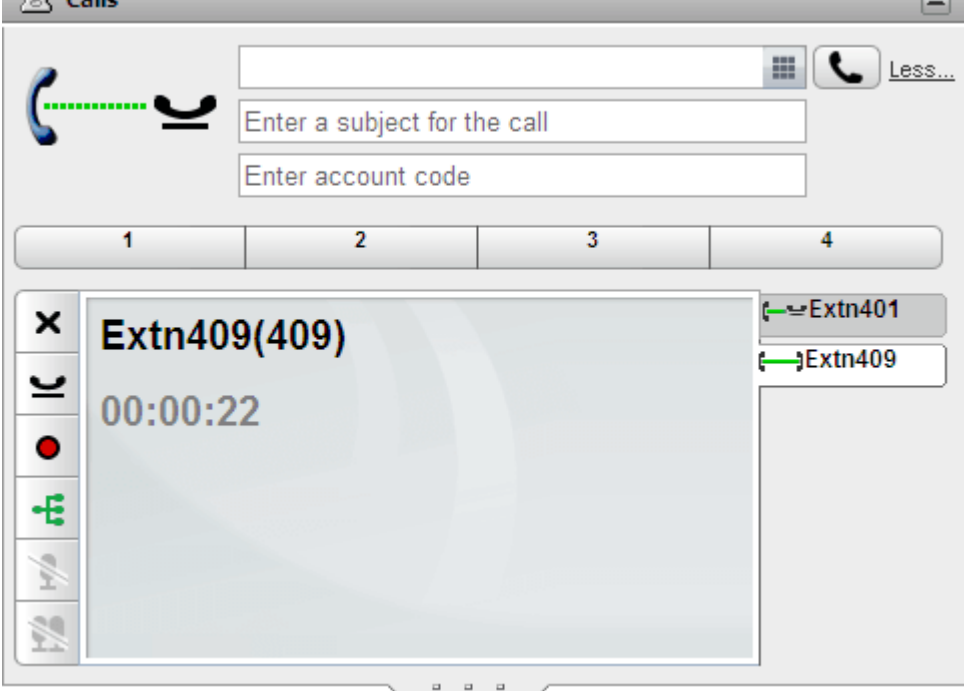

- Jezeli dana osoba chce dolaczyc do konferencji, kliknij przycisk  $\cdot$ E.
- Jesli dana osoba nie odbiera lub nie chce dolaczyc do konferencji, kliknij przycisk  $\blacktriangleright$ . nastepnie przejdz do karty polaczenia konferencyjnego i kliknij przycisk , aby powrócic do konferencji.

# <span id="page-67-0"></span>**4.6 Wyciszanie uczestników konferencji**

Jesli jestes <u>[organizatorem](#page-231-5) konferencji</u><sup>e 232</sup>, mozesz wyciszyc innych uczestników konferencji, w przeciwnym razie mozesz wyciszyc tylko siebie.

Po wyciszeniu uczestnika konferencji wyswietlana jest obok niego ikona wyciszenia ...

Nalezy pamietac, ze funkcje wyciszania opisane w tym rozdziale wykonywane sa przez system telefonii. Nie zmieniaja one stanu zadnej z funkcji wyciszania dostepnej w poszczególnych telefonach.

## **Aby wyciszyc samego siebie:**

1. Kliknij przycisk **Wycisz** na karcie konferencji. Twoja ikona zostanie zmieniona, sygnalizujac wyciszenie.

#### **Aby wyciszyc innego uczestnika konferencji:**

- 1. W gadzecie **Polaczenia** wskaz kursorem myszy uczestnika, któremu chcesz wylaczyc wyciszenie. Obok niego zostana wyswietlone ikony dostepnych funkcji.
- 2. Kliknij opcje **Wycisz**. Ikony uczestników zmienia sie na **W**, aby wskazac, ze zostali wyciszeni.

#### **Aby wylaczyc wyciszenie innego uzytkownika konferencji:**

- 1. W gadzecie **Polaczenia** wskaz kursorem myszy uczestnika, któremu chcesz wylaczyc wyciszenie. Obok niego zostana wyswietlone ikony dostepnych funkcji.
- 2. Kliknij opcje **Wylacz wyciszenie**.

**Aby wyciszyc wszystkich innych uczestników konferencji:**

1. W gadzecie **Polaczenia** kliknij opcje **Wycisz wszystkich**.

**Aby wylaczyc wyciszenie wszystkich innych uczestników konferencji:**

1. W gadzecie **Polaczenia** kliknij opcje **Wycisz wszystkich**.

# <span id="page-68-0"></span>**4.7 Usuwanie uczestników z konferencji**

Jesli jestes <u>[organizatorem](#page-231-5) konferencji<sup> 5232</sup>,</u> mozesz odlaczyc inne osoby od konferencji, a w innym przypadku tylko siebie.

#### **Aby odlaczyc inna osobe z konferencji:**

- 1. W gadzecie **Polaczenia** wskaz kursorem myszy uczestnika, którego chcesz rozlaczyc. Obok niego zostana wyswietlone ikony dostepnych funkcji.
- 2. Kliknij opcje **Rozlacz**. Ikona uczestnika zmieni sie na oznacza to, ze ta osoba nie jest juz uczestnikiem konferencji.

#### **Aby rozlaczyc wszystkich innych uczestników:**

1. W gadzecie **Polaczenia** kliknij opcje **Rozlacz wszystkich**.

#### **Aby odlaczyc sie z konferencji:**

1. W gadzecie **Polaczenia** kliknij opcje **Rozlacz**.

# <span id="page-68-1"></span>**4.8 Parkowanie polaczenia konferencyjnego**

<u>[Organizator](#page-231-5) konferencji<sup>8232</sup> moze zaparkowac konferencje. Dowolny uczestnik moze wyparkowac zaparkowana</u> konferencje, jednak organizator w dalszym ciagu pozostanie jej wlascicielem.

#### **Aby zaparkowac polaczenie konferencyjne:**

1. W gadzecie **Polaczenia** wybierz miejsce parkowania, w którym chcesz zaparkowac konferencje.

#### **Aby wyparkowac polaczenie konferencyjne:**

1. W gadzecie **Polaczenia** wybierz miejsce, w którym zaparkowano polaczenie, a nastepnie kliknij przycisk.

# <span id="page-69-0"></span>**4.9 Wstrzymywanie konferencji**

Mozesz kliknac  $\blacktriangleright$ , aby wstrzymac konferencje. Inni uczestnicy konferencji moga nadal rozmawiac ze soba bez Twojego udzialu. Twój status w konferencji jest aktualizowany, aby zasygnalizowac wstrzymanie polaczenia.

## · **! UWAGA**

Nalezy pamietac, ze funkcja ta dotyczy tylko polaczen konferencyjnych prowadzonych w systemie telefonii uzytkownika i wyswietlanych w aplikacji one-X Portal jako polaczenia konferencyjne. Zmiana polaczenia na inny typ konferencji, na przyklad w innym systemie telefonicznym, spowoduje, ze uczestnicy beda slyszec muzyke odtwarzana przez system telefonii przy wstrzymanym polaczeniu.

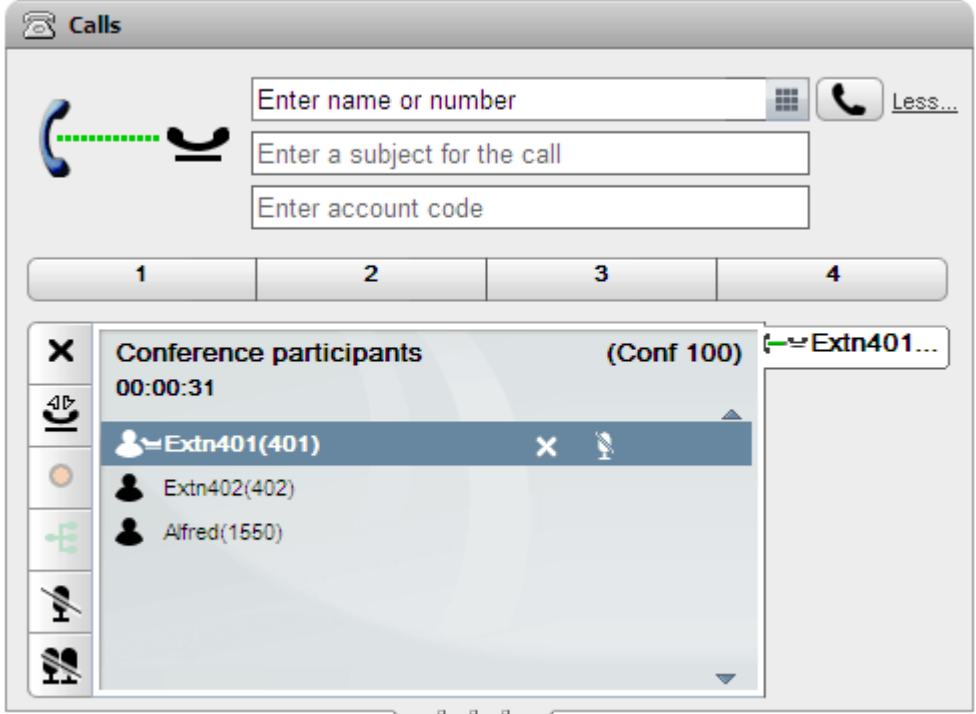

Aby powrócic do konferencji, kliknij przycisk **Przywróc**.

# <span id="page-70-1"></span>**4.10 Konferencje ad hoc**

Sa to proste, improwizowane konferencje rozpoczynane przez rozpoczecie lub odebranie normalnej rozmowy telefonicznej i reczne dodanie do konferencji kolejnej osoby lub osób. Osoba, która rozpoczyna konferencje dodajac do rozmowy kolejne osoby, jest organizatorem konferencji. Konferencji ad hoc nie mozna zablokowac ani nie mozna wskazac glównego mówcy.

## <span id="page-70-0"></span>**4.10.1 Rozpoczynanie konferencji ad hoc**

Mozesz uzyc katalogów aplikacji one-X Portal do wybrania i polaczenia sie z osobami, które chcesz dolaczyc do konferencji, a nastepnie rozpoczac konferencje.

#### **Aby rozpoczac konferencje ad hoc:**

- 1. W gadzecie katalogu odszukaj i wskaz kursorem myszy kontakt, który chcesz dodac w celu rozpoczecia polaczenia konferencyjnego.
- 2. Kliknij ikone **. Spowoduje to nawiazanie polaczenia z tym kontaktem i wyswietlenie informacji o konferencji**, a nie normalnego ekranu informacji o polaczeniu.

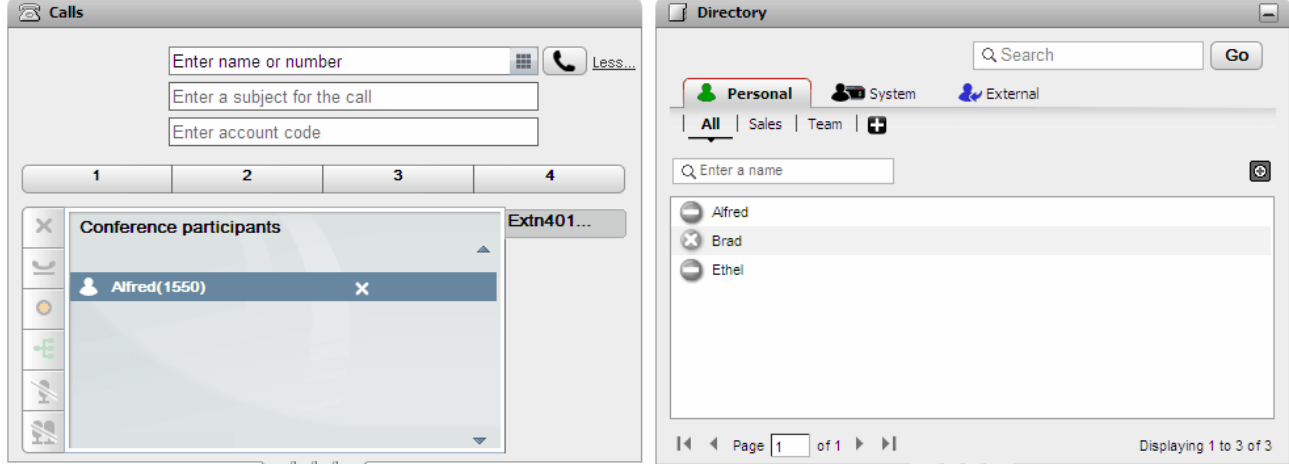

3. Gdy druga osoba odbierze polaczenie, otrzyma informacje o próbie dolaczenia jej do konferencji. Jezeli druga osoba nie odbierze polaczenia lub nie chce dolaczyc do konferencji, przesun na nia kursor myszy w gadzecie polaczen i kliknij wyswietlona ikone rozlaczania  $\blacktriangleright$ . Wyswietlone ikony umozliwiaja takze wstrzymanie polaczenia oraz rozpoczecie nagrywania.

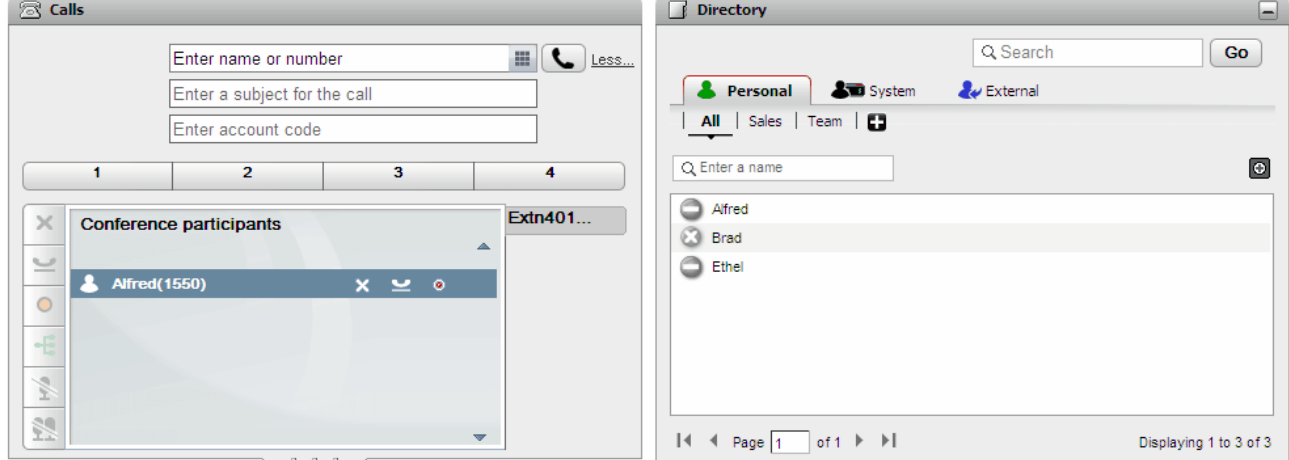

4. Odszukaj i przesun kursor myszy na nastepny kontakt, który chcesz dodac do konferencji.

5. Kliknij ikone . Polaczenie z poprzednim uczestnikiem dodanym do konferencji zostanie wstrzymane, a nastepnie uslyszysz sygnal polaczenia z nowym kontaktem.

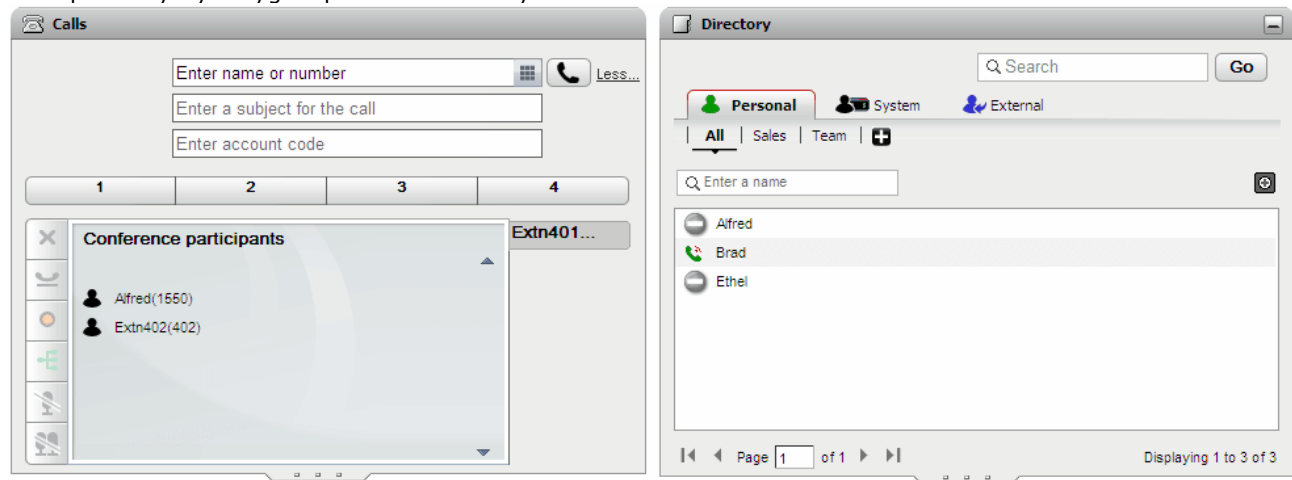

6. Po dodaniu wszystkich kontaktów kliknij ikone konferencji  $\blacksquare$  w gadzecie polaczen, aby rozpoczac konferencje.

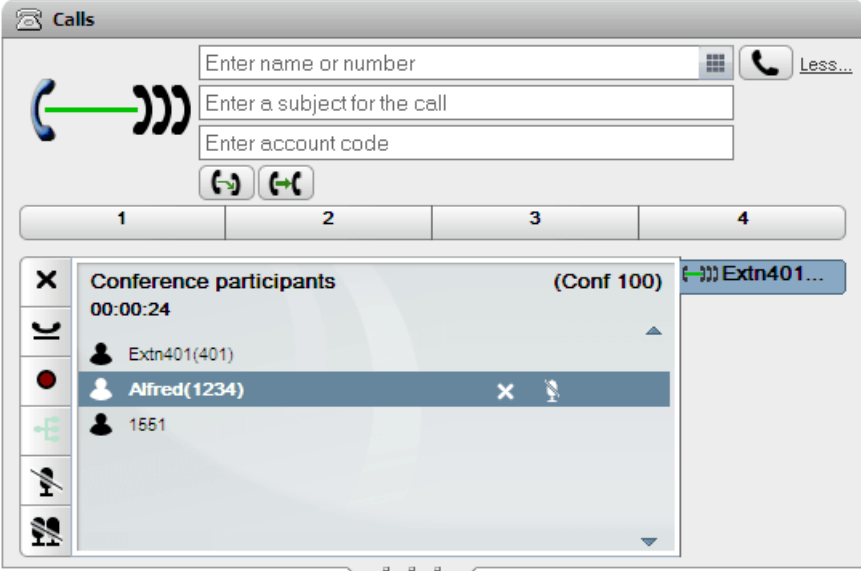
# **4.10.2 Przeksztalcanie wstrzymanych polaczen w konferencje Ad Hoc**

Jesli masz kilka wstrzymanych polaczen (i ewentualnie jedno polaczenie aktywne), mozesz je przeksztalcic w konferencje ad hoc.

# **Aby przeksztalcic wstrzymane polaczenia w konferencje ad hoc:**

1. Jezeli posiadasz kilka polaczen wstrzymanych oraz (ewentualnie) polaczenie aktywne, w gadzecie polaczen wyswietlana jest ikona konferencji $\cdot$ 

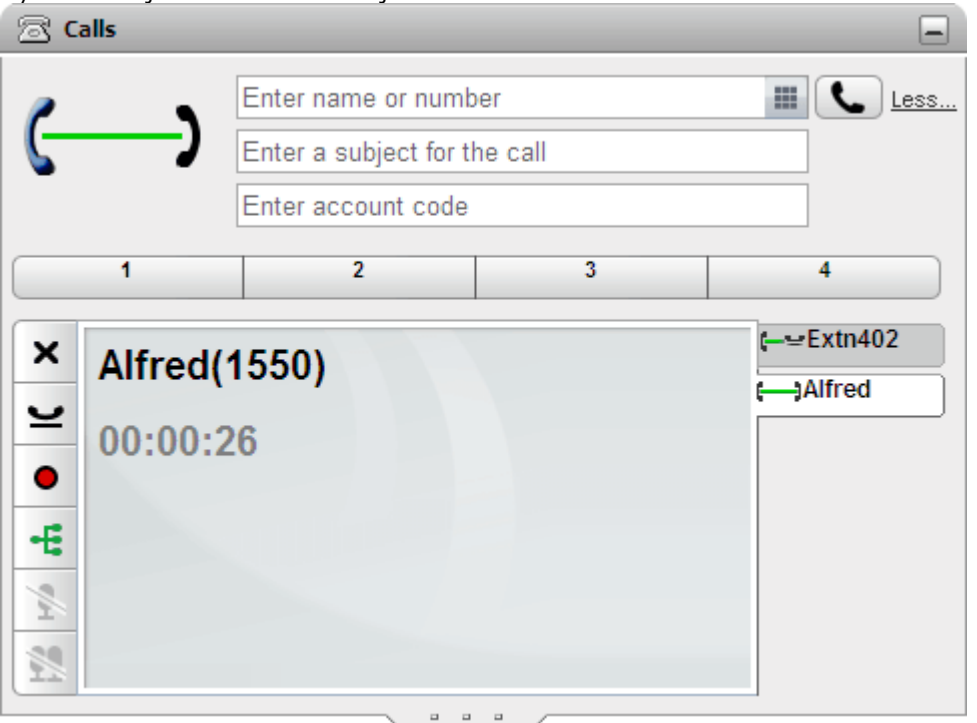

2. Kliknij przycisk konferencji  $\mathbf{E}$ . Wszystkie polaczenia zostana dodane do konferencji.

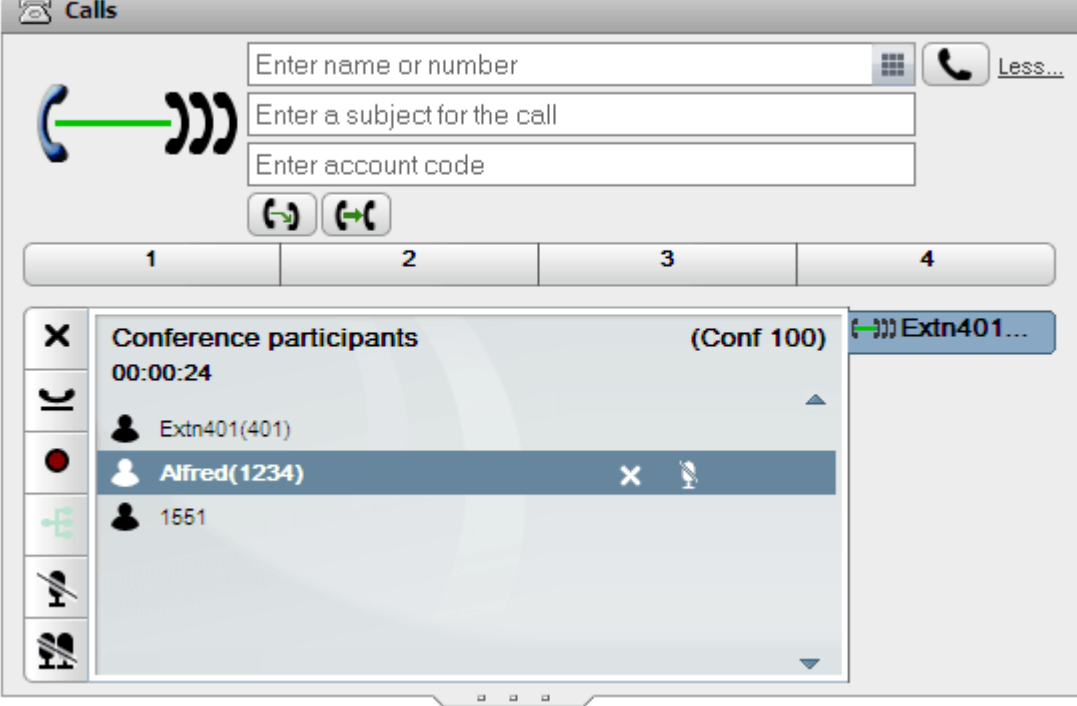

# **4.11 Konferencje Meet Me**

To jest konferencja, w której jest uzywany numer mostka konferencji. Ty i inni uczestnicy mozecie dolaczyc do konferencji na rózne sposoby, skonfigurowane przez administratora systemu. Jednak nie bedziecie mogli rozmawiac, dopóki organizator nie dolaczy do konferencji.

# **4.11.1 Dolaczanie do wlasnej konferencji Meet Me**

Z poziomu aplikacji one-X Portal mozesz bezposrednio dolaczyc do swojej konferencji Meet Me.

# **Aby dolaczyc do swojej konferencji Meet Me:**

- 1. Aby rozpoczac wlasna konferencje Meet Me, kliknij ikone  $\mathbb{Z}^2$ u góry ekranu one-X Portal.
	- Jesli system obsluguje funkcje wspólpracy przez siec, kliknij ikone  $\Box$ , aby dolaczyc do sesji wspólpracy.

# **4.11.2 Dolaczanie do innych konferencji Meet Me**

Metody dolaczania siebie oraz innych uczestników do konferencji Meet Me zaleza od administratora systemu. Administrator moze skonfigurowac przypisane do danej konferencji numery, które nalezy wybrac, lub zaprogramowac monit zadajacy podania numeru konferencji.

Jednak jesli system obsluguje gadzet **Planowanie polaczen/[konferencji](#page-81-0)**, mozesz uzyc <u>widoku konferencji $^{\flat\,82]}$ ,</u> aby dolaczyc do dowolnej konferencji Meet Me, która zaplanowales lub do której jestes zaproszony.

W tym celu zlokalizuj spotkanie w **Widoku spotkan** i kliknij ikone **. Iz**. Jesli spotkanie obejmuje sesje wspólpracy przez siec, kliknij ikone , aby dolaczyc do tej sesji.

# **4.11.3 Rozpoznawanie mówcy podczas konferencji**

Podczas konferencji typu Meet Me, w których uczestnicza wiecej niz 3 osoby, program one-X Portal wskazuje osobe mówiaca za pomoca zielonej ikony

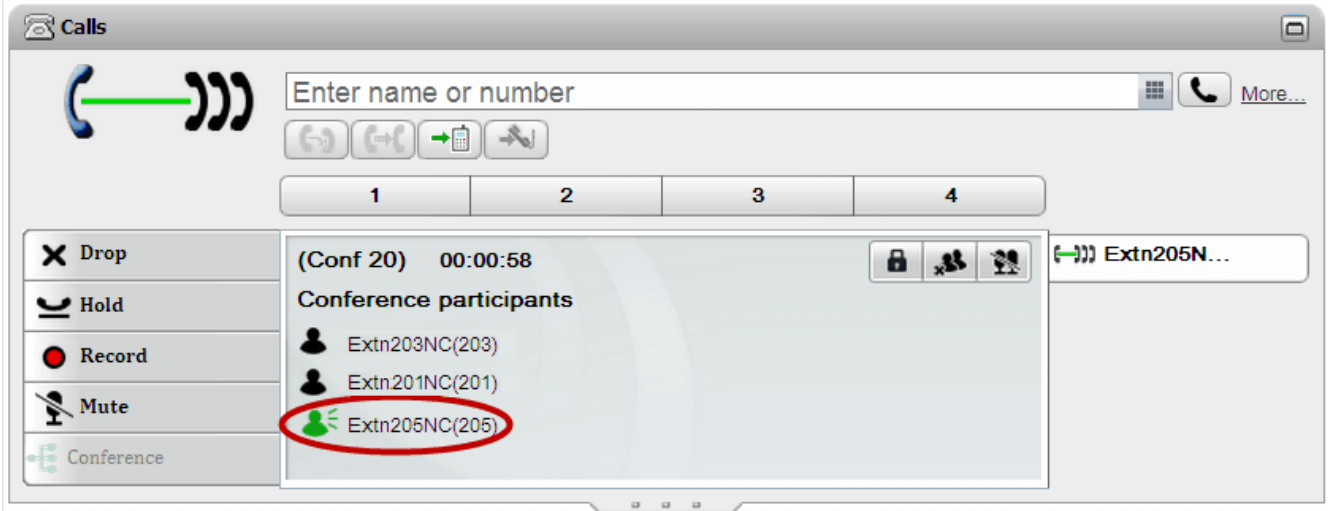

# **4.11.4 Dodawanie kontaktu do konferencji Meet Me**

Mozesz uzyc gadzetu **Katalog**, aby dodac uczestników do konferencji Meet me.

**Aby dodac do konferencji Meet me kontakt z katalogu:**

- 1. W gadzecie **Katalog** znajdz kontakt, który chcesz dodac.
- 2. Wskaz kursorem myszy kontakt i kliknij ikone **Wybierz numer do mojego mostka**.
- 3. Kontakt zostanie dodany do konferencji *Meet Me* po odebraniu polaczenia przez kontakt.

# <span id="page-74-0"></span>**4.11.5 Rozpoczynanie konferencji grupowej**

Jesli jestes czlonkiem grupy, mozesz inicjowac konferencje typu Meet Me dla wszystkich czlonków grupy.

#### **Aby rozpoczac konferencje grupowa:**

- 1. Znajdz grupe na karcie **System** w gadzecie **Katalog**.
- 2. Wskaz kursorem myszy grupe i kliknij ikone
- 3. System rozpocznie konferencje Meet Me dla ciebie i czlonków grupy.

# **4.11.6 Konfiguracja szczególów mostka konferencji**

Konferencje Meet me rozpoczynane przez Ciebie wykorzystuja Twój osobisty numer mostka. Obecnie numer ten jest taki sam jak Twój numer wewnetrzny.

#### **Aby skonfigurowac ustawienia mostka konferencyjnego:**

- 1. Na karcie **Konfiguracja** wybierz opcje **Telefonia**.
- 2. W sekcji **Konfiguracja mostka** wprowadz ustawienia mostka konferencyjnego Meet me, których chcesz uzywac:
	- · **Numer mostka**

Twój osobisty numer mostka konferencyjnego do prowadzenia konferencji Meet me. Jest ustawiony tak, aby odpowiadac Twojemu numerowi wewnetrznemu i obecnie nie mozna go zmienic.

- · **PIN konferencji** Numer PIN konferencji wprowadzony w telefonie i potrzebny do dolaczenia do konferencji. Domyslnie podczas sporzadzania harmonogramu konferencji wartosc ta stanowi równiez kod organizatora i uczestnika konferencji.
- 3. Kliknij przycisk **Zapisz**.

# **4.11.7 Zamykanie konferencji Meet Me**

Jesli jestes <u>[organizatorem](#page-231-0) konferencji</u> 233, mozesz zamknac lub otworzyc konferencje Meet Me. Po zamknieciu zaden uczestnik nie moze dolaczyc ani ponownie dolaczyc do konferencji.

• Uwaga: Zamknieta konferencja zostanie automatycznie otwarta, jesli opusci ja <u>[organizator](#page-231-0) konferencji <sup>5232</sup>.</u>

#### **Aby zamknac konferencje:**

1. W gadzecie **Polaczenia** kliknij opcje **Zablokuj konferencje**.

#### **Aby otworzyc konferencje:**

1. W gadzecie **Polaczenia** kliknij opcje **Odblokuj konferencje**.

# **4.12 Planowanie konferencji**

Oprócz tradycyjnych opcji ustawien konferencji program one-X Portal umozliwia równiez planowanie konferencji.

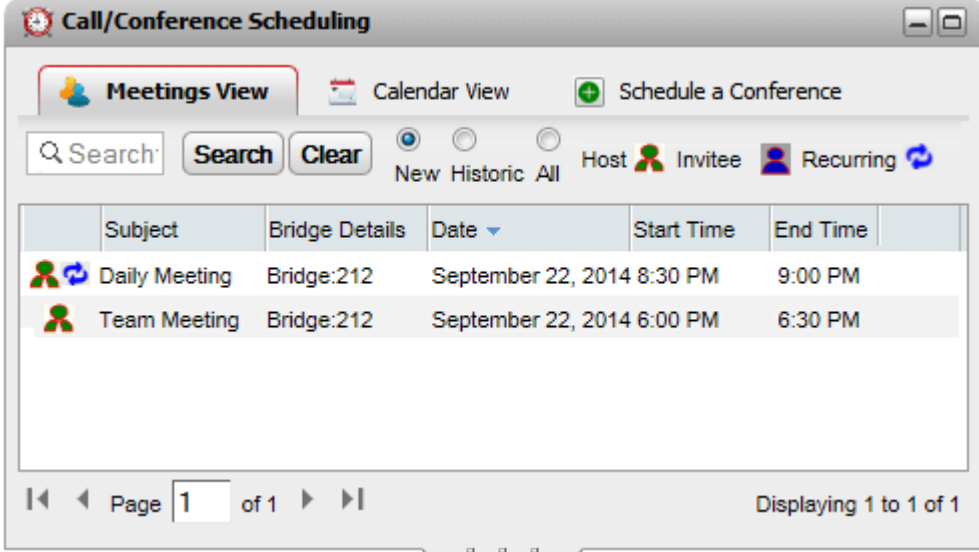

# · **Dostepnosc**

Ta funkcja moze wymagac konfiguracji przez administratora. Wiecej informacji mozesz uzyskac, kontaktujac sie z administratorem systemu.

- · Planowanie konferencji jest dostepne tylko dla uzytkowników skonfigurowanych przez administratora systemu jako **Power User**.
- · Harmonogramy konferencji nie sa uwzgledniane w odpornosci portalu. Podobnie, harmonogram konferencji podczas odpornosci jest tracony po przywróceniu normalnej pracy.

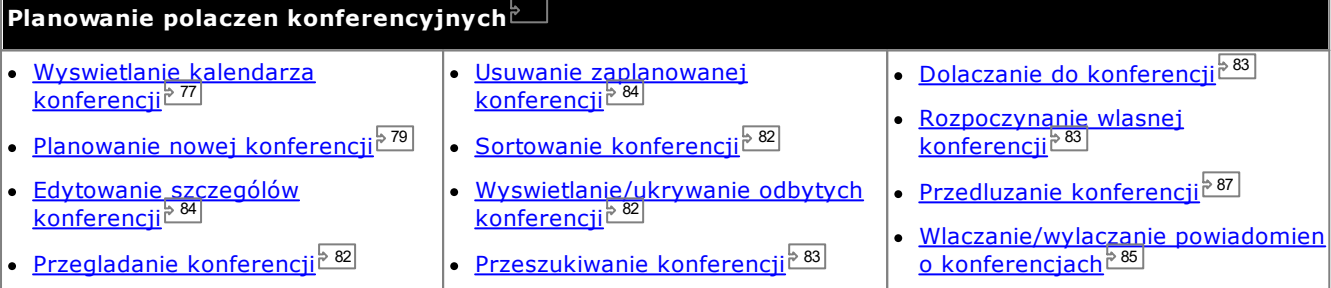

# · **Zasoby konferencji**

System umozliwia zaplanowanie konferencji Meet Me. Jednakze nie moze zarezerwowac ani zagwarantowac dostepnosci zasobów dla wszystkich konferencji. Jesli podczas planowania lub zmiany ustawien konferencji system, po uwzglednieniu innych zaplanowanych konferencji, stwierdzi, ze nie jest w stanie zapewnic wystarczajacej przepustowosci, wyswietli odpowiednie ostrzezenie.

# <span id="page-76-0"></span>**4.12.1 Przegladanie kalendarza konferencji**

W Widoku kalendarza zaplanowane konferencje wyswietlane sa w tradycyjnym widoku terminarza. Obejmuje to konferencje, których jestes organizatorem (wskazywane kolorem czerwonym) i konferencje, na które jestes zaproszony (wskazywane kolorem niebieskim).

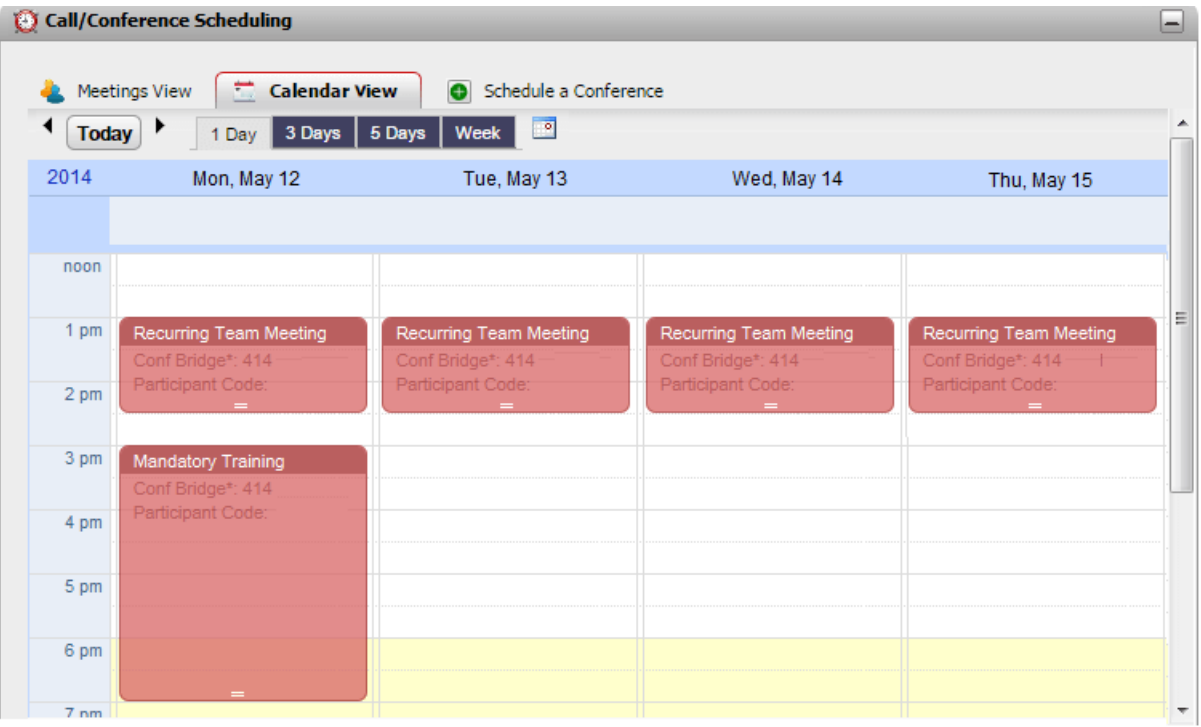

# **Aby przegladac konferencje:**

- 1. Na karcie **Strona glówna** kliknij gadzet **Planowanie konferencji**.
- 2. Wybierz **Widok kalendarza**.
	- · **Konferencje, których jestes organizatorem** Konferencje, których jestes organizatorem, zaznaczone sa kolorem czerwonym.
	- · **Inne konferencje** Inne konferencje, na które jestes zaproszony, sa wskazywane kolorem niebieskim.

**Zmiana wyswietlanego przedzialu czasowego:**

- 1. Z poziomu **Widoku kalendarza** kliknij zadany przedzial czasowy, z którego wyswietlane beda konferencje. Dostepne opcje: **1 dzien**, **3 dni**, **5 dni** lub **Tydzien**.
	- · Opcja ta nie jest dostepna w przypadku powtarzajacych sie konferencji.

#### **Wyswietlanie okreslonej daty:**

- 1. Z poziomu **Widoku kalendarza** wykonaj nastepujace czynnosci:
	- Kliknij  $\P$ i $\blacktriangleright$ , aby wybrac poprzednia lub nastepna date.
	- Kliknij ikone **inal**, aby wybrac okreslona date.
	- · Kliknij ikone **Dzis**, aby wybrac biezaca date.

#### **Aby wyswietlic konferencje w postaci tabelarycznej:**

1. Kliknij opcje **Widok spotkan**. Zob. [Przegladanie](#page-81-0) wlasnych spotkan<sup>382</sup>.

# **4.12.1.1 Dodawanie nowej konferencji**

#### **Aby dodac nowa konferencje:**

- 1. W **Widoku kalendarza** wybierz date i godzine rozpoczecia konferencji.
- 2. Dwukrotnie kliknij wybrana date w kalendarzu.
- 3. Wyswietlona zostanie karta **Zaplanuj konferencje** z ustawiona godzina i data rozpoczecia. Zob. Planowanie nowej [konferencji](#page-78-0)<sup>2</sup> 79

#### <span id="page-77-0"></span>**4.12.1.2 Edytowanie konferencji**

Mozesz zmieniac szczególy konferencji, których jestes organizatorem. Konferencje takie sa zaznaczone kolorem czerwonym. Po dostosowaniu konferencji program planujacy poprosi o potwierdzenie szczególów, a nastepnie wysle do uczestników nowy zestaw *[powiadomien](#page-84-0)<sup>\85]</sup>.* 

# · **Zasoby konferencji**

System umozliwia zaplanowanie konferencji Meet Me. Jednakze nie moze zarezerwowac ani zagwarantowac dostepnosci zasobów dla wszystkich konferencji. Jesli podczas planowania lub zmiany ustawien konferencji system, po uwzglednieniu innych zaplanowanych konferencji, stwierdzi, ze nie jest w stanie zapewnic wystarczajacej przepustowosci, wyswietli odpowiednie ostrzezenie.

#### **Aby zmienic czas trwania/godzine zakonczenia konferencji:**

Metody tej nie mozna zastosowac w przypadku spotkan przeprowadzanych cyklicznie.

- 1. Kliknij konferencje w kalendarzu.
- 2. Kliknij i przeciagnij symbol **=** na dolnej krawedzi pola konferencji, aby zaznaczyc nowa godzine zakonczenia.
- 3. Narzedzie do planowania zazada potwierdzenia zmian. Kliknij **Tak**.
- 4. Narzedzie do planowania zastosuje zmiany. Kliknij przycisk **Zamknij**.

#### **Aby zmienic godzine rozpoczecia i dzien konferencji:**

Metody tej nie mozna zastosowac w przypadku spotkan przeprowadzanych cyklicznie.

- 1. Kliknij konferencje w kalendarzu.
- 2. Kliknij i przeciagnij szczególy konferencji do nowego pola w kalendarzu.
- 3. Narzedzie do planowania zazada potwierdzenia zmian. Kliknij **Tak**.
- 4. Narzedzie do planowania zastosuje zmiany. Kliknij przycisk **Zamknij**.

#### **Aby edytowac szczególy konferencji:**

- 1. Dwukrotnie kliknij wybrane spotkanie w kalendarzu.
	- · Jezeli spotkanie powtarza sie, okresl, czy chcesz wprowadzic zmiany we wszystkich, czy tylko w wybranym spotkaniu. W przypadku pojedynczego spotkania mozesz zmienic tylko czas rozpoczecia, ale nie w przypadku konferencji internetowej.

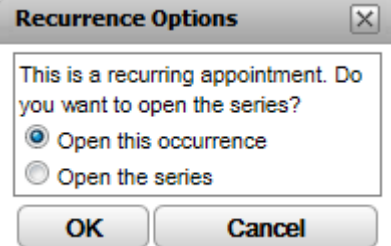

- 2. Szczególy spotkania zostana wyswietlone na karcie Zaplanuj [konferencje](#page-78-0)<sup>. 79</sup>.
- 3. Zmien szczególy spotkania i kliknij **Zaplanuj**.
- 4. Narzedzie do planowania zazada potwierdzenia zmian. Kliknij **Tak**.
- 5. Narzedzie do planowania zastosuje zmiany. Kliknij przycisk **Zamknij**.

# <span id="page-78-0"></span>**4.12.2 Planowanie nowej konferencji**

Do planowania konferencji mozna uzyc gadzetu **Planowanie konferencji**. Po zaplanowaniu konferencji system wysle *[powiadomienie](#page-84-0) o konferencji*  $e^{85}$  do wszystkich zaproszonych uczestników.

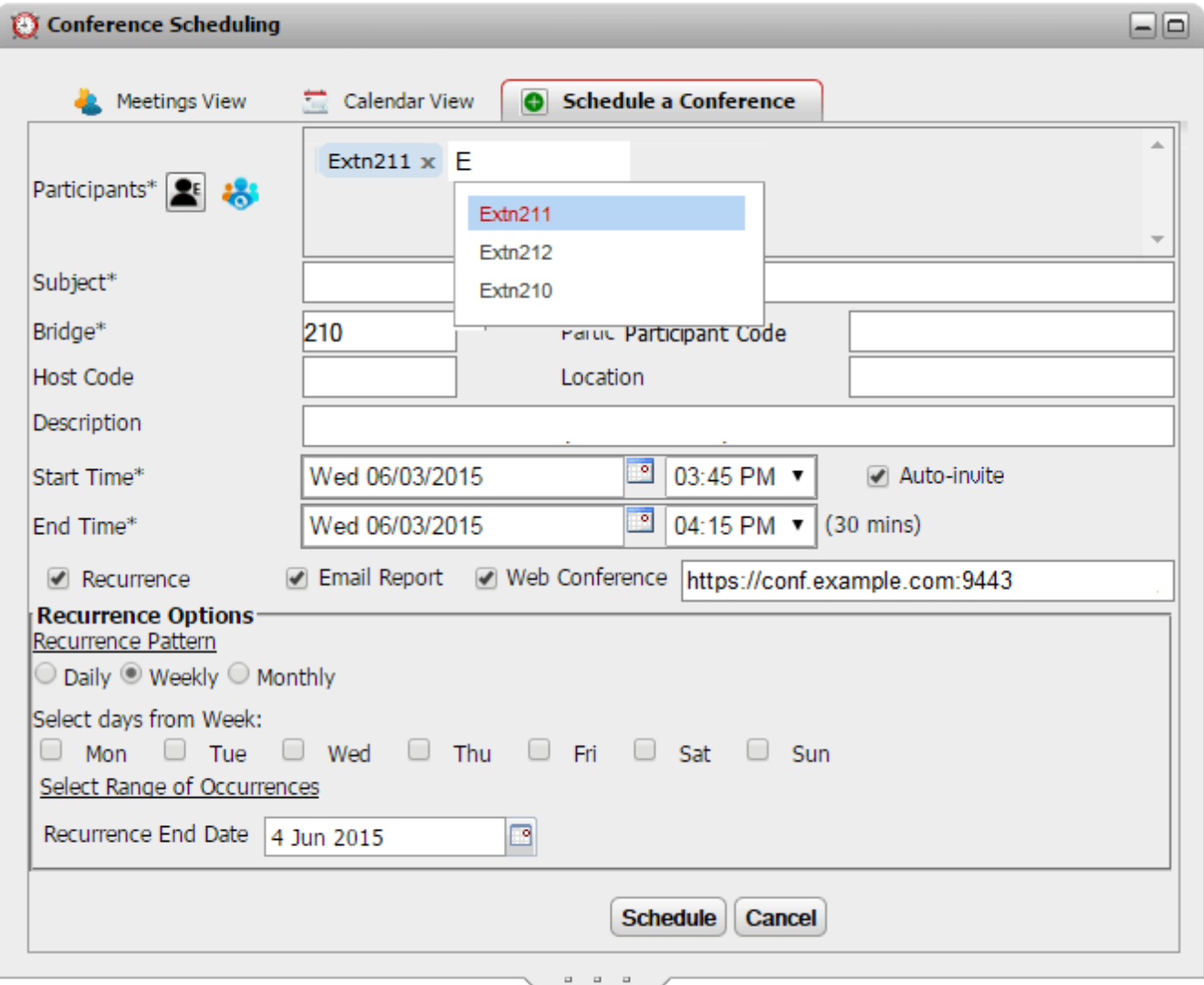

W przypadku edycji zaplanowanej konferencji dane z tej karty sa wyswietlane równiez na kartach **Widok kalendarza** i **Widok spotkan**.

# · **Zasoby konferencji**

System umozliwia zaplanowanie konferencji Meet Me. Jednakze nie moze zarezerwowac ani zagwarantowac dostepnosci zasobów dla wszystkich konferencji. Jesli podczas planowania lub zmiany ustawien konferencji system, po uwzglednieniu innych zaplanowanych konferencji, stwierdzi, ze nie jest w stanie zapewnic wystarczajacej przepustowosci, wyswietli odpowiednie ostrzezenie.

#### **Aby zaplanowac konferencje:**

- 1. Na karcie **Strona glówna** kliknij gadzet **Planowanie konferencji**.
- 2. Wybierz karte **Zaplanuj konferencje**.
- 3. W sekcji **Uczestnicy** wprowadz uzytkowników, których chcesz zaprosic na konferencje. Po ich wprowadzeniu w portalu zostana wyswietlone zgodne wyniki z katalogów; wybierz je, aby zakonczyc wprowadzanie. Mozesz dodac cala [grupe](#page-106-0)<sup>e 107</sup> z katalogu osobistego – wystarczy, ze wpiszesz jej nazwe.
	- Aby dodac kontakt zewnetrzny, którego nie ma w katalogu, kliknij ikone i wprowadz szczególy.
	- Aby znalezc kontakt w katalogu, kliknij ikone **. W** . Wprowadz nazwe, która chcesz porównac i wyszukac, a nastepnie przeszukaj katalogi osobiste i systemowe. Kliknij jedno ze znalezionych dopasowan, aby doodac je do uczestników.
- 4. Wprowadz **Temat** okreslajacy przyczyne zwolania spotkania.
- 5. Pola **Kod organizatora** i **Kod uczestnika** zostana automatycznie wypelnione numerem PIN konferencji. W razie potrzeby mozesz zmienic te dane.
- 6. W polu **Lokalizacja** wprowadz fizyczna lokalizacje miejsca spotkania przeprowadzanego równolegle z audiokonferencja.
- 7. W polu **Opis** wprowadz dodatkowe informacje o konferencji.
- 8. Ustaw date i godzine rozpoczecia oraz zakonczenia konferencji.
- 9. Jesli chcesz, aby serwer zadzwonil do uczestników i rozpoczal konferencje, wybierz opcje **Automatyczne zaproszenie**.
- 10. Jesli konferencja bedzie odbywac sie regularnie, wybierz opcje **Powtarzanie** i wprowadz czestosc powtarzania konferencji oraz planowany koniec powtarzania.
	- · **Wzór powtarzania**

W tym polu mozesz okreslic czestosc powtarzania konferencji.

· *Codziennie*

Po zaznaczeniu tej opcji aktywne stana sie dodatkowe opcje: **Kazdego dnia** lub **Kazdego dnia roboczego**.

· *Raz w tygodniu*

Po zaznaczeniu tej opcji nalezy okreslic dzien tygodnia, w którym spotkanie bedzie sie odbywac.

· *Raz w miesiacu*

Po zaznaczeniu tej opcji nalezy wybrac dzien miesiaca (date) oraz liczbe miesiecy, w których spotkanie bedzie sie odbywac.

# · **Wybierz zakres powtarzania**

W tym polu mozesz okreslic date zakonczenia powtarzania konferencji.

- 11. Jako organizątor po zakonczeniu konferencji mozesz otrzymywac poczta elektroniczna [raport](#page-86-1) z [konferencji](#page-86-1) . W tym celu zaznacz opcje **Wyslij raport e-mailem**. 87
- 12. Kliknij przycisk **Zaplanuj**.
- 11. Narzedzie do planowania wyswietli podsumowanie i monit o potwierdzenie spotkania.

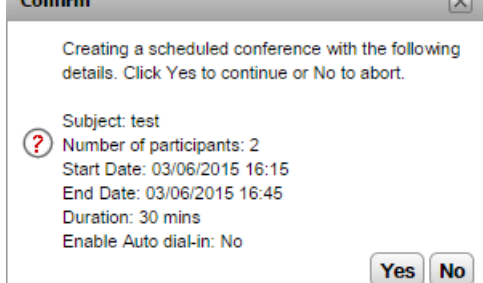

12. Kliknij **Tak**.

#### **Polaczenia konferencyjne: Planowanie konferencji**

- · Jesli system po uwzglednieniu innych zaplanowanych konferencji stwierdzi, ze nie jest w stanie zapewnic wystarczajacej przepustowosci dla wszystkich zaproszonych uczestników konferencji, wyswietli odpowiednie ostrzezenie. Wówczas mozesz okreslic, czy nadal chcesz zarezerwowac zasoby na konferencje, czy tez wrócic do ustawien. **Confirm**  $\boxed{\mathsf{x}}$ Conference scheduled successfully at IP Office but nisufficient resources available for meeting with<br>Agenda:one-X Demo Presentation.Do you want reschedule the conference? Yes | No
- 13. Kliknij przycisk Zamknij. Narzedzie do planowania wysle <u>[powiadomienie](#page-84-0) o konferencji<sup>'s 85</sup> do wszystkich jej</u> uczestników.

# <span id="page-81-0"></span>**4.12.3 Przegladanie wlasnych spotkan**

W **Widoku spotkan** zaplanowane konferencje sa wyswietlane w formacie tabelarycznym. Ulatwia to sortowanie i wyszukiwanie konferencji, których jestes organizatorem lub na które zostales zaproszony. Dodatkowo mozesz tez konfigurowac opcje wyswietlonych konferencji.

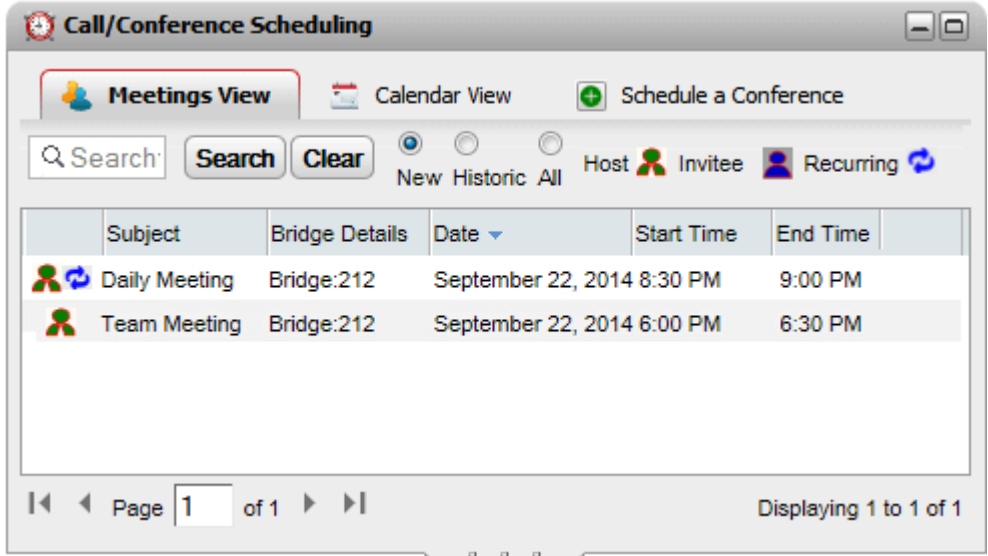

# **Aby przegladac konferencje:**

- 1. Na karcie **Strona glówna** kliknij karte **Planowanie konferencji**.
- 2. Wybierz opcje **Widok spotkan**.
	- **A** Konferencja, której jestes organizatorem
	- · Konferencja, na która masz zaproszenie
	- <sup>1</sup> Konferencja powtarzajaca sie

# <span id="page-81-1"></span>**4.12.3.1 Sortowanie konferencji**

#### **Aby posortowac konferencje:**

1. Z poziomu **Widoku spotkan** kliknij naglówek kolumny, aby posortowac konferencje wg daty.

# <span id="page-81-2"></span>**4.12.3.2 Wyswietlanie/ukrywanie odbytych konferencji**

W oknie wyswietlane sa przyszle zaplanowane konferencje, jednak system umozliwia wyswietlenie równiez konferencji, które odbyly sie w ciagu ostatnich 15 dni. Domyslnie wyswietlane sa tylko przyszle konferencje, tzn. zaznaczone jest pole **Nowe**.

#### **Aby wyswietlic/ukryc odbyte konferencje:**

- 1. Z poziomu **Widoku spotkan** kliknij pole wyboru okreslajace te konferencje, które chcesz wyswietlic.
	- · **Nowe**

Wyswietlone zostana przyszle zaplanowane konferencje.

· **Odbyte**

Zostana wyswietlone konferencje, które odbyly sie w przeszlosci. Domyslnie system przechowuje szczególy konferencji, które odbyly sie w ciagu ostatnich 15 dni (wartosc ustawiana przez administratora systemu).

· **Wszystkie**

Wyswietlone zostana zarówno przyszle konferencje, jak i przeszle.

### <span id="page-82-0"></span>**4.12.3.3 Przeszukiwanie konferencji**

Mozesz uzyc pola wyszukiwania, aby wyswietlic tylko te konferencje, które spelniaja wprowadzone kryteria.

#### **Aby przeszukac konferencje:**

- 1. Na karcie **Widok spotkan** w polu Przeszukaj widok spotkan wprowadz zadana fraze i kliknij **Szukaj**. Na liscie wyswietlone zostana tylko spotkania spelniajace wprowadzone kryteria.
- 2. Aby powrócic do pelnej listy, kliknij przycisk **Wyczysc**.

#### <span id="page-82-1"></span>**4.12.3.4 Dolaczanie do konferencji**

Z poziomu **Widoku spotkan** mozesz przylaczyc sie do konferencji, na które otrzymales zaproszenie.

#### **Aby przylaczyc sie do audiokonferencji:**

1. Zlokalizuj konferencje w **Widoku spotkan**.

2. Kliknij szczególy konferencji, aby zaznaczyc konferencje. Kliknij ikone  $\blacksquare$ 

#### <span id="page-82-2"></span>**4.12.3.5 Rozpoczynanie wlasnej konferencji**

Konferencje, których jestes organizatorem (wskazane kolorem czerwonym), mozesz rozpoczynac z poziomu **Widoku spotkan**. Wówczas rozpoczeta zostanie audiokonferencja, a system zadzwoni do uczestników wewnetrznych.

#### **Aby rozpoczac konferencje:**

- 1. Zlokalizuj konferencje w **Widoku spotkan**.
- 2. Kliknij szczególy konferencji, aby zaznaczyc konferencje. Kliknij ikone

# <span id="page-83-0"></span>**4.12.3.6 Edytowanie szczególów konferencji**

Mozesz przegladac i edytowac szczególy konferencji, których jestes organizatorem. Konferencje takie sa zaznaczone kolorem czerwonym. Jesli wprowadzisz zmiany, system wysle zaktualizowane [powiadomienie](#page-84-0) o [konferencji](#page-84-0)<sup>, 85</sup> do uczestników spotkania.

# · **Edytowanie powtarzajacych sie konferencji**

W przypadku powtarzajacych sie konferencji w widoku spotkan mozna edytowac jedynie serie konferencji. Aby edytowac pojedyncza konferencje z serii, nalezy uzyc widoku [kalendarza](#page-77-0)<sup>, 78</sup>.

# · **Zasoby konferencji**

System umozliwia zaplanowanie konferencji Meet Me. Jednakze nie moze zarezerwowac ani zagwarantowac dostepnosci zasobów dla wszystkich konferencji. Jesli podczas planowania lub zmiany ustawien konferencji system, po uwzglednieniu innych zaplanowanych konferencji, stwierdzi, ze nie jest w stanie zapewnic wystarczajacej przepustowosci, wyswietli odpowiednie ostrzezenie.

#### **Aby edytowac informacje o konferencji:**

- 1. Zlokalizuj konferencje w **Widoku spotkan**.
- 2. Kliknij szczególy konferencji, aby zaznaczyc konferencje. Kliknij ikone
- 3. Wyswietlone zostana szczególy konferencji. Teraz mozliwe jest ich edytowanie.
- 4. Kliknij **Zaplanuj**, aby zatwierdzic zmiany.
	- · Jesli system po uwzglednieniu innych zaplanowanych konferencji stwierdzi, ze nie jest w stanie zapewnic wystarczajacej przepustowosci dla wszystkich zaproszonych uczestników konferencji, wyswietli odpowiednie ostrzezenie. Wówczas mozesz okreslic, czy nadal chcesz zarezerwowac zasoby na konferencje, czy tez wrócic do ustawien.

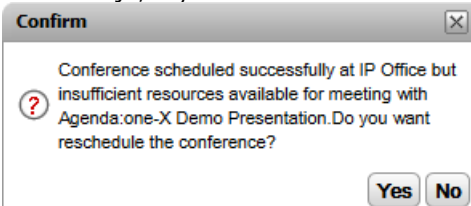

# <span id="page-83-1"></span>**4.12.3.7 Usuwanie zaplanowanych konferencji**

Mozesz usuwac konferencje, których jestes organizatorem. Spowoduje to usuniecie konferencji z Twojego kalendarza i widoku spotkan. Jesli usunieta konferencja miala sie odbyc w przyszlosci, system wysle <u>[powiadomienia](#page-84-0)</u><br>9 aprilowaniu konferencii: <sup>85</sup> o anulowaniu [konferencji](#page-84-0)

#### **Aby usunac zaplanowana konferencje:**

- 1. Zlokalizuj konferencje w **Widoku spotkan**.
- 2. Kliknij szczególy konferencji, aby zaznaczyc konferencje. Kliknij ikone **X**

# <span id="page-84-0"></span>**4.12.4 Powiadomienia o konferencji**

Po zaplanowaniu konferencji Meet Me system wysle powiadomienia róznego typu do wszystkich uczestników konferencji.

# · **Powiadomienia e-mail**

Do wszystkich zaproszonych uczestników, których adres e-mail znajduje sie w systemie telefonicznym, wyslana zostanie wiadomosc e-mail. System wysyla równiez zaktualizowana wiadomosc e-mail po kazdej zmianie lub anulowaniu zaplanowanego spotkania. Pamietaj, ze narzedzie do planowania konferencji w programie one-X Portal nie zna ani nie uwzglednia akceptacji, odrzucenia lub usuniecia zaproszen na konferencje znajdujacych sie w kalendarzach Outlook poszczególnych uczestników. Jesli uzytkownik programu Outlook zobaczy podczas próby zaakceptowania spotkania ostrzezenie *"Nie mozna odnalezc spotkania w kalendarzu",* powinien zapoznac sie z punktem [Akceptowanie](#page-85-0) powiadomien e-mail o [spotkaniach](#page-85-0)  $^{\triangleright}$  86].

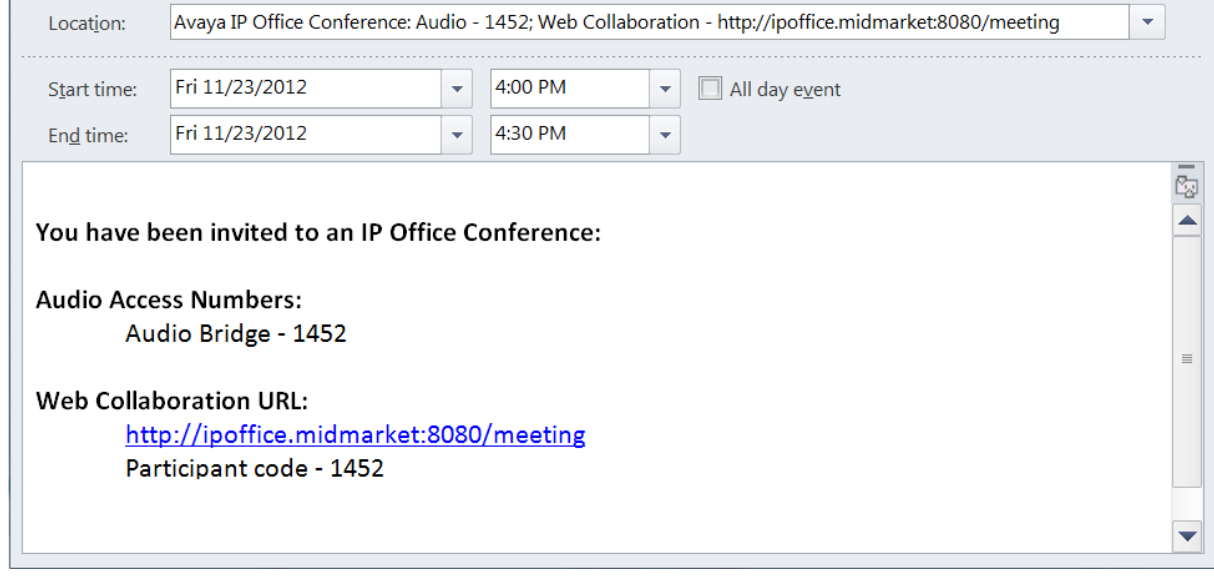

# · **Powiadomienie telefoniczne**

W momencie rozpoczecia konferencji system wykona polaczenie telefoniczne do uczestników konferencji. Obejmuje to równiez osobe, która zaplanowala konferencje. Próba nawiazania polaczenia trwa 2 minuty. Ta opcja jest dostepna po wybraniu opcji **Automatyczne zaproszenie** w ustawieniach konferencji.

# · **Powiadomienia poprzez wiadomosci blyskawiczne**

System wysle wiadomosc blyskawiczna do wszystkich zaproszonych osób zalogowanych do one-X Portal. System wysyla wiadomosc blyskawiczna zawsze wtedy, gdy zaplanowane spotkanie zmieni sie lub zostanie anulowane, oraz gdy konferencja sie rozpoczyna. Mozesz zrezygnowac z tych powiadomien, zobacz ponizej.

 $-|x|$ 

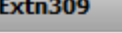

Extn309(309):

This is a new scheduled conference notification.

Scheduled Conference Details:

Meeting Agenda: one-X Demo Presentation Conference Host: Extn309 Start Time: 06/09/2014.22:00.GMT+05:30 End Time: 06/09/2014.22:30.GMT+05:30 Conference Bridge: 309 Participant Code:

**Aby wlaczyc/wylaczyc powiadomienia o konferencjach:**

- 1. Na karcie **Konfiguracja** kliknij opcje **Powiadomienie**.
- 2. Powiadomienia o zaplanowanej konferencji sa sterowane przez ustawienie **Wlacz wyskakujace powiadomienia o zaplanowanych konferencjach**.
- 3. Jesli trzeba, zmien ustawienie i kliknij przycisk **Zapisz**.

### <span id="page-85-0"></span>**4.12.4.1 Akceptowanie powiadomien e-mail o spotkaniach**

Planowanie konferencji one-X Portal i Avaya IP Office Plug-in moze spowodowac wyslanie zaproszenia e-mail w formacie Outlook do uczestników. Jednak uczestnicy moga zobaczyc komunikat ostrzegawczy: *"Nie mozna odnalezc spotkania w kalendarzu"* w swoim programie Outlook. Aby rozwiazac ten problem, nalezy zmienic ustawienia rejestru, jak pokazano ponizej.

**Aby wlaczyc akceptowanie zaproszen na konferencje w kalendarzu programu Outlook:**

- 1. Kliknij **Start** i wybierz opcje **Uruchom**.
- 2. Wpisz **regedit** i kliknij przycisk **OK**.
- 3. Znajdz, a nastepnie kliknij nastepujacy klucz rejestru: *HKEY\_CURRENT\_USER\Software\Microsoft\Office\<version>\Outlook\Options\Calendar*
- 4. Z paska menu wybierz kolejno opcje **Edytuj | Nowy | Wartosc DWORD**.
- 5. Wpisz *ExtractOrganizedMeetings*.
- 6. Z paska menu wybierz kolejno opcje **Edytuj | Zmien**.
- 7. Ustaw w polu **Dane wartosci** *1* i kliknij przycisk **OK**.
	- · Jesli klucz jest ustawiony na *1*, program Outlook próbuje zinterpretowac nieznane formaty kalendarzy lub formaty stron trzecich, aby uzytkownik mógl zaakceptowac zaproszenie.
	- · Jesli brakuje tego klucza lub jest ustawiony na *0*, program Outlook nie akceptuje zaproszen na spotkania wyslanych w nieznanych formatach kalendarzy lub w formatach stron trzecich.
- 8. Wybierz kolejno opcje **Plik | Zakoncz**.

# <span id="page-86-0"></span>**4.12.5 Przedluzanie konferencji**

Domyslnie zaplanowane konferencje koncza sie w przewidzianym wczesniej czasie. Jednak mozesz przedluzyc konferencie, jesli jestes jej organizatorem. 5 minut przed planowanym czasem zakonczenia w programie one-X Portal zostanie wyswietlone powiadomienie i bedzie mozna przedluzyc konferencje.

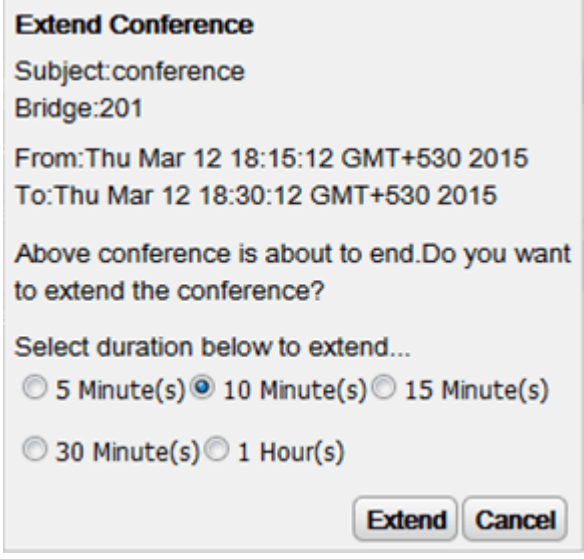

# <span id="page-86-1"></span>**4.12.6 Raporty z konferencji**

Mozesz wybrac otrzymywanie raportów na konferencje typu "meet me", które zostaly zaplanowane (wybierz opcje **Raport w wiadomosci e-mail** podczas <u>planowania [konferencji](#page-78-0)<sup>}</sup> <sup>79</sup>)</u>. Raport w postaci pliku CSV jest wysylany w wiadomosci e-mail na zakonczenie konferencji. Wyslanie nastapi, gdy ostatnia osoba opusci konferencje.

Raport zawiera informacje dotyczace liczby uczestników, godziny rozpoczecia i zakonczenia konferencji oraz godzin przylaczenia sie do konferencji i jej opuszczenia przez poszczególnych uzytkowników.

Bridge Details, 30093009, Participants of Conference#, 4, Start Time, 10 February 2016 07:00:00 AM, EndTime, 11 ,,,,Time Zone,GMT+5:30,Duration(HH:MM:SS),25:00:00

Participant Name, Device, Start Time, End Time, Duration (HH: MM: SS) Eric Smith,30093009,10 February 2016 07:00:00 AM,10 February 2016 08:00:01 AM,01:00:00 ,,11 February 2016 07:00:01 AM,11 February 2016 08:00:01 AM,01:00:00

John Brown,30103010,10 February 2016 07:00:01 AM,10 February 2016 08:00:01 AM,00:59:59 ,,11 February 2016 07:00:01 AM,11 February 2016 08:00:01 AM,00:59:59

Paul Smith,912041019077,10 February 2016 07:00:01 AM,10 February 2016 08:00:01 AM,00:59:59 ,,11 February 2016 07:00:01 AM,11 February 2016 08:00:01 AM,00:59:59

Mary White,912041019076,10 February 2016 07:00:01 AM,10 February 2016 08:00:01 AM,00:59:59 ,,11 February 2016 07:00:01 AM,11 February 2016 08:00:01 AM,00:59:59

### **Przyklad zawartosci pliku CSV**

# **Historia konwersacji Rozdzial 5**

# <span id="page-89-0"></span>**5. Historia konwersacji**

Gadzet **Historia konwersacji** wyswietla szczególy wszystkich polaczen wykonanych, odebranych oraz nieodebranych. Gadzet wyswietla równiez historie konwersacji z innymi kontaktami. Rejestru polaczen mozna uzyc do <u>[wykonania](#page-35-0) polaczenia<sup>'s 36</sup>, dodania [szczególów](#page-91-0) osoby dzwoniacej do Katalogu Osobistego<sup>'s 92</sup> lub przeszukania</u> wiadomosci blyskawicznych.

#### **Rejestr polaczen**

Rejestr polaczen jest przechowywany w systemie telefonii jako czesc ustawien uzytkownika. Przechowywanych jest do 30 zapisów, przy czym po osiagnieciu limitu nowe rekordy zastepuja najstarsze. Wyjatek: W przypadku powtarzajacych sie polaczen wychodzacych lub przychodzacych z tego samego numeru istniejacy wpis jest aktualizowany i liczba polaczen zawartych we wpisie rosnie.

W przypadku polaczen przychodzacych domyslnie do rejestru polaczen sa dodawane jedynie polaczenia osobiste (nie grupy przechwytujace), które zostaly odebrane przez uzytkownika lub które nie zostaly odebrane.

# · **Nieodebrane polaczenia**

Polaczenia, które nie zostaly odebrane, ale zostawiono wiadomosc glosowa, lub zawierajace numer wewnetrzny, nie sa rejestrowane jako nieodebrane. Jednak administrator systemu telefonii moze skonfigurowac rejestrowanie nieodebranych rozmów.

# · **Nieodebrane polaczenia grup przechwytywania**

Domyslnie rejestrowane sa tylko odebrane polaczenia. Jednak administrator systemu telefonii moze skonfigurowac rejestr polaczen w taki sposób, aby byly rejestrowane nieodebrane polaczenia wybranych grup przechwytujacych.

# · **Automatyczne usuwanie**

Zapisy starych polaczen sa automatycznie usuwane, gdy rejestr polaczen osiagnie maksymalna wielkosc i trzeba dodac nowy rekord. Dodatkowo administrator systemu telefonii moze skonfigurowac system w taki sposób, aby usuwac pozycje rejestru po okreslonym czasie.

#### **Rejestr polaczen telefonicznych**

W przypadku korzystania z telefonu z serii 1400, 1600, 9500 lub 9600 z przyciskiem **Rejestr polaczen** lub **Historia** oraz w przypadku korzystania z telefonu z serii M-Series lub T-Series, domyslnie ten sam rejestr polaczen wyswietlany jest w one-X Portal oraz w telefonie. Mozesz wówczas uzywac oraz edytowac rejestr polaczen zarówno z poziomu telefonu, jak i poprzez one-X Portal. Obie zmiany nastapia równolegle.

W przypadku korzystania z innego typu telefonu z funkcja rejestru polaczen, rejestr ten bedzie przechowywany w pamieci telefonu oraz bedzie niezgodny z rejestrem polaczen, pokazywanym przez one-X Portal. Polaczenia nawiazane przez one-X Portal nie sa wyswietlane w rejestrze polaczen telefonu i odwrotnie.

W kazdym z wymienionych przypadków rejestr polaczen one-X ograniczony jest do wyswietlania 255 wpisów.

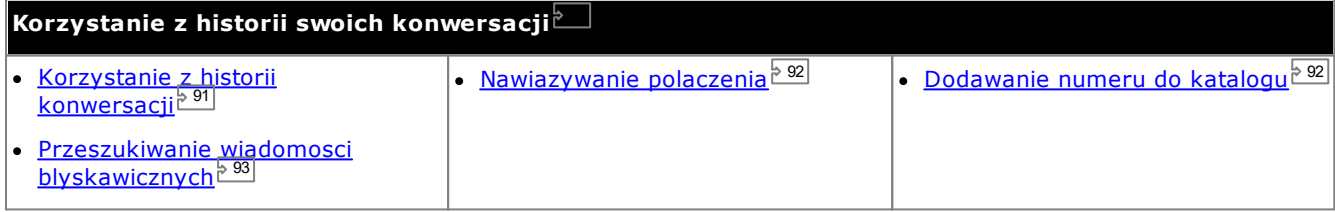

# <span id="page-90-0"></span>**5.1 Korzystanie z historii konwersacji**

Okno **Historia konwersacji** zawiera polaczenia wykonane, odebrane oraz nieodebrane. Rejestru polaczen mozna uzyc do <u>[wykonania](#page-35-0) polaczenia 280 lub dodania [szczególów](#page-91-0) osoby dzwoniacej do katalogu osobistego 282 l</u>

Kazde polaczenie danego typu (na lub z okreslonego numeru) wyswietlane jest jako pojedynczy wpis w rejestrze polaczen. W przypadku wielu polaczen tego samego typu oraz z uzyciem tego samego numeru co w przypadku istniejacego wpisu w rejestrze polaczen, szczególy (**Godzina** i **Czas trwania**) wyswietlone dla istniejacego wpisu sa aktualizowane, a licznik **Polaczenia** rosnie.

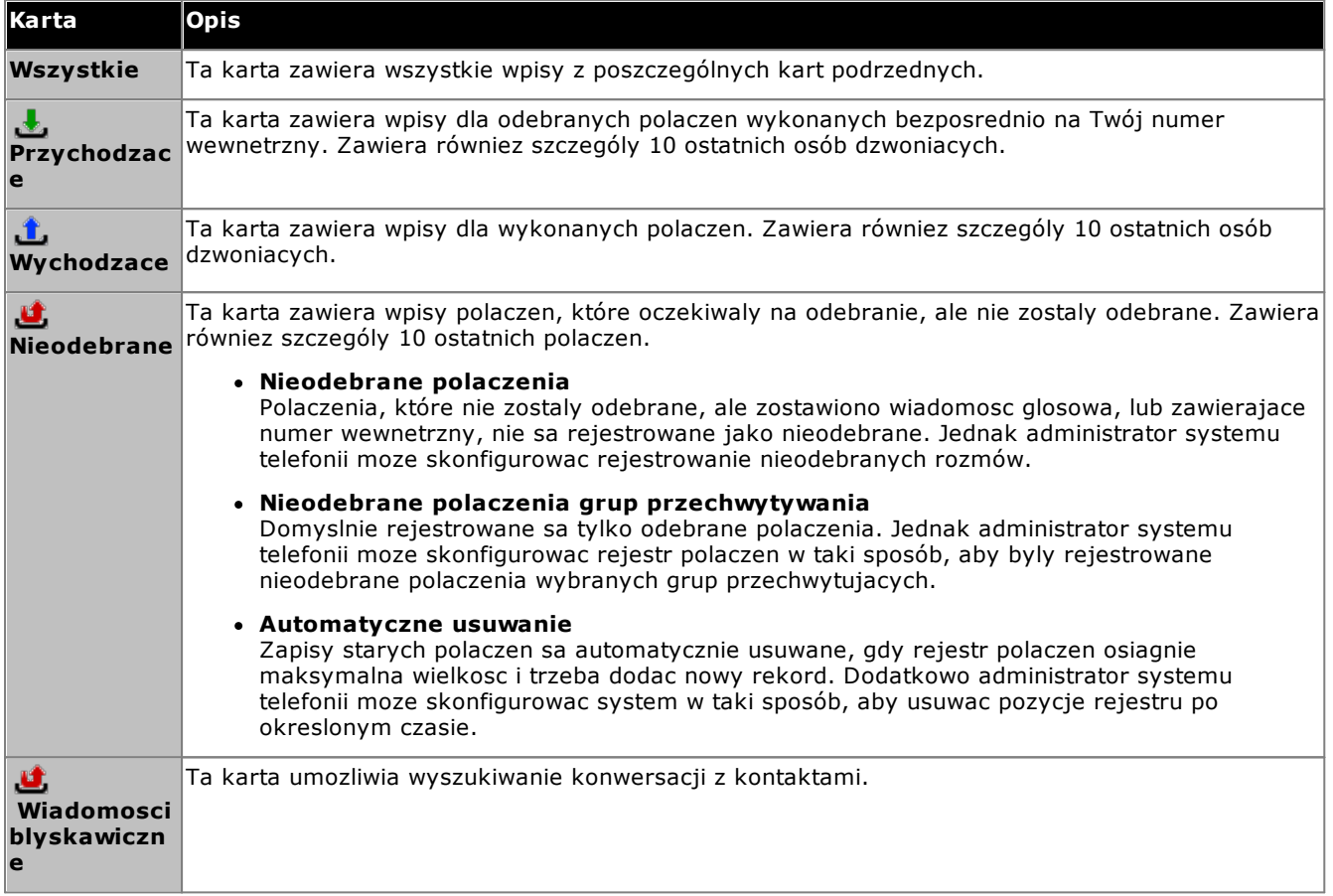

# · **Polaczenia grup przechwytujacych**

Twój <u>[administrator](#page-232-0) systemu czat</u> moze okreslic, czy rejestr polaczen nieodebranych bedzie zawieral polaczenia nieodebrane z okreslonych <u>grup [przechwytujacych](#page-232-1)</u> . Polaczenia nieodebrane grup przechwytujacych to polaczenia nieodebrane przez czlonka grupy. Nie musza one w rzeczywistosci dzwonic i sa odbierane przez uzytkownika nienalezacego do grupy przechwytujacej lub przez poczte glosowa zostanie to odnotowane w szczególach polaczenia nieodebranego. Jezeli opcja ta odnosi sie do Twojego rejestru polaczen, kolumna **Nazwa** zostanie zmieniona na **Od**, a kolumna **Do** bedzie wyswietlana w celu odróznienia wlasnych polaczen od polaczen grupy przechwytujacej. 233 233

 $\bullet \bullet \equiv$  Sortuj

Wpisy w rejestrze polaczen mozesz posortowac, klikajac naglówki kolumn. Aktualnie uzywana kolumna uzyta do sortowania oznaczona jest za pomoca ikony strzalki z dól – lub w góre  $\triangle$ . Ponowne klikniecie naglówka tej samej kolumny spowoduje odwrócenie kolejnosci sortowania.

#### · **Dodawanie [szczególów](#page-91-0) kontaktu to Katalogu Osobistego** 92 Nazwe oraz numer mozesz dodac do katalogu **Osobistego**.

· **Wyczysc rejestr** Usun wszystkie wpisy z aktualnie wyswietlanej karty.

·**[Nazwa](#page-91-1)** 92

Wpisy w tej kolumnie sa podkreslone i mozna je klikac, aby wykonac polaczenie zwrotne pod numer zapisany przez rejestr polaczen.

# <span id="page-91-1"></span>**5.2 Nawiazywanie polaczenia z poziomu historii konwersacji**

Mozesz uzyc numerów z rejestru polaczen w celu nawiazania polaczenia powtórnego lub zwrotnego.

#### **Aby nawiazac polaczenie z historii konwersacji:**

- 1. Za pomoca gadzetu **Historia konwersacji** na karcie **Strona glówna** zlokalizuj kontakt, z którym chcesz nawiazac polaczenie.
- 2. Kliknij nazwe lub numer, aby nawiazac polaczenie.
	- · Postep polaczenia wyswietlany jest na karcie w gadzecie **Polaczenia**. Jesli polaczenie nie powiedzie sie, gadzet wyswietli przyczyne niepowodzenia, jesli bedzie znana.
	- Gdy wewnetrzny uzytkownik nie odbiera polaczenia, mozesz <u>ustawic [oddzwanianie](#page-39-0) 240</u>, aby zadzwonil do Ciebie, gdy zakonczy biezace lub nastepne polaczenie.

# <span id="page-91-0"></span>**5.3 Dodawanie dzwoniacego do katalogu**

Mozesz dodac szczególy dzwoniacego wyswietlone w rejestrze polaczen do swojego **Katalogu** osobistego.

#### **Aby dodac dzwoniacego do katalogu osobistego:**

- 1. Odszukaj polaczenie w rejestrze polaczen.
- 2. Kliknij ikone dodawania.
- 3. Zostanie wyswietlone okno **Dodaj nowy kontakt** ze szczególami kontaktu z rejestru polaczen.
	- a. Wpisz szczególowe dane kontaktu w oknie **Dodaj nowy kontakt**.
		- · Jezeli ustawienie **Telefon sluzbowy** odpowiada numerowi wewnetrznemu uzytkownika systemu telefonicznego, kontakt w katalogu wyswietla <u>status [uzytkownika](#page-97-0)<sup>'> 98</sup> dla danego uzy</u>tkownika. Ma to miejsce nawet jezeli inny numer zostal aktualnie wybrany jako **Glówny [telefon](#page-232-2)** <sup>233</sup>.
		- Mozesz uzyc listy Grupa, aby wybrac, na których z osobistych <u>kart [kontaktów](#page-106-0)<sup>5107</sup></u> ma byc wyswietlany dany kontakt.
		- · Mozna dodac adres poczty gmail oraz adres serwera Office Communications Server (OCS) dla kontaktu. Po dodaniu adresów mozesz <u>napisac [wiadomosc](#page-109-0) e-mail<sup>5110</sup></u> lub rozpoczac rozmowe z poziomu katalogu one-X Portal.
	- b. Po zakonczeniu kliknij **Zapisz**.

# <span id="page-92-0"></span>**5.4 Wyszukiwanie konwersacji za pomoca wiadomosci blyskawicznych**

Mozesz przeszukiwac rozmowy prowadzone za pomoca wiadomosci blyskawicznych z innymi kontaktami.

**Aby przeszukiwac konwersacje prowadzone za pomoca wiadomosci blyskawicznych:**

1. W gadzecie **Historia konwersacji** na karcie **Strona glówna** wybierz karte **Wiadomosci blyskawiczne**.

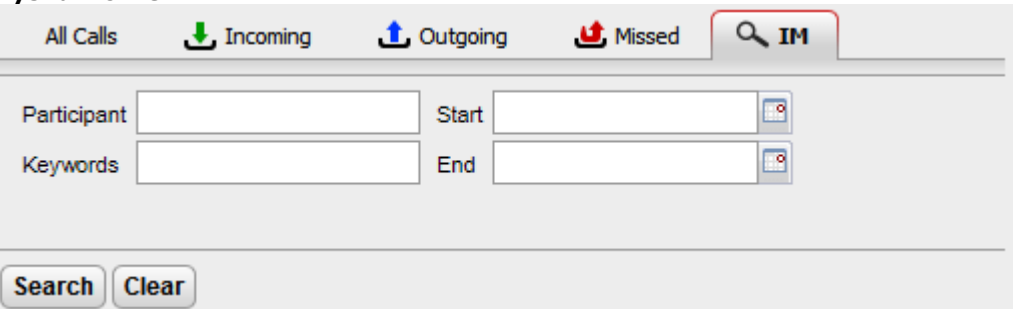

2. Wprowadz kryteria, wedlug których chcesz wyszukiwac informacje. Kazde z pól jest opcjonalne.

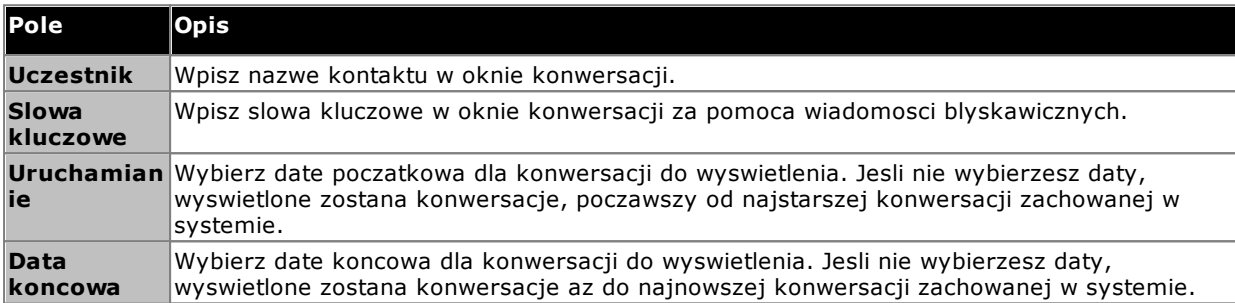

- 3. Kliknij polecenie **Szukaj**. Wyswietlona zostanie lista wszystkich konwersacji na podstawie kryteriów wyszukiwania. Jesli nie zostana wyswietlone zadne wyniki wyszukiwania, kliknij opcje **Wróc**, aby zmienic jego kryteria.
- 4. Kliknij konwersacje, która chcesz otworzyc. Zostanie otwarta konwersacja.

# **Katalogi Rozdzial 6**

# <span id="page-95-0"></span>**6. Katalogi**

W aplikacji one-X Portal moga byc wyswietlane rózne katalogi zawierajace nazwy i powiazane z nimi numery telefonów. Sluzy do tego gadzet **Katalog**. Po wskazaniu kontaktu kursorem myszy wyswietlane sa ikony oznaczajace rózne dzialania.

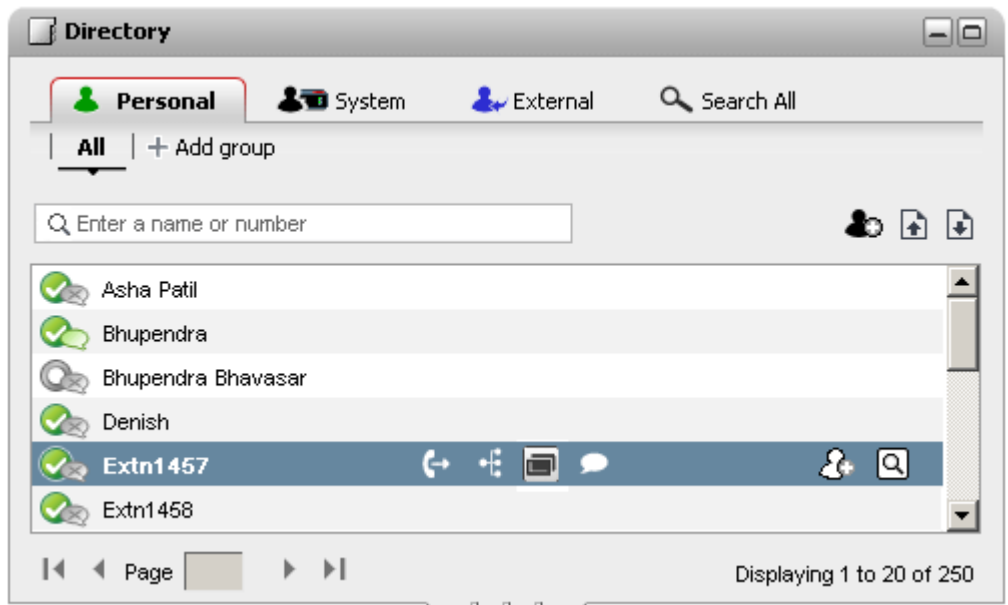

Kazdy z typów katalogów wymienionych ponizej wyswietlany jest na osobnej karcie. Mozesz takze utworzyc do 4 dodatkowych kart, a nastepnie dodac do nich wybrane kontakty.

# · **Osobisty**

Ta karta zawiera Twoje kontakty osobiste przechowywane w systemie telefonicznym. W przypadku korzystania z telefonu z programem Avaya kontakty te sa dostepne takze w telefonie. Kontakty osobiste mozna podzielic maksymalnie na 5 grup przechwytujacych.

# · **Systemowy**

Ta karta zawiera kontakty przechowywane w systemie telefonicznym i dostepne dla wszystkich uzytkowników, a takze szczególy innych uzytkowników i grup przechwytujacych.

# · **Zewnetrzne**

Ta karta umozliwia przeszukiwanie zewnetrznego katalogu kontaktów, jezeli zostal on skonfigurowany przez administratora.

# · **Przeszukaj wszystko**

Ta karta jest wyswietlana, gdy pole wyszukiwania w górnej czesci gadzetu zostalo uzyte do przeszukania wszystkich katalogów. Na tej karcie wyswietlane sa wyniki wyszukiwania.

# · **Zadzwon na nazwisko**

Podczas nawiazywania polaczen za pomoca gadzetu **[Polaczenia](#page-35-0)** mozesz wpisac w nim nazwisko 36 zamiast numeru. Jezeli nazwa odpowiada kontaktowi w Twoim katalogu **Osobistym** lub **Systemowym**, wybrany zostanie numer glówny tego kontaktu.

# · **Wyswietlanie nazwiska dzwoniacego**

Przy odbieraniu polaczenia, jezeli numer dzwoniacego odpowiada kontaktowi w Twoim katalogu **Osobistym** lub **Systemowym**, w aplikacji one-X Portal wyswietlana jest nazwa kontaktu.

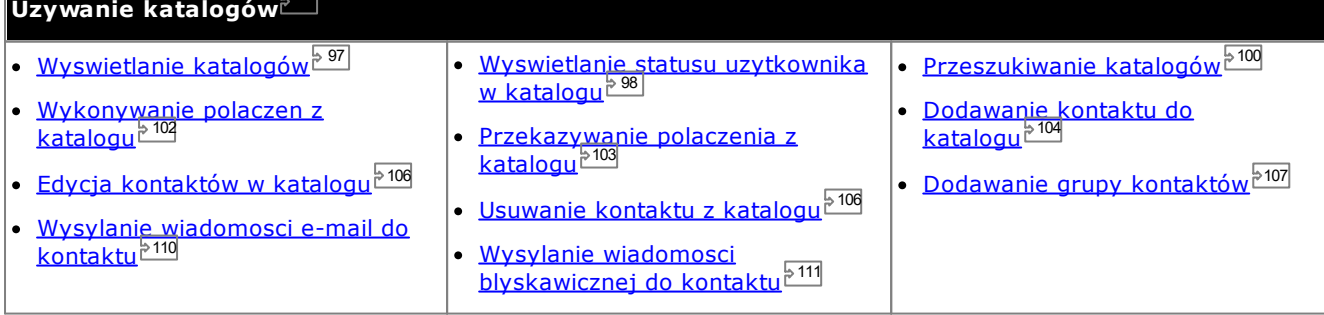

# <span id="page-96-0"></span>**6.1 Wyswietlanie katalogów**

one-X Portal moze wyswietlac kilka katalogów (**Systemowy**, **Osobisty** oraz **Zewnetrzny**), zawierajacych nazwy oraz powiazane z nimi numery telefonów.

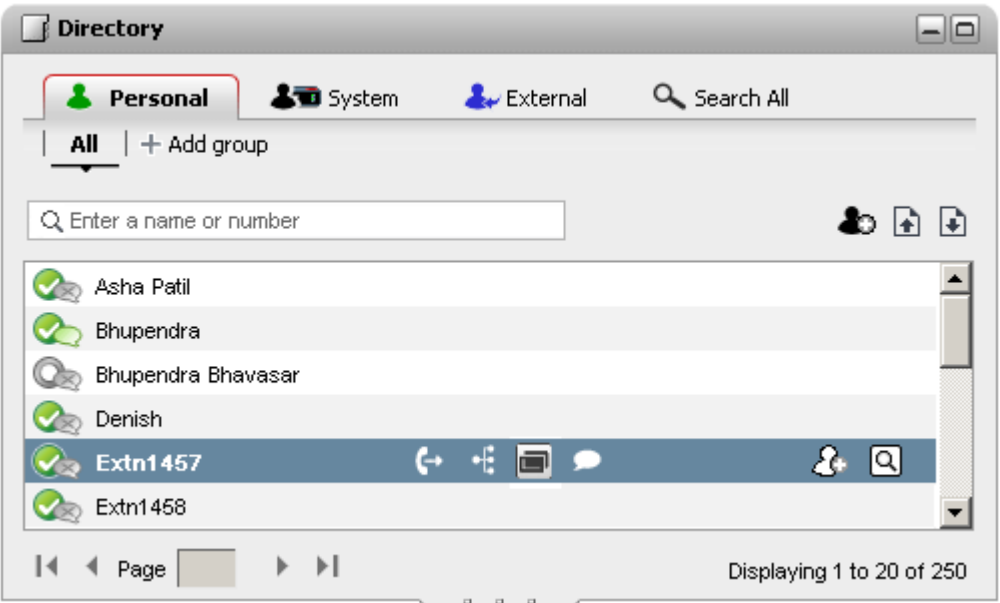

# · **Osobisty**

Jest to Twój wlasny katalog nazwisk i numerów. Mozesz polaczyc wiele numerów z jedna nazwa i wybrac pozadany numer w momencie wykonywania polaczenia. Kontakty w katalogu mozesz edytowac i zmieniac za pomoca one-X Portal. Mozesz równiez skonfigurowac podgrupy zlozone z wybranych kontaktów. W przypadku niektórych typów telefonów *(patrz ponizej)* mozna równiez otworzyc, uzywac oraz edytowac katalog **Osobisty** z poziomu telefonu.

# · **Systemowy**

Jest to katalog nazwisk i numerów Twojego systemu telefonii oraz wszystkich uzytkowników i [grup](#page-232-1) [przechwytujacych](#page-232-1) 233 w systemie telefonii. Twój administrator aplikacji one-X Portal moze równiez dodawac kontakty do Katalogu systemowego. Nie mozesz zmienic tych kontaktów. Mozesz jednak skopiowac kontakt z Katalogu systemowego do Katalogu [osobistego](#page-103-1) <sup>5104</sup>.

- W systemie sa wyswietlane tylko grupy utworzone przez <u>[administratora](#page-232-0) systemu <sup>5233</sup>.</u> Jednak w systemie nie mozna wyswietlic grup przechwytujacych XMPP.
- Jesli <u>[administrator](#page-232-0) systemu<sup>5233</sup></u> wlaczyl opcje *"Ex-directory"*dla grupy przechwytujacej, system nie wyswietli tych grup przechwytujacych. System wyswietla grupy przechwytujace tylko w przypadku, gdy jestes skonfigurowany jako czlonek danej grupy przechwytujacej.

# · **Zewnetrzny**

Twój <u>[administrator](#page-232-0) systemu 233</u> moze skonfigurowac one-X Portal dostep do zewnetrznego katalogu LDAP. Jezeli Twój serwer one-X Portal zostal odpowiednio skonfigurowany, mozesz przeszukiwac katalog zewnetrzny. Wyniki wyszukiwania widoczne beda tutaj.

# · **Przeszukaj wszystko**

Ta dodatkowa opcja uzywana jest do wyswietlania wyników <u>[przeszukiwania](#page-99-0) miedzy katalogami 2009.</u>

#### **Katalog osobisty**

W przypadku korzystania z telefonu z serii 1400, 1600, 9500 lub 9600 z przyciskiem **Kontakty** lub telefonu z serii M-Series, T-Series lub T3 Series mozesz takze uzywac katalogu **osobistego** z poziomu telefonu oraz edytowac za jego pomoca.

- 1. Kontakty dodawane do katalogu **osobistego** sa zapisywane zarówno przez aplikacje one-X Portal, jak i przez system telefoniczny, a nastepnie synchronizowane. Aplikacja one-X Portal i system telefonii moga przechowywac kontakty uzytkownika tylko w katalogu osobistym 250 (z zastrzezeniem jego wlasnych ograniczen systemowych).
	- · Wszystkie kontakty dodane z wtyczki Avaya IP Office Plug-in sa wyswietlane w grupie Outlook na karcie Osobiste. Sa przechowywane tylko w aplikacji one-X Portal i sa to dodatkowe kontakty, oprócz maksymalnie 250 kontaktów w katalogu osobistym.
- 2. Kontakty mozna edytowac w telefonie lub w aplikacji one-X Portal.
- 3. Kontakty z katalogu osobistego wyswietlane przez one-X Portal moga zawierac kilka numerów z jednym wybranym jako biezacy **Glówny telefon**. Odpowiadajacy zapis w systemie telefonicznym zawiera tylko jeden numer, który zostanie zmieniony na aktualnie wybrany **Glówny telefon** w aplikacji one-X Portal w przypadku jego zmiany.

# <span id="page-97-0"></span>**6.2 Ikony katalogów**

Katalog uzywa zestawu ikon do wskazania statusu kontaktu oraz dostepnych dzialan w odniesieniu do kontaktu. Niektóre z nich wyswietlane sa po najechaniu kursorem myszki nad kontakt.

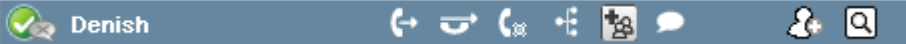

# **Dzialania zwiazane z polaczeniami**

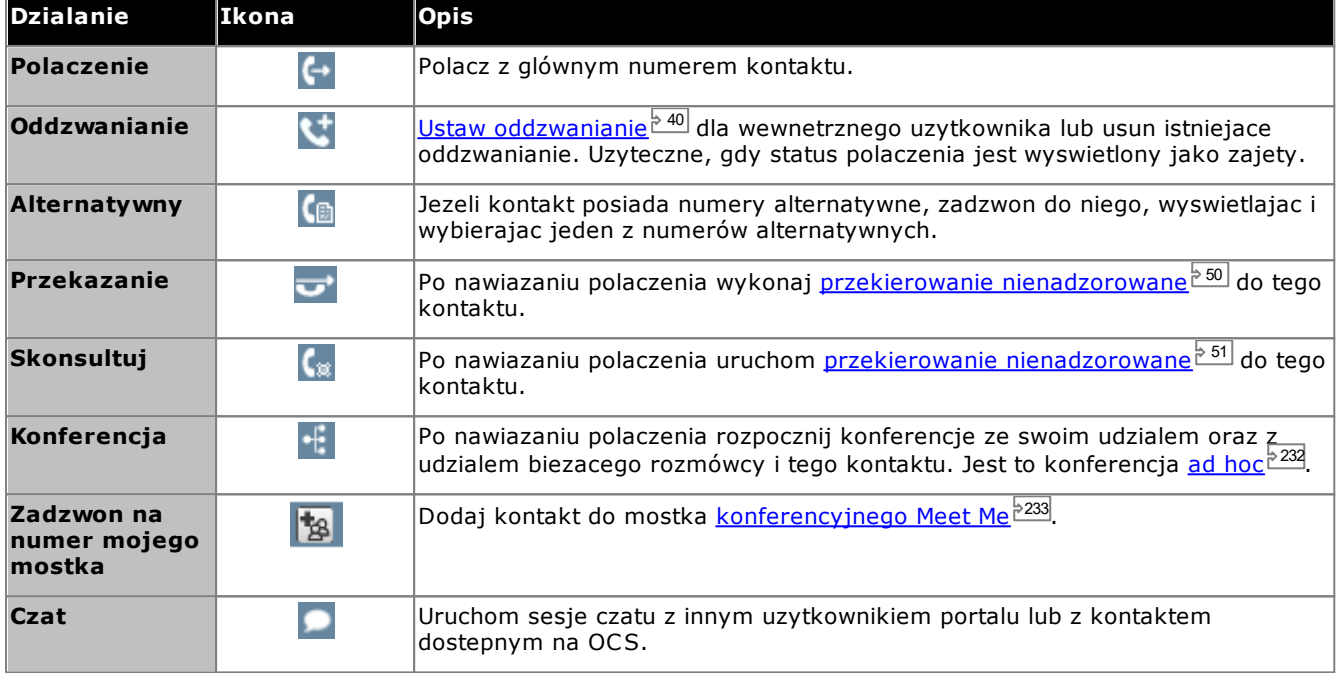

# **Dzialania zwiazane z katalogiem**

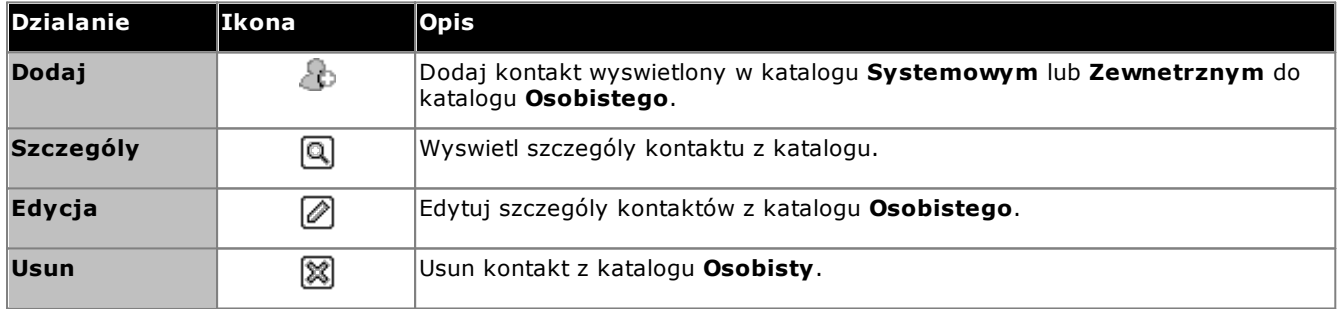

# **Ikony kontaktów**

one-X Portal wskazuje biezacy stan kontaktu w XMPP i OCS za pomoca róznych ikon. W przypadku kontaktów z wieloma numerami telefonu status opiera sie na numerze sluzbowym.

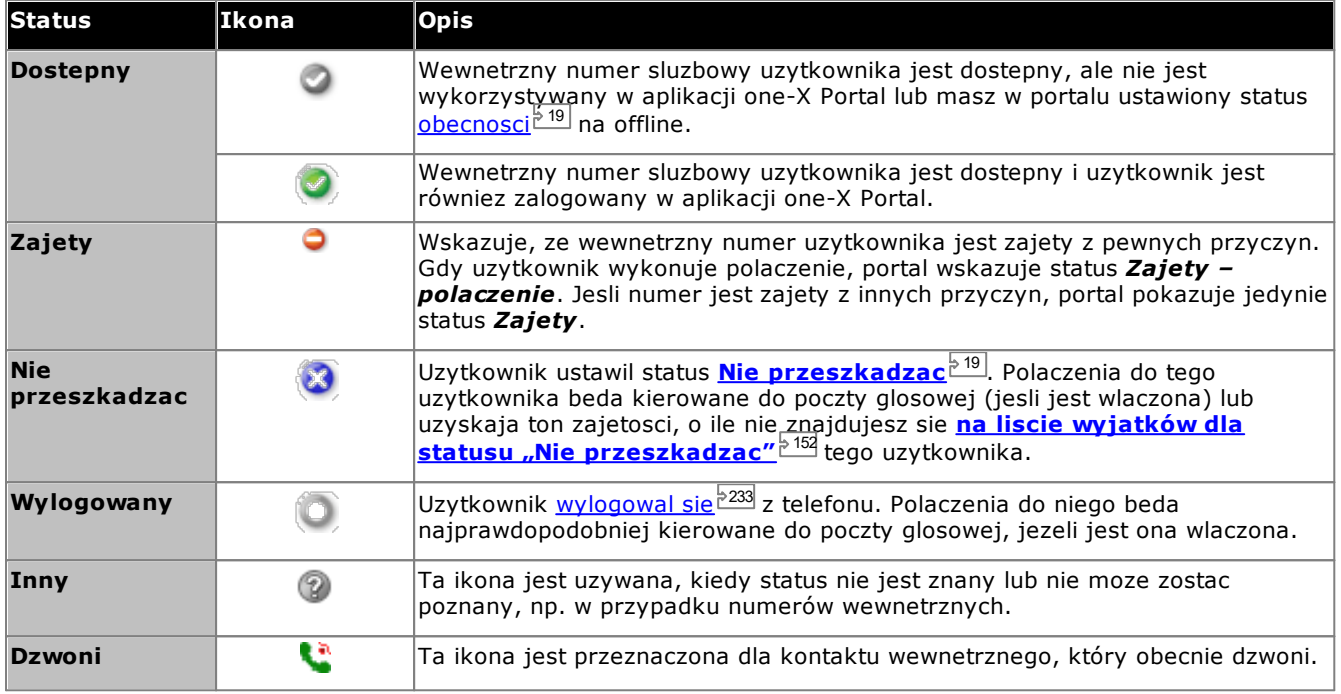

# **Dodatkowe ikony**

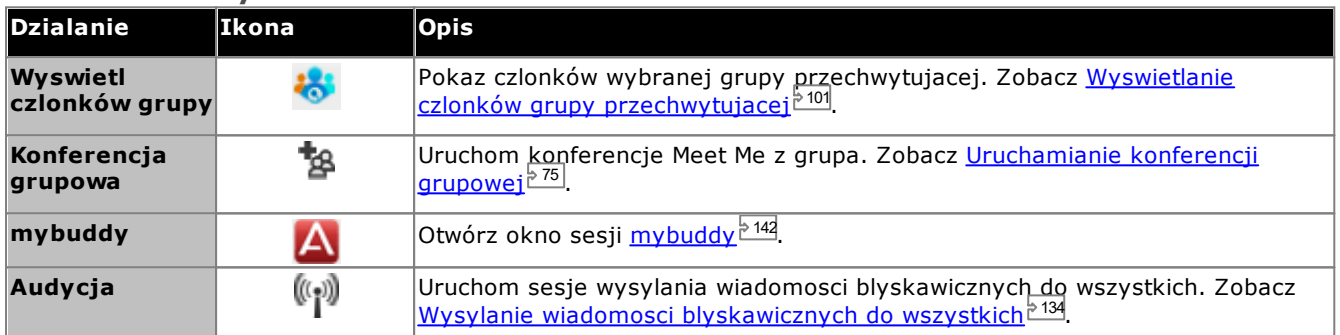

# <span id="page-99-0"></span>**6.3 Przeszukiwanie katalogów**

Podczas przegladania katalogu liczba zawartych w nim kontaktów wyswietlana jest w prawej dolnej czesci gadzetu katalogu wraz z informacja, które z kontaktów zawarte sa na biezacej stronie.

Kazdy katalog posiada opcje przeszukiwania, pomagajaca zmniejszyc liczbe trafien, które nalezy przewinac lub przejrzec w celu znalezienia pozadanego kontaktu. Ponadto, gadzet katalogu posiada opcje przeszukiwania, która umozliwia przeszukiwanie i wyswietlanie wyników ze wszystkich katalogów.

#### **Aby przeszukiwac katalog osobisty i katalog systemowy:**

- 1. Rozpocznij wpisywanie zadanej nazwy lub numeru w polu tekstowym znajdujacym sie w lewym górnym rogu okna katalogu.
- 2. Kontakty, które nadal beda wyswietlane w katalogu, to kontakty odpowiadajace wyszukiwanej nazwie lub numerowi.
	- W przypadku duzej liczby trafien mozesz uzyc ikon  $\|\cdot\|$   $\|\cdot\|$  Page  $\boxed{1}$  of 2  $\blacktriangleright$   $\blacktriangleright$   $\blacktriangleright$  w lewej dolnej czesci, aby przemieszczac sie miedzy stronami.
	- · Mozesz równiez dodac wiecej szczególów do wyszukiwanego terminu, aby poprawic trafnosc wyszukiwania i zredukowac liczbe wyswietlanych kontaktów.

#### **Aby przeszukiwac katalog zewnetrzny:**

- 1. Wprowadz nazwe lub numer w polu tekstowym u dolu okna i kliknij przycisk **Idz**.
- 2. Aplikacja one-X Portal wysle zadanie wyszukiwania do zdalnego katalogu, a nastepnie wyswietli wyniki.

#### **Aby przeszukac wszystkie katalogi**

- 1. Kliknij karte **Przeszukaj wszystko**.
- 2. Wprowadz nazwe lub numer wyszukiwania w polu wyszukiwania w górnej czesci, a nastepnie kliknij przycisk **Szukaj**.

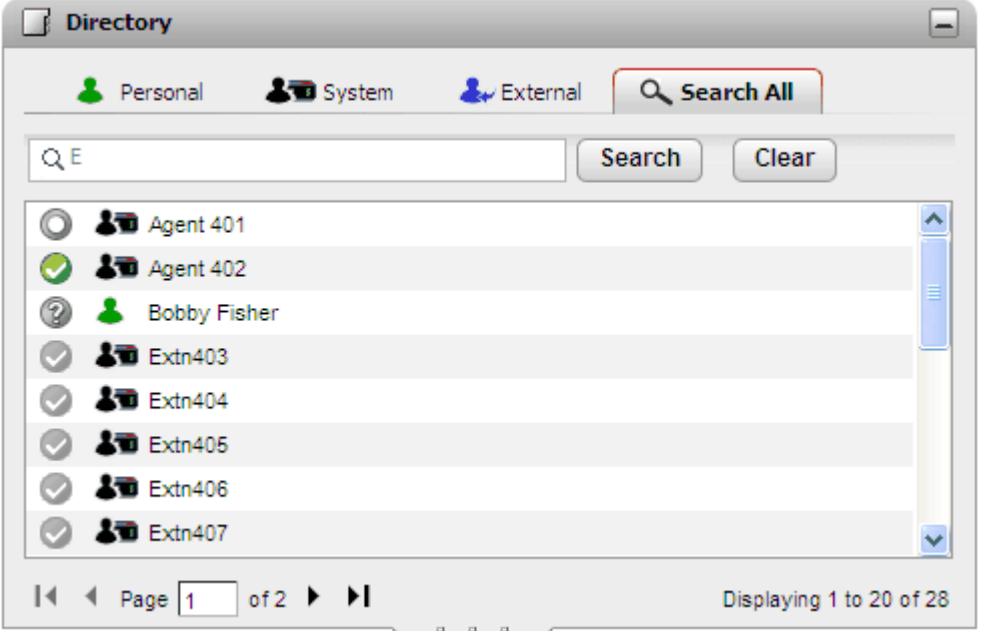

#### **Aby wyswietlic czlonków grupy przechwytujacej:**

Katalog systemowy moze byc uzywany do wyswietlania czlonków grupy przechwytujacej i ich statusów. Zobacz Wyswietlanie czlonków grupy [przechwytujacej](#page-100-0) <sup>> 101</sup>.

# <span id="page-100-0"></span>**6.4 Wyswietlanie czlonków grupy przechwytujacej**

Katalog systemowy zawiera grupy przechwytujace skonfigurowane w systemie telefonii (z wyjatkiem tych, które zostaly skonfigurowane przez administratora poza systemem). Mozesz uzyc katalogu systemowego, aby znalezc konkretna grupe i wyswietlic czlonków tylko tej grupy.

**Aby wyswietlic czlonków grupy przechwytujacej:**

- 1. W gadzecie **Katalog** wybierz karte **Systemowy**.
- 2. Kliknij ikone
- 3. Zostanie wyswietlona lista grup, z której mozesz wybrac zadana grupe. Jesli trzeba, wprowadz nazwe grupy i kliknij  $\alpha$ , aby filtrowac liste wyswietlonych grup.

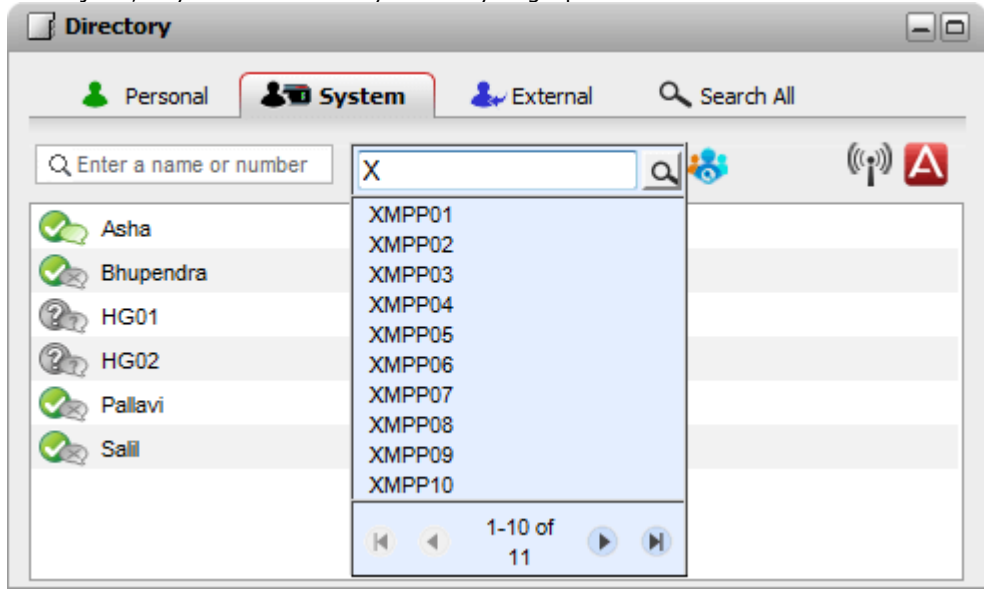

- 4. Gdy zostanie wyswietlona zadana grupa, kliknij jej nazwe. Czlonkowie grupy przechwytujacej zostana wyswietleni w oknie katalogu.
- 5. Pola wyszukiwania z lewej strony mozna nadal uzywac do wyswietlania czlonków grupy, którzy maja zgodne nazwiska i numery.

# **Aby wyczyscic filtr grupy przechwytujacej:**

- 1. Kliknij ikone i wybierz opcje **Wszystkie**.
- 2. W katalogu zostana wyswietleni wszyscy uzytkownicy i grupy.

# <span id="page-101-0"></span>**6.5 Nawiazywanie polaczenia**

**Aby nawiazac polaczenie z katalogu:**

- 1. Za pomoca gadzetu **Katalog** na karcie **Strona glówna** zlokalizuj nazwe, która ma sie znalezc w katalogu.
- 2. Aby przefiltrowac wyswietlone nazwy, rozpocznij wpisywanie nazwy lub numeru w polu tekstowym w górnej czesci karty. Podczas wprowadzania nazwy niepasujace kontakty z katalogu beda usuwane z wyników.
- 3. Aby polączyc sie z wyswietlanym kontaktem, umiesc nad nim kursor. Wyswietlone zostana <u>[ikony](#page-97-0)</u> [katalogu](#page-97-0)<sup>, 98</sup> dla dostepnych funkcji.

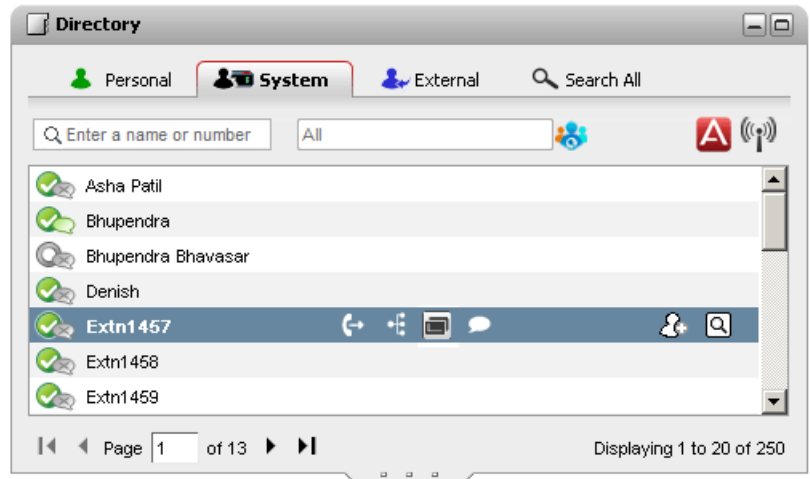

- 4. Aby nawiazac polaczenie z glównym numerem kontaktu, kliknij  $\Box$  ikone polaczenia. Jezeli wyswietlana jest ikona **ka**, mozesz ja kliknac, aby zobaczyc alternatywne numery kontaktu. Klikniecie jednego z tych numerów spowoduje nawiazanie polaczenia.
	- · **Alternatywne numery:** Jesli jest wyswietlana ta ikona, oznacza to, ze kontakt ma alternatywne numery. Mozesz kliknac te ikone i wybrac opcje polaczenia dostepne dla tych numerów.
	- · Postep polaczenia wyswietlany jest na karcie w gadzecie **Polaczenia**. Jesli polaczenie nie powiedzie sie, gadzet wyswietli przyczyne niepowodzenia, jesli bedzie znana.
	- Gdy wewnetrzny uzytkownik nie odbiera polaczenia, mozesz <u>ustawic [oddzwanianie](#page-39-0) 240</u>, aby zadzwonil do Ciebie, gdy zakonczy biezace lub nastepne polaczenie.

# <span id="page-102-0"></span>**6.6 Przekierowywanie polaczen**

Mozliwe jest przekierowanie polaczenia do kontaktu z katalogu, co eliminuje koniecznosc samodzielnego wprowadzania numeru docelowego.

**Aby przekierowac polaczenie przy uzyciu katalogu:**

1. Za pomoca gadzetu **Katalog** zlokalizuj odbiorce, do którego chcesz przekierowac biezace polaczenia. Kliknij jego nazwe, aby wyswietlic szczególy dotyczace numeru.

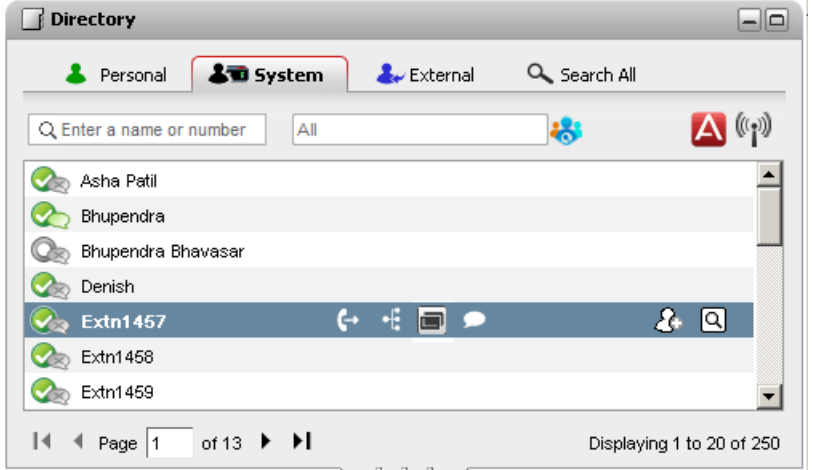

2. Poniewaz nawiazane jest juz polaczenie, dodatkowe opcje zostana wyswietlone po umieszczeniu kursora na kontakcie w katalogu.

# · **Przekierowanie:**

Uzyj ikonyprzekierowania, aby wykonac proste <u>[nienadzorowane](#page-49-0) przekierowanie<sup>§ 50 ma</u> glówny numer</u></sup> kontaktu.

#### ·**Skonsultuj:**

Uzyj ikony konsultacji, aby uruchomic nadzorowane [przekierowanie](#page-50-0) <sup>51</sup> na glówny numer kontaktu.

#### ·**Konferencja:**

Uzyj ikony konferencji, aby rozpoczac konferencje ze swoim udzialem oraz udzialem numeru wstrzymanego i glównego numeru wybranego kontaktu.

#### ·**Alternatywne numery:**

Jesli jest wyswietlana ta ikona, oznacza to, ze kontakt ma alternatywne numery. Mozesz kliknac te ikone i wybrac opcje polaczenia dostepne dla tych numerów.

# <span id="page-103-0"></span>**6.7 Dodawanie nowego kontaktu do katalogu osobistego**

Mozesz dodac nowy kontakt do Katalogu osobistego. Mozesz takze dodac szczególy dzwoniacego z <u>[wiadomosci](#page-125-0)</u> p<u>oczty [glosowej](#page-125-0)<sup>ъ 128</sup>, Historii [konwersacji](#page-91-0)<sup>ъ 92</sup> lub <u>Katalogu [systemowego](#page-103-1) <sup>5104</sup></u> do Katalogu osobistego.</u>

### **Aby dodac nowy kontakt osobisty:**

- 1. W gadzecie **Katalog** na karcie **Strona glówna** wybierz karte **Osobisty**.
- 2. Wpisz nazwe lub numer, który chcesz dodac, a nastepnie kliknij ikone ...
- 3. Wyswietlone zostanie okno **Dodaj nowy kontakt**.
	- a. Wpisz szczególowe dane kontaktu w oknie **Dodaj nowy kontakt**.
		- · Jezeli ustawienie **Telefon sluzbowy** odpowiada numerowi wewnetrznemu uzytkownika systemu telefonicznego, kontakt w katalogu wyswietla <u>status [uzytkownika](#page-97-0)<sup>'> 98</sup> dla danego uzy</u>tkownika. Ma to miejsce nawet jezeli inny numer zostal aktualnie wybrany jako **Glówny [telefon](#page-232-2)** <sup>2331</sup>.
		- Mozesz uzyc listy Grupa, aby wybrac, na których z osobistych <u>kart [kontaktów](#page-106-0)<sup>5107</sup></u> ma byc wyswietlany dany kontakt.
		- · Mozna dodac adres poczty gmail oraz adres serwera Office Communications Server (OCS) dla kontaktu. Po dodaniu adresów mozesz <u>napisac [wiadomosc](#page-109-0) e-mail<sup>5110</sup></u> lub rozpoczac rozmowe z poziomu katalogu one-X Portal.
	- b. Po zakonczeniu kliknij **Zapisz**.

#### **Katalog osobisty**

W przypadku korzystania z telefonu z serii 1400, 1600, 9500 lub 9600 z przyciskiem **Kontakty** lub telefonu z serii M-Series, T-Series lub T3 Series mozesz takze uzywac katalogu **osobistego** z poziomu telefonu oraz edytowac za jego pomoca.

- 1. Kontakty dodawane do katalogu **osobistego** sa zapisywane zarówno przez aplikacje one-X Portal, jak i przez system telefoniczny, a nastepnie synchronizowane. Aplikacja one-X Portal i system telefonii moga przechowywac kontakty uzytkownika tylko w katalogu osobistym 250 (z zastrzezeniem jego wlasnych ograniczen systemowych).
	- · Wszystkie kontakty dodane z wtyczki Avaya IP Office Plug-in sa wyswietlane w grupie Outlook na karcie Osobiste. Sa przechowywane tylko w aplikacji one-X Portal i sa to dodatkowe kontakty, oprócz maksymalnie 250 kontaktów w katalogu osobistym.
- 2. Kontakty mozna edytowac w telefonie lub w aplikacji one-X Portal.
- 3. Kontakty z katalogu osobistego wyswietlane przez one-X Portal moga zawierac kilka numerów z jednym wybranym jako biezacy **Glówny telefon**. Odpowiadajacy zapis w systemie telefonicznym zawiera tylko jeden numer, który zostanie zmieniony na aktualnie wybrany **Glówny telefon** w aplikacji one-X Portal w przypadku jego zmiany.

# <span id="page-103-1"></span>**6.7.1 Dodawanie kontaktu z katalogu systemowego**

Mozesz dodac kontakt z katalogu **systemowego** do swojego katalogu **osobistego**. Kopia pozostanie powiazana z katalogiem **systemowym**. Nie mozesz jej edytowac, ale zmiany dokonane w katalogu **systemowym** spowoduja zaktualizowanie kontaktu w katalogu **osobistym**.

· Aby dodac kopie kontaktu systemowego z mozliwoscia edytowania i dodawania innych szczególów kontaktu, takich jak dodatkowe numery i adresy e-mail, uzyj standardowej metody dodawania kontaktu z katalogu osobistego. Jesli numer **telefonu sluzbowego** odpowiada numerowi wewnetrznemu uzytkownika w systemie, w kontakcie osobistym bedzie wyswietlany status uzytkownika.

#### **Aby dodac kontakt z katalogu systemowego:**

- 1. W gadzecie **Katalog** na karcie **Strona glówna** wybierz karte **Systemowy**.
- 2. Odszukaj kontakt, który chcesz dodac do katalogu **osobistego**. Umiesc kursor nad kontaktem i kliknij ikone  $\langle \mathbf{t} \rangle$  dodawania.
- 3. Nie mozesz edytowac szczególów kontaktu, ale mozesz wybrac grupy kontaktów [osobistych](#page-106-0). 2007, do których chcesz dodac kontakt systemowy.
- 4. Kliknij przycisk **Dodaj**, aby dodac kontakt do wybranej grupy.

# **6.7.2 Dodawanie dzwoniacego z historii konwersacji**

Mozesz dodac szczególy dzwoniacego wyswietlone w rejestrze polaczen do swojego **Katalogu** osobistego.

- **Aby dodac dzwoniacego do katalogu osobistego:**
	- 1. Odszukaj polaczenie w rejestrze polaczen.
		- 2. Kliknij ikone dodawania.
		- 3. Zostanie wyswietlone okno **Dodaj nowy kontakt** ze szczególami kontaktu z rejestru polaczen.
			- a. Wpisz szczególowe dane kontaktu w oknie **Dodaj nowy kontakt**.
				- · Jezeli ustawienie **Telefon sluzbowy** odpowiada numerowi wewnetrznemu uzytkownika systemu telefonicznego, kontakt w katalogu wyswietla <u>status [uzytkownika](#page-97-0)<sup>'> 98</sup> dla danego uzy</u>tkownika. Ma to miejsce nawet jezeli inny numer zostal aktualnie wybrany jako **Glówny [telefon](#page-232-2)** <sup>2331</sup>.
				- Mozesz uzyc listy Grupa, aby wybrac, na których z osobistych <u>kart [kontaktów](#page-106-0)<sup>5107</sup></u> ma byc wyswietlany dany kontakt.
				- · Mozna dodac adres poczty gmail oraz adres serwera Office Communications Server (OCS) dla kontaktu. Po dodaniu adresów mozesz <u>napisac [wiadomosc](#page-109-0) e-mail<sup>5110</sup></u> lub rozpoczac rozmowe z poziomu katalogu one-X Portal.
			- b. Po zakonczeniu kliknij **Zapisz**.

# **6.7.3 Dodawanie osoby dzwoniacej na poczte glosowa do katalogu**

Mozesz dodac szczególy dzwoniacego, który nagral wiadomosc glosowa, do swojego katalogu **osobistego**.

#### **Aby dodac do katalogu osobistego osobe dzwoniaca na poczte glosowa:**

- 1. Kliknij karte **Strona glówna**.
- 2. Wyswietl gadzet<sup>od</sup> Wiadomosci.
- 3. Kliknij ikone dodawania w szczególach wiadomosci.
	- a. Wpisz szczególowe dane kontaktu w oknie **Dodaj nowy kontakt**.
		- · Jezeli ustawienie **Telefon sluzbowy** odpowiada numerowi wewnetrznemu uzytkownika systemu telefonicznego, kontakt w katalogu wyswietla <u>status [uzytkownika](#page-97-0)  $^{\triangleright}_{\phantom{\text{max}}}\,$ </u>dla danego <u>uzy</u>tkownika. Ma to miejsce nawet jezeli inny numer zostal aktualnie wybrany jako *Glówny [telefon](#page-232-2)* <sup>2333</sup>.
		- Mozesz uzyc listy **Grupa**, aby wybrac, na których z osobistych <u>kart [kontaktów](#page-106-0)<sup>5107</sup> ma byc</u> wyswietlany dany kontakt.
		- · Mozna dodac adres poczty gmail oraz adres serwera Office Communications Server (OCS) dla kontaktu. Po dodaniu adresów mozesz <u>napisac [wiadomosc](#page-109-0) e-mail<sup>e 110</sup> l</u>ub rozpoczac rozmowe z poziomu katalogu one-X Portal.
	- b. Po zakonczeniu kliknij **Zapisz**.

# <span id="page-105-0"></span>**6.8 Edycja kontaktu osobistego**

**Uwaga:** Nie jest mozliwa edycja kontaktu dodanego do katalogu osobistego z katalogu systemowego, poniewaz kontakty te sa polaczone z odpowiednimi pozycjami na karcie katalogu systemowego.

- 1. Za pomoca gadzetu **Katalog** na karcie **Strona glówna** zlokalizuj nazwe, która ma sie znalezc w katalogu.
- 2. Aby przefiltrowac wyswietlone nazwy, rozpocznij wpisywanie nazwy lub numeru w polu tekstowym w górnej czesci karty. Podczas wprowadzania nazwy niepasujace kontakty z katalogu beda usuwane z wyników.
- 3. Umiesc kursor nad kontaktem w katalogu.
- 4. Kliknij przycisk edvcii .
	- a. Wpisz szczególowe dane kontaktu w oknie **Dodaj nowy kontakt**.
		- · Jezeli ustawienie **Telefon sluzbowy** odpowiada numerowi wewnetrznemu uzytkownika systemu telefonicznego, kontakt w katalogu wyswietla <u>status [uzytkownika](#page-97-0)  $^{\triangleright\,98}$ </u> dla danego uzytkownika. Ma to miejsce nawet jezeli inny numer zostal aktualnie wybrany jako *Glówny [telefon](#page-232-2)* <sup>5233</sup>.
		- Mozesz uzyc listy Grupa, aby wybrac, na których z osobistych <u>kart [kontaktów](#page-106-0)<sup>5107</sup></u> ma byc wyswietlany dany kontakt.
		- · Mozna dodac adres poczty gmail oraz adres serwera Office Communications Server (OCS) dla kontaktu. Po dodaniu adresów mozesz <u>napisac [wiadomosc](#page-109-0) e-mail<sup>e 110</sup>lub rozpoczac rozmowe z</u> poziomu katalogu one-X Portal.
	- b. Po zakonczeniu kliknij **Zapisz**.

# <span id="page-105-1"></span>**6.9 Usuwanie kontaktu z katalogu osobistego**

Nalezy pamietac, ze jesli jeden kontakt jest wyswietlany na kilku kartach osobistych, dzialanie to usunie kontakt jedynie z aktualnie wyswietlanej karty. Aby wyswietlic karty, na których wyswietlany jest dany kontakt osobisty, nalezy wybrac opcje **Edycja** zamiast **Usun**.

# **Aby usunac kontakt osobisty:**

- 1. Za pomoca gadzetu **Katalog** na karcie **Strona glówna** zlokalizuj nazwe, która ma sie znalezc w katalogu.
- 2. Aby przefiltrowac wyswietlone nazwy, rozpocznij wpisywanie nazwy lub numeru w polu tekstowym w górnej czesci karty. Podczas wprowadzania nazwy niepasujace kontakty z katalogu beda usuwane z wyników.
- 3. Umiesc kursor nad kontaktem w katalogu.
- 4. Kliknij ikone usuwania 8

# <span id="page-106-0"></span>**6.10 Dodawanie osobistej grupy kontaktów**

W katalogu osobistym mozna, oprócz grupy domyslnej **Wszystkie**, dodac do pieciu grup. Kontakty osobiste moga znajdowac sie w kilku grupach.

Podczas <u>[edytowania](#page-105-0) kontaktu osobistego dow</u> wybierz grupe, w której kontakt jest wyswietlany.

**Uwaga**: W grupach kontaktów osobistych nie mozna dodawac, zmieniac nazwy i usuwac grupy o nazwie **Outlook**. Aby uzyskąc wiecej informacji, zobacz sekcje <u>Grupa [Outlook](#page-107-0) <sup>z rug</sup> oraz [Synchronizacja](#page-210-0) kontaktów z programem</u> <u>[Outlook](#page-210-0) الكتا</u> 108 211

# **Dodawanie osobistej grupy kontaktów:**

- 1. Wybierz karte **Osobisty** w gadzecie **Katalog**.
- 2. Kliknij ikone + dodawania.

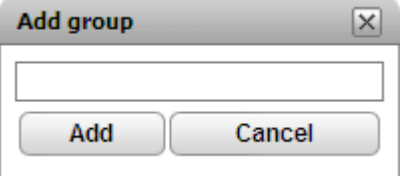

- 3. Wpisz nazwe nowej karty.
- 4. Kliknij przycisk **Dodaj**. W Katalogu osobistym zostanie wyswietlona nowa karta.

# **Aby zmienic nazwe grupy:**

- 1. Wybierz grupe z karty Katalogu osobistego
- 2. Kliknij przycisk edycji **2.** Wyswietlone zostanie okno dialogowe Edytuj grupe.
- 3. Wpisz w polu tekstowym nowa nazwe.
- 4. Kliknij przycisk **Zmien**.

# **Aby usunac grupe:**

- 1. Wybierz grupe z karty Katalogu osobistego
- 2. Kliknij**i Usun**.
- 3. Kliknij przycisk **Tak**, aby potwierdzic usuniecie grupy.

# <span id="page-107-0"></span>**6.10.1 Grupa Outlook**

Korzystajac z wtyczki Avaya IP Office Plug-in, mozna <u>[dodawac](#page-210-0) $^{\triangleright211}$ </u> kontakty z programu Microsoft Outlook do programu one-X Portal. Spowoduje to utworzenie grupy **Outlook** w gadzecie **Katalog**.

Mozesz zaktualizowac lub usunac kontakt z grupy **Outlook**, ale nie mozesz dodac do grupy nowego kontaktu. Jednak wprowadzone zmiany nie zostana przeslane do programu Outlook, a wszystkie zmiany zostana nadpisane podczas nastepnego dodawania kontaktów z programu Microsoft Outlook.

### **Aby wyswietlic zaimportowane kontakty:**

1. W gadzecie **Katalog** kliknij opcje **Osobiste > Outlook**.

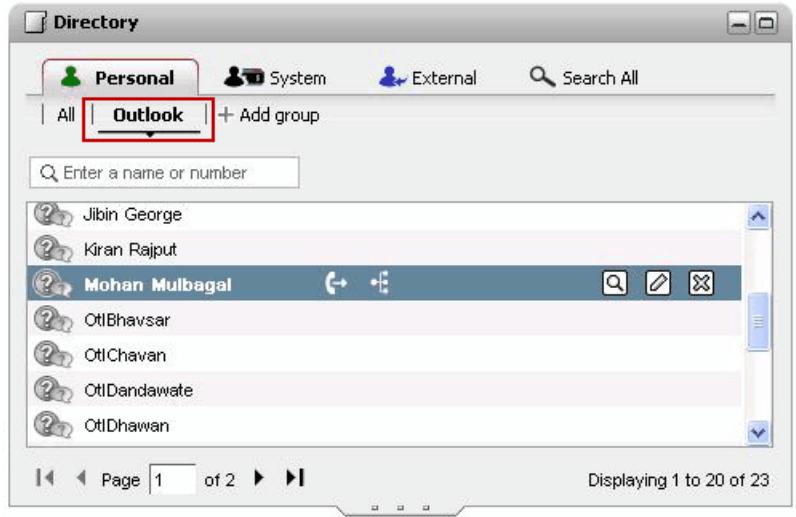

**Aby zaktualizowac szczególy kontaktu z grupy Outlook:**

- 1. Kliknij przycisk **Edycia** 2.
- 2. W oknie dialogowym **Edytuj kontakt** zmien lub zaktualizuj szczególy kontaktu.

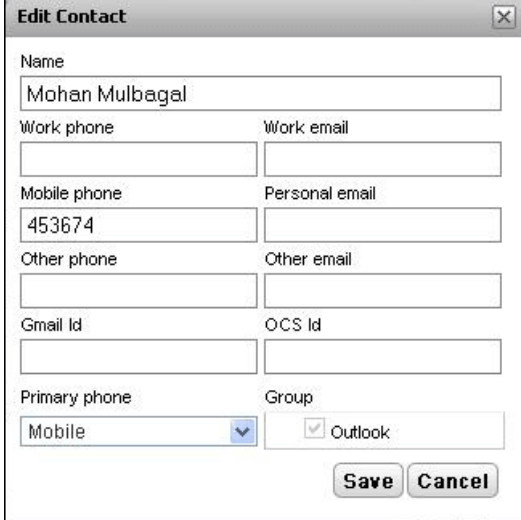

3. Kliknij przycisk **Zapisz**.

# **Aby usunac kontakt z grupy Outlook:**

- 1. Kliknij przycisk **Usun** .
- 2. W oknie dialogowym **Potwierdz** kliknij przycisk **Tak**, aby usunac kontakt z listy.

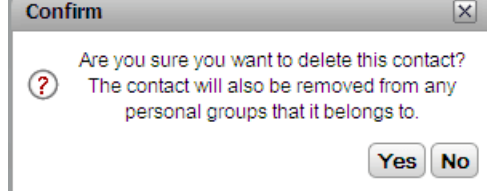
# **6.11 Eksportowanie/importowanie katalogu osobistego**

Mozna eksportowac i importowac katalog osobisty za pomoca aplikacji one-X Portal.

- · Nie mozesz dodac wiecej kontaktów niz 250 do katalogu osobistego. Jesli calkowita liczba rekordów przekracza 250, podczas importowania kontaktów system wyswietla komunikat o bledzie.
- · Jezeli w trakcie importowania pliku .CSV jeden lub wiecej rekordów nie spelnia okreslonych warunków sprawdzania poprawnosci, wyswietlony zostanie komunikat o bledzie ze szczególami, takimi jak przyczyna niepowodzenia procesu importowania. Mozna wyeksportowac liste bledów jako dokument HTML. Nadal mozna jednak kontynuowac importowanie pozostalych rekordów, które sa poprawne lub anulowac proces importowania rekordów.
- · W czasie importowania pliku .CSV w formacie innym niz format programu Outlook (np. pliki utworzone poprzez wyeksportowanie kontaktów z poczty Gmail, Yahoo, Outlook i innych aplikacji) wszystkie kontakty dodawane sa jedynie do grupy **Wszystkie**.
- · Mozna eksportowac tylko kontakty znajdujace sie w grupie **Wszystkie**.
- · Aby poznac format pliku, recznie utwórz wpis katalogu osobistego, a nastepnie wyeksportuj katalog. Plik wynikowy zawiera wszystkie naglówki potrzebne do zaimportowania pliku.

### **Wymagania wstepne**

· Sprawdz, czy w przegladarce jest wlaczona funkcja blokowania okien wyskakujacych.

### **Aby zaimportowac katalog osobisty:**

- 1. Na karcie katalogu osobistego kliknij opcje **Importuj**. Zostanie wyswietlone okno **Wybierz plik do zaimportowania**.
- 2. Kliknij opcje **Przegladaj**, aby wybrac plik .CSV do zaimportowania.
- 3. Kliknij przycisk **Importuj.** W katalogu osobistym zostana wyswietlone zaimportowane kontakty.

### **Aby wyeksportowac katalog osobisty:**

- 1. Na karcie katalogu **osobistego** kliknij opcje **Eksport**.
- 2. System wyeksportuje kontakty z katalogu **osobistego** do domyslnej lokalizacji pobierania dla przegladarki.
	- · Jesli w Twojej przegladarce jest wlaczone blokowanie okien wyskakujacych, wybierz ich odblokowanie dla adresu one-X Portal.
	- · Plik ma nazwe *PersonalDirExport.csv* z prefiksem bedacym nazwa uzytkownika.
- 3. System wyswietla równiez liczbe wyeksportowanych rekordów. Kliknij przycisk **Zamknij**.
- 4. Przegladaj katalog pobierania przegladarki. W ostatniej kolumnie kazdego rekordu w eksportowanym pliku.CSV dolaczane sa informacje o grupach utworzonych w aplikacji one-X Portal.

# <span id="page-109-0"></span>**6.12 Wysylanie wiadomosci e-mail do kontaktu**

Kontakty z katalogu **osobistego** oraz **zewnetrznego** moga zawierac adresy e-mail. Mozesz kliknac taki kontakt, aby wyslac do niego wiadomosc e-mail z domyslnej aplikacji pocztowej na komputerze.

**Aby wyslac wiadomosc e-mail do kontaktu:**

- 1. Za pomoca gadzetu **Katalog** na karcie **Strona glówna** zlokalizuj nazwe, która ma sie znalezc w katalogu.
- 2. Aby przefiltrowac wyswietlone nazwy, rozpocznij wpisywanie nazwy lub numeru w polu tekstowym w górnej czesci karty. Podczas wprowadzania nazwy niepasujace kontakty z katalogu beda usuwane z wyników.
- 3. Przesun kursor na kontakt i kliknij ikone szczególów [9].

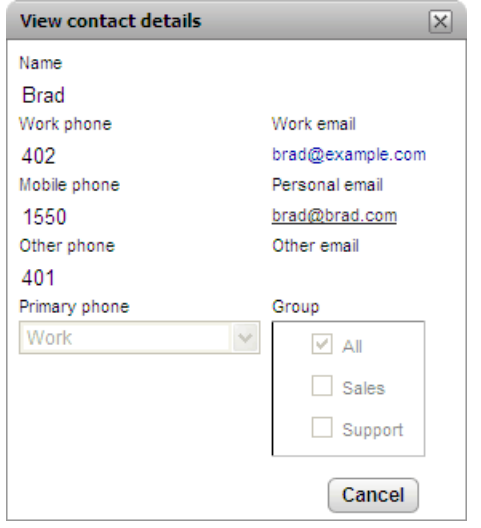

- 4. Kliknij adres e-mail, którego chcesz uzyc. Niektóre kontakty moga zawierac wiecej niz jeden adres e-mail. W takim przypadku mozesz wybrac jeden z nich.
- 5. W domyslnej aplikacji pocztowej Twojego komputera otwarte zostanie okno tworzenia nowej wiadomosci email z wybranym adresem e-mail w polu **Do**.

# **6.13 Wysylanie wiadomosci blyskawicznej do kontaktu**

one-X Portal umozliwia rozmowe z innymi uzytkownikami za pomoca wiadomosci blyskawicznych. Mozliwosc czatu

sygnalizowana jest za pomoca zielonej ikony w katalogu. Wiadomosc blyskawiczna mozesz wyslac nawet do osoby, z która prowadzisz aktualnie rozmowe telefoniczna.

Jezeli nie chcesz, aby inni uzytkownicy mogli rozpoczynac czat z Toba podczas korzystania z one-X Portal, <u>[ustaw](#page-18-0)</u> status [obecnosci](#page-18-0)<sup>> 19</sup> na **Niepodlaczony**.

**Aby wyslac wiadomosc blyskawiczna do kontaktu:**

1. Zlokalizuj innego uzytkownika one-X Portal w gadzecie **Katalog**.

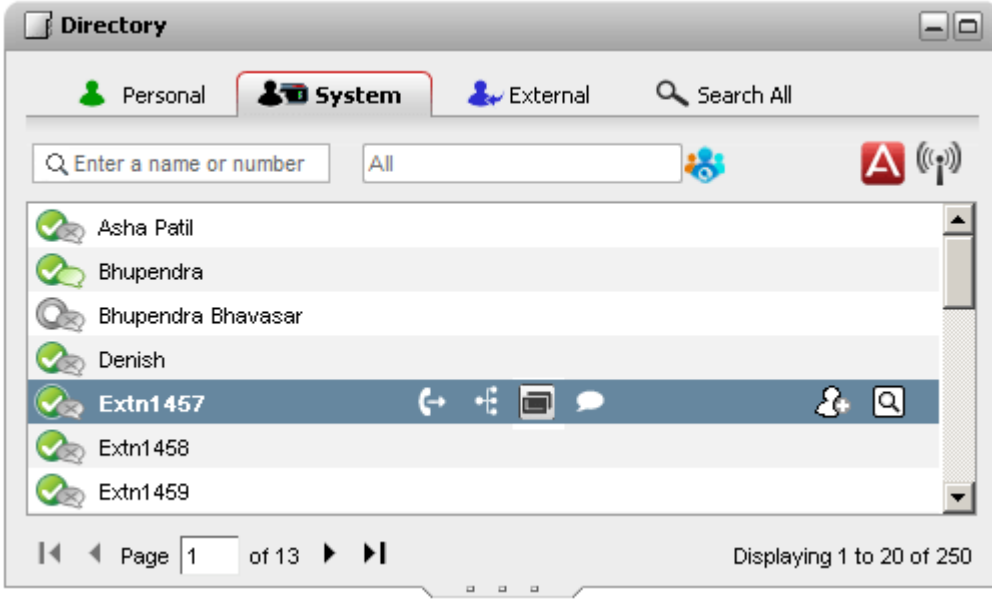

- 2. Po umieszczeniu kursora nad kontaktem ikona czatu wskazuje, ze jest on dostepny do rozmowy tekstowej. Kliknij ikone czatu , aby otworzyc okno rozmowy.
- 3. Wyskakujace okno wiadomosci blyskawicznej zostanie wyswietlone w one-X Portal oraz w one-X Portal drugiego uzytkownika.

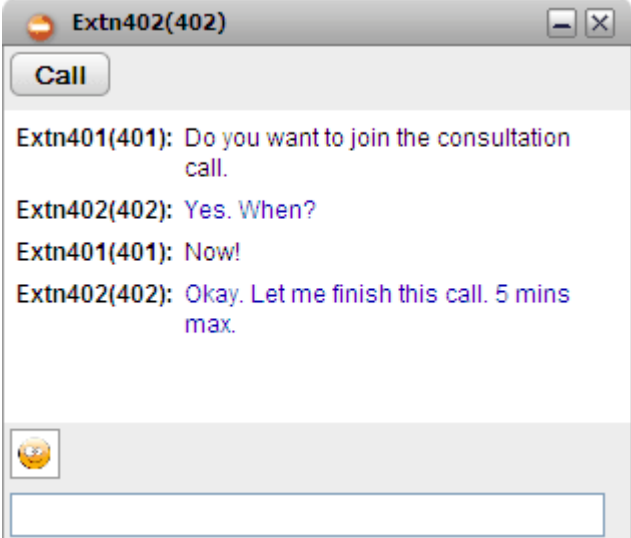

- 4. Mozesz rozpoczac wpisywanie wiadomosci, a uzytkownik moze na nia odpowiedziec.
- 5. Mozesz rozpoczac czat z wieloma uzytkownikami one-X Portal jednoczesnie. Kazda z rozmów pojawi sie w oddzielnym oknie.

# **6.14 Dodawanie kontaktu do mostka konferencyjnego Meet Me**

Mozesz uzyc gadzetu **Katalog**, aby dodac uczestników do konferencji Meet me.

### **Aby dodac do konferencji Meet me kontakt z katalogu:**

- 1. W gadzecie **Katalog** znajdz kontakt, który chcesz dodac.
- 2. Wskaz kursorem myszy kontakt i kliknij ikone **Wybierz numer do mojego mostka**.
- 3. Kontakt zostanie dodany do konferencji *Meet Me* po odebraniu polaczenia przez kontakt.

# **Profile Rozdzial 7**

# <span id="page-113-0"></span>**7. Profile**

one-X Portal umozliwia tworzenie profili, zawierajacych zestaw ustawien systemu telefonicznego. Wybierajac profil aktywny sposród zapisanych profili, uruchamiasz odpowiadajace mu ustawienia systemu telefonii. Dzieki temu mozesz w prosty sposób kontrolowac, gdzie kierowane sa polaczenia oraz jak sa one traktowane.

Domyslnie dostepne sa 3 profile o nazwach **Biurowy**, **Komórkowy** i **Domowy**. Profile te mozesz edytowac, ale nie mozesz ich usunac. Masz za to mozliwosc utworzenia 4 kolejnych profili, które bedziesz mógl edytowac i usuwac. Istnieje równiez specjalny profil o nazwie <mark>[Wykryte](#page-114-0) 2115</mark>. Pojawia sie on, kiedy biezace ustawienia Twojego systemu nie odpowiadaja zadnemu z zapisanych profili.

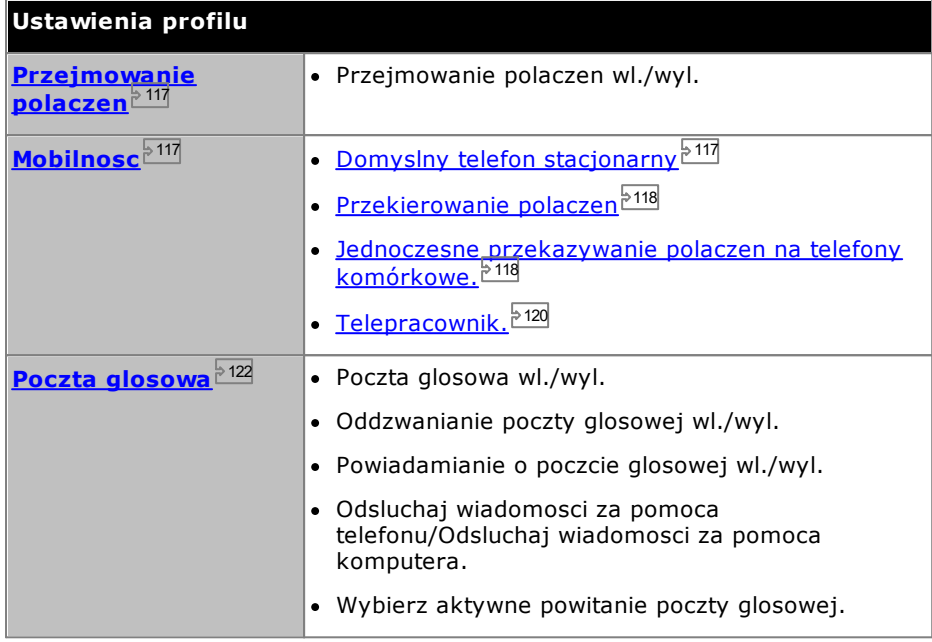

### **Przyklad**

Za pomoca zestawu profili mozesz szybko przelaczac sie pomiedzy róznymi lokalizacjami przekierowywania polaczen oraz rodzajami otrzymywanych polaczen. Przykladowo, mozesz skonfigurowac zestaw profili w nastepujacy sposób:

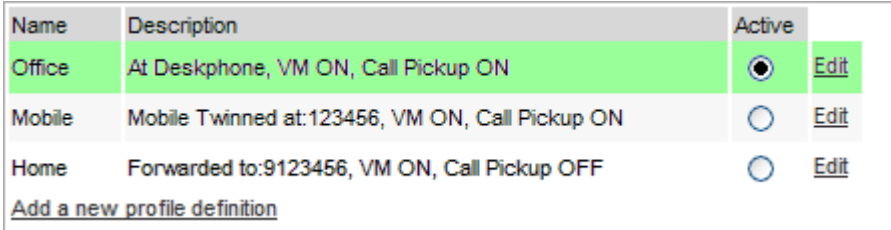

Ten uzytkownik skonfigurowal profile w nastepujacy sposób:

- · Profil **Biurowy** zostal ustawiony tak, by przekazywac polaczenia na numer wewnetrzny telefonu stacjonarnego uzytkownika. Poczta glosowa jest wlaczona dla polaczen nieodebranych, wlaczone jest równiez przejmowanie polaczen, umozliwiajac innym uzytkownikom aplikacji one-X Portal odbieranie polaczen uzytkownika.
- · Profil **Komórkowy** zostal ustawiony tak, by umozliwic korzystanie z funkcji jednoczesnego przekazywania polaczen na telefony komórkowe, dzieki czemu polaczenia przychodzace dzwonia zarówno na numer wewnetrzny telefonu stacjonarnego uzytkownika, jak i na inny numer. Poczta glosowa i przejmowanie polaczen sa nadal aktywne.
- · Profil **Domowy** zostal ustawiony tak, by przekierowywac polaczenia przychodzace na numer zewnetrzny. Poczta glosowa jest wlaczona, ale przejmowanie polaczen jest wylaczone.

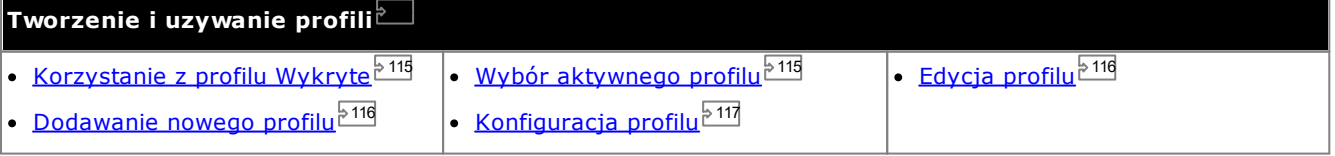

# <span id="page-114-0"></span>**7.1 Profil Wykryte**

Jezeli ustawienia w systemie telefonicznym nie pasuja do zadnego z profili, one-X Portal pokaze Cie jako osobe z ustawionym profilem *Wykryte*. Profil ten bedzie zawierac biezace ustawienia odczytane z systemu telefonicznego.

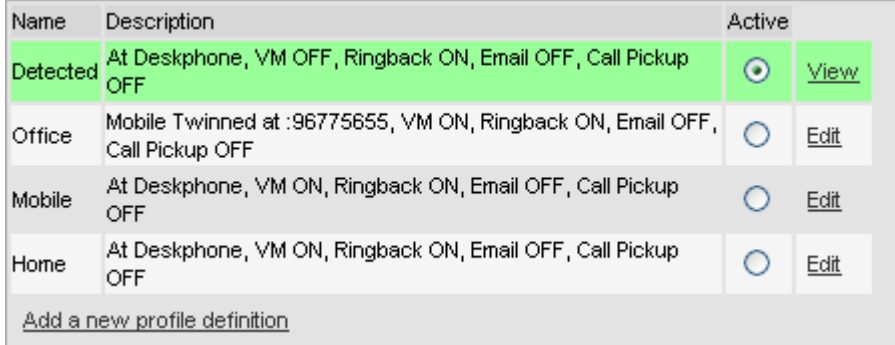

Profil **Wykryte** moze pojawic sie ponownie nawet po wybraniu aktywnego profilu. Po wybraniu aktywnego profilu ustawienia tego profilu zostana zastosowane w ustawieniach systemu telefonicznego. Wiele sposród tych ustawien mozna jednak zmienic za pomoca innych metod, takich jak skrócone kody wybierania. W takim przypadku ustawienia systemu telefonicznego nie beda juz pasowac do danego profilu i przywrócony zostanie profil Wykryte.

### **Zmiana ustawien poczty glosowej za pomoca innych interfejsów**

one-X Portal wczytuje ustawienia Twojej poczty glosowej przy logowaniu. Jezeli po zalogowaniu zmienisz ustawienia poczty glosowej np. za pomoca telefonu, dane przechowywane przez one-X Portal moga byc nieprawidlowe. W przypadku zmiany ustawien poczty glosowej za pomoca metody innej niz one-X Portal, wyloguj sie z one-X Portal, a nastepnie zaloguj ponownie.

# <span id="page-114-1"></span>**7.2 Wybór profilu**

Twój aktualny profil aktywny wyswietlany jest na <u>[pasku](#page-18-0) stanu<sup>๖ 19</sup> w prawym górnym rogu ekranu aplikacji one-X</u> Portal.

### **Aby wybrac biezacy profil:**

- 1. Na karcie **Konfiguracja** wybierz opcje **Profile**. Wyswietlona zostanie lista dostepnych profili.
- 2. Wybierz z listy profil, którego ma uzywac telefon.

**Uwaga**: Po wybraniu lub edycji aktywnego profilu wystepuje niewielkie opóznienie — ustawienia profilu sa zachowywane w systemie telefonicznym. Pomaranczowe tlo wskazuje, ze zmiany profilu nie zostaly w pelni zachowane przez system telefoniczny. Zielone tlo wskazuje, ze zmiany aktywnego profilu zostaly w pelni zachowane.

# <span id="page-115-1"></span>**7.3 Edycja profilu**

Mozliwa jest edycja profili domyslnych oraz profili utworzonych przez uzytkownika.

### **Aby edytowac profil:**

- 1. Na karcie **Konfiguracja** wybierz opcje **Profile.** Wyswietlona zostanie lista profili.
- 2. Na liscie profili kliknij przycisk **Edycja** obok profilu, który chcesz edytowac.
- 3. Wybierz rózne ustawienia dostepne dla profili.
- 4. Po odpowiednim skonfigurowaniu profilu kliknij przycisk **OK**.
- 5. Kliknij przycisk **Zapisz**.

**Uwaga**: Po wybraniu lub edycji aktywnego profilu wystepuje niewielkie opóznienie — ustawienia profilu sa zachowywane w systemie telefonicznym. Pomaranczowe tlo wskazuje, ze zmiany profilu nie zostaly w pelni zachowane przez system telefoniczny. Zielone tlo wskazuje, ze zmiany aktywnego profilu zostaly w pelni zachowane.

# <span id="page-115-0"></span>**7.4 Dodawanie profilu**

Poza trzema profilami domyslnymi mozesz dodac cztery wlasne.

### **Aby dodac nowy profil:**

- 1. Na karcie **Konfiguracja** wybierz opcje **Profile**. Wyswietlona zostanie lista profili.
- 2. Kliknij przycisk **Dodaj nowa definicje profilu**.
- 3. Wpisz nazwe dla profilu.
- 4. Wybierz rózne ustawienia dostepne dla profili.
- 5. Po odpowiednim skonfigurowaniu profilu kliknij przycisk **OK**.
- 6. Kliknij przycisk **Zapisz**.

**Uwaga**: Nie mozesz usuwac profili domyslnych — mozesz je tylko edytowac. Mozesz jednak edytowac i usuwac profile dodatkowe, które utworzyles.

# <span id="page-116-2"></span>**7.5 Ustawienia profilu**

Rozdzial ten zawiera podsumowanie róznych ustawien, stanowiacych czesc profilu uzytkownika.

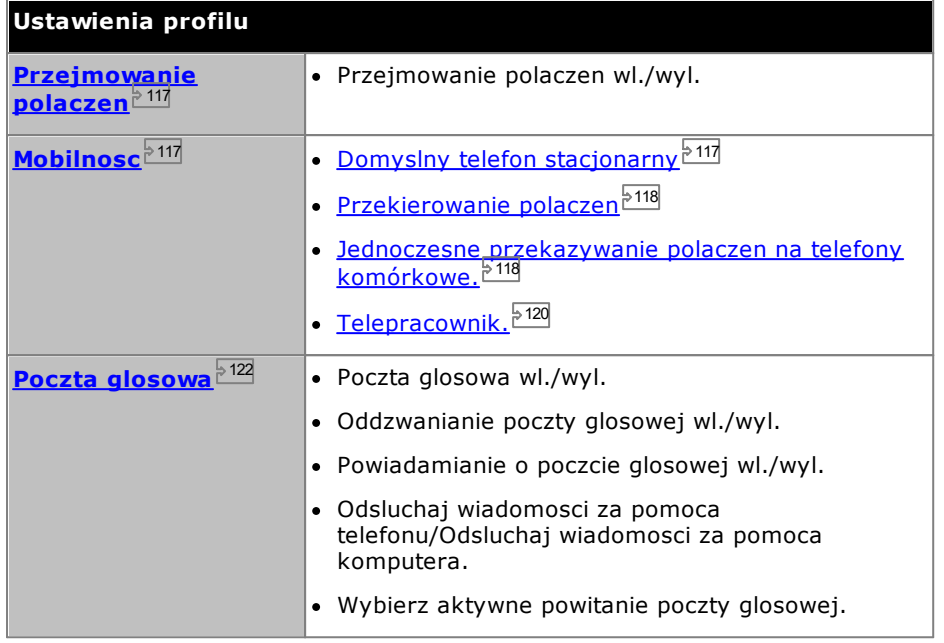

# <span id="page-116-0"></span>**7.5.1 Przejmowanie polaczen**

Ta opcja umozliwia okreslenie, czy inni uzytkownicy one-X Portal moga <u>[przejmowac](#page-40-0) Twoje polaczenia<sup>is 41</sup>,</u> gdy ten profil jest Twoim profilem aktywnym.

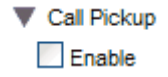

Dla innych uzytkowników one-X Portal w gadzecie **Katalog** wyswietlane beda Twoje polaczenia oczekujace wraz z mozliwoscia ich odebrania.

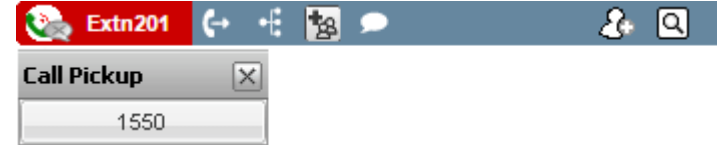

# <span id="page-116-1"></span>**7.5.2 Mobilnosc — Uzywanie domyslnego telefonu stacjonarnego**

W tym trybie po prostu dzwoni telefon wewnetrzny systemu, którego uzywasz. Tryb ten nie posiada zadnych dodatkowych ustawien mobilnosci.

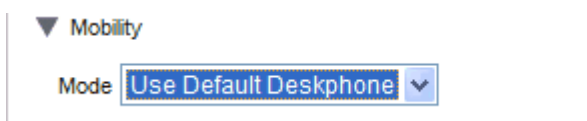

# <span id="page-117-0"></span>**7.5.3 Mobilnosc — Przekierowanie**

W tym trybie polaczenia przychodzace moga byc przekierowywane pod inny, okreslony numer. Polaczenia moga byc przekierowywane bezposrednio (bez laczenia z Twoim numerem wewnetrznym) lub tylko w przypadku braku odpowiedzi z Twojego numeru wewnetrznego.

Przekierowywane sa tylko przychodzace polaczenia zewnetrzne. Polaczenia wewnetrzne i grupowe przekierowywane sa tylko w przypadku, gdy funkcja ta zostala skonfigurowana w innym miejscu przez administratora systemu lub przy uzyciu przycisków sterujacych Twojego telefonu.

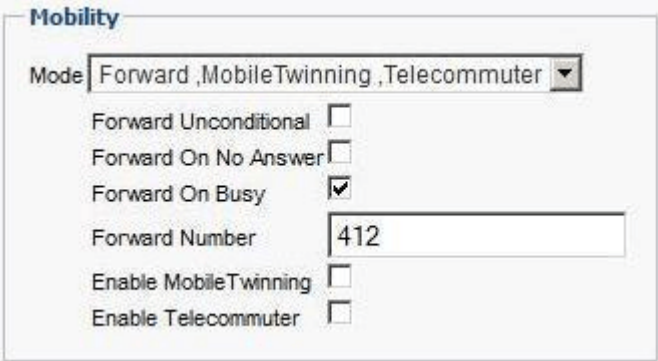

Ponizsze opcje okreslaja sytuacje, w których polaczenia beda przekierowywane, gdy dany profil jest aktywny:

· **Przekieruj bezwarunkowo**

W przypadku wybrania tej opcji polaczenia beda przekierowywane natychmiast, bez laczenia z Twoim numerem wewnetrznym. Funkcja ta nosi równiez nazwy 'przesylanie wszystkich polaczen' oraz 'przekierowanie wszystkich'.

· **Przekierowanie przy braku odpowiedzi**

Po wybraniu tej opcji polaczenia przychodzace beda przekierowywane tylko w przypadku, gdy nie zostana odebrane w okreslonym czasie. Dodatkowe informacje mozna znalezc w sekcji <u>Polaczenia [nieodebrane](#page-41-0)  $\frac{1}{2}$ 42</u>

- · **Przekierowanie przy zajetosci** Po ustawieniu numeru i wlaczeniu tej opcji polaczenia sa przekierowywane pod numer ustawiony w przypadku zajetosci, jezeli uzytkownik uczestniczy w innym polaczeniu lub prezentacja numeru jest ustawiona jako zajety. Numer ten moze byc numerem wewnetrznym lub zewnetrznym.
- · **Numer przekierowania**

Ta opcja umozliwia okreslenie numeru, pod który maja byc przekierowywane polaczenia. Mozesz wprowadzic numer wewnetrzny lub zewnetrzny. W przypadku numerów zewnetrznych nalezy pamietac o dodaniu prefiksu dla numerów zewnetrznych uzywanego w Twoim systemie telefonii.

Ustawienia przekierowywania telefonu mozesz skonfigurowac przy uzyciu menu telefonu. Jezeli ustawienia te beda róznic sie od ustawien okreslonych w profilu, one-X Portal zmieni Twój profil na **Wykryte**.

# <span id="page-117-1"></span>**7.5.4 Mobilnosc — Jednoczesne przekazywanie polaczen na telefony komórkowe**

Funkcja jednoczesnego przekazywania polaczen na telefony komórkowe powoduje, ze polaczenia przychodzace beda widoczne równoczesnie na numerze wewnetrznym oraz na innym okreslonym numerze. Opcja korzystania z funkcji jednoczesnego przekazywania polaczen na telefony komórkowe nie jest dostepna dla wszystkich uzytkowników.

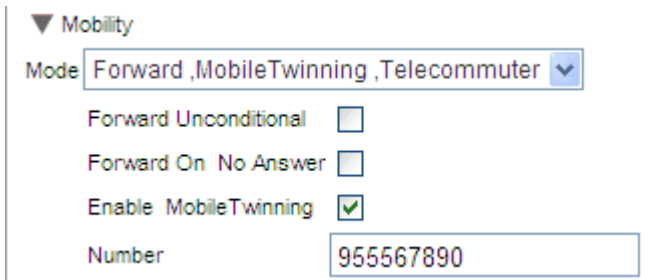

· **Wlacz jednoczesne przekazywanie polaczen na telefony komórkowe**

Wybranie tej opcji wlacza funkcje jednoczesnego przekazywania polaczen na telefony komórkowe i powoduje wyswietlenie aktualnie ustawionego numeru jednoczesnego przekazywania polaczen, a takze wlacza przyciski polaczen jednoczesnie przekazanych w gadzecie **Polaczenia**. Przycisków tych mozna uzyc do [przekierowywania](#page-61-0) polaczen jednoczesnie przekazanych<sup>e 62</sup> pomiedzy normalnym numerem wewnetrznym i drugim numerem i odwrotnie.

· **Numer**

Ta opcja umozliwia okreslenie numeru, pod który polaczenia przychodzace beda jednoczesnie przekazywane podczas polaczenia z normalnym numerem wewnetrznym.

# <span id="page-119-0"></span>**7.5.5 Mobilnosc — Tryb telepracownika**

Tryb telepracownika umozliwia wykonywanie i odbieranie polaczen za pomoca telefonu w zdalnej lokalizacji, przy czym polaczenia sa inicjowane i przechodza przez system telefoniczny. Wymaga to równiez aktywnej transmisji danych z lokalizacji, dla której ma nastapic polaczenie przegladarki z serwerem one-X Portal firmy. Ten tryb jest dostepny wylacznie, jesli zostal skonfigurowany przez administratora systemu.

- · Polaczenia wykonywane sa za pomoca aplikacji one-X Portal. System telefoniczny wykona polaczenie na skonfigurowany numer telepracownika, a po odebraniu wykona polaczenie na wybrany numer tak, jak gdyby wybrano go z uzyciem normalnego numeru wewnetrznego, telefonu domowego lub komórkowego. Numery, z którymi mozesz sie polaczyc, beda nadal podlegac ewentualnym istniejacym normalnym ograniczeniom dotyczacym wybierania numerów.
- · Polaczenia przychodzace na normalny numer wewnetrzny beda przekierowywane na numer telepracownika, a dolaczone szczególy polaczenia wyswietlane beda w aplikacji one-X Portal.
- · Po wybraniu trybu telepracownika zostaniesz wylogowany ze swojego normalnego numeru wewnetrznego. Po zakonczeniu trybu telepracownika numer wewnetrzny przywracany jest do normalnego numeru wewnetrznego telefonu, jezeli zostal on przypisany i jezeli nie jest aktualnie uzywany przez innego uzytkownika uslugi <u>hot [desking](#page-14-0)<sup>'s 15</sup>.</u> Jezeli nie posiadasz przypisanego numeru wewnetrznego lub nie jest on dostepny, zostaniesz potraktowany jak wylogowany z systemu telefonicznego, a polaczenia przychodzace do Ciebie beda przekazywane do poczty glosowej (jezeli jest ona dostepna) lub dzwoniacy uslyszy sygnal zajetosci.
- · W przypadku zalogowania sie do swojego numeru wewnetrznego i komórkowego, a nastepnie zmiany obecnosci i wiadomosci o statusie przy uzyciu jednego z klientów, zmiana ta synchronizowana jest z drugim klientem.
- · Telefon w lokalizacji numeru telepracownika traktowany jest jako pojedyncza linia telefoniczna. Po wlaczeniu opcji oczekiwania na polaczenie w konfiguracji telefonu moze ona zostac uzyta do obslugi pojedynczego dodatkowego polaczenia, kiedy nawiazane jest istniejace polaczenie przez system telefonii.

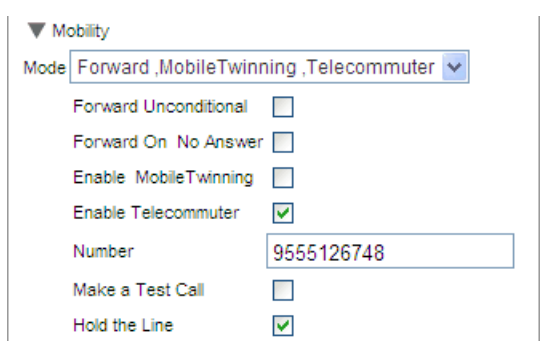

# · **Wlacz tryb telepracownika**

Wybranie tej opcji powoduje wlaczenie trybu telepracownika i wyswietlenie biezacych ustawien telepracownika.

# · **Numer**

Wprowadz numer telepracownika, do którego maja byc przekierowywane polaczenia. Musi to byc numer, który moze zostac wybrany bezposrednio z systemu telefonicznego.

# · **Wykonaj polaczenie testowe**

Po wybraniu tej opcji oraz uaktywnieniu tego profilu system telefoniczny wykona polaczenie na numer telepracownika. Nalezy pamietac, ze po zalogowaniu do aplikacji one-X Portal z tym profilem ustawionym jako aktywny nie zostanie wykonane polaczenie testowe.

# · **Nie odkladaj sluchawki**

To ustawienie kontroluje sposób korzystania z polaczenia systemu telefonicznego z numerem telepracownika.

## · **Jesli nie wybrano**

W tym trybie system telefoniczny wybiera numer telepracownika tylko wówczas, kiedy jest to wymagane, tzn. w przypadku wykonywania lub odbierania dla ciebie polaczenia. Przykladowo, po wykonaniu polaczenia za pomoca aplikacji one-X Portal system telefoniczny zadzwoni na numer telepracownika i dopiero po odebraniu nawiaze polaczenie z numerem wybranym w aplikacji one-X Portal. Polaczenie mozna zakonczyc za pomoca aplikacji one-X Portal lub przez odlozenie sluchawki.

- · W tym trybie mozliwe jest, aby numer telepracownika takze odbieral i wykonywal polaczenia niebedace polaczeniami trybu telepracownika. Polaczenia telepracownika mozna rozpoznac, poniewaz sa one wyswietlane w aplikacji one-X Portal.
- · Polaczenia nie zostana zrealizowane, jezeli system telefoniczny wykryje korzystanie z niewlasciwego typu lacza (poczatek petli analogowej lub emulacja poczatku petli analogowej).
- · Polaczenia na pager nie sa przekierowywane na numer telepracownika. Polaczenia typu interkom i polaczenia bezposrednie beda przekierowywane jako normalne polaczenia.

# · **Jesli wybrano**

Po wybraniu tej opcji oraz uaktywnieniu tego profilu system telefoniczny wykona polaczenie na numer telepracownika. Po odebraniu nalezy pozostaw polaczenie jako otwarte (odebrane). Nastepnie uzyj aplikacji one-X Portal do wykonywania, odbierania i zarzadzania polaczeniami bez odkladania sluchawki miedzy polaczeniami.

- · Ta opcja powinna byc uzywana w przypadku, gdy stosowane sa lacza poczatku petli analogowej lub lacza emulacji poczatku petli analogowej lub kiedy zachodzi podejrzenie ich stosowania. Dotyczy to równiez telefonów komórkowych polaczonych z bramkami GSM na laczach analogowych.
- · Jezeli w tym trybie polaczenie ciagle zostanie zakonczone przy obecnosci polaczen wstrzymanych lub zaparkowanych, nawiazanie nowego polaczenia za pomoca aplikacji one-X Portal w celu wznowienia lub wyparkowania czasami moze nie zadzialac.

# <span id="page-121-0"></span>**7.5.6 Poczta glosowa**

Nastepujace ustawienia profilu moga zostac uzyte do zmiany sposobu dzialania poczty glosowej. Nalezy pamietac, ze niektóre opcje moga zostac uzyte tylko w sytuacji, gdy serwer poczty glosowej jest systemem typu Voicemail Pro — sa one wylaczane, jezeli system korzysta z wbudowanej poczty glosowej.

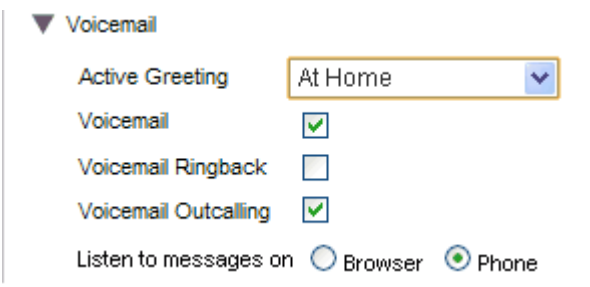

# · **Aktywne powitanie** *(tylko serwer Voicemail Pro)*

Jesli Twoja poczta glosowa znajduje sie na serwerze Voicemail Pro, Twoja skrzynka pocztowa moze zawierac do 9 [nagranych](#page-127-0)<sup>≥128</sup> przez ciebie powitan. W kazdym profilu aplikacji one-X Portal mozesz uzyc ustawienia **Aktywne powitanie** w celu wybrania powitania, które ma byc uzywane w skrzynce pocztowej, kiedy profil ten stanie sie aktywny.

## · **Poczta glosowa**

To ustawienie kontroluje, czy poczta glosowa uzywana jest do odbierania wiadomosci glosowych, kiedy nie mozesz odebrac polaczenia.

## · **Oddzwanianie poczty glosowej**

Po wlaczeniu, jezeli pojawia sie nowe wiadomosci glosowe, podczas kolejnego korzystania z numeru wewnetrznego, po polaczeniu serwer poczty glosowej zadzwoni, aby poinformowac o wiadomosciach.

· **Powiadamianie o poczcie glosowej** *(tylko serwer Voicemail Pro)* Jezeli dla skrzynki poczty glosowej skonfigurowano oddzwanianie, mozesz uzyc tego ustawienia profilu do wlaczenia/wylaczenia opcji oddzwaniania.

## · **Przesluchaj wiadomosci za pomoca**

To ustawienie umozliwia wybranie, czy podczas korzystania z gadzetu **Wiadomosci** one-X Portal powinien odtwarzac wiadomosci za pomoca telefonu czy przegladarki.

- · Ikona sluchawki wyswietlana jest w gadzecie Wiadomosci po wybraniu odtwarzania za pomoca telefonu.
- Ikona zestawu sluchawkowego  $\mathcal D$  wyswietlana jest w gadzecie Wiadomosci po wybraniu odtwarzania za pomoca przegladarki. Odtwarzanie za pomoca przegladarki obslugiwane jest tylko przez serwer Voicemail Pro.
- · Aby odtworzyc dzwiek na komputerze, musisz zaakceptowac certyfikat bezpieczenstwa uzywany przez serwer poczty glosowej. Wpisz w przegladarce *https://<voicemail\_server\_address>:5443/* i zaakceptuj wyjatek certyfikatu.

### **Zmiana ustawien poczty glosowej za pomoca innych interfejsów**

one-X Portal wczytuje ustawienia Twojej poczty glosowej przy logowaniu. Jezeli po zalogowaniu zmienisz ustawienia poczty glosowej np. za pomoca telefonu, dane przechowywane przez one-X Portal moga byc nieprawidlowe. W przypadku zmiany ustawien poczty glosowej za pomoca metody innej niz one-X Portal, wyloguj sie z one-X Portal, a nastepnie zaloguj ponownie.

# **Poczta glosowa Rozdzial 8**

# **8. Poczta glosowa**

Jezeli Twój system telefonii posiada dolaczony serwer poczty glosowej Avaya, mozesz sprawdzac wiadomosci w glosowe za pomoca gadzetu **Wiadomosci**.

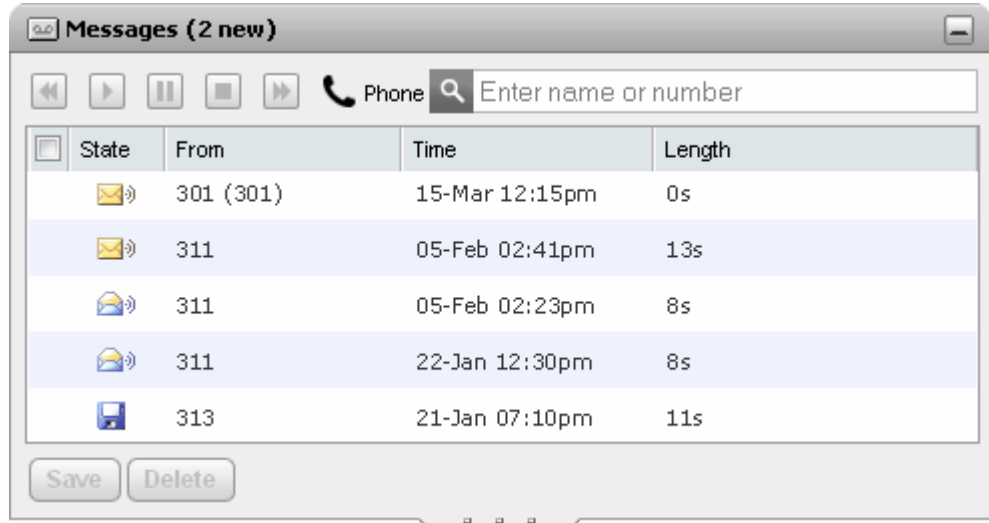

W gadzecie jest wyswietlana ikona W, jesli biezace haslo do skrzynki pocztowej nie jest zgodne z wymaganiami dotyczacymi hasel ustalonymi przez administratora systemu. Kliknij ikone, aby [zmienic](#page-127-1) haslo<sup>128</sup>.

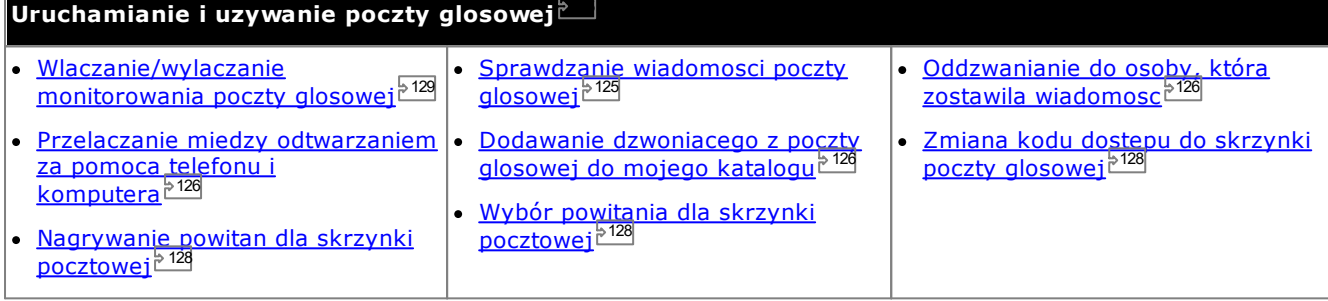

### **Zmiana ustawien poczty glosowej za pomoca innych interfejsów**

one-X Portal wczytuje ustawienia Twojej poczty glosowej przy logowaniu. Jezeli po zalogowaniu zmienisz ustawienia poczty glosowej np. za pomoca telefonu, dane przechowywane przez one-X Portal moga byc nieprawidlowe. W przypadku zmiany ustawien poczty glosowej za pomoca metody innej niz one-X Portal, wyloguj sie z one-X Portal, a nastepnie zaloguj ponownie.

# <span id="page-123-0"></span>**8.1 Wiadomosci dla grupy**

Twój administrator systemu moze skonfigurowac informowanie o wiadomosciach w skrzynkach pocztowych wybranych grup przechwytywania. Te wiadomosci sa wyswietlane i mozna je odtworzyc w programie one-X Portal.

# <span id="page-124-0"></span>**8.2 Sprawdzanie wiadomosci glosowych**

Wiadomosci mozna przegladac i otwierac za pomoca gadzetu **Wiadomosci**.

1. Na karcie **Strona glówna** w gadzecie **Wiadomosci** wyswietlana jest liczba nowych lub nieodsluchanych wiadomosci glosowych znajdujacych sie w Twojej skrzynce odbiorczej.

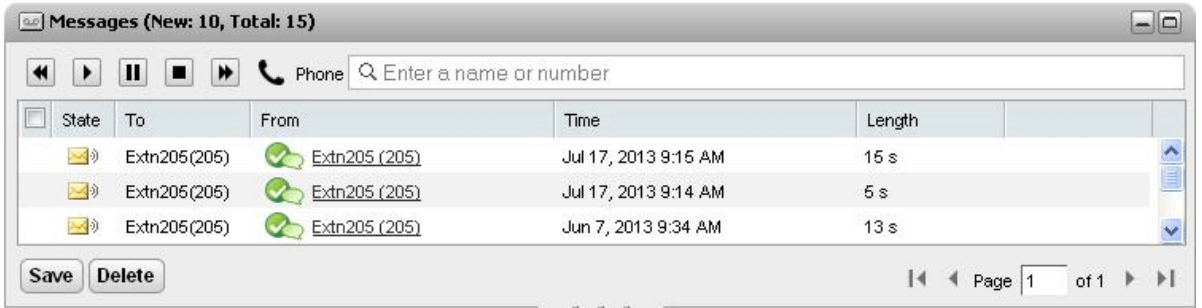

- 2. Mozesz kliknac naglówek kolumny, aby posortowac wiadomosci.
- 3. Pola **Wyszukaj** w górnej czesci okna mozesz uzyc do filtrowania wyswietlanych wiadomosci na podstawie nazw lub numerów w polu **Od**.
- 4. Aby polaczyc sie z numerem powiazanym z wiadomoscia, kliknij podkreslona zawartosc pola **Od**.
- 5. Mozesz kliknac pola wyboru, aby zaznaczyc jedna lub wiecej wiadomosci, a nastepnie kliknac:

## · **Zapisz wiadomosc**

Aby zaznaczyc wiadomosc jako zapisana, kliknij przycisk **Zapisz**. Ikona wiadomosci zmieni sie w ikone dyskietki **za**. Zwróc uwage, ze w portalu mozna wyswietlic <u>[wiadomosci](#page-123-0) grupowe 2024</u>, ale nie mozna ich zapisac.

# · **Usun wiadomosc**

Aby usunac wiadomosc, kliknij przycisk **Usun**. Zwróc uwage, ze w portalu mozna wyswietlic [wiadomosci](#page-123-0) [grupowe](#page-123-0)<sup>>124</sup>, ale nie mozna ich usunac.

### · **Odtwórz wiadomosc**

Odtwarza wybrana wiadomosc lub odtwarza ja ponownie, jesli zostanie wstrzymana. Mozna równiez wybrac wiadomosc do odtworzenia, klikajac przycisk  $\mathbb{R}^3$ ,  $\mathbb{R}^3$  lub  $\mathbb{Z}$  ikone obok wiadomosci.

#### ·**Stop**

Zatrzymuje odtwarzanie biezacej wiadomosci.

#### ·**Pauza**

Wstrzymuje odtwarzanie biezacej wiadomosci.

- · **Szybkie przewijanie w przód** Ta opcja jest wyszarzona i nie jest obslugiwana podczas odtwarzania wiadomosci na komputerze PC.
- · **Szybkie przewijanie wstecz** Ta opcja jest wyszarzona i nie jest obslugiwana podczas odtwarzania wiadomosci na komputerze PC.
- La ikona wskazuje, ze Twój biezacy [profil](#page-113-0)<sup>5114</sup> jest skonfigurowany do odtwarzania wiadomosci za pomoca telefonu.
- ·Ta ikona wskazuje, ze Twój biezacy [profil](#page-113-0)<sup>8114</sup> jest skonfigurowany do odtwarzania wiadomosci za pomoca komputera.

### **Ikony wiadomosci**

- · **Wiadomosc nieprzeczytana**
- · **Wiadomosc przeczytana**
	- Nalezy pamietac, ze domyslnie wiadomosci przeczytane sa usuwane ze skrzynki po 30 dniach, jezeli nie zostana zapisane.
- · **Wiadomosc zapisana**

Ustawienie wiadomosci jako zapisanej zapobiega jej automatycznemu usunieciu po uplywie okreslonego czasu.

#### ·**Wiadomosc priorytetowa**

Ta ikona jest dodawana do ikony wiadomosci w celu zaznaczenia, ze dzwoniacy okreslil ja jako wiadomosc priorytetowa.

#### ·**Wiadomosc prywatna**

Ta ikona jest dodawana do powyzszych ikon wiadomosci w celu zaznaczenia, ze dzwoniacy okreslil ja jako wiadomosc prywatna. Wiadomosci prywatne nie moga byc przekierowywane do innych skrzynek poczty glosowej.

# <span id="page-125-2"></span>**8.3 Oddzwanianie do osoby, która zostawila wiadomosc**

Mozna nawiazac polaczenie zwrotne z osoba, która pozostawila wiadomosc poczty glosowej.

### **Aby przywrócic polaczenie z poczty glosowej:**

1. Za pomoca gadzetu **Wiadomosci** na karcie **Strona glówna** zlokalizuj wiadomosc od osoby, do której chcesz oddzwonic.

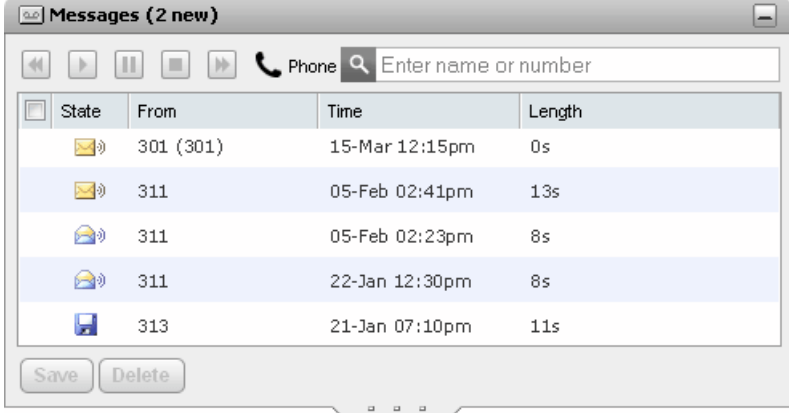

- 2. Kliknij nazwe lub numer osoby dzwoniacej, aby nawiazac polaczenie zwrotne.
	- · Postep polaczenia wyswietlany jest na karcie w gadzecie **Polaczenia**. Jesli polaczenie nie powiedzie sie, gadzet wyswietli przyczyne niepowodzenia, jesli bedzie znana.
	- Gdy wewnetrzny uzytkownik nie odbiera polaczenia, mozesz <u>ustawic [oddzwanianie](#page-39-0) 240</u>, aby zadzwonil do Ciebie, gdy zakonczy biezace lub nastepne polaczenie.

# <span id="page-125-0"></span>**8.4 Przelaczanie miedzy odtwarzaniem za pomoca telefonu i komputera**

Gadzet **Wiadomosci** moze odtwarzac wiadomosci za pomoca telefonu i komputera. Uzyte ustawienie stanowi element ustawien poczty glosowej dla aktywnego [profilu](#page-113-0)<sup>e 114</sup>.

· Aby odtworzyc dzwiek na komputerze, musisz zaakceptowac certyfikat bezpieczenstwa uzywany przez serwer poczty glosowej. Wpisz w przegladarce *https://<voicemail\_server\_address>:5443/* i zaakceptuj wyjatek certyfikatu.

# <span id="page-125-1"></span>**8.5 Dodawanie dzwoniacego do katalogu osobistego**

Mozesz dodac szczególy dzwoniacego, który nagral wiadomosc glosowa, do swojego katalogu **osobistego**.

### **Aby dodac do katalogu osobistego osobe dzwoniaca na poczte glosowa:**

- 1. Kliknij karte **Strona glówna**.
- 2. Wyswietl gadzet<sup>od</sup> Wiadomosci.
- 3. Kliknij ikone dodawania w szczególach wiadomosci.
	- a. Wpisz szczególowe dane kontaktu w oknie **Dodaj nowy kontakt**.
		- · Jezeli ustawienie **Telefon sluzbowy** odpowiada numerowi wewnetrznemu uzytkownika systemu telefonicznego, kontakt w katalogu wyswietla <u>status [uzytkownika](#page-97-0) zwo</u> dla danego uzytkownika. Ma to miejsce nawet jezeli inny numer zostal aktualnie wybrany jako **Glówny [telefon](#page-232-0)** . 98 233
		- Mozesz uzyc listy Grupa, aby wybrac, na których z osobistych <u>kart [kontaktów](#page-106-0)<sup>5107</sup></u> ma byc wyswietlany dany kontakt.
		- · Mozna dodac adres poczty gmail oraz adres serwera Office Communications Server (OCS) dla kontaktu. Po dodaniu adresów mozesz <u>napisac [wiadomosc](#page-109-0) e-mail<sup>5110</sup></u> lub rozpoczac rozmowe z poziomu katalogu one-X Portal.

b. Po zakonczeniu kliknij **Zapisz**.

# <span id="page-127-1"></span>**8.6 Zmiana kodu dostepu do poczty glosowej**

Za pomoca gadzetu **Wiadomosci** mozesz uzyskac dostep do [wiadomosci](#page-124-0) poczty glosowej bez 125 wprowadzania specjalnego kodu, w oparciu o Twoje logowanie do one-X Portal za pomoca nazwy uzytkownika i hasla. Kiedy jednak próbujesz uzyskac dostep do swojej skrzynki poczty glosowej w inny sposób, np. za pomoca telefonu, moze byc on zabezpieczony kodem.

Mozesz uzyc one-X Portal, aby ustawiac i zmieniac kod dostepu do poczty glosowej.

### **Aby zmienic kod poczty glosowej:**

- 1. Na karcie **Konfiguracja** wybierz opcje **Zabezpieczenia**. Wyswietlona zostanie sekcja **Kod dostepu poczty glosowej**.
- 2. Wprowadz nowy kod, a nastepnie zatwierdz go.
	- · Kod dostepu do poczty glosowej jest zawsze kodem numerycznym.
	- · Pamietaj o zasadach tworzenia hasla. Te zasady ustala administrator systemu.
- 3. Kliknij przycisk **Zapisz**.

# <span id="page-127-0"></span>**8.7 Nagrywanie powitania poczty glosowej**

Mozesz uzyc one-X Portal do zarejestrowania maksymalnie 9 plików powitan uzywanych w skrzynce poczty glosowej. Ustawienia *Aktywne [powitanie](#page-121-0) <sup>>122</sup>* mozesz uzyc w obrebie profilów w celu wybrania, które powitanie powinno zostac uzyte przez kazdy profil.

· Ta opcja obslugiwana jest tylko w przypadku, gdy Twój system korzysta z serwera poczty glosowej Voicemail Pro. Nie jest ona obslugiwana, jezeli Twój system telefoniczny uzywa wbudowanej poczty glosowej. Jesli nie masz pewnosci, jakiego typu poczty glosowej uzywa Twój system telefoniczny, skontaktuj sie z administratorem systemu.

### **Aby edytowac powitania osobiste:**

- 1. Na karcie **Konfiguracja** wybierz opcje **Poczta glosowa**.
- 2. Kliknij przycisk **Edytuj spersonalizowane powitania**. Na numer wewnetrzny zostanie nawiazane polaczenie.
- 3. W polu nazwy wpisz nazwe powitania.
- 4. Uzyj ikony **Nagraj**, aby rozpoczac rejestrowanie oraz ikony **Zatrzymaj**, aby zakonczyc rejestrowanie.
- 5. Po wyslaniu powitania mozesz uzyc ikon **Odtwórz** i **Zatrzymaj**, aby odsluchac powitanie. Mozesz takze usunac plik, klikajac przycisk X Usun.
- 6. Aby zapisac nagranie, kliknij ikone  $\overline{z}$  Zapisz. Po zapisaniu pliku uslyszysz dzwiek.

# <span id="page-127-2"></span>**8.8 Wybór powitania poczty glosowej**

Jesli Twoja poczta glosowa znajduje sie na serwerze Voicemail Pro, Twoja skrzynka pocztowa moze zawierac do 9 [nagranych](#page-127-0)<sup>. 128</sup> przez Ciebie powitan. W kazdym [profilu](#page-113-0)<sup>. 114</sup> aplikacji one-X Portal mozesz uzyc opcji **Aktywne powitanie**, aby wybrac powitanie, którego chcesz uzyc dla swojej skrzynki pocztowej, kiedy dany profil bedzie aktywny.

· Ta opcja obslugiwana jest tylko w przypadku, gdy Twój system korzysta z serwera poczty glosowej Voicemail Pro. Nie jest ona obslugiwana, jezeli Twój system telefoniczny uzywa wbudowanej poczty glosowej. Jesli nie masz pewnosci, jakiego typu poczty glosowej uzywa Twój system telefoniczny, skontaktuj sie z administratorem systemu.

# <span id="page-128-0"></span>**8.9 Zarzadzanie poczta glosowa**

Wtyczki one-X Portal mozna uzywac do wywolania ekranu. Gdy jest wlaczona, mozesz odsluchac wiadomosci pozostawione w poczcie glosowej, a nastepnie odpowiedziec, oddzwonic lub zignorowac.

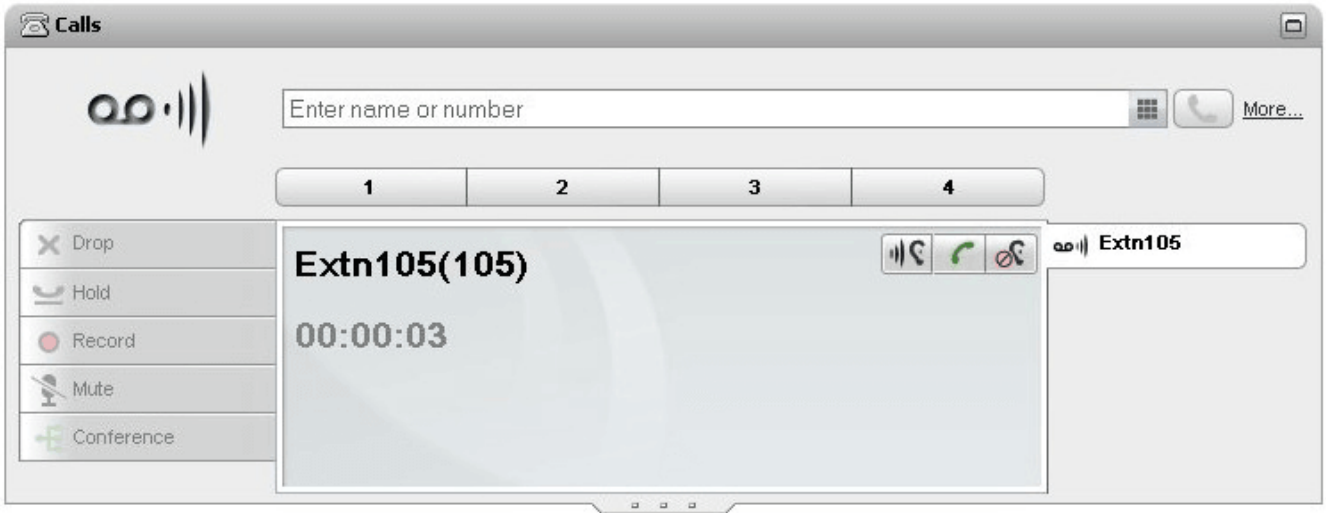

W powyzszym przykladzie nastapilo polaczenie z wewnetrznego numeru 105 i zostalo przekierowane do poczty glosowej. Przy wlaczonym monitorowaniu polaczenia w **gadzecie Polaczenia** sa wyswietlane szczególy polaczenia, podczas gdy osoba dzwoniaca nagrywa wiadomosc. **Gadzet Polaczenia** umozliwia wykonanie róznych dzialan na monitorowanym polaczeniu.

- · **Odsluchaj:** Klikniecie tej opcji umozliwia odsluchanie osoby dzwoniacej pozostawiajacej wiadomosc.
- · **Przejmij:** Klikniecie tej opcji powoduje odebranie polaczenia.
- · **Ignoruj:** Klikniecie tej opcji usuwa szczególy polaczenia z gadzetu Polaczenia.

**Aby wlaczyc opcje zarzadzania poczty glosowej.**

- 1. W interfejsie one-X Portal kliknij **Konfiguracja > Poczta glosowa**.
- 2. Na karcie **Poczta glosowa** przejdz do opcji **Konfiguracja zarzadzania poczta glosowa**.
- 3. Zaznacz opcje **Wlacz przejmowanie/odsluchiwanie poczty glosowej**.

# **Wiadomosci blyskawiczne Rozdzial 9**

# **9. Wiadomosci blyskawiczne**

Aplikacja one-X Portal umozliwia wysylanie wiadomosci blyskawicznych do innych uzytkowników portalu oraz rozpoczynanie sesji czatu. Dodatkowo dostepne sa nastepujace funkcje:

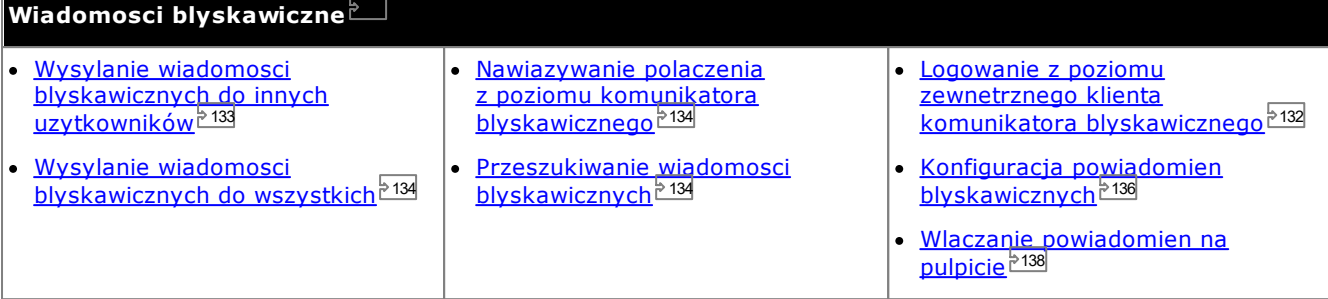

# · **Uwaga:**

Nalezy miec swiadomosc, ze jesli wysyla sie wiadomosc do uzytkownika, który ma problemy z lacznoscia, wiadomosc nie moze do niego nie dotrzec. Taka sytuacja moze wystapic, nawet jesli obecny status obecnosc uzytkownika wskazuje, ze jest on dostepny.

# <span id="page-131-0"></span>**9.1 Logowanie za pomoca klientów zewnetrznych**

Mozesz sie zalogowac do programu one-X Portal, nawet jesli sie przemieszczasz i uzywasz zewnetrznych klientów wiadomosci blyskawicznych, takich jak Pidgin lub Adium.

· **Nazwa uzytkownika**:

Jesli Twoja nazwa uzytkownika dla aplikacji one-X Portal zawiera spacje, w przypadku klienta zewnetrznego nalezy je pominac.

· **Haslo**:

Jesli dla aplikacji one-X Portal nie ustawiono hasla, w przypadku klienta zewnetrznego haslem bedzie numer wewnetrzny uzytkownika.

# <span id="page-132-0"></span>**9.2 Wysylanie wiadomosci blyskawicznych do innych uzytkowników**

one-X Portal umozliwia rozmowe z innymi uzytkownikami za pomoca wiadomosci blyskawicznych. Mozliwosc czatu

sygnalizowana jest za pomoca zielonej ikony w katalogu. Wiadomosc blyskawiczna mozesz wyslac nawet do osoby, z która prowadzisz aktualnie rozmowe telefoniczna.

Jezeli nie chcesz, aby inni uzytkownicy mogli rozpoczynac czat z Toba podczas korzystania z one-X Portal, <u>[ustaw](#page-18-0)</u> status [obecnosci](#page-18-0)<sup>> 19</sup> na **Niepodlaczony**.

**Aby wyslac wiadomosc blyskawiczna do kontaktu:**

1. Zlokalizuj innego uzytkownika one-X Portal w gadzecie **Katalog**.

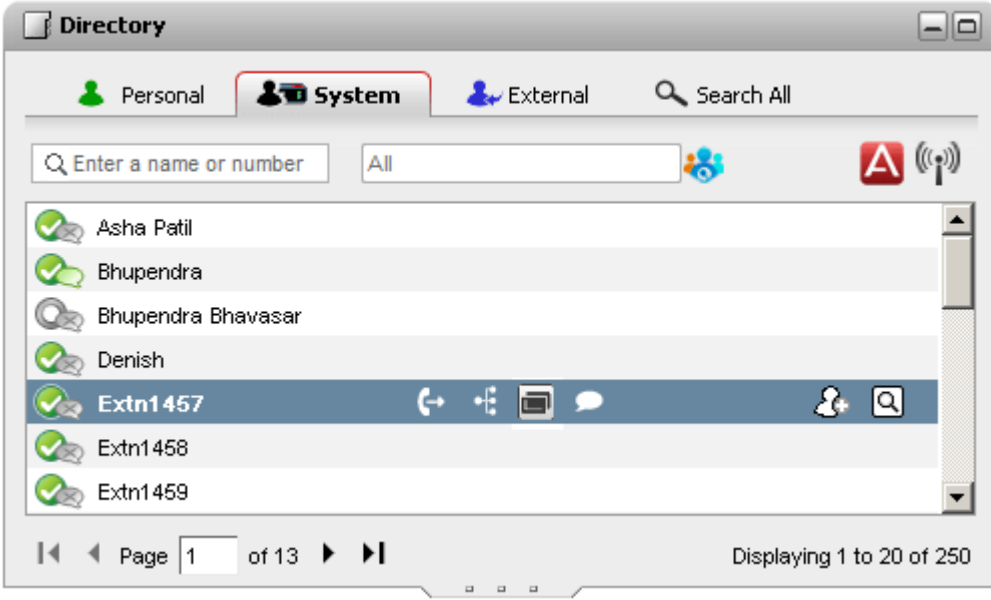

- 2. Po umieszczeniu kursora nad kontaktem ikona czatu wskazuje, ze jest on dostepny do rozmowy tekstowej. Kliknij ikone czatu , aby otworzyc okno rozmowy.
- 3. Wyskakujace okno wiadomosci blyskawicznej zostanie wyswietlone w one-X Portal oraz w one-X Portal drugiego uzytkownika.

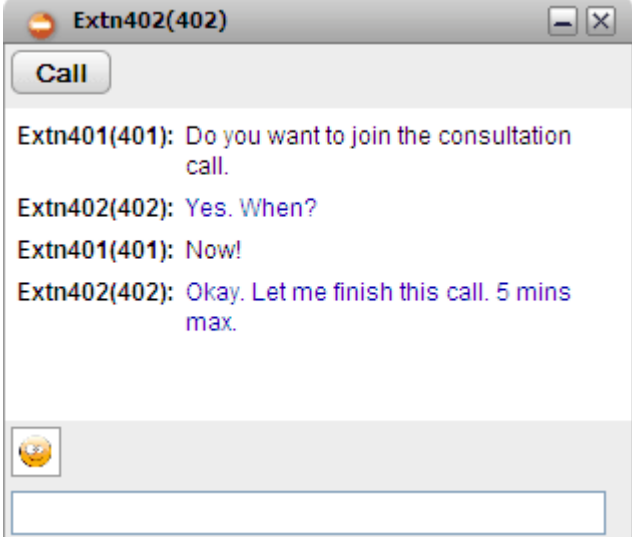

- 4. Mozesz rozpoczac wpisywanie wiadomosci, a uzytkownik moze na nia odpowiedziec.
- 5. Mozesz rozpoczac czat z wieloma uzytkownikami one-X Portal jednoczesnie. Kazda z rozmów pojawi sie w oddzielnym oknie.

# <span id="page-133-0"></span>**9.3 Wysylanie wiadomosci blyskawicznych do wszystkich**

Mozesz uruchomic sesje komunikatora blyskawicznego z innymi uzytkownikami one-X Portal.

**Aby wyslac wiadomosc blyskawiczna do wszystkich:**

- 1. W gadzecie **Katalog** wybierz karte **Systemowy**.
- 2. Kliknij ikone  $\left(\begin{matrix} 0 & 1 \\ 1 & 0 \end{matrix}\right)$

# <span id="page-133-1"></span>**9.4 Nawiazywanie polaczenia z poziomu komunikatora blyskawicznego**

Czasami sesja wiadomosci blyskawicznych (IM) jest niewystarczajaca, aby przekazac swoje pomysly drugiej osobie lub po prostu polaczenie telefoniczne jest szybszym sposobem osiagniecia zadanego rezultatu. Mozesz zadzwonic do wybranej osoby z poziomu konwersacji za pomoca wiadomosci blyskawicznych, uzywajac polecenia *@polacz*.

- · Mozesz rozpoczac polaczenie glosowe tylko wtedy, gdy masz otwarta sesje wiadomosci blyskawicznych i kontakt znajduje sie na liscie w katalogu one-X Portal **System**.
- · Mozesz rozpoczac polaczenie glosowe nawet wtedy, gdy korzystasz z one-X Mobile lub z zewnetrznego klienta wiadomosci blyskawicznych.
- · Rozpoczecie polaczenia glosowego nie konczy sesji wiadomosci blyskawicznych. W tym samym czasie mozesz sie komunikowac przez telefon i za pomoca wiadomosci blyskawicznych.

### **Aby zmienic sesje wiadomosci na rozmowe glosowa:**

- 1. W dowolnym momencie podczas konwersacji za pomoca wiadomosci blyskawicznych z kontaktem znajdujacym sie w katalogu one-X Portal System wpisz *@call*.
- 2. Nacisnij klawisz Enter.
- 3. W sesji wiadomosci blyskawicznych zostanie wyswietlony nastepujacy komunikat: *"<nazwa uzytkownika> chce z Toba rozmawiac – Twój telefon wkrótce zadzwoni"*. System zainicjuje polaczenie miedzy Twoim telefonem a druga osoba.

# <span id="page-133-2"></span>**9.5 Przeszukiwanie wiadomosci blyskawicznych**

Mozesz przeszukiwac rozmowy prowadzone za pomoca wiadomosci blyskawicznych z innymi kontaktami.

**Aby przeszukiwac konwersacje prowadzone za pomoca wiadomosci blyskawicznych:**

1. W gadzecie **Historia konwersacji** na karcie **Strona glówna** wybierz karte **Wiadomosci blyskawiczne**.

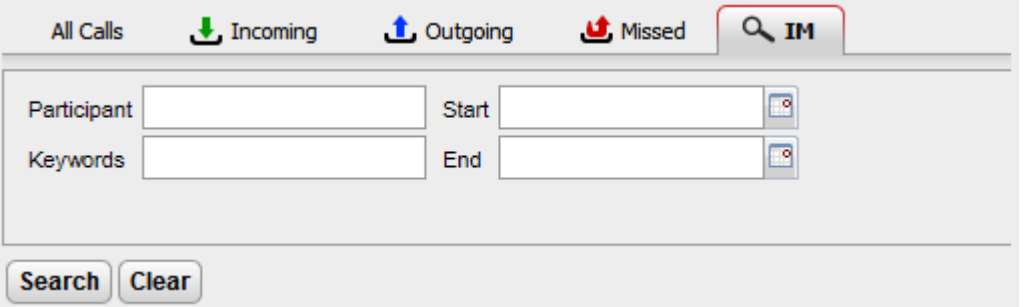

2. Wprowadz kryteria, wedlug których chcesz wyszukiwac informacje. Kazde z pól jest opcjonalne.

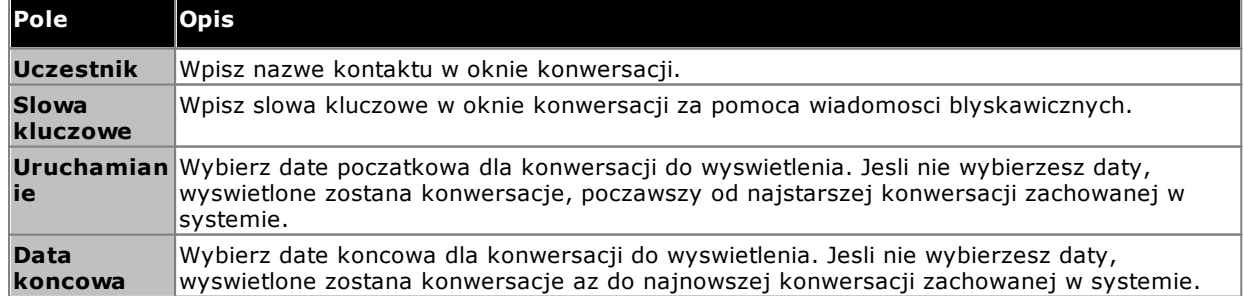

### **Wiadomosci blyskawiczne: Przeszukiwanie wiadomosci blyskawicznych**

- 3. Kliknij polecenie **Szukaj**. Wyswietlona zostanie lista wszystkich konwersacji na podstawie kryteriów wyszukiwania. Jesli nie zostana wyswietlone zadne wyniki wyszukiwania, kliknij opcje **Wróc**, aby zmienic jego kryteria.
- 4. Kliknij konwersacje, która chcesz otworzyc. Zostanie otwarta konwersacja.

# <span id="page-135-0"></span>**9.6 Powiadomienia blyskawiczne**

Oprócz czatowania z innymi uzytkownikami one-X Portal, komunikator blyskawiczny systemu one-X Portal mozna wykorzystywac równiez do wysylania powiadomien blyskawicznych.

# **9.6.1 Konfiguracja powiadomien**

Po wlaczeniu powiadomien o wiadomosciach blyskawicznych mozesz wybrac, które powiadomienia chcesz otrzymywac.

### **Aby skonfigurowac powiadomienia:**

1. Kliknij karte **Konfiguracja** i wybierz opcje **Wiadomosci blyskawiczne/status**.

- 2. Ustaw rózne opcje zgodnie z wymaganiami.
	- · **Wysylaj wiadomosci blyskawiczne o dolaczeniu do konferencji** Jesli opcja zostanie wybrana, bedziesz otrzymywac wiadomosci blyskawiczne, jesli ktos dolaczy do Twojej konferencji Meet me.
	- · **Wysylaj wiadomosci blyskawiczne o opuszczeniu konferencji** Jesli opcja zostanie wybrana, bedziesz otrzymywac wiadomosci blyskawiczne, gdy ktos opusci Twoja konferencje Meet me.
	- · **Wiadomosc blyskawiczna o rozpoczeciu wiadomosci glosowej** Jesli opcja zostanie wybrana, bedziesz otrzymywac wiadomosci blyskawiczne, gdy ktos rozpocznie nagrywanie wiadomosci glosowej dla Ciebie.
	- · **Wiadomosc blyskawiczna o zakonczeniu wiadomosci glosowej** Jesli opcja zostanie wybrana, bedziesz otrzymywac wiadomosci blyskawiczne, gdy ktos zakonczy nagrywanie dla ciebie wiadomosci glosowej.

# · **Identyfikator alternatywnych wiadomosci blyskawicznych**

Bedziesz otrzymywac powyzsze powiadomienia na alternatywny identyfikator wiadomosci blyskawicznych. Wymaga to, aby maintainer systemu mial skonfigurowany serwer XMPP jako federacje serwerów. W ten sposób powiadomienia moze otrzymywac Twój alternatywny klient wiadomosci blyskawicznych. Powiadomienia na alternatywny identyfikator sa wysylane oprócz powiadomien w aplikacji one-X Portal.

- · Po zdefiniowaniu **Identyfikatora alternatywnych wiadomosci blyskawicznych** mozesz dodac lub zaprosic *mybuddy* do swojej listy kontaktów w alternatywnej aplikacji komunikatora. Enter *mybuddy@<XMPP\_Domain>* (na przyklad *mybuddy@example.com*).
- · **Oglos status polaczenia** Zobacz punkt [Oglaszanie](#page-136-0) statusu polaczenia <sup>5137</sup>.
- · **Oglos status kalendarza** Zobacz punkt Oglaszanie statusu [kalendarza](#page-136-1) <sup>5137</sup>.
- 3. Po wprowadzeniu zmian kliknij przycisk **Zapisz**.

### <span id="page-136-0"></span>**9.6.2 Informacja o statusie polaczenia**

Mozna okreslic, czy system ma automatycznie zmieniac status wiadomosci byskawicznych podczas polaczenia.

**Aby skonfigurowac funkcje informowania o statusie:**

- 1. Kliknij karte **Konfiguracja** i wybierz opcje **Wiadomosci blyskawiczne/status**.
	- 2. Wybierz zadane ustawienie dla opcji **Informuj o statusie polaczenia**.
		- · **Status i wiadomosc**

Jesli opcja zostanie zaznaczona, podczas polaczenia obecnosc bedzie zmieniana na Nie przeszkadzac, a inni uzytkownicy beda widzieli status Zajety i Rozmawia przez telefon. Ty nie widzisz statusu Zajety w lewym górnym rogu katalogu systemowego.

· **Tylko wiadomosc**

Jesli opcja zostanie zaznaczona, podczas polaczenia system bedzie aktualizowac status tak, aby informowal o polaczeniu. Nie jest mozliwe ustawienie ani edycja wiadomosci o statusie rozmawia przez telefon.

· **Brak**

System nie zmieni ani wiadomosci o statusie, ani wskaznika obecnosci.

3. Kliknij przycisk **Zapisz**.

# <span id="page-136-1"></span>**9.6.3 Informowanie o statusie na podstawie kalendarza**

Mozesz okreslic, czy system ma automatycznie zmieniac Twój status obecnosci IM na czas spotkania czy konferencji zaplanowanych w Twoim kalendarzu.

### **Aby skonfigurowac funkcje informowania o statusie:**

- 1. Kliknij karte **Konfiguracja** i wybierz opcje **Wiadomosci blyskawiczne/status**.
- 2. Wybierz zadane ustawienie dla opcji **Informuj o statusie polaczenia**.
	- · **Status i wiadomosc**

System zaktualizuje wiadomosc o statusie informujaca o trwajacym spotkaniu i ustawi status jako Nie przeszkadzac.

· **Tylko wiadomosc**

System wyswietli tylko wiadomosc ustawiona w kalendarzu.

- · **Brak** System nie zmieni ani wiadomosci o statusie, ani wskaznika obecnosci.
- 3. Kliknij przycisk **Zapisz**.

# **9.6.4 Przesylanie obrazu awatara**

**Aby dodac obraz awatara:**

- 1. Kliknij **Konfiguracja: wiadomosci blyskawiczne/status**.
- 2. Przejdz do sekcji **Awatar**.
- 3. Kliknij **Przegladaj**, aby wyszukac obraz awatara na komputerze.
- 4. Wybierz obraz i kliknij opcje **Otwórz**. System wyswietli sciezke obrazu w polu **Przegladaj**.
- 5. Kliknij przycisk **Zmien awatar**. System przesle wybrany obraz.

### **Aby usunac obraz awatara:**

1. Kliknij przycisk **Resetuj awatar**. System wczyta domyslny obraz z serwera Openfire.

### **Aby zmienic istniejacy obraz awatara:**

- 1. Kliknij **Przegladaj**, aby wyszukac nowy obraz awatara na komputerze.
- 2. Wybierz obraz i kliknij opcje **Otwórz**.
- 3. Kliknij przycisk **Zmien awatar**. System przesle nowy obraz.

# <span id="page-137-0"></span>**9.6.5 Wlaczanie powiadomien na pulpicie**

Oprócz powiadomien w postaci wiadomosci blyskawicznych wyswietlanych podczas otwartej sesji przegladarki one-X Portal, po zminimalizowaniu przegladarki system moze wyswietlac powiadomienia na pasku zadan Windows. W tym celu w opcjach przegladarki i aplikacji one-X Portal konieczna jest aktywacja powiadomien na pulpicie.

Sposób wlaczania powiadomien na pulpicie zalezy od uzywanej przegladarki.

- · **Wlaczanie [powiadomien](#page-137-1) w przegladarce Google Chrome** 138
- · **Wlaczanie [powiadomien](#page-138-0) w przegladarce Firefox** 139
- · **Wlaczanie [powiadomien](#page-138-1) w przegladarce Internet Explorer** 139

### <span id="page-137-1"></span>**9.6.5.1 Wlaczanie powiadomien w przegladarce Google Chrome**

Dzieki powiadomieniom wlaczonym, jak to pokazano ponizej, jesli otrzymasz wiadomosc blyskawiczna i korzystasz z minimalnej wersji programu one-X Portal w przegladarce Chrome, w systemie jest wyswietlane okno powiadomien. Jest w nim wyswietlany awatar kontaktu, który wyslal wiadomosc blyskawiczna, a po kliknieciu okna powiadomienia system wyswietla okno programu one-X Portal.

**Aby wlaczyc powiadomienia o wiadomosciach blyskawicznych na pulpicie w przegladarce Google Chrome:**

- 1. Na karcie **Konfiguracja** kliknij karte **Powiadomienia**.
	- 2. Wybierz opcje **Wlacz powiadomienia o wiadomosciach blyskawicznych**. Wyswietlone zostanie wyskakujace okno z zadaniem zatwierdzenia przez uzytkownika wlaczenia powiadomien o wiadomosciach blyskawicznych na pulpicie w domenie one-X Portal.
- 3. Kliknij opcje **Zezwalaj**. Zostanie wyswietlony komunikat powitalny, a wiadomosci blyskawiczne zaczna byc wysylane na pulpit.
- 4. Kliknij przycisk **Zapisz**.

Jesli nie wlaczysz zgody przegladarki na wysylanie powiadomien na pulpit, powiadomienia nie beda wyswietlane – nawet jesli bedzie zaznaczona opcja **Wlacz powiadomienia o wiadomosciach blyskawicznych**. Aby rozwiazac ten problem:

### **Aby dodac portal do uprawnien przegladarki:**

- 1. W przegladarce wpisz *chrome://chrome/settings/contentExceptions#notifications*.
- 2. Wybierz adres IP domeny programu one-X Portal. Na przyklad *http://148.147.206.147:8080*.
- 3. Kliknij symbol **X** znajdujacy sie z prawej strony w zaznaczonym wierszu.
- 4. Kliknij przycisk **OK**.
- 5. Zaloguj sie do programu one-X Portal
- 6. Wybierz karte **Konfiguracja > powiadomien**.
- 7. Wybierz opcje **Wlacz powiadomienia o wiadomosciach blyskawicznych**. Wyswietlone zostanie wyskakujace okno z zadaniem zatwierdzenia przez uzytkownika wlaczenia powiadomien o wiadomosciach blyskawicznych na pulpicie w domenie one-X Portal.
- 8. Kliknij opcje **Zezwalaj**. Zostanie wyswietlony komunikat powitalny, a powiadomienia o wiadomosciach blyskawicznych zaczna byc wysylane.

### <span id="page-138-0"></span>**9.6.5.2 Wlaczanie powiadomien w przegladarce Firefox**

Dzieki powiadomieniom wlaczonym, jak to pokazano ponizej, jesli otrzymasz wiadomosc blyskawiczna i korzystasz z minimalnej wersji programu one-X Portal w przegladarce Firefox, w systemie jest wyswietlane okno powiadomien. Jest w nim wyswietlany awatar kontaktu, który wyslal wiadomosc blyskawiczna, a po kliknieciu okna powiadomienia system wyswietla okno programu one-X Portal.

**Aby wlaczyc powiadomienia o wiadomosciach blyskawicznych na pulpicie w przegladarce Firefox:**

- 1. Na karcie **Konfiguracja** kliknij karte **Powiadomienia**.
- 2. Wybierz opcje **Wlacz powiadomienia o wiadomosciach blyskawicznych**.
	- · **Wyszarzenie opcji Wlacz powiadomienia o wiadomosciach blyskawicznych** Jesli opcja **Wlacz powiadomienia o wiadomosciach blyskawicznych** jest wyszarzona:
		- a. Kliknij lacze wyswietlane pod polem **Wlacz powiadomienia o wiadomosciach blyskawicznych**.
		- b. Zaznacz pole wyboru **Wlacz powiadomienia o wiadomosciach blyskawicznych**.
		- c. Zostanie wyswietlone wyskakujace okno z pytaniem, czy chcesz wyswietlac powiadomienia. W wyswietlonym oknie rozwijanym zmien opcje na **Zawsze wyswietlaj powiadomienia**.
		- d. Zostanie wyswietlone okno powitania dla wiadomosci blyskawicznych na pulpicie.

### <span id="page-138-1"></span>**9.6.5.3 Wlaczanie powiadomien w przegladarce Explorer**

Powiadomienia sa obslugiwane w przegladarkach Internet Explorer 10 i 11. Jesli zostana wlaczone, jak to opisano ponizej, po otrzymaniu wiadomosci blyskawicznej – jesli korzystasz z minimalnej wersji programu one-X Portal w przegladarce Explorer – system wyswietli okno powiadomien w pasku zadan. Jest w nim wyswietlany awatar kontaktu, który wyslal wiadomosc blyskawiczna, a po kliknieciu okna powiadomienia system wyswietla okno programu one-X Portal.

· **Uwaga:** Nie mozna przypiac aplikacji one-X Portal w trybie HTTPS.

**Aby wlaczyc powiadomienia o wiadomosciach blyskawicznych na pulpicie w przegladarce Internet Explorer:**

- 1. Na karcie **Konfiguracja** kliknij karte **Powiadomienia**.
- 2. Wykonaj jedna z nastepujacych czynnosci:
	- · Jesli one-X Portal nie zostal jeszcze przypiety w przegladarce Internet Explorer, system wyswietli instrukcje przypinania one-X Portal.
	- · Jezeli aplikacja one-X Portal jest juz przypieta w przegladarce Internet Explorer, wybierz opcje **Wlacz powiadomienia o wiadomosciach blyskawicznych na pulpicie**.

# **mybuddy Rozdzial 10**

# **10. mybuddy**

mybuddy to interaktywna funkcja aplikacji one-X Portal, dzialajaca w charakterze wirtualnego asystenta i odpowiadajaca na polecenia wprowadzane przez uzytkownika. Wyswietla równiez informacje o zdarzeniach dotyczacych polaczen i zmianach w stanie kontaktów.

Funkcja mybuddy wspólpracuje ze wszystkimi klientami wiadomosci opartymi na protokole <u>[XMPP](#page-233-0) 234</u>. Moze byc uzywana na komputerach, tabletach i smartfonach, na których nie uruchomiono programu one-X Portal.

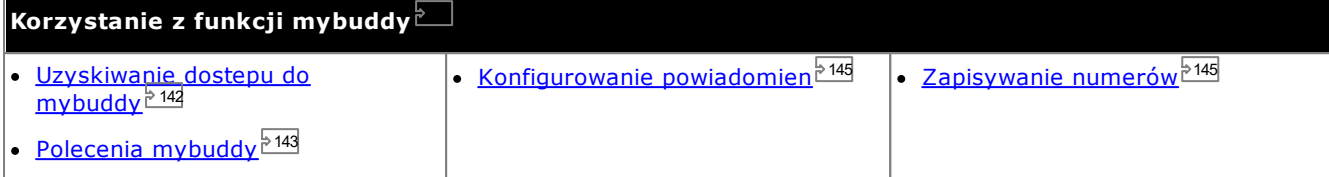

# <span id="page-141-0"></span>**10.1 Uzyskiwanie dostepu do mybuddy**

**Aby uzyskac dostep do funkcji mybuddy z portalu one-X Portal:**

- 1. W gadzecie **Katalog** kliknij karte **System**.
- 2. Kliknij ikone  $\mathbf{A}$ , Zostanie wyswietlone okno funkcji mybuddy.

# <span id="page-142-0"></span>**10.2 Polecenia mybuddy**

Zwróc uwage, ze jezyk uzywany w poleceniach mybuddy jest taki sam, jak jezyk ustawiony dla uzytkownika w systemie telefonii.

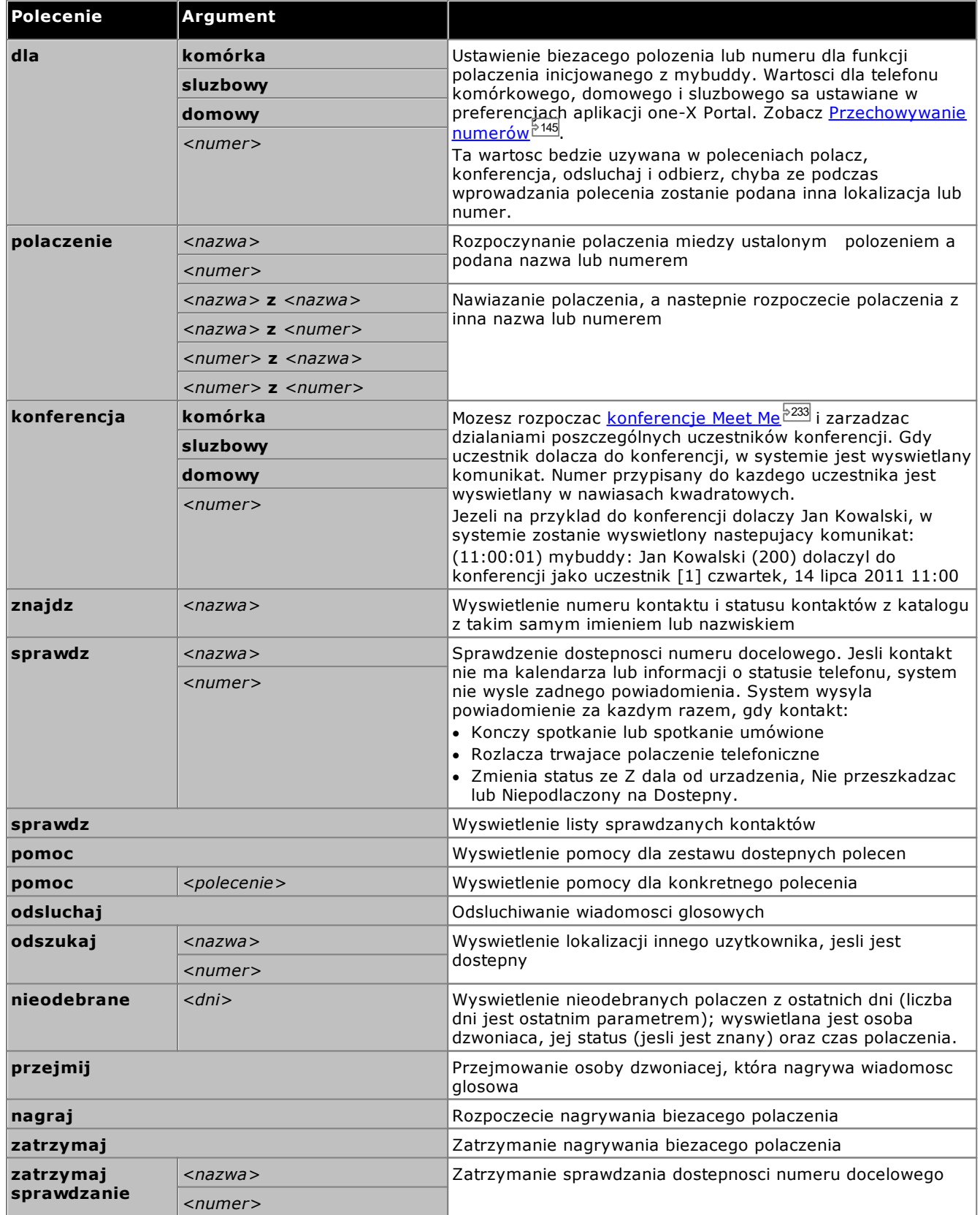

### **Polecenia dotyczace polaczen konferencyjnych**

Mozesz rozpoczac <u>[konferencje](#page-232-1) Meet Me $^{\triangleright}$ <sup>233</sup> i zarzadzac dzialaniami poszczególnych uczestników konferencji. Jesli</u> konferencja zostala rozpoczeta przez ciebie, system wyswietla komunikat, gdy kolejny uczestnik dolacza do konferencji lub gdy ja opuszcza. Jezeli na przyklad do konferencji dolaczy Jan Kowalski, w systemie zostanie wyswietlony nastepujacy komunikat:

*(11:00:01) mybuddy: Jan Kowalski (200) dolaczyl do konferencji jako uczestnik [1] czwartek, 14 lipca 2011 11:00*

Numer przypisany do kazdego uczestnika jest wyswietlany w nawiasach kwadratowych.

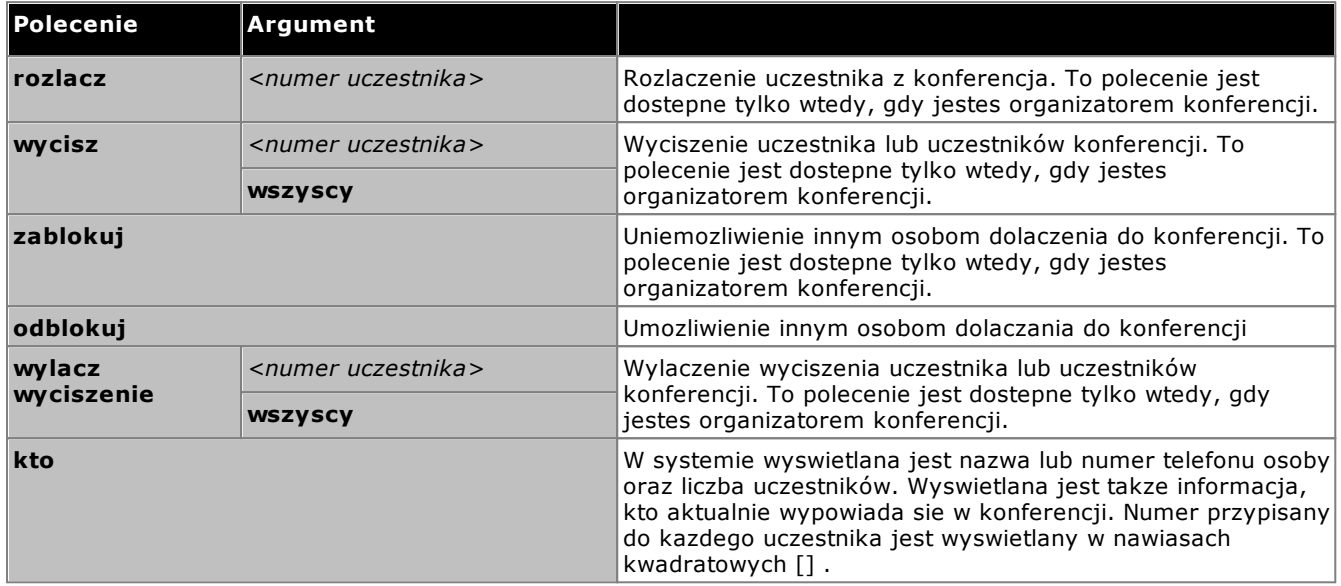
# **10.3 Powiadomienia**

Funkcja MyBuddy moze przesylac powiadomienia o zdarzeniach zwiazanych z poczta glosowa i konferencjami, gdy uruchomiony jest klient wiadomosci blyskawicznych. Jest ona konfigurowana przy uzyciu preferencji programu oneX Portal, zobacz <u>Wiadomosci [blyskawiczne/status](#page-135-0) 2136</u>.

Zdarzenia konferencji maja charakter czysto informacyjny. Polecenie *@konf* stosowane jest jedynie w kontekscie pokojów rozmów. Jesli na przyklad inny uzytkownik wpisze polecenie @konf w wiadomosci blyskawicznej i przesle ja do ciebie, funkcja mybuddy poinformuje cie o otrzymaniu zaproszenia do polaczenia konferencyjnego. Jezeli pelnisz funkcje <u>[organizatora](#page-231-0) konferencji<sup>5233</sup>,</u> funkcja mybuddy bedzie informowac cie o dolaczaniu i opuszczaniu konferencji przez innych uczestników.

Zdarzenia poczty glosowej: Mozesz odsluchiwac pozostawione wiadomosci glosowe, a takze przerywac nagrywanie wiadomosci i odbierac polaczenia w momencie, gdy osoba dzwoniaca nagrywa wiadomosc glosowa.

### **Aby odsluchac wiadomosci glosowe:**

- 1. W oknie konwersacji funkcji mybuddy wpisz polecenie *odsluchaj*.
- 2. Telefon skonfigurowany w aplikacji one-X Portal zacznie dzwonic.
- 3. Odbierz telefon i odsluchaj wiadomosc glosowa.

Jezeli zdecydujesz sie na odebranie polaczenia, gdy osoba dzwoniaca pozostawia wiadomosc glosowa, system nie przekaze wiadomosci do skrzynki odbiorczej, a zamiast tego nawiaze polaczenie z osoba dzwoniaca.

### **Aby przejac polaczenie:**

- 1. W oknie konwersacji funkcji mybuddy wpisz polecenie *wskaz*.
- 2. Telefon skonfigurowany w aplikacji one-X Portal zacznie dzwonic.
- 3. Odbierz telefon i odsluchaj wiadomosc glosowa.

# **10.4 Przechowywanie numerów**

Mozesz wstepnie ustawic numery swojego telefonu domowego lub komórkowego, aby mozna bylo ich uzyc jako polecen. Dostep do nich mozna uzyskac za pomoca wartosci *dom* lub *komórka* uzytych w poleceniach.

Jezeli na przyklad pracujesz z domu, wpisz w oknie mybuddy *w domu*. System wyswietli wiadomosc *"Polecenia polacz, konferencja, odsluchaj oraz przejmij beda dzwonic pod Twój numer domowy"*. Jesli nawiazesz polaczenie za pomoca funkcji mybuddy, na przyklad wybierzesz numer 555123456, system wstepnie zadzwoni pod ustawiony numer domowy, a gdy polaczenie nie zostanie odebrane, rozpocznie polaczenie z okreslonym numerem.

#### **Aby zapisac numery domowe i komórkowe:**

- 1. Na karcie **Konfiguracja** wybierz opcje **Telefonia**.
- 2. W sekcji **Numery osobiste** wprowadz numer w polach dla numeru domowego i komórkowego. Domyslnie oba pola sa puste.
	- · Jesli trzeba dodac prefiks do wybieranych numerów podczas nawiazywania polaczen zewnetrznych z systemu telefonii, dolacz ten prefiks do konfigurowanych numerów.
- 3. Kliknij przycisk **Zapisz**.

# **Konfiguracja Rozdzial 11**

# <span id="page-147-0"></span>**11. Konfiguracja**

Karta **Konfiguracja** sluzy do ustawiania i zarzadzania szeregiem ustawien one-X Portal. Przyciski **Zapisz** sa nieaktywne do momentu dokonania zmian wymagajacych zapisu (nie wszystkie zmiany tego wymagaja). Zmiany wymagajace zapisu sa równiez zaznaczone za pomoca \* na etykiecie karty **Konfiguracja**.

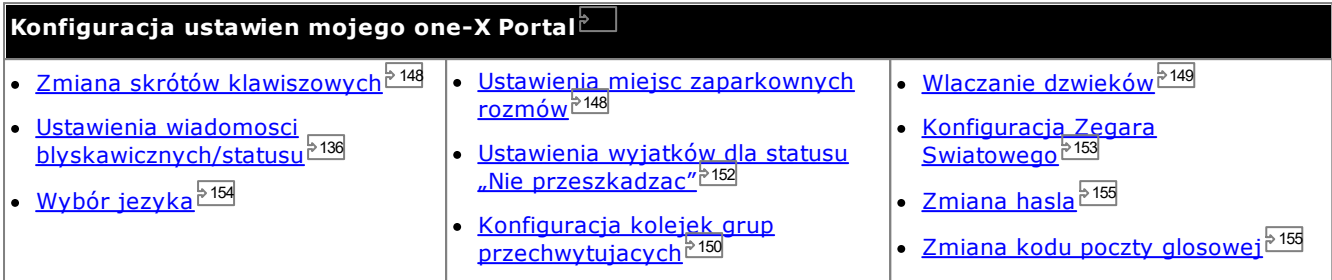

# <span id="page-147-1"></span>**11.1 Skróty klawiszowe**

W aplikacji one-X Portal mozesz korzystac z nastepujacych domyslnych skrótów klawiszowych. Mozesz takze zmieniac je w razie potrzeby.

- · **Odebranie polaczenia:** *Ctrl+Alt+A*
- · **Nawiazanie polaczenia:** *Ctrl+Alt+C*
- · **Wstrzymanie biezacego polaczenia:** *Ctrl+Alt+H*
- · **Rozlaczanie biezacego polaczenia:** *Ctrl+Alt+D*

**Aby zmienic skróty klawiaturowe:**

· **WAZNE**

Skróty klawiaturowe przegladarki WWW maja priorytet nad skrótami uzywanymi w one-X Portal. Na przyklad, nacisniecie **Ctrl+Q** najprawdopodobniej spowoduje zamkniecie przegladarki. Informacje na temat skrótów klawiaturowych uzywanych w przegladarce mozna znalezc w pomocy przegladarki.

- 1. Na karcie **Konfiguracja** wybierz opcje **Telefonia**.
- 2. W sekcji **Skróty klawiszowe** kliknij skrót, który chcesz zmienic.
- 3. Nacisnij klawisz lub kombinacje klawiszy, której chcesz uzywac jako skrót. Jezeli klawisz lub kombinacja klawiszy jest dostepna, skrót zostanie przypisany.
- 4. Kliknij przycisk **Zapisz**.

# <span id="page-147-2"></span>**11.2 Miejsca zaparkowanych rozmów**

one-X Portal zapewnia cztery miejsca do zaparkowania rozmów. Mozesz przypisac miejsca zaparkowania systemu telefonicznego do przycisków. Jezeli uzywane przez Ciebie numery lub nazwy pasuja do tych uzywanych przez innych uzytkowników, mozesz wyswietlic polaczenia dodane do danych miejsc przez inne osoby. Za pomoca tych przycisków mozesz odebrac zaparkowane rozmowy. W podobny sposób inni uzytkownicy moga wyswietlac i odbierac zaparkowane przez Ciebie polaczenia.

**Aby skonfigurowac miejsca do parkowania rozmów:**

- 1. Na karcie **Konfiguracja** wybierz opcje **Telefonia**.
- 2. W sekcji **Miejsca zaparkowanych rozmów** wprowadz numer lub nazwe dla danego miejsca. Domyslnie miejsca te posiadaja nazwy od 1 do 4.
	- · **Uwaga:** Pamietaj, aby dlugosc nazwy miejsca zaparkowanej rozmowy nie przekraczala dziewieciu znaków. W nazwie miejsca mozesz uzywac znaków alfanumerycznych oraz znaków specjalnych.
- 3. Kliknij **Zapisz**.

# <span id="page-148-0"></span>**11.3 Konfiguracja dzwieku**

Jezeli Twój komputer i przegladarka sa skonfigurowane pod katem dzwieku, aplikacja one-X Portal moze wysylac powiadomienia dzwiekowe dla wydarzen takich jak nowe polaczenie lub nowa wiadomosc glosowa. Wymaga to od przegladarki obslugi odtwarzacza multimedialnego, jak np. **[Windows](http://www.microsoft.com/windowsmedia/download) Media Player** lub **[QuickTime](http://www.apple.com/quicktime/download)**.

· Aby odtworzyc dzwiek na komputerze, musisz zaakceptowac certyfikat bezpieczenstwa uzywany przez serwer poczty glosowej. Wpisz w przegladarce *https://<voicemail\_server\_address>:5443/* i zaakceptuj wyjatek certyfikatu.

**Aby wlaczyc powiadomienia dzwiekowe:**

- 1. Na karcie **Konfiguracja** wybierz opcje **Telefonia**.
- 2. W sekcji **Konfiguracja dzwieków** wybierz opcje **Wlacz powiadomienia dzwiekowe**.
- 3. Kliknij przycisk **Zapisz**.

## **11.3.1 Wyjatki serwera proxy**

Odtwarzanie nagranych wiadomosci glosowych za pomoca komputera wymaga dodania adresu IP serwera poczty glosowej do listy wyjatków serwera proxy przegladarki.

· **Google Chrome**

Kliknij ikone dostosowania i wybierz opcje **Ustawienia**. Kliknij **Pokaz ustawienia zaawansowane**, a nastepnie polecenie **Zmien ustawienia serwera proxy**. Wybierz **Polaczenia | Ustawienia sieci LAN | Zaawansowane**. Wprowadz adres IP serwera poczty glosowej w polu **Wyjatki**.

· **Firefox**

Wybierz **Narzedzia | Opcje | Siec | Ustawienia | Reczna konfiguracja serwerów proxy**. Wprowadz adres IP serwera poczty glosowej w polu **Nie uzywaj proxy dla**.

# <span id="page-149-0"></span>**11.4 Konfiguracja kolejek grup przechwytujacych**

Z poziomu gadzetu **Kontrola kolejek i agentów** mozesz przegladac szczególy polaczen oczekujacych na odebranie przez rózne grupy przechwytujace, zobacz <u>Przegladanie kolejek grup [przechwytujacych](#page-58-0) <sup>569</sup>.</u> Aby korzystac z gadzetu **Kontrola kolejek i agentów**, musisz wybrac grupy przechwytujace do monitorowania.

Pamietaj, ze monitorowac mozna tylko te grupy przechwytujace, dla których w systemie telefonicznym wlaczono funkcje kolejkowania.

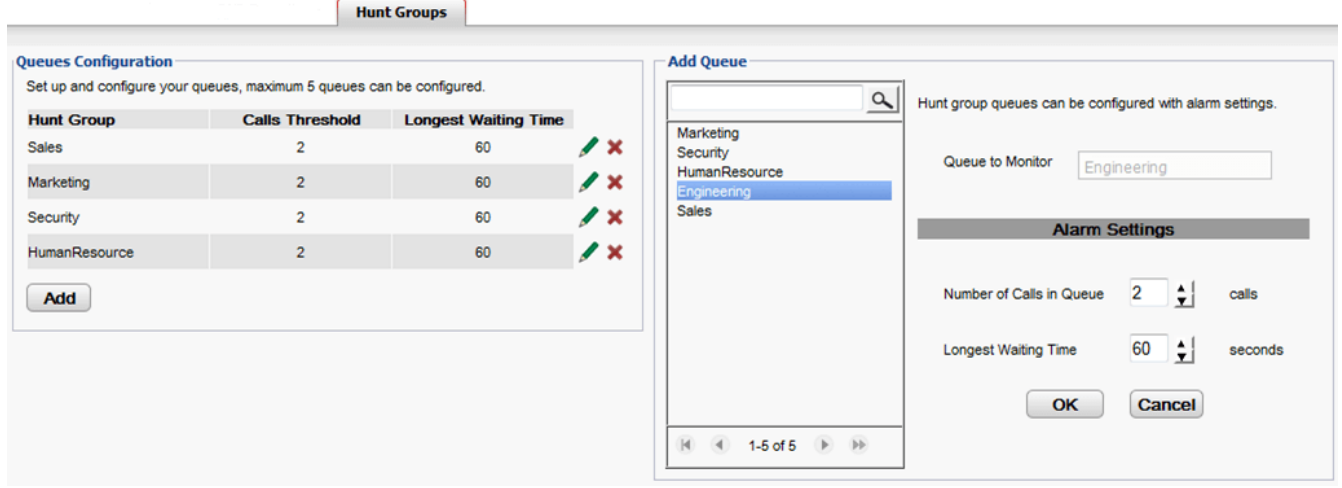

## **Aby wyswietlic skonfigurowane grupy przechwytujace do monitorowania:**

- 1. Na karcie **Konfiguracja** wybierz opcje **Grupy przechwytujace**.
	- · Grupy przechwytujace aktualnie skonfigurowane do monitorowania sa wyswietlane w sekcji **Konfiguracja kolejek**.
	- · Wyswietlone sa równiez wartosci alarmowe dla kazdej grupy przechwytujacej.

## **Aby dodac grupe przechwytujaca do monitorowania:**

- Mozesz dodac maksymalnie 5 grup przechwytujacych do monitorowania.
	- 1. Na karcie **Konfiguracja** wybierz opcje **Grupy przechwytujace**.
	- 2. Kliknij przycisk **Dodaj**.
	- 3. W oknie **Dodaj kolejke** wybierz zadana grupe przechwytujaca. Aby wyszukac konkretna grupe przechwytujaca, uzyj pola wyszukiwania.
	- 4. Ustaw wartosci alarmowe dla danej grupy przechwytujacej.
		- · **Liczba polaczen w kolejce**

Ten alarm jest generowany, kiedy zostanie przekroczona maksymalna liczba zakolejkowanych polaczen oczekujacych dla danej grupy przechwytujacej. Po wygenerowaniu alarmu ikona dodatkowego polaczenia zmienia kolor z zielonego na czerwony. Dodatkowo cyfra okreslajaca liczbe polaczen oczekujacych równiez zmienia kolor na czerwony.

## · **Najdluzszy czas oczekiwania**

Ten alarm generowany jest, kiedy przekroczony zostanie maksymalny czas oczekiwania na odebranie polaczenia zakolejkowanego dla danej grupy przechwytujacej. Po wygenerowaniu alarmu wskaznik najdluzszego czasu oczekiwania zmieni kolor na czerwony.

5. Kliknij przycisk **OK**.

#### **Aby edytowac ustawienia alarmów dla monitorowanej grupy przechwytujacej:** 1. Na karcie **Konfiguracja** wybierz opcje **Grupy przechwytujace**.

- 2. Kliknij ikone obok grupy przechwytującej, która chcesz edytowac.
- 3. Wprowadz zadane ustawienia alarmów.
- 4. Kliknij przycisk **OK**.

## **Aby usunac monitorowana grupe przechwytujaca:**

- 1. Na karcie **Konfiguracja** wybierz opcje **Grupy przechwytujace**.
- 2. Kliknij ikone v obok grupy przechwytującej, która chcesz usunac.
- 3. Kliknij przycisk **OK**.

# <span id="page-151-0"></span>**11.5 Wyjatki dla statusu "Nie przeszkadzac"**

Polaczenia z numer[ów](#page-56-0) na tej liscie beda powodowaly uruchomienie dzwonka w telefonie nawet jesli wybrano status Nie przeszkadzac \_. Jednak nadal bedzie widoczny Twój status okreslony jako "Nie przeszkadzac".

Dotyczy to tylko polaczen bezposrednio na numer wewnetrzny; nie dotyczy polaczen do zadnej <u>[grupy](#page-232-0)</u> [przechwytujacej](#page-232-0)<sup>5 233</sup>, której jestes czlonkiem.

Mozesz uzyc aplikacji one-X Portal do dodania numerów z Katalogów osobistego oraz systemowego do istniejacej listy wyjatków. Numery dodane w inny sposób, np. z telefonu przez administratora systemu sa równiez wyswietlane i mozesz je usuwac za pomoca aplikacji one-X Portal.

#### **Aby skonfigurowac wyjatki Nie przeszkadzac:**

- 1. Na karcie **Konfiguracja** wybierz **Wyjatki dla statusu "Nie przeszkadzac"**.
- 2. Lista wyjatków jest wyswietlana, gdy numer na liscie wyjatków pasuje do numeru w **Katalogu osobistym** lub **systemowym**, nazwa jest równiez wyswietlana na liscie wyjatków.
	- · **Aby dodac numer z Katalogu** Kliknij karte **Osobisty** lub **Systemowy**. Wybierz kontakty, które maja byc dodane do listy **Wyjatków**. Dla kontaktów z **Katalogu osobistego** bedzie to **glówny [telefon](#page-232-1) <sup>5233</sup> kontaktu.**
	- · **Aby usunac numer** Aby usunac numer z listy wyjatków, kliknij znak **X** obok numeru.
- 3. Kliknij przycisk **Zapisz**.

### **Uwaga**

- 1. Nazwy nie sa przechowywane na liscie wyjatków, przechowywane sa jedynie numery. Nazwy pokazane na liscie mapowane sa na podstawie pasujacych numerów w one-X Portal, odpowiadajacych [glównemu](#page-232-1) [telefonowi](#page-232-1)<sup>5233</sup> kontaktów w Twoim katalogu. Jezeli kontakt z katalogu przestanie odpowiadac numerowi z listy wyjatków, zadna nazwa nie bedzie wyswietlana.
- 2. one-X Portal nie pozwala obecnie na wprowadzanie wieloznaczników *N* oraz *X*, gdzie *N* oznacza dowolna liczbe, a *X* dowolna pojedyncza cyfre. Na przyklad, aby dodac do listy wszystkie numery od 5551000 do 5551099, dodaj wyjatek jako *55510XX* lub *55510N*. Moze to zrobic Twój <u>[administrator](#page-232-2) systemu 233</u>.

# <span id="page-152-0"></span>**11.6 Gadzet "Zegar swiatowy"**

Gadzet **Zegar swiatowy** wyswietla czas w wybranych strefach czasowych dodanych do gadzetu. Do zegara swiatowego mozna dodac maksymalnie 5 stref czasowych.

Zegar moze byc wyswietlany w dwóch trybach, **Strefy czasowe** lub **Zegary**, wybieranych poprzez klikniecie odpowiedniej karty.

## · **Strefy czasowe**

W tym widoku kazda strefa czasowa wyswietlana jest jako pas wskazujacy biezaca godzine i pore dnia. Przesuniecie kursora nad dowolny pas spowoduje wyswietlenie biezacej daty w tej strefie czasowej. (4) World Clock

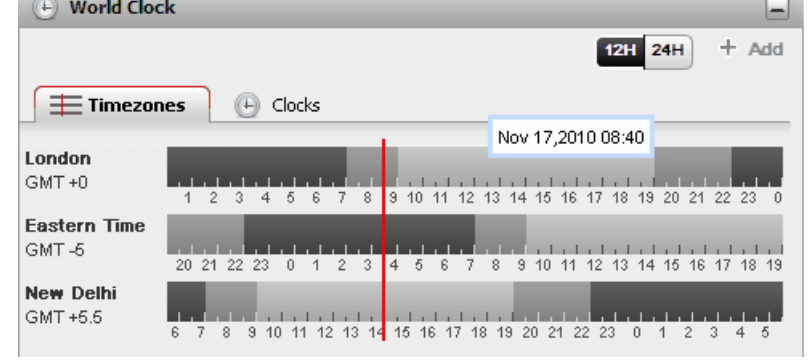

#### ·**Zegar**

W tym widoku kazda strefa czasowa pokazywana jest w formie zegara.

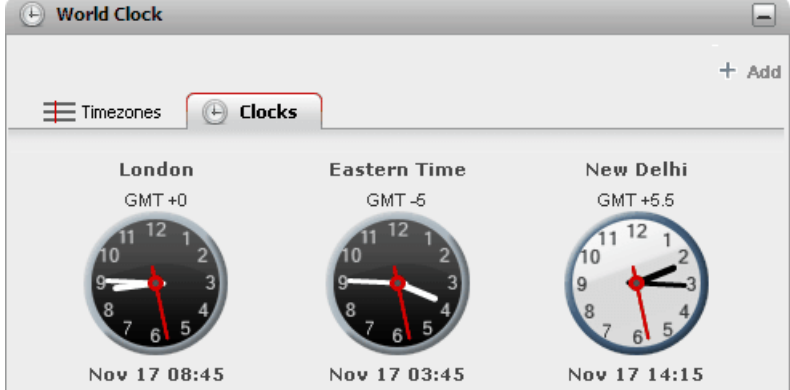

#### · $\frac{12H}{24H}$   $\frac{24H}{12/24}$  godz.

Ta opcja wyswietlana jest w widoku **Strefy czasowe**. Kliknij na te przyciski, aby przelaczyc wyswietlanie 24- i 12-godzinne. Ma to wplyw zarówno na rozpietosc czasowa pokazywana przez pasy oraz format zegara uzywany pod kazdym pasem.

#### ·**+ Dodaj**

·

Kliknij przycisk **+ Dodaj**, aby dodac kolejny pas strefy czasowej, który ma byc wyswietlany. Wyswietlona zostanie lista stref czasowych swiata, z której mozna wybrac strefe pozadana dla nowego pasa. Uzyj pola w górnej czesci, aby przefiltrowac liste stref czasowych wedlug nazwy. Do zegara swiatowego mozna dodac maksymalnie 5 stref czasowych.

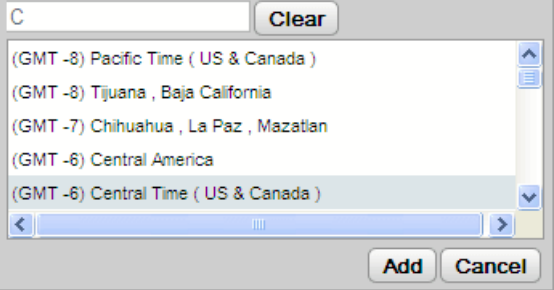

## **Zamien/usun**

Przesuniecie kursora myszy nad nazwe strefy czasowej spowoduje wyswietlenie ikon umozliwiajacych zamiane lub usuniecie danej strefy czasowej.

# <span id="page-153-0"></span>**11.7 Obslugiwane jezyki**

one-X Portal obsluguje podane ponizej jezyki. Zadany jezyk wybiera sie podczas <u>[logowania](#page-13-0)  $\mathbb{A}^{14}$ </u> Wybrany jezyk dotyczy tylko one-X Portal. To ustawienie nie ma wplywu na inne witryny otwierane w przegladarce.

- · **Portugalski brazylijski**
- · **Angielski (USA)**
- · **Chinski**
- · **Angielski (Wielka**
- 
- · **Czeski**
- · **Niderlandzki**
- 
- **Brytania)**
- · **Francuski**
	- · **Niemiecki**
- · **Koreanski**

· **Wloski** · **Japonski**

- 
- · **Polski**
- · **Rosyjski**
- · **Hiszpanski (Ameryka Lacinska)**
- · **Szwedzki**
- · **Turecki**

# **11.8 Zmiana numerów mostków konferencyjnych**

Konferencje Meet me rozpoczynane przez Ciebie wykorzystuja Twój osobisty numer mostka. Obecnie numer ten jest taki sam jak Twój numer wewnetrzny.

**Aby skonfigurowac ustawienia mostka konferencyjnego:**

- 1. Na karcie **Konfiguracja** wybierz opcje **Telefonia**.
- 2. W sekcji **Konfiguracja mostka** wprowadz ustawienia mostka konferencyjnego Meet me, których chcesz uzywac:
	- · **Numer mostka**

Twój osobisty numer mostka konferencyjnego do prowadzenia konferencji Meet me. Jest ustawiony tak, aby odpowiadac Twojemu numerowi wewnetrznemu i obecnie nie mozna go zmienic.

· **PIN konferencji**

Numer PIN konferencji wprowadzony w telefonie i potrzebny do dolaczenia do konferencji. Domyslnie podczas sporzadzania harmonogramu konferencji wartosc ta stanowi równiez kod organizatora i uczestnika konferencji.

3. Kliknij przycisk **Zapisz**.

# <span id="page-154-0"></span>**11.9 Zmiana hasla**

System umozliwia zmiane hasla. Jest to haslo, za pomoca którego logujesz sie do programu one-X Portal i innych aplikacji IP Office. Pamietaj, ze haslo to jest inne od <u>kodu dostepu do poczty [glosowej](#page-127-0)<sup>i 128</sup></u> czy kodu logowania do telefonu.

· Haslo mozna równiez zmienic bez logowania sie do aplikacji one-X Portal. Aby to zrobic, kliknij opcje **Zmien haslo** wyswietlana u dolu menu logowania.

#### **Aby zmienic haslo:**

1. Na karcie **Konfiguruj** wybierz opcje **Zabezpieczenia**.

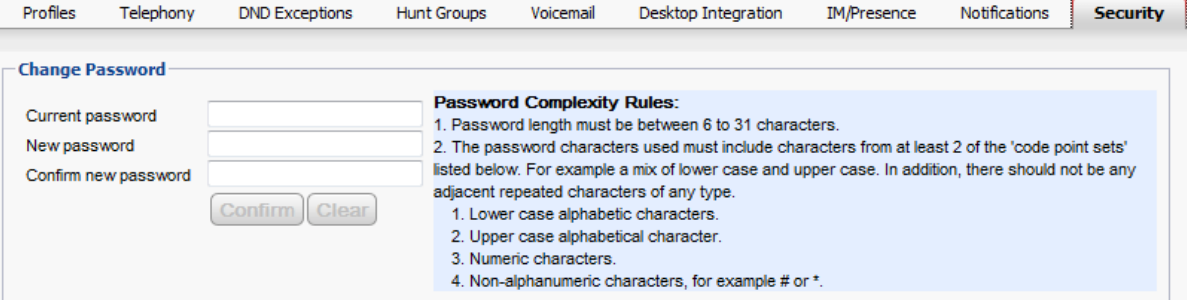

- 2. Wpisz biezace haslo w polu **Biezace haslo**.
- 3. Wpisz nowe haslo w polach **Nowe haslo** i **Potwierdz nowe haslo**. Pamietaj o zasadach tworzenia hasla. Zasady te sa ustalane przez administratora systemu poprzez system telefoniczny.
- 4. Kliknij przycisk **Potwierdz**. Jesli haslo nie jest zgodne z kryteriami zlozonosci hasla, one-X Portal wyswietli monit o podjecie ponownej próby.
- 5. Po zmianie hasla system wyswietli monit o ponowne zalogowanie sie.

# <span id="page-154-1"></span>**11.10 Zmiana kodu dostepu do poczty glosowej**

Za pomoca gadzetu **Wiadomosci** mozesz uzyskac dostep do [wiadomosci](#page-124-0) poczty glosowej bez 125wprowadzania specjalnego kodu, w oparciu o Twoje logowanie do one-X Portal za pomoca nazwy uzytkownika i hasla. Kiedy jednak próbujesz uzyskac dostep do swojej skrzynki poczty glosowej w inny sposób, np. za pomoca telefonu, moze byc on zabezpieczony kodem.

Mozesz uzyc one-X Portal, aby ustawiac i zmieniac kod dostepu do poczty glosowej.

#### **Aby zmienic kod poczty glosowej:**

- 1. Na karcie **Konfiguracja** wybierz opcje **Zabezpieczenia**. Wyswietlona zostanie sekcja **Kod dostepu poczty glosowej**.
- 2. Wprowadz nowy kod, a nastepnie zatwierdz go.
	- · Kod dostepu do poczty glosowej jest zawsze kodem numerycznym.
	- · Pamietaj o zasadach tworzenia hasla. Te zasady ustala administrator systemu.
- 3. Kliknij przycisk **Zapisz**.

# **one-X Call Assistant Rozdzial 12**

# **12. one-X Call Assistant**

Mozesz uzyc aplikacji one-X Call Assistant do wykonania szeregu funkcji kontroli polaczen bez logowania sie do portalu one-X Portal za pomoca przegladarki. Mozesz uzyc aplikacji one-X Call Assistant do:

- · Wyswietlania szczególów polaczen.
- · Wyswietlania odpowiedniego kontaktu w programie Microsoft Outlook, jesli uruchamiasz program Outlook w tym samym czasie co one-X Call Assistant.
- · Zaznaczania i wybierania numeru wyswietlanego w innej aplikacji systemu Windows.
- · Uruchamiania portalu one-X Portal, jesli potrzebujesz dostepu do innych funkcji.

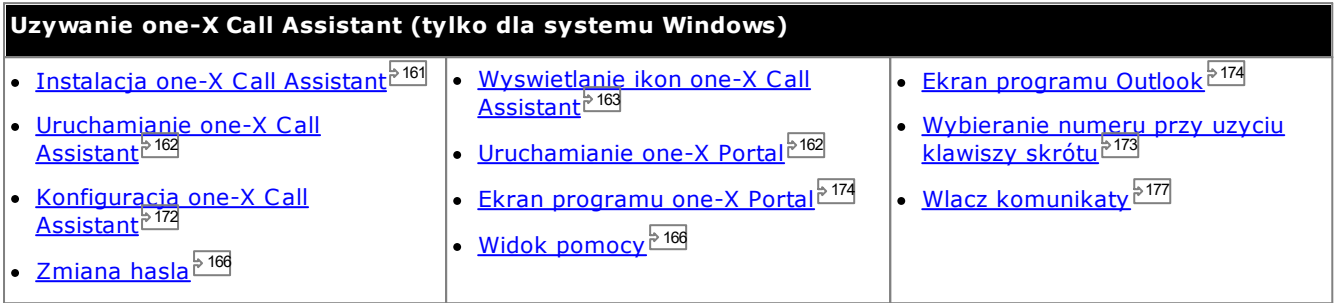

# **12.1 Wymagania systemowe one-X Call Assistant**

Przed instalacja one-X Call Assistant upewnij sie, ze ponizsze wymagania systemowe zostaly spelnione:

- [Wymagania](#page-158-0) sprzetowe<sup>5159</sup>
- Wymagania [programowe](#page-159-0)<sup>5160</sup>

## <span id="page-158-0"></span>**12.1.1 Wymagania sprzetowe**

Wymagania sprzetowe sa nastepujace:

- · Procesor 1 GHz
- · 1 GB RAM
- · Powyzej 1 GB wolnego miejsca na dysku dla systemu 32-bitowego lub powyzej 2 GB wolnego miejsca na dysku dla systemu 64-bitowego.

## <span id="page-159-0"></span>**12.1.2 Wymagania programowe**

**Obslugiwane systemy operacyjne** Tylko wersje **Pro** (**Professional**), **Enterprise** i **Ultimate**:

· **Windows 10**, **Windows 11**.

**Przegladarki**

- · **Windows:** Chrome, Edge, and Firefox.
- · **macOS:** Chrome and Safari.
- **Powiadomienia wyskakujace Outlook**
	- · **Outlook 2016, Outlook 2019, Microsoft Outlook (Office 365) thick client**
- **Dodatkowe wymagania dotyczace oprogramowania**
	- · **Windows Installer 3.1** lub nowszy.
	- · **Platforma Microsoft Speech**
	- · **Aparat mowy Microsoft** (specyficzny dla regionu)
	- · **.NET Framework 4.5.2** Jesli to konieczne, pakiet instalacyjny mozna pobrac ze strony **Configure | Desktop Integration** aplikacji one-X Portal.
	- · **.NET Framework 3.5**

Obsluga programu .NET Framework 3.5 musi byc równiez wlaczona w funkcjach systemu Windows na komputerze uzytkownika (z poziomu **Panelu sterowania** wybierz opcje **Programy i funkcje | Wlacz lub wylacz funkcje systemu Windows**).

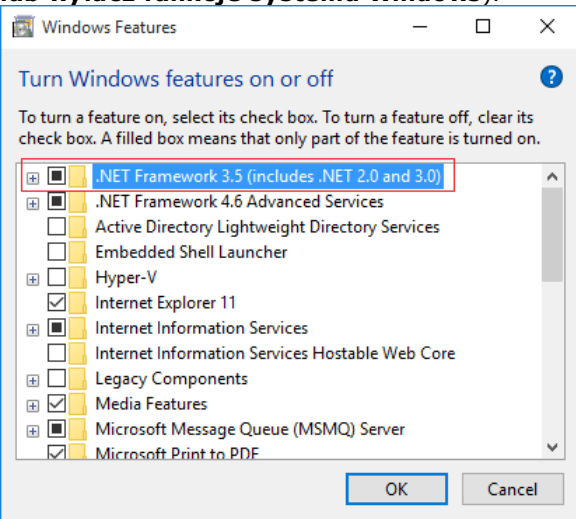

## <span id="page-159-1"></span>**12.1.3 Obslugiwane jezyki**

one-X Call Assistant obsluguje podane ponizej jezyki. Przy pierwszym uruchomieniu aplikacji jezyk zalezy od konfiguracji **Ustawien regionalnych** komputera. Jesli dany jezyk nie jest obslugiwany, domyslnie wlaczony zostanie jezyk **angielski**.

- · **Portugalski brazylijski**
- · **Angielski (USA)**
- · **Francuski**
- · **Chinski** · **Czeski**
- · **Niderlandzki**
- 
- 
- · **Niemiecki** · **Wloski**
- · **Koreanski**
	- · **Polski**

· **Japonski**

- · **Rosyjski**
- · **Hiszpanski (Ameryka Lacinska)**
- · **Szwedzki**
- · **Turecki**

**12.1.4 Uslugi terminalowe**

one-X Call Assistant obsluguje uslugi terminalowe za pomoca klientów Citrix i uslug terminalowych firmy Microsoft.

# <span id="page-160-0"></span>**12.2 Instalacja one-X Call Assistant**

Plik instalacyjny klienta stacjonarnego aplikacji one-X Call Assistant i Avaya IP Office Plug-in mozna pobrac z serwera one-X Portal. Instalator jest wspólny dla obu klientów stacjonarnych.

**Aby zainstalowac oprogramowanie klienta stacjonarnego:**

- 1. Zaloguj sie do one-X Portal.
- 2. Na karcie **Konfiguracja** wybierz opcje **Integracja z pulpitem**.
- 3. Kliknij lacze, aby pobrac instalator dla Avaya IP Office Plug-in i one-X Call Assistant. Uwaga: Nie zmieniaj nazwy pobranego pliku.
- 4. Kolejne kroki róznia sie w zaleznosci od przegladarki:
	- · **Internet Explorer lub Safari** W menu pobierania plików wyswietlone zostana funkcje, które mozna wykonac na pliku. Wybierz opcje **Uruchom**.
	- · **Google Chrome lub Firefox**

Na monicie wyswietlonym przez przegladarke kliknij **Zapisz**. Przegladarka pobierze plik instalacyjny. Po zakonczeniu pobierania kliknij dwukrotnie pobrany plik i wybierz opcje **Uruchom**.

- 5. Instalator zostanie rozpakowany, a system przygotuje sie do instalacji oprogramowania. Wybierz jezyk instalatora i kliknij **OK**. Na ekranie powitalnym kliknij przycisk **Dalej**.
	- · Jezeli zainstalowano juz one-X Call Assistant, wyswietlone zostana opcje **Zmien**, **Napraw** oraz **Usun**. Wybierz opcje **Zmien**, aby zastapic poprzednia wersje nowa wersja. Podobnie, jezeli w systemie zainstalowano juz inna wersje, wyswietlony zostanie monit o aktualizacje.
- 6. Zaznacz opcje **Akceptuje warunki umowy licencyjnej** i kliknij przycisk **Dalej**.
- 7. Sprawdz dane do nawiazania polaczenia z serwerem one-X Portal. Stanowia one czesc adresu URL wykorzystywanego w przegladarce do polaczenia z one-X Portal.
	- · **IP lub nazwa serwera Avaya one-X Portal:**

Wprowadz adres widoczny pomiedzy symbolami // i : adresu przegladarki. Jesli symbol // nie jest wyswietlany, wpisz poczatek URL az do symbolu :.

- · **Port:** Wprowadz wartosc odpowiadajaca cyfrom za symbolem : w adresie URL one-X Portal. Przyklad: *9443*, *8443* lub *8080*.
- · **Tryb bezpiecznej komunikacji:** Wybierz to ustawienie, jesli adres URL w przegladarce zaczyna sie od HTTPS.
- 8. Kliknij przycisk **Dalej**. W systemie wyswietlone zostanie okno dialogowe **Rodzaj instalacji**.
	- a. Wybierz opcje **Pelna**, aby zainstalowac one-X Call Assistant oraz Avaya IP Office Plug-in.
	- b. Wybierz opcje **Niestandardowa**, aby zainstalowac tylko jeden z klientów stacjonarnych.
- 9. Kliknij przycisk **Dalej**. Aby uproscic dalsza obsluge, zalecamy wybranie domyslnego folderu docelowego. Kliknij przycisk **Dalej**.
- 10. Kliknij przycisk **Instaluj**. W systemie wyswietlany bedzie postep instalacji.
- 11. Po zakonczeniu instalacji wyswietlona zostanie lista opcji. Wybierz zadane opcje i kliknij przycisk **Zakoncz**.

# <span id="page-161-0"></span>**12.3 Uruchamianie one-X Call Assistant**

Domyslnie one-X Call Assistant uruchamiany jest automatycznie po wlaczeniu komputera. Mozesz jednak uruchomic go recznie.

## · **Automatyczna aktualizacja**

Jesli na serwerze portalu zostanie zainstalowana nowsza wersja oprogramowania asystenta polaczen, zostanie wyswietlony monit o jej zainstalowanie. Zauwaz, ze gdy wybierzesz opcje *Tak* moze wystapic koniecznosc ponownego uruchomienia asystenta polaczen. Mozesz wybrac opcje *Pózniej*, aby pominac instalacje aktualizacji w danym momencie. Jednak bedzie to oznaczac, ze niektóre funkcje moga byc niedostepne do momentu zainstalowania aktualizacji.

### **Aby recznie uruchomic one-X Call Assistant:**

- 1. Kliknij przycisk **Start**. Wybierz **Wszystkie programy**.
- 2. Wybierz **IP Office**, a nastepnie **Avaya one-X Call Assistant**.
- 3. Ikona, która pojawi sie w obszarze powiadomien paska zadan systemu Windows, przedstawia stan aplikacji:
	- Jesli one-X Call Assistant prawidlowo polaczy sie z serwerem one-X Portal, wyswietli sie jako ikona  $\mathbb{X}$ , a jesli masz polaczenia nieodebrane — jako ikona  $\frac{11}{4}$ .
	- Jesli one-X Call Assistant nie jest polaczony z serwerem one-X Portal, wyswietla sie jako ikona  $\mathbf{A}$ . Jesli ikona nie zmieni sie na jedna lub obie powyzsze po kilku sekundach:
		- a. Kliknij ja prawym przyciskiem myszy i wybierz opcje **Ustawienia**.
		- b. Wybierz opcje **[Polaczenie](#page-171-1)**. Skonfiguruj wymagane ustawienia (zobacz sekcje <u>Polaczenie 2172</u>) i kliknij przycisk **OK**.

#### **Aby uruchomic klienta jako administratora:**

Aby zapewnic otrzymywanie powiadomien z serwera, konieczne jest posiadanie uprawnien administratora. Mozna to zrobic po uruchomieniu aplikacji one-X Call Assistant przez jej klikniecie prawym przyciskiem myszy i wybranie opcji **Uruchom jako administrator**.

**Aby ustawic klienta, aby zawsze uruchamial sie jako administrator:**

- 1. Kliknij prawym przyciskiem myszy **one-X Desktop Clients** i wybierz **Wlasciwosci**.
- 2. W oknie **Wlasciwosci: one-X Desktop Clients** wybierz karte **Zgodnosc .**
- 3. W sekcji **Poziom uprawnien** wybierz polecenie **Uruchom ten program jako administrator**.
- 4. Kliknij przycisk **OK**.

# <span id="page-161-1"></span>**12.4 Uruchamianie one-X Portal**

Po uruchomieniu one-X Call Assistant mozesz uzyc one-X Call Assistant, aby uruchomic one-X Portal i zalogowac sie do portalu.

**Aby uruchomic aplikacje one-X Portal:**

- 1. Aby zalogowac sie za pomoca one-X Call Assistant, kliknij prawym przyciskiem myszy przycisk  $\frac{1}{4}$ **Polaczone**.
- 2. Wybierz opcje **Otwórz one-X Portal**.

# <span id="page-162-0"></span>**12.5 Ikony one-X Call Assistant**

System wyswietla ikony one-X Call Assistant w zasobniku systemowym Windows (zwykle w prawym dolnym rogu ekranu). Po kliknieciu prawym przyciskiem myszy na ikone wyswietlane sa dostepne polecenia i inne dodatkowe informacie.

Po umieszczeniu kursora myszy nad ikona one-X Call Assistant system wyswietli status oraz liczbe odebranych wiadomosci glosowych.

## · **Brak polaczenia**

Duza czerwona kropka oznacza, ze one-X Call Assistant nie jest polaczony z serwerem one-X Portal. System wyswietla te ikone tylko podczas uruchamiania oprogramowania one-X Call Assistant. Jezeli ikona pozostaje w tym stanie, nalezy sprawdzic [ustawienia](#page-171-0) <sup>5172</sup>.

## · **Polaczenie**

Duza zielona kropka wskazuje, ze one-X Call Assistant jest polaczony z serwerem one-X Portal.

#### ·**Nieodebrane polaczenia**

Wykrzykniki na ikonie wskazuja nieodebrane polaczenia w rejestrze polaczen. Po przesunieciu kursora myszy nad ikone system wyswietli liczbe nieodebranych polaczen.

· **Nowe wiadomosci w poczcie glosowej bez nieodebranych polaczen** Mala czerwona kropka wskazuje, ze masz nowa wiadomosc w poczcie glosowej. Po przesunieciu kursora myszy nad ikone system wyswietli liczbe nowych wiadomosci.

#### ·**Nowe wiadomosci w poczcie glosowej i nieodebrane polaczenia**

Wskazniki nieodebranych polaczen i poczty glosowej wyswietlane sa jednoczesnie. Po przesunieciu kursora myszy nad ikone system wyswietli dodatkowe informacje.

# <span id="page-163-0"></span>**12.6 Komunikaty one-X Call Assistant**

Podczas nawiazywania i odbierania polaczen one-X Call Assistant wyswietla postep polaczenia. W systemie wyswietlana jest nazwa lub tylko numer rozmówcy.

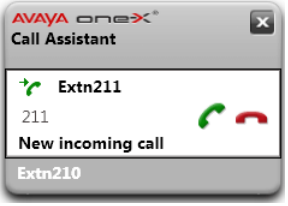

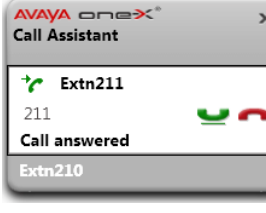

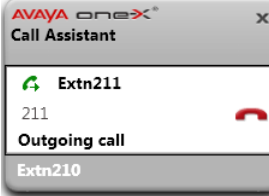

#### **Polaczenie przychodzace**

- · Podczas polaczenia oczekujacego na odebranie one-X Call Assistant wyswietla szczególowe informacje na temat dzwoniacego. Kliknij przycisk **Odbierz**, aby odebrac polaczenie. Jezeli powiadomienia sa wlaczone, podczas odbierania polaczen biezace okno one-X Portal zostaje zamkniete i otwiera sie nowe okno .
- · Aby wykonac polaczenie za pomoca klawisza skrótu, naciskaj klawisz **Tab**, dopóki przycisk odbierania polaczen nie zostanie wyrózniony  $\Box$ , a nastepnie nacisnij kombinacje klawiszy **Ctrl+Shift+A**.

## **Biezace polaczenie**

- · Ten komunikat wyswietlany jest w systemie po nawiazaniu polaczenia.
- · Aby wstrzymac polaczenie lub przywrócic wstrzymane polaczenie za pomoca klawisza skrótu, naciskaj klawisz**Tab**, dopóki przycisk wstrzymywania/przywracania polaczen nie zostanie wyrózniony , a nastepnie nacisnij kombinacje klawiszy **Ctrl+Shift+U**.

### **Polaczenie wychodzace**

Podczas nawiazywania polaczenia przy uzyciu telefonu, [one-X](#page-172-0) Portal lub one-X Call <u>[Assistant](#page-172-0) $^{\triangleright\,173}$ ,</u> wyswietlane sa szczególy nawiazywanego polaczenia. Mozesz uzyc opcji **Rozlacz**, aby zakonczyc polaczenie.

- · Aby rozlaczyc polaczenie za pomoca klawiszy skrótu, naciskaj klawisz **Tab**, dopóki przycisk rozlaczania polaczen nie zostanie wyrózniony **(A)**, a nastepnie nacisnii kombinacje klawiszy **Ctrl+Shift+D**.
- · W przypadku niektórych typów polaczen zewnetrznych, takich jak analogowe linie telefoniczne, system nie wykrywa postepów polaczenia i polaczenie moze byc widoczne jako nawiazane nawet w przypadku, gdy nie zostalo jeszcze odebrane.

## **Wiele polaczen**

Wyskakujace okno umozliwia obsluge wielu polaczen, jesli na przyklad podczas rozmowy ktos inny próbuje sie z Toba polaczyc.

#### **Polaczenie nieudane**

· Ten komunikat wskazuje, ze próba nawiazania polaczenia nie powiodla sie.

#### **Logowanie**

· Ten komunikat wyswietlany jest w systemie podczas uruchamiania one-X Call Assistant, gdy trwa logowanie do serwera one-X Portal, w celu przeslania i odebrania informacji o polaczeniach uzytkownika.

#### **Logowanie nie powiodlo sie**

- · Ten komunikat wyswietlany jest w systemie, jezeli one-X Call Assistant moze polaczyc sie z serwerem one-X Portal, ale nazwa uzytkownika lub haslo nie odpowiadaja ustawieniom logowania do one-X Portal.
- · Kliknij prawym przyciskiem myszy ikone **Polaczone** i wybierz opcje **Ustawienia**. Sprawdz, czy w oknie dialogowym **Polaczenie** wprowadzono poprawne dane, a nastepnie kliknij przycisk **OK**.

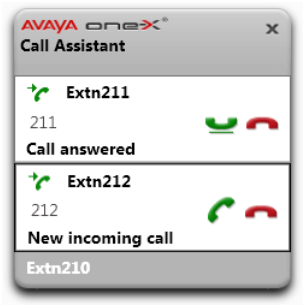

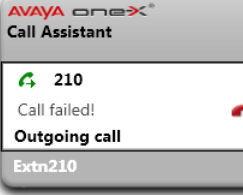

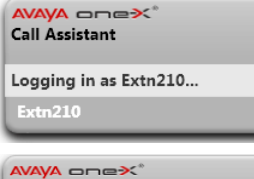

# **Call Assistant** Login failed due to invalid credentials.

# **12.7 Wiadomosci glosowe**

Jesli masz jakies nowe wiadomosci glosowe, ikona one-X Call Assistant zmieni sie: zostanie dodana mala czerwona kropka, tak jak w ikonie  $\frac{|\mathcal{X}|}{|\mathcal{X}|}$  lub  $\frac{|\mathcal{X}|}{|\mathcal{X}|}$  Jezeli wskazesz kursorem myszy ikone, zostanie wyswietlona informacja o liczbie wiadomosci.

# **12.8 Polaczenia nieodebrane**

Jesli masz jakies nieodebrane polaczenia, wyglad ikony one-X Call Assistant zmieni sie! Zostanie zastapiona przez ikone **kolub kazak** lub **lub kazesz kursorem myszy ikone**, zostanie wyswietlona informacja o liczbie nieodebranych polaczen.

Dodatkowo mozesz równiez uzyskac <u>dostep do pelnego rejestru [polaczen](#page-169-0)<sup>} 170</sup>,</u> korzystajac z one-X Call Assistant.

## **Aby wyczyscic nieodebrane polaczenia:**

1. Kliknij prawym przyciskiem myszy ikone  $\frac{|\mathbf{x}|}{k}$ i wybierz opcje **Wyczysc nieodebrane polaczenia**.

# <span id="page-165-0"></span>**12.9 Zmiana hasla**

Aplikacji one-X Call Assistant mozna uzyc do zmiany hasla uzytkownika. To samo haslo umozliwia dostep do wszystkich funkcji aplikacji one-X Portal.

## **Aby okreslic szczególy polaczenia dla one-X Call Assistant:**

- 1. W obszarze powiadomien kliknij prawym przyciskiem myszy ikone **XI** i wybierz opcje **Ustawienia**.
- 2. Wybierz opcje **Polaczenie**.
- 3. Kliknij przycisk **Zmien haslo**.
- 4. Wprowadz biezace haslo, a nastepnie nowe haslo, którego chcesz uzywac.
	- · Pamietaj o ustalonych przez administratora regulach dotyczacych zlozonosci hasla. Aby je wyswietlic, kliknij przycisk **Reguly zlozonosci hasla**.
- 5. Kliknij przycisk **Potwierdz**.
- 6. Kliknij przycisk **OK**.

# <span id="page-165-1"></span>**12.10 Menu Pomocy**

**Aby wyswietlic pomoc:**

1. W obszarze powiadomien kliknij prawym przyciskiem myszy ikone i wybierz opcje **Pomoc**.

# **12.11 Powiadomienie o dostepnosci nowej wersji**

Po zalogowaniu do aplikacji one-X Portal, wyswietlone zostanie powiadomienie w przypadku dostepnej nowej wersji. one-X Call Assistant automatycznie powiadamia o dostepnosci nowej wersji. Nowa wersje nalezy samodzielnie pobrac z poziomu one-X Portal, a nastepnie zainstalowac.

# <span id="page-166-0"></span>**12.12 Obsluga polaczen**

## **12.12.1 Nawiazywanie polaczenia**

Mozesz korzystac z asystenta polaczen w celu nawiazywania polaczen. Zauwaz, ze <u>reguly [wybierania](#page-175-0) numerów<sup>ъ 176</sup></u> asystenta polaczen moga ustalac numer, aby zapewnic, ze jest on odpowiedni do wybierania numerów z systemu telefonii.

#### **Aby wykonac polaczenie:**

1. W aplikacji, której uzywasz, podswietl wybierany numer.

- 2. Nacisnij klawisze **Ctrl+Shift+C** ([domyslne](#page-172-0) klawisze skrótu 2173 dla tej funkcji).
	- · Jesli kombinacja klawiszy skrótu jest taka sama jak w uzywanej aplikacji, wybieranie numeru zostanie nadpisane. Jesli tak sie zdarzy:
		- · Skopiuj numer do schowka, uzywajac klawiszy **Ctrl+C**.
		- · Kliknij na pulpicie, aby opuscic okno aplikacji, a nastepnie nacisnij klawisze **Ctrl+Shift+C**, aby wybrac numer zapisany w schowku.
- 3. Do numeru zostana zastosowane reguly wybierania i numer zostanie wybrany.
- 4. Podczas próby polaczenia zostanie wyswietlone wyskakujace okno polaczenia.

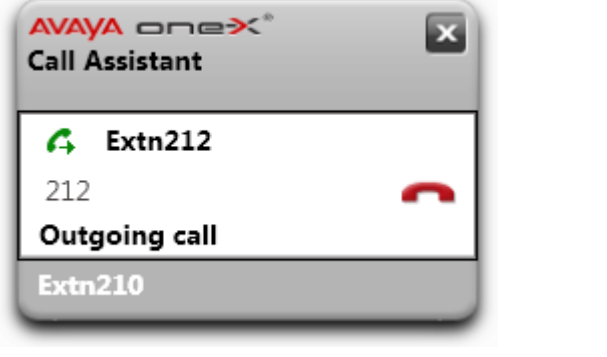

**·** Aby zakonczyc próbe polaczenia, kliknij ikone **Zakoncz**.

## **12.12.2 Odbieranie polaczenia**

#### **Aby odebrac polaczenie:**

1. Polaczenie przychodzace powoduje wyswietlenie wyskakujacego okienka ze szczególami dotyczacymi polaczenia.

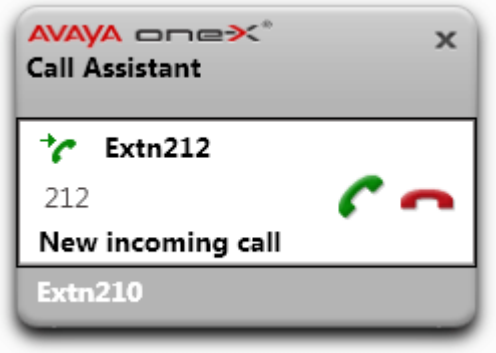

2. Kliknij ikone **Akceptuj**, aby odebrac polaczenie.

· Aby zignorowac polaczenie, kliknij ikone **Ignoruj**. Wówczas polaczenie bezposrednie zostanie przekierowane do poczty glosowej (jesli jest dostepna), a polaczenie grupowe jest przekazywane do nastepnego dostepnego czlonka grupy.

## **12.12.3 Wstrzymywanie polaczenia**

Aby wstrzymac polaczenia, mozesz uzyc wyskakujacego okna aplikacji one-X Call Assistant.

- · Przy wstrzymanym polaczeniu dzwoniacy slysza muzyke, jezeli jest ona dostepna. Odtwarzana muzyka jest zalezna od konfiguracji systemu. Jezeli nie skonfigurowano muzyki odtwarzanej podczas wstrzymania, dzwoniacy slyszy podwójny ton co cztery sekundy.
- · **Limit wstrzymania** jest ustawiany przez administratora systemu dla wszystkich wstrzymanych polaczen. Domyslnie wynosi on 15 sekund, mozna go jednak zmienic lub wylaczyc. W przypadku powracajacych polaczen wstrzymanych ignorowane sa wszystkie ustawienia przekierowywania oraz Nie przeszkadzac. Przypomnienia o wstrzymanym polaczeniu nie mozna odrzucic.
- · Jesli administrator skonfigurowal dla uzytkownika funkcje **Zajety przy wstrzymaniu**, w przypadku nadejscia nowych polaczen przy trwajacych polaczeniach wstrzymanych system telefonii traktuje uzytkownika tak, jakby mial on status Zajety.

### **Aby wstrzymac polaczenie:**

1. Kliknij ikone **Wstrzymaj**. Polaczenie zostanie wstrzymane. Wyskakujace okienko wskaze, ze polaczenie zostalo wstrzymane.

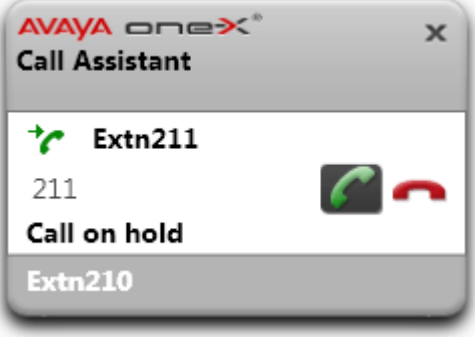

**Aby rozlaczyc wstrzymane polaczenie:**

1. Kliknij ikone **Przywróc** obok szczególów polaczenia.

## **12.12.4 Konczenie polaczenia**

**Aby zakonczyc polaczenie:**

- 1. Kliknij ikone **Zakoncz** w wyskakujacym oknie.
- 2. Na kilka sekund zostanie wyswietlone wyskakujace okno z informacja, ze polaczenie zostanie zakonczone. Informacja zniknie, jesli masz inne polaczenia w toku.

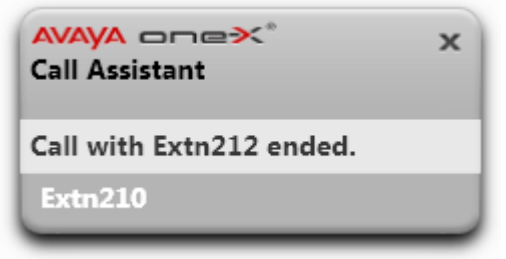

## **12.12.5 Tworzenie polaczen konferencyjnych**

Jesli jedno polaczenie jest wstrzymane, a drugie aktywne, oba polaczenia mozna przeksztalcic w konferencje ad hoc.

## **Aby utworzyc z polaczen konferencje:**

- 1. Kliknij ikone konferencji **klas** Mozesz równiez nacisnac klawisze **Ctrl+Shift+F** [\(domyslne](#page-172-0) klawisze <u>[skrótu](#page-172-0) $^{\triangleright}$ 173</u> dla tej funkcji).
- 2. Zostanie wyswietlone wyskakujace okno z informacja, ze biezace polaczenie jest polaczeniem konferencyjnym.

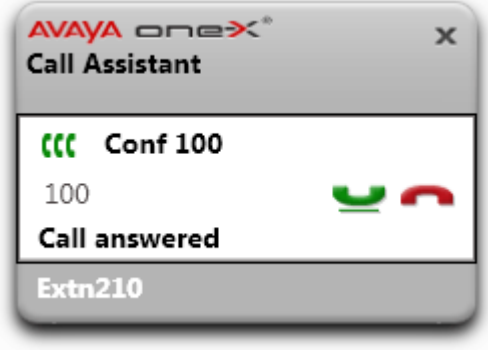

## **12.12.6 Przekazanie polaczenia**

Do przekierowania biezacego polaczenia mozesz uzyc aplikacji one-X Call Assistant. Jest to bezposredni "slepy transfer". Wybrany numer moze zostac zmieniony zgodnie ze skonfigurowanymi <u>regulami [wybierania](#page-175-0) numeru <sup>5176</sup>,</u> aby miec pewnosc, ze jest to poprawny numer wychodzacy w systemie telefonii.

#### **Aby przekierowac polaczenie:**

- 1. W uzywanej aplikacji podswietl numer, na który chcesz przekierowac biezace polaczenie.
- 2. Nacisnij klawisze Ctrl+Shift+T ([domyslne](#page-172-0) klawisze skrótu <sup>6173</sup> dla tej funkcji).
	- · Jesli kombinacja klawiszy skrótu jest taka sama jak w uzywanej aplikacji, wybieranie numeru zostanie nadpisane. Jesli tak sie zdarzy:
		- · Skopiuj numer do schowka, uzywajac klawiszy **Ctrl+C**.
		- · Kliknij na pulpicie, aby opuscic okno aplikacji, a nastepnie nacisnij klawisze **Ctrl+Shift+T**, aby wybrac numer zapisany w schowku.
- 3. Do numeru zostana zastosowane reguly wybierania programu one-X Call Assistant i biezace polaczenie zostanie przekierowane na ten numer.

# <span id="page-169-0"></span>**12.13 Rejestr polaczen**

Dostep do rejestru polaczen mozesz uzyskac za pomoca one-X Call Assistant. Rejestru polaczen mozna uzyc do wykonywania polaczen powrotnych.

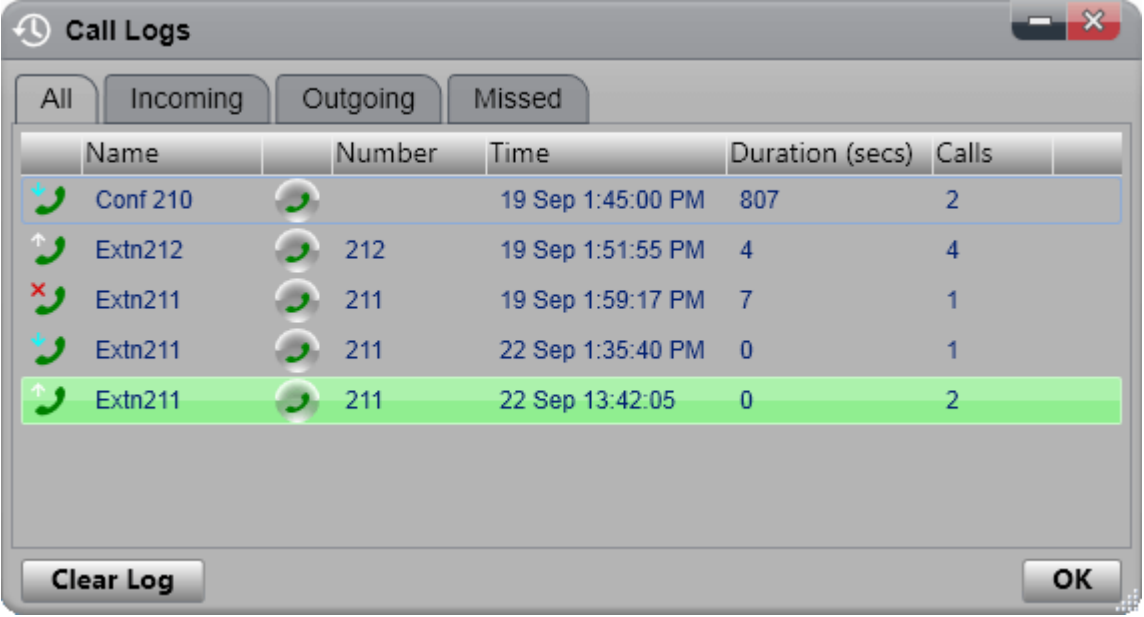

#### **Rejestr polaczen**

Rejestr polaczen jest przechowywany w systemie telefonii jako czesc ustawien uzytkownika. Przechowywanych jest do 30 zapisów, przy czym po osiagnieciu limitu nowe rekordy zastepuja najstarsze. Wyjatek: W przypadku powtarzajacych sie polaczen wychodzacych lub przychodzacych z tego samego numeru istniejacy wpis jest aktualizowany i liczba polaczen zawartych we wpisie rosnie.

W przypadku polaczen przychodzacych domyslnie do rejestru polaczen sa dodawane jedynie polaczenia osobiste (nie grupy przechwytujace), które zostaly odebrane przez uzytkownika lub które nie zostaly odebrane.

· **Nieodebrane polaczenia**

Polaczenia, które nie zostaly odebrane, ale zostawiono wiadomosc glosowa, lub zawierajace numer wewnetrzny, nie sa rejestrowane jako nieodebrane. Jednak administrator systemu telefonii moze skonfigurowac rejestrowanie nieodebranych rozmów.

#### ·**Nieodebrane polaczenia grup przechwytywania**

Domyslnie rejestrowane sa tylko odebrane polaczenia. Jednak administrator systemu telefonii moze skonfigurowac rejestr polaczen w taki sposób, aby byly rejestrowane nieodebrane polaczenia wybranych grup przechwytujacych.

· **Automatyczne usuwanie**

Zapisy starych polaczen sa automatycznie usuwane, gdy rejestr polaczen osiagnie maksymalna wielkosc i trzeba dodac nowy rekord. Dodatkowo administrator systemu telefonii moze skonfigurowac system w taki sposób, aby usuwac pozycje rejestru po okreslonym czasie.

#### **Rejestr polaczen telefonicznych**

W przypadku korzystania z telefonu z serii 1400, 1600, 9500 lub 9600 z przyciskiem **Rejestr polaczen** lub **Historia** oraz w przypadku korzystania z telefonu z serii M-Series lub T-Series, domyslnie ten sam rejestr polaczen wyswietlany jest w one-X Portal oraz w telefonie. Mozesz wówczas uzywac oraz edytowac rejestr polaczen zarówno z poziomu telefonu, jak i poprzez one-X Portal. Obie zmiany nastapia równolegle.

W przypadku korzystania z innego typu telefonu z funkcja rejestru polaczen, rejestr ten bedzie przechowywany w pamieci telefonu oraz bedzie niezgodny z rejestrem polaczen, pokazywanym przez one-X Portal. Polaczenia nawiazane przez one-X Portal nie sa wyswietlane w rejestrze polaczen telefonu i odwrotnie.

W kazdym z wymienionych przypadków rejestr polaczen one-X ograniczony jest do wyswietlania 255 wpisów.

## <span id="page-170-0"></span>**12.13.1 Wyswietlanie rejestru polaczen**

**Aby wyswietlic rejestr polaczen:**

- 1. Kliknij prawym przyciskiem myszy ikone IA Jone-X Call Assistant i wybierz opcje Rejestry polaczen. Mozesz równiez nacisnac klawisze **Ctrl+Shift+G** [\(domyslne](#page-172-0) klawisze skrótu<sup>>173</sup>).
- 2. Zostanie wyswietlony rejestr polaczen. Rejestr sklada sie z osobnych kart dla róznych typów polaczen oraz z karty zawierajacej wszystkie polaczenia. Ikona obok kazdego polaczenia wskazuje jego typ:
	- ·Przychodzace Odebrane polaczenia. Zawiera równiez szczególy 10 ostatnich osób dzwoniacych.
	- · **Wychodzace** Nawiazane polaczenia. Zawiera szczególy 10 ostatnich osób odbierajacych polaczenia.
	- · $\sum$ Nieodebrane Nieodebrane polaczenia. Zawiera równiez szczególy 10 ostatnich nieodebranych polaczen.

## **12.13.2 Nawiazywanie polaczenia z rejestru polaczen**

**Aby nawiazac polaczenie z rejestru polaczen:**

- 1. Uzyskaj dostep do rejestru [polaczen](#page-170-0)<sup>[2171</sup>].
- 2. Znajdz polaczenie, do którego chcesz wrócic lub które chcesz powtórzyc.
- 3. W szczególach rozmowy kliknii ikone
- 4. Zostanie wyswietlone wyskakujace okienko pokazujace postep polaczenia i w razie koniecznosci umozliwiajace jego zakonczenie.

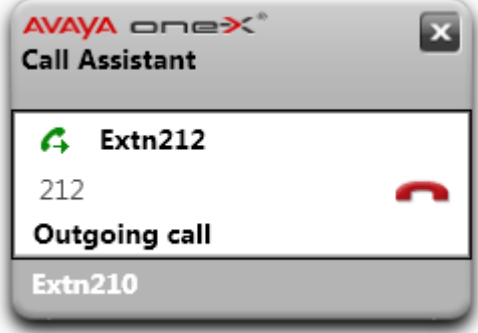

## **12.13.3 Czyszczenie rejestru polaczen**

**Aby wyczyscic rejestr polaczen:**

- 1. Uzyskaj dostep do rejestru [polaczen](#page-170-0)<sup>, 171</sup>.
	- 2. Kliknij przycisk **Wyczysc rejestr**.

# <span id="page-171-0"></span>**12.14 Ustawienia**

Dostep do ustawien one-X Call Assistant mozna uzyskac, klikajac prawym przyciskiem myszy ikone w koszu systemowym i wybierajac opcje **Ustawienia**.

## <span id="page-171-1"></span>**12.14.1 Polaczenie**

**Aby okreslic szczególy polaczenia dla one-X Call Assistant:**

- 1. W obszarze powiadomien kliknij prawym przyciskiem myszy ikone i wybierz opcje **Ustawienia**.
- 2. Wybierz opcje **Polaczenie**.
- 3. W sekcji **Informacje o serwerze**:
	- · **Serwer aplikacji:**

Wprowadz adres widoczny pomiedzy symbolami // i : adresu przegladarki. Jesli symbol // nie jest wyswietlany, wpisz poczatek URL az do symbolu :.

· **Port serwera:**

Wprowadz wartosc odpowiadajaca cyfrom za symbolem : w adresie URL one-X Portal. Przyklad: *9443*, *8443* lub *8080*.

- · **Use secure communication (Uzyj bezpiecznej komunikacji):** Wybierz to ustawienie, jesli adres URL w przegladarce zaczyna sie od HTTPS. Po wybraniu tej opcji funkcja wyskakujacego okna przegladarki otwierajaca klienta sieci Web one-X Portal równiez uzywa tego samego trybu.
- 4. W sekcji **Informacje logowania** wprowadz **Nazwe uzytkownika** i **Haslo** uzywane podczas logowania do portalu one-X Portal w przegladarce.
- 5. Kliknij przycisk **OK**.

## <span id="page-172-0"></span>**12.14.2 Klawisze skrótów**

Mozna dostosowac klawisze skrótów dla róznych funkcji. Jezeli kombinacja klawisza skrótu ustawiona w one-X Call Assistant jest identyczna z numerem uzywanym przez funkcje w biezacej aplikacji, funkcja ustawiona w aplikacji ma priorytet nad wybieraniem przy uzyciu klawiszy szybkiego wybierania okreslonym w one-X Call Assistant.

Domyslne klawisze skrótów: 212 211

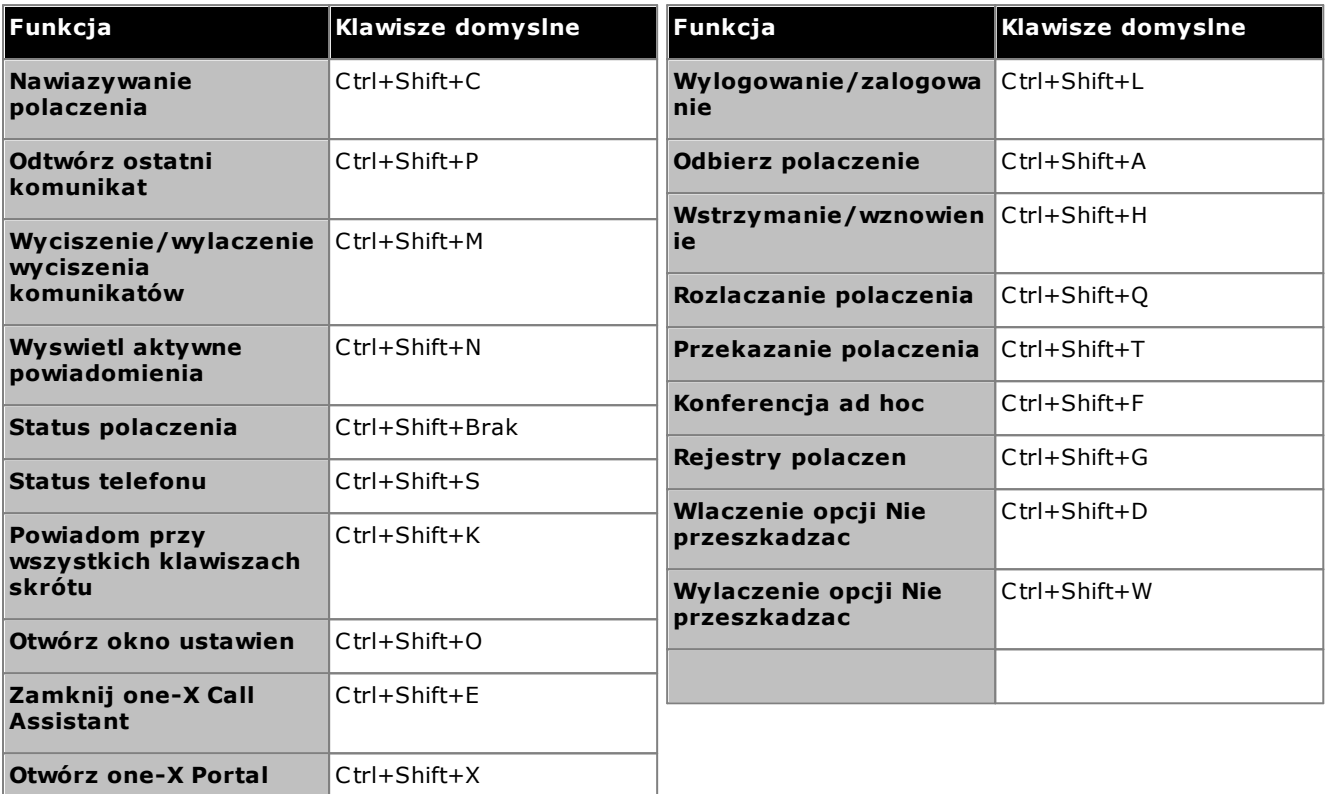

· **Uwaga:** Po zainstalowaniu one-X Call Assistant domyslne kombinacje klawiszy skrótów nie sa wyswietlane w systemie dla *odtwarzania ostatniego komunikatu, wyciszania komunikatu, statusu telefonu* i *powiadamiania* przy wszystkich klawiszach skrótu, dopóki nie wlaczysz [komunikatów](#page-176-0)<sup>. 177</sup>.

#### **Aby dostosowac klawisze skrótów:**

- 1. W obszarze powiadomien kliknij prawym przyciskiem myszy ikone **A** i wybierz opcje **Ustawienia**.
- 2. Wybierz opcje **Klawisz skrótu**. Wybierz kombinacje klawisza skrótu, której chcesz uzyc.
- 3. Kliknij opcje **Aktualizuj klawisz skrótu**.
- 4. Kliknij przycisk **OK**.

#### **Aby uzyc klawiszy skrótów:**

Aby odebrac, wstrzymac, przywrócic lub rozlaczyc polaczenie w sekcji <u>[Komunikaty](#page-163-0) one-X Call Assistant<sup>½ 164</sup> z</u>a pomoca klawiszy skrótów, nalezy upewnic sie, ze przycisk odbierania, wstrzymywania, przywracania lub rozlaczania polaczen jest aktywny. Aby zaznaczyc przycisk, naciskaj klawisz **Tab**, dopóki przycisk nie zostanie wyrózniony.

## <span id="page-173-0"></span>**12.14.3 Powiadomienia wyskakujace**

Podczas nawiazywania i odbierania polaczen za pomoca one-X Call Assistant mozna uzywac tej funkcji do automatycznego otwierania w oknie przegladarki pelnego klienta one-X Portal. Moze to byc uzyteczne podczas uzyskiwania dostepu do dodatkowych dzialan przy polaczeniu lub do uzyskania dodatkowych informacji.

Otwieranie ekranu wymaga minimalnej wersji przegladarki domyslnej. Oznacza to, ze w oknie przegladarki nie sa wyswietlane standardowe paski narzedzi i przyciski, wiec jest duzo mniejsze niz zwykle.

### **Wyskakujace okno Outlook**

Mozna równiez zmienic ustawienia systemowe, aby wyswietlac karty kontaktów z ksiazki adresowej programu Outlook, w zaleznosci od identyfikacji numeru osoby dzwoniacej i/lub wybranego numeru. Ta funkcja wymaga uruchomionego programu Outlook.

System obsluguje funkcje wyswietlania kontaktów z programu Outlook dla nastepujacych platform:

- · **Wersje programu Outlook:**
	- · **Outlook 2016, Outlook 2019, Microsoft Outlook (Office 365) thick client**
- · **Systemy operacyjne:**
	- · **Windows 10**, **Windows 11**.

**Aby skonfigurowac powiadomienia wyskakujace:**

- 1. W obszarze powiadomien kliknij prawym przyciskiem myszy ikone i wybierz opcje **Ustawienia**.
- 2. Wybierz opcje **Powiadomienia wyskakujace**. Wlacz zadane ustawienia.

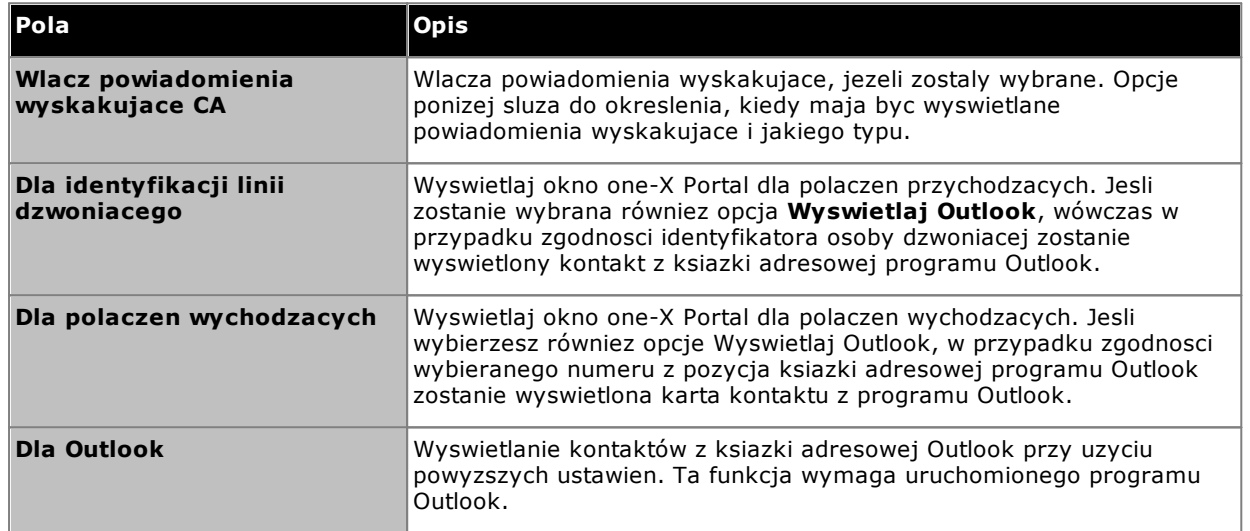

## **12.14.4 Rejestrowanie**

W systemie tworzone sa dzienniki wszystkich zdarzen wystepujacych w aplikacji one-X Call Assistant. W plikach dziennika rejestrowane sa takze informacje o debugowaniu. Pliki dziennika posiadaja sygnatury czasowe i moga byc uzywane do rozwiazywania problemów.

#### **Aby skonfigurowac rejestrowanie:**

- 1. W obszarze powiadomien kliknij prawym przyciskiem myszy ikone **X**i wybierz opcje **Ustawienia**.
- 2. Wybierz opcje **Rejestrowanie**. Wybierz te opcje, aby utworzyc pliki rejestrów.

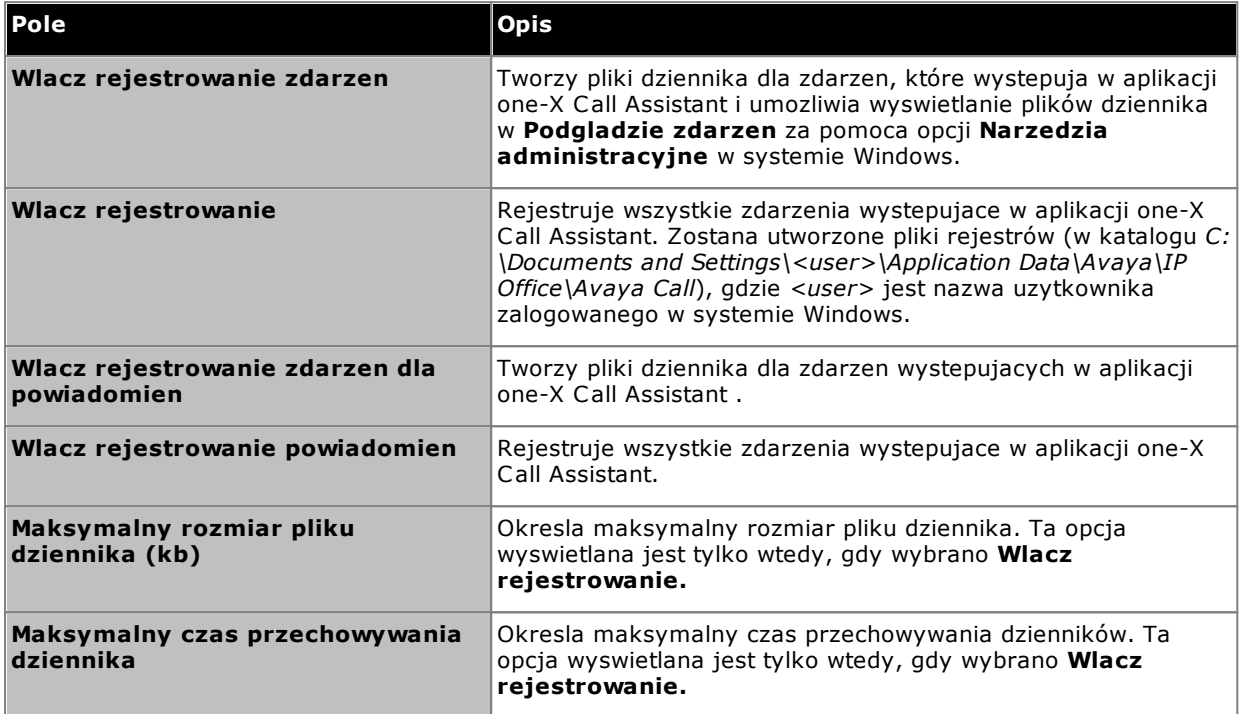

3. Kliknij przycisk **OK**.

## **Aby uzyskac dostep do plików rejestrów:**

- 1. W obszarze powiadomien kliknij prawym przyciskiem myszy ikone **X**i wybierz opcje **Ustawienia**.
- 2. Wybierz opcje **Rejestry**.

## <span id="page-175-0"></span>**12.14.5 Reguly wybierania numeru**

Moze zaistniec potrzeba skonfigurowania regul wybierania numeru, aby dostosowac wybrany numer podczas [nawiazywania](#page-166-0) polaczenia <sup>5167</sup> za pomoca aplikacji one-X Call Assistant. Reguly zapewniaja, ze wybierany numer jest numerem telefonu rozmowy wychodzacej w uzywanym systemie telefonii.

### **Aby ustawic reguly wybierania numerów:**

- 1. W obszarze powiadomien kliknij prawym przyciskiem myszy ikone **X**i wybierz opcje **Ustawienia**.
- 2. Wybierz opcje **Reguly wybierania numeru**.
- 3. W oknie dialogowym **Reguly wybierania numeru** wybierz, które reguly wybierania numeru maja byc stosowane:

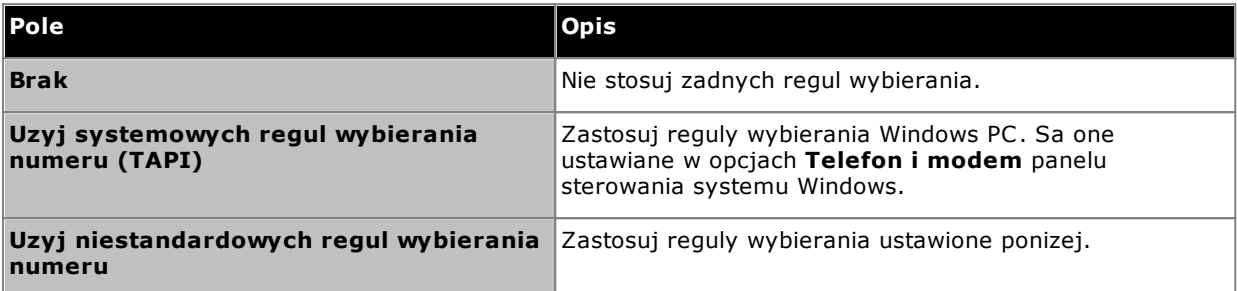

4. Po wybraniu opcji **Uzyj niestandardowych regul wybierania numeru** ustaw reguly:

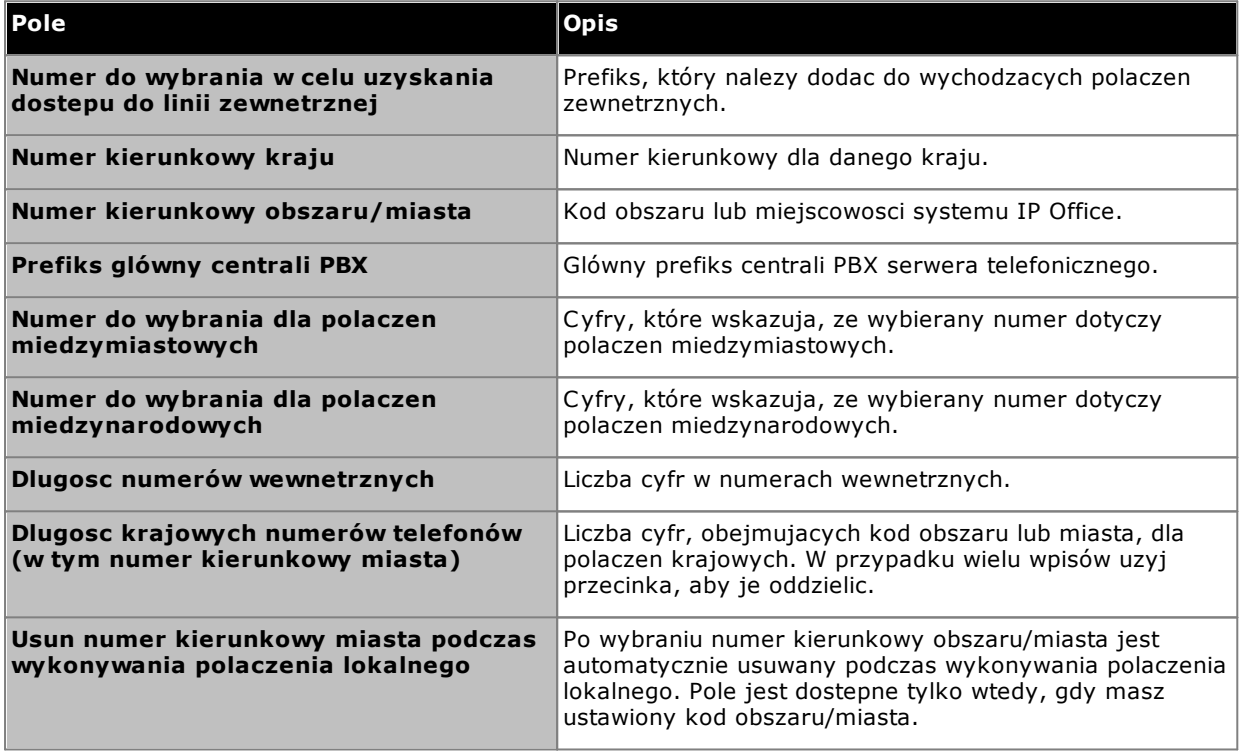

## <span id="page-176-0"></span>**12.14.6 Ustawienia komunikatów**

one-X Call Assistant moze powiadamiac o róznych zdarzeniach. Ustawienia ponizej sluza do wlaczania komunikatów i ustawiania dla nich glosu. Ustawienia <mark>Wybór [komunikatów](#page-177-0)<sup>½178</sup> umozliwiaja okreslenie, o jakich zdarzeniach</mark> maja informowac komunikaty.

#### **Aby skonfigurowac ustawienia komunikatów:**

- 1. W obszarze powiadomien kliknij prawym przyciskiem myszy ikone **X**i wybierz opcje **Ustawienia**.
- 2. Wybierz opcje **Ustawienia komunikatów**.
- 3. Wybierz ustawienia komunikatów.

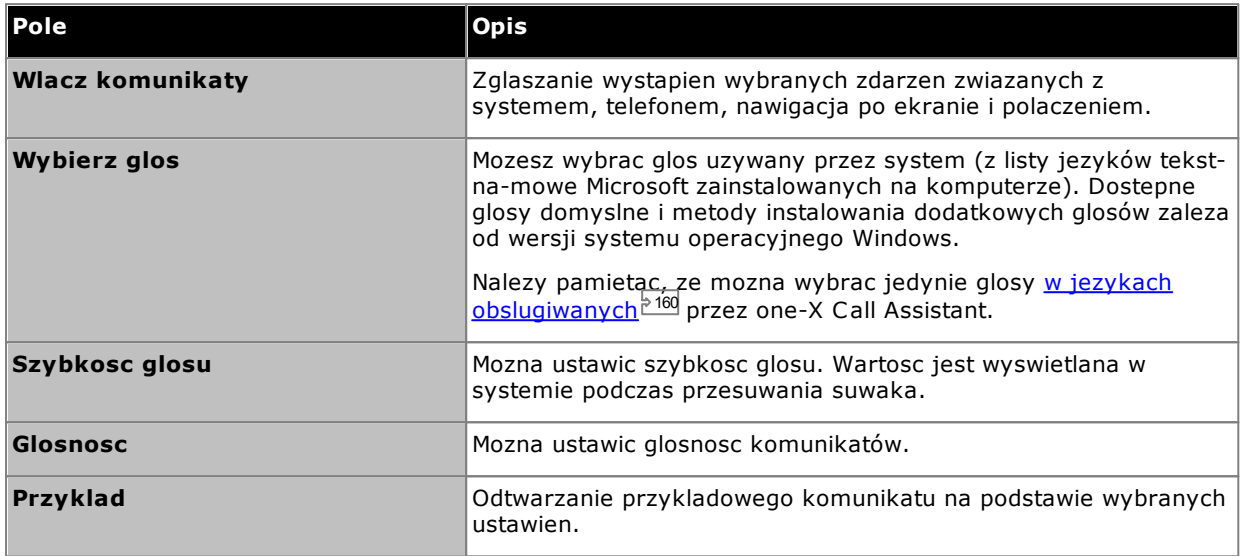

## <span id="page-177-0"></span>**12.14.7 Wybór komunikatów**

Mozna wlaczyc komunikaty i wybrac glos na stronie <mark>Ustawienia [komunikatów](#page-176-0)</mark> $^{\circ}$ 177. Ustawienia **Wybór komunikatów** umozliwiaja okreslenie, o jakich zdarzeniach maja informowac komunikaty.

#### **Priorytet komunikatów**

Mozliwe komunikaty sa pogrupowane w 4 kategorie. Jesli kilka zdarzen nastapi w tym samym czasie, o kolejnosci wyswietlania komunikatów zadecyduje priorytet. Na przyklad: Jesli podczas wyswietlania komunikatu o statusie telefonu wystapi blad systemu, komunikat o bledzie systemu zostanie wyswietlony w miejsce komunikatu o statusie. Po wyswietleniu komunikatu o bledzie systemu ponownie zostanie wyswietlony komunikat o statusie telefonu.

- · **Status systemu:** Wysoki
- · **Polaczenia:** Wysoki
- · **Status telefonu:** Sredni
- · **Nawigacja na ekranie:** Niski

**Aby okreslic, o których zdarzeniach maja byc wyswietlane komunikaty:**

- 1. W obszarze powiadomien kliknij prawym przyciskiem myszy ikone **X**i wybierz opcje **Ustawienia**.
- 2. Wybierz opcje **Wybór komunikatów**.
- 3. Wybierz opcje, które maja byc zglaszane w systemie.

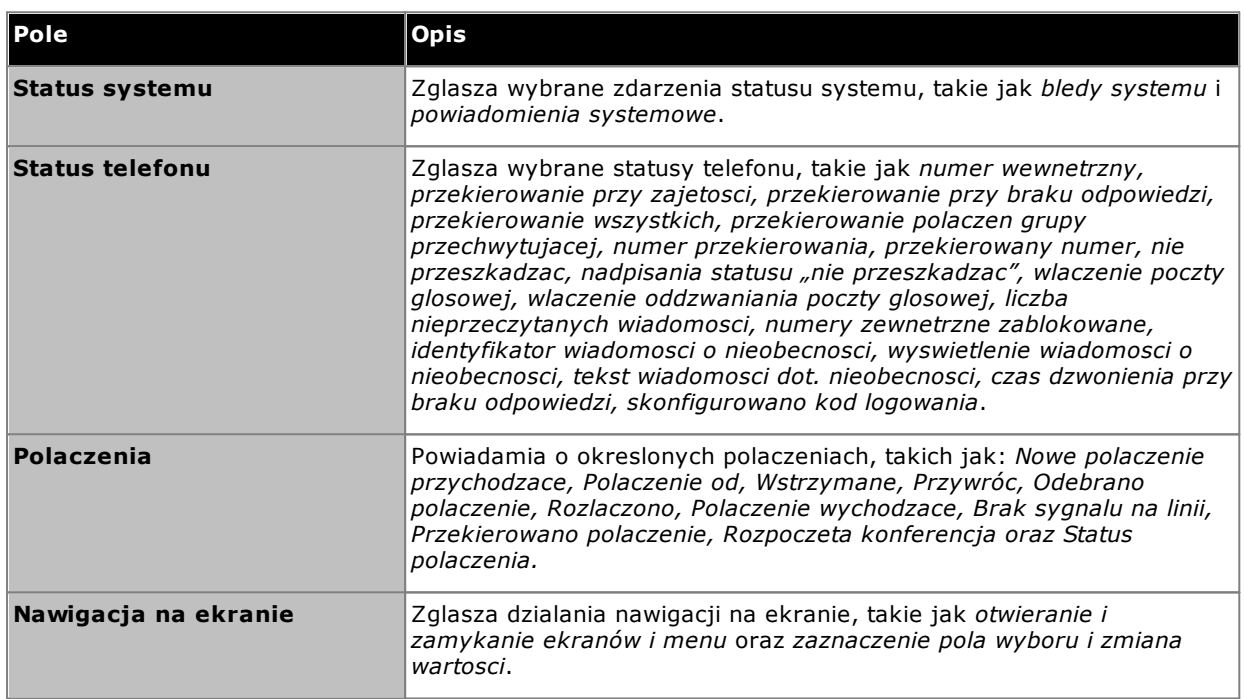

# **Wtyczka Microsoft Outlook Rozdzial 13**

# **13. Wtyczka Microsoft Outlook**

Wtyczki Avaya IP Office Plug-in mozna uzywac w polaczeniu z programem Microsoft Outlook. Gdy zaistnieje potrzeba dolaczenia do spotkania zaplanowanego w kalendarzu programu Outlook, mozna to zrobic, logujac sie bezposrednio do portalu one-X Portal, który umozliwia wykonywanie, odbieranie i przekazywanie polaczen. Otwieranie portalu one-X Portal w przegladarce internetowej nie jest konieczne.

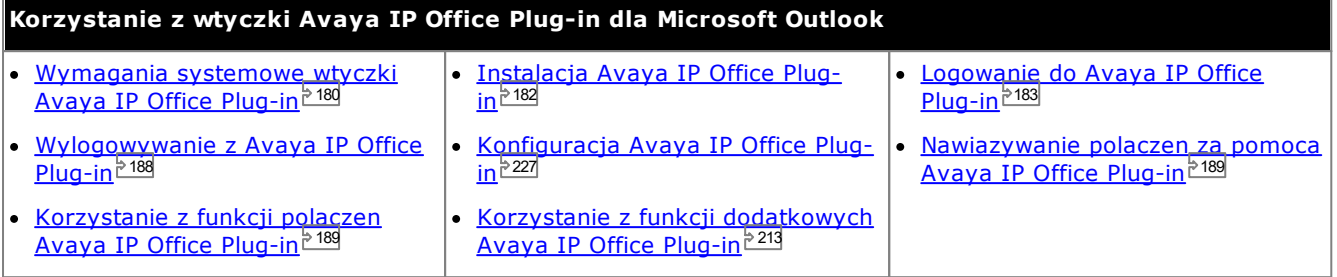

# <span id="page-179-0"></span>**13.1 Instalacja**

Przed instalacja Avaya IP Office Plug-in upewnij sie, ze ponizsze wymagania systemowe zostaly spelnione.

- [Wymagania](#page-179-1) sprzetowe<sup>5180</sup>
- Wymagania [programowe](#page-180-0)<sup>5181</sup>
- Wersje [programu](#page-180-1) Microsoft Outlook<sup>5181</sup>

## <span id="page-179-1"></span>**13.1.1 Wymagania sprzetowe**

Wymagania sprzetowe sa nastepujace:

- · Procesor 1 GHz
- · 1 GB RAM (minimum) Liczba kontaktów programu Outlook wyswietlanych przez system jest ograniczona dostepna pamiecia RAM komputera, na którym uruchomiono wtyczke. Wczytanie zbyt duzej liczby kontaktów przy niewystarczajacej pamieci RAM moze spowodowac pogorszenie wydajnosci komputera.
- · Powyzej 1 GB wolnego miejsca na dysku dla systemu 32-bitowego lub powyzej 2 GB wolnego miejsca na dysku dla systemu 64-bitowego.
## **13.1.2 Wymagania programowe**

**Obslugiwane systemy operacyjne** Tylko wersje **Pro** (**Professional**), **Enterprise** i **Ultimate**:

· **Windows 10**, **Windows 11**.

**Wymagania dotyczace przegladarki:**

- · **Windows:** Chrome, Edge, and Firefox.
- · **macOS:** Chrome and Safari.

**Dodatkowe wymagania dotyczace oprogramowania**

- · **Windows Installer 3.1** lub nowszy.
- · **.NET Framework 4.5.2** Jesli to konieczne, pakiet instalacyjny mozna pobrac ze strony **Configure | Desktop Integration** aplikacji one-X Portal.
- · **.NET Framework 3.5**

Obsluga programu .NET Framework 3.5 musi byc równiez wlaczona w funkcjach systemu Windows na komputerze uzytkownika (z poziomu **Panelu sterowania** wybierz opcje **Programy i funkcje | Wlacz lub wylacz funkcje systemu Windows**).

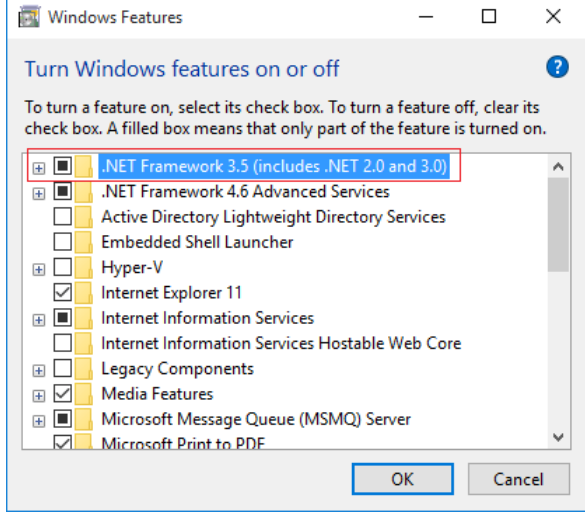

## **13.1.3 Wersje programu Microsoft Outlook**

Obslugiwane sa nastepujace wersje programu Microsoft Outlook:

- · **Microsoft Outlook 2013** *(Outlook contact screen popping not supported)*
- · **Microsoft Outlook 2016** *(Outlook contact screen popping not supported)*
- · **Microsoft Outlook 365** thick client *(Outlook contact screen popping not supported)*

## **13.1.4 Instalacja Avaya IP Office Plug-in**

Plik instalacyjny klienta stacjonarnego aplikacji one-X Call Assistant i Avaya IP Office Plug-in mozna pobrac z serwera one-X Portal. Instalator jest wspólny dla obu klientów stacjonarnych.

#### **Aby zainstalowac oprogramowanie klienta stacjonarnego:**

- 1. Zaloguj sie do one-X Portal.
- 2. Na karcie **Konfiguracja** wybierz opcje **Integracja z pulpitem**.
- 3. Kliknij lacze, aby pobrac instalator dla Avaya IP Office Plug-in i one-X Call Assistant. Uwaga: Nie zmieniaj nazwy pobranego pliku.
- 4. Kolejne kroki róznia sie w zaleznosci od przegladarki:
	- · **Internet Explorer lub Safari**

W menu pobierania plików wyswietlone zostana funkcje, które mozna wykonac na pliku. Wybierz opcje **Uruchom**.

· **Google Chrome lub Firefox**

Na monicie wyswietlonym przez przegladarke kliknij **Zapisz**. Przegladarka pobierze plik instalacyjny. Po zakonczeniu pobierania kliknij dwukrotnie pobrany plik i wybierz opcje **Uruchom**.

- 5. Instalator zostanie rozpakowany, a system przygotuje sie do instalacji oprogramowania. Wybierz jezyk instalatora i kliknij **OK**. Na ekranie powitalnym kliknij przycisk **Dalej**.
	- · Jezeli zainstalowano juz one-X Call Assistant, wyswietlone zostana opcje **Zmien**, **Napraw** oraz **Usun**. Wybierz opcje **Zmien**, aby zastapic poprzednia wersje nowa wersja. Podobnie, jezeli w systemie zainstalowano juz inna wersje, wyswietlony zostanie monit o aktualizacje.
- 6. Zaznacz opcje **Akceptuje warunki umowy licencyjnej** i kliknij przycisk **Dalej**.
- 7. Sprawdz dane do nawiazania polaczenia z serwerem one-X Portal. Stanowia one czesc adresu URL wykorzystywanego w przegladarce do polaczenia z one-X Portal.
	- · **IP lub nazwa serwera Avaya one-X Portal:**

Wprowadz adres widoczny pomiedzy symbolami // i : adresu przegladarki. Jesli symbol // nie jest wyswietlany, wpisz poczatek URL az do symbolu :.

· **Port:**

Wprowadz wartosc odpowiadajaca cyfrom za symbolem : w adresie URL one-X Portal. Przyklad: *9443*, *8443* lub *8080*.

· **Tryb bezpiecznej komunikacji:**

Wybierz to ustawienie, jesli adres URL w przegladarce zaczyna sie od HTTPS.

- 8. Kliknij przycisk **Dalej**. W systemie wyswietlone zostanie okno dialogowe **Rodzaj instalacji**.
	- a. Wybierz opcje **Pelna**, aby zainstalowac one-X Call Assistant oraz Avaya IP Office Plug-in.
	- b. Wybierz opcje **Niestandardowa**, aby zainstalowac tylko jeden z klientów stacjonarnych.
- 9. Kliknij przycisk **Dalej**. Aby uproscic dalsza obsluge, zalecamy wybranie domyslnego folderu docelowego. Kliknij przycisk **Dalej**.
- 10. Kliknij przycisk **Instaluj**. W systemie wyswietlany bedzie postep instalacji.

11. Po zakonczeniu instalacji wyswietlona zostanie lista opcji. Wybierz zadane opcje i kliknij przycisk **Zakoncz**.

## <span id="page-182-0"></span>**13.2 Logowanie**

Istnieje mozliwosc zalogowania sie do aplikacji one-X Portal za pomoca Avaya IP Office Plug-in.

#### **Aby sie zalogowac:**

- 1. Uruchom program Outlook.
- 2. Na pasku narzedzi wybierz opcje **Dodatki** i kliknij **Avaya IP Office Plug-in**. Zostanie wyswietlone okno dialogowe **Logowanie**.

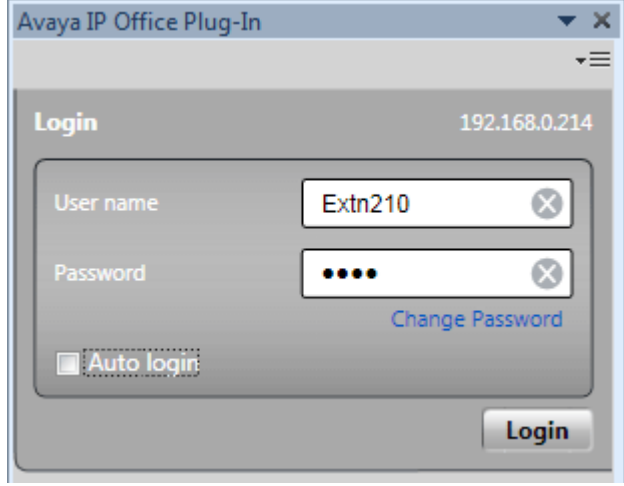

- 3. Wprowadz swoja nazwe uzytkownika i haslo do programu one-X Portal. W menu mozesz równiez zmienic haslo, zobacz <u>[Zmiana](#page-228-0) hasla 229</u>.
- 4. Aby automatycznie zalogowac sie po nastepnym uruchomieniu wtyczki, wybierz **Automatyczne logowanie**. Mozesz równiez wybrac automatyczne uruchamianie i wyswietlanie wtyczki zawsze po uruchomieniu programu Outlook, zobacz Ustawienia [uzytkownika](#page-226-0) <sup>5227</sup>.
- 5. Kliknij przycisk **Zaloguj**.

## · **Automatyczna aktualizacja**

Jesli na serwerze portalu zostanie zainstalowana nowsza wersja dodatkowego oprogramowania, zostanie wyswietlony monit o jej zainstalowanie. Zauwaz, ze gdy wybierzesz opcje *Tak,* moze wystapic koniecznosc ponownego uruchomienia programu Outlook. Mozesz wybrac opcje *Pózniej*, aby pominac instalacje aktualizacji w danym momencie. Jednak bedzie to oznaczac, ze niektóre funkcje moga byc niedostepne do momentu zainstalowania aktualizacji.

6. Na glównym ekranie wtyczki zostanie wyswietlona lista kontaktów.

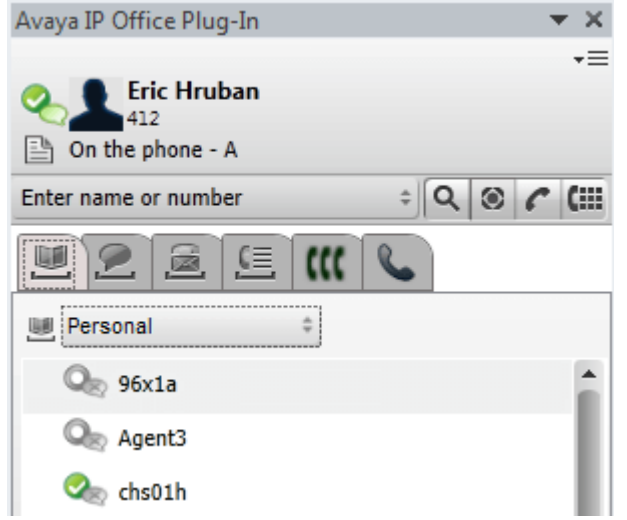

Aby miec pewnosc, ze bedziesz otrzymywac powiadomienia z serwera, musisz miec uprawnienia administratora na komputerze osobistym i wybrac w konfiguracji uzytkownika wtyczki opcje *Pokaz [powiadomienia](#page-226-0)* <sup>5227</sup>.

#### **Aby uruchomic program Outlook jako administrator:**

- 1. Znajdz plik *Outlook.exe* . Zazwyczaj znajduje sie on w folderze **Mój komputer> C: > Pliki programów > Microsoft Office > Office14**.
- 2. Kliknij prawym przyciskiem myszy plik **Outlook.exe** i wybierz opcje **Uruchom jako administrator**.

**Aby zawsze uruchamiac program Outlook jako administrator:**

- 1. Kliknij prawym przyciskiem myszy opcje Microsoft Office Outlook i wybierz **Wlasciwosci**.
- 2. Wybierz karte **Kompatybilnosc** .
- 3. W sekcji **Poziom uprawnien** wybierz polecenie **Uruchom ten program jako administrator**.
- 4. Kliknij przycisk **OK**.

## **13.3 Ekran Avaya IP Office Plug-in**

Ta sekcja zawiera krótki przeglad ekranu wtyczki.

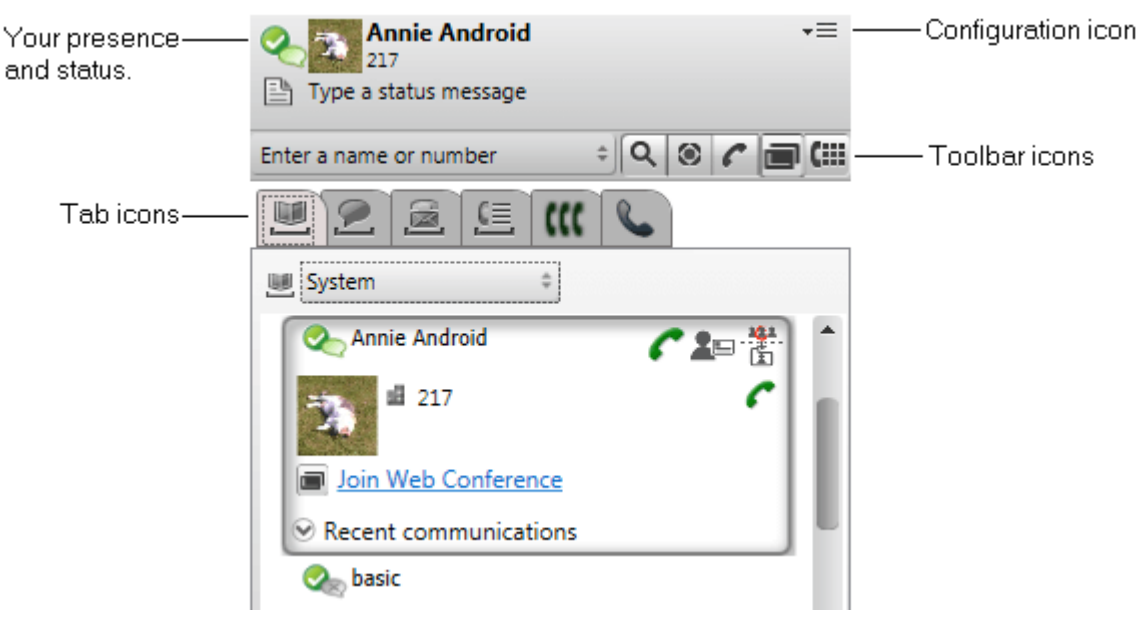

· **Status obecnosci**

Wyswietlenie statusu obecnosci. Wskaz elementy, aby uzyskac wiecej informacji, i kliknij, aby je zmienic. Zobacz <u>[Informacje](#page-220-0) o statusie obecnosci $^{\geq 221}$ </u>.

· **Ikona konfiguracji**

Dostep do wielu ządan. Zobacz <u>[Ustawienia](#page-226-1) 221, [Profile](#page-222-0) 223, [Wylogowanie](#page-187-0) 288</u> i <u>[Synchronizacja](#page-210-0) z kontaktami</u> [programu](#page-210-0) Outlook <sup>211</sup>.

- · **Ikony paska narzedzi**
	- · **[Szukaj](#page-205-0)** 206

Przeszukiwanie katalogów w celu znalezienia nazwy lub numeru pasujacego do nazwy lub numeru wprowadzonego w sasiednim polu.

- · **[Wiecej](#page-188-0)** 189 Dodanie do polaczenia informacji, takich jak temat lub kod konta.
- *C* [Polaczenie](#page-188-1)<sup>>189</sup> Nazwa lub numer polaczenia wprowadzony w sasiednim polu.
- · **Klawiatura [wybierania](#page-188-2) numeru** 189 Wyswietlenie klawiatury wybierania numeru i umozliwienie nawiazania polaczenia.
- · **Ikony kart**

Dolna czesc wtyczki sklada sie z wielu kart.

·**[Katalogi](#page-201-0)** 202

Wyswietlenie róznych katalogów. Selektor u góry karty umozliwia wybór katalogu do wyswietlenia.

- · **[Czat/wiadomosci](#page-206-0) blyskawiczne** 207 Wyswietlenie sesji wiadomosci blyskawicznych.
- · **Poczta [glosowa](#page-216-0)** 217 Wyswietlenie wiadomosci poczty glosowej i sterowanie ich odtwarzaniem. Jesli sa nowe wiadomosci, na ikonie jest wyswietlana czerwona kropka.
- ·**LE Rejestr [polaczen](#page-215-0)** 216 Wyswietlanie rejestru polaczen. Selektor u góry karty umozliwia wybór typu polaczen do wyswietlania.
- ·**KK** [Konferencje](#page-196-0) Wyswietlanie konferencji, na które masz zaproszenie lub których jestes organizatorem.
- ·**[Polaczenie](#page-188-3)**

Wyswietlanie szczególów biezacego polaczenia lub polaczen.

# **13.4 Szybki przeglad**

Ekran glówny Avaya IP Office Plug-in mozna wykorzystac do nastepujacych zadan:

#### **Wyswietlanie statusu obecnosci uzytkownika**

Aby wyswietlic swój status obecnosci, wskaz kursorem myszy ikone kólka obok nazwy uzytkownika. Aby wyswietlic swój status obecnosci dotyczacy wiadomosci blyskawicznych, wskaz kursorem myszy ikone dymka obok nazwy uzytkownika. Obecnosc dla wiadomosci blyskawicznych mozesz takze zmienic, klikajac ikone dymka i wybierajac status z listy. Dodatkowe informacje na temat statusu obecnosci uzytkownika mozna znalezc w sekcji [Informacje](#page-220-0) o statusie [obecnosci](#page-220-0)<sup>e 221</sup>.

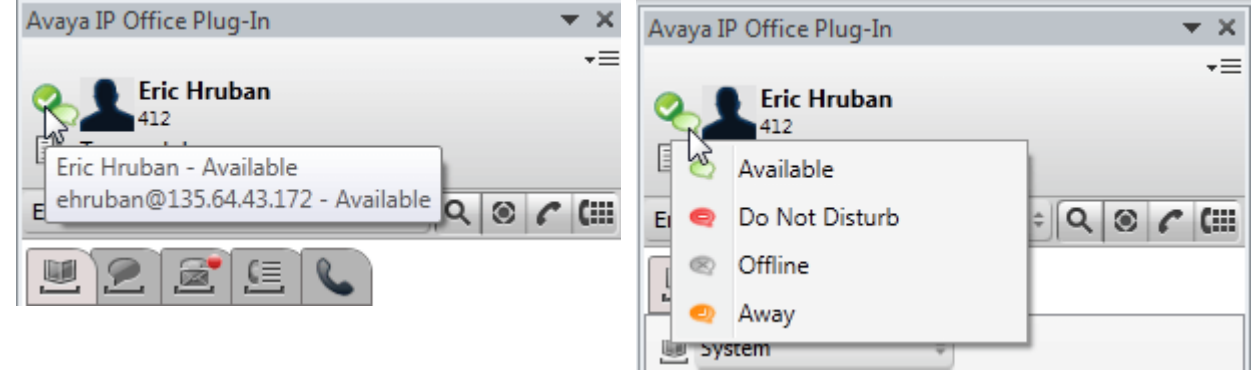

#### **Wyswietl kontakty**

Z listy katalogów mozesz wybrac i wyswietlic kontakty Systemowe oraz Osobiste. Mozesz takze wpisac nazwe kontaktu w polu wyszukiwania i kliknac ikone **Wyszukaj**. Dodatkowe informacje mozna znalezc w sekcji [Katalog](#page-206-1) [kontaktów](#page-206-1) <sup>2007</sup>.

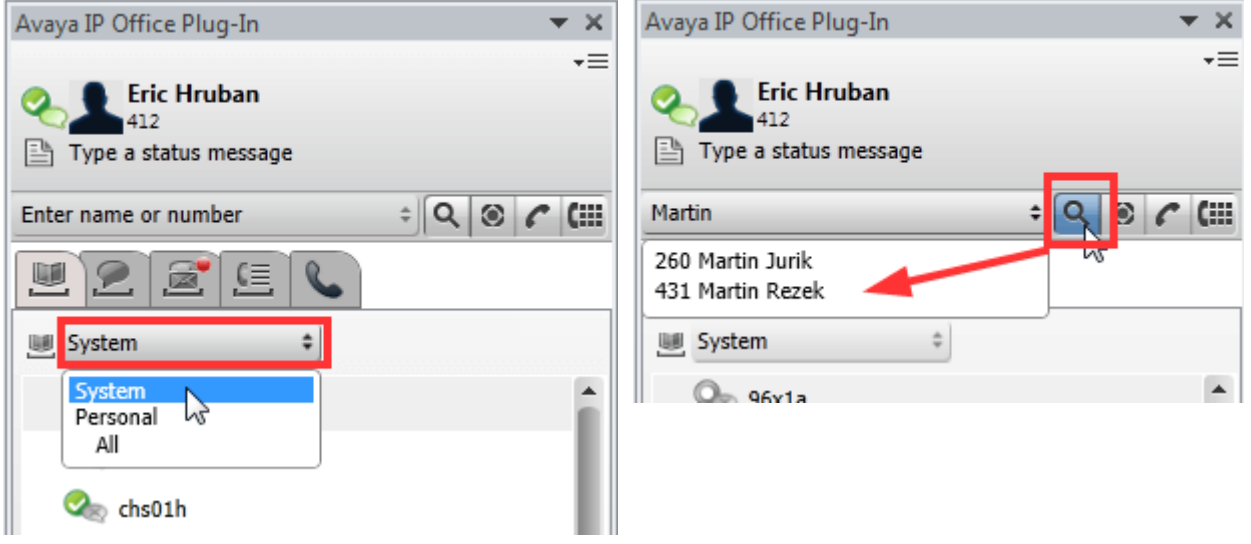

#### **Wyswietl nieprzeczytane wiadomosci glosowych i polaczenia**

Mozesz wskazac ikone wiadomosci glosowej, aby wyswietlic liczbe nieprzeczytanych wiadomosci glosowych. Aby wyswietlic rejestr polaczen, kliknij ikone rejestru polaczen. Dodatkowe informacje na temat zarzadzania wiadomosciami glosowymi oraz polaczeniami znalezc mozna w sekcjach <u>Opcje poczty [glosowej](#page-216-0)<sup>is 217</sup> oraz [Avaya](#page-188-3) IP</u> Office Plug-in — funkcje [polaczen](#page-188-3)<sup>>889</sup>.

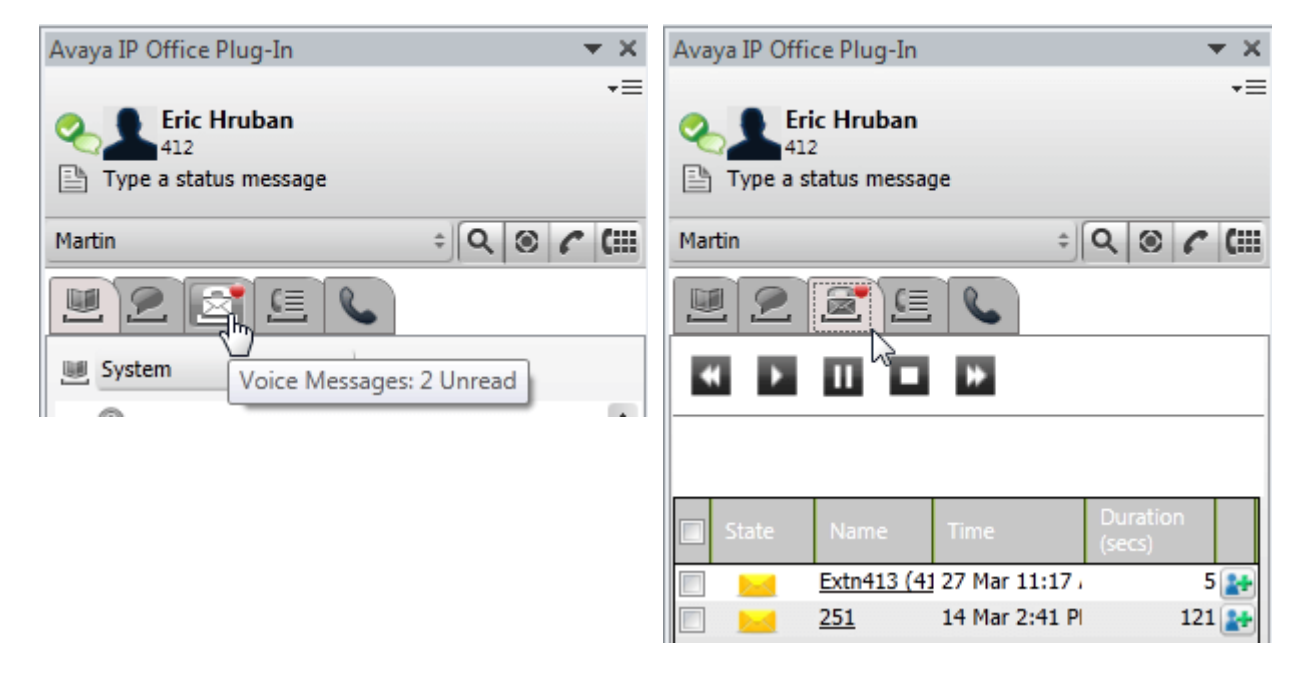

#### **Szybkie zadania**

Mozesz dostosowac ustawienia Avaya IP Office Plug-in, zaimportowac kontakty z programu Outlook, wyswietlic liste rejestru oraz przeczytac zawartosc pomocy na temat korzystania z programu Avaya IP Office Plug-in, klikajac ikone strzalki w dól. Dodatkowe informacje mozna znalezc w sekcji <u>[Polaczenie](#page-226-2) 227</u>

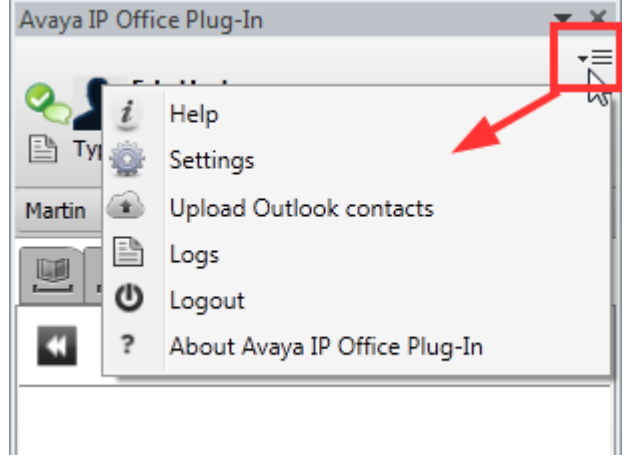

# <span id="page-187-1"></span>**13.5 Ukrywanie wtyczek**

Mozesz zamknac okno wtyczki bez koniecznosci wylogowania. Moze tak byc, jesli na przyklad tymczasowo potrzebujesz wiecej pamieci w oknie programu Outlook, aby wykonac inne funkcje.

Po zamknieciu wtyczka nie uruchomi sie automatycznie podczas odbierania polaczenia. Aby rozpoczac lub odebrac rozmowe, uzyj elementów sterujacych na Twoim telefonie.

#### **Aby zamknac okno wtyczki:**

1. Kliknij ikone **X**u góry okna wtyczki. Mozesz równiez klinac vi wybrac opcje **Zamknij**.

#### **Aby ponownie otworzyc okno wtyczki:**

1. Na pasku narzedzi wybierz opcje **Dodatki** i kliknij **Avaya IP Office Plug-in**.

## <span id="page-187-0"></span>**13.6 Wylogowywanie**

**Aby sie wylogowac:**

- 1. W prawym górnym rogu okna Avaya IP Office Plug-in kliknij prawym przyciskiem myszy <sup>v</sup>  $\equiv$  Opcje.
- 2. Wybierz opcje **Wyloguj** . Wyswietlone zostanie okno dialogowe **Wyloguj**.
- 3. Kliknij **Wyloguj**.

## <span id="page-188-3"></span>**13.7 Funkcje polaczenia**

Wtyczka Avaya IP Office Plug-in do programu Microsoft Outlook udostepnia szereg funkcji polaczen.

## <span id="page-188-1"></span>**13.7.1 Nawiazywanie polaczen**

Mozesz wykonywac polaczenia za pomoca wtyczki na wiele sposobów. Zauwaz, ze na wybierany numer moga miec wplyw [skonfigurowane](#page-228-1) reguly wybierania<sup>>229</sup>:

- [Wpisywanie](#page-188-4) nazwy lub numeru<sup>>189</sup>
- Uzywanie klawiatury [numerycznej](#page-188-2)<sup>5189</sup>
- [Wybranie](#page-189-0) numeru za pomoca klikniecia<sup>5190</sup>
- [Dodanie](#page-188-0) kodu konta i tematu<sup>5189</sup>

#### <span id="page-188-4"></span>**13.7.1.1 Wpisywanie nazwy lub numeru**

Z kontaktem mozesz polaczyc sie wpisujac jego nazwe lub numer w Avaya IP Office Plug-in.

#### **Aby wykonac polaczenie:**

- 1. Wpisz nazwe lub numer kontaktu w polu **Wprowadz nazwe lub numer** . Aby uzyskac wiecej informacji na temat dodawania kodu konta i tematu polaczenia, patrz <u>[Dodawanie](#page-188-0) kodu konta i tematu 2089</u>.
- 2. Nacisnij klawisz **Enter** lub kliknij **Polacz**.

#### <span id="page-188-2"></span>**13.7.1.2 Uzywanie klawiatury numerycznej**

Mozesz polaczyc sie z kontaktem za pomoca klawiatury numerycznej Avaya IP Office Plug-in.

#### **Aby zadzwonic uzywajac klawiatury numerycznej:**

- 1. Kliknij **klawiature numeryczna**.
- 2. Wpisz numer kontaktu, do którego chcesz zadzwonic.
- 3. Kliknij **Zadzwon***.*

#### <span id="page-188-0"></span>**13.7.1.3 Dodawanie kodu konta i tematu**

Do polaczenia mozna dodac równiez temat i kod konta.

#### **Aby dodac temat oraz kod konta do polaczenia:**

- 1. Kliknij przycisk **Wiecej**.
- 2. Wpisz temat w polu **Temat** polaczenia. Stanie sie on tagiem tekstowym wyswietlanym na innych telefonach wewnetrznych, na które moze byc przekierowane polaczenie.
- 3. Wpisz kod konta w polu **Kod konta**. Kod konta znajdzie sie w rejestrze polaczen systemu telefonicznego po zakonczeniu polaczenia.
- 4. Kliknij przycisk **OK**.

#### <span id="page-189-0"></span>**13.7.1.4 Wybranie numeru za pomoca klikniecia**

Mozesz wykonac polaczenie za pomoca numeru telefonu w wiadomosci e-mail przy uzyciu funkcji <u>[Kliknij,](#page-212-0) aby</u> [wybrac](#page-212-0) numer<sup>>213</sup>.

#### **Wymagania wstepne:**

- · Nalezy pamietac o zalogowaniu do Avaya IP Office Plug-in.
- · Numer telefonu jest w formacie mozliwym do przetworzenia w systemie. Dodatkowe informacje mozna znalezc w sekcji **Formaty numerów [telefonów](#page-213-0)<sup>15214</sup>.**

#### **Microsoft Outlook 2007**

- 1. Otwórz wiadomosc e-mail.
- 2. Wykonaj jedna z nastepujacych czynnosci:
	- · W przypadku otwarcia wiadomosci e-mail w trybie do odczytu wskaz kursorem myszy numer telefonu oznaczony jako tag inteligentny, aby wyswietlic jego ikone . Dodatkowe informacje mozna znalezc w sekcji <u>Tagi [inteligentne](#page-212-0) <sup>> 213</sup>.</u>
	- · W przypadku otwarcia wiadomosci e-mail w trybie edycji wpisz spacje po numerze telefonu, aby wyswietlic ikone tagu inteligentnego  $\mathbf{\mathbf{\mathbb{Q}}}.$
- 3. Kliknij przycisk **Polaczenie**.

#### **Microsoft Outlook 2010 i 2013**

- 1. W wiadomosci e-mail kliknij prawym przyciskiem myszy numer telefonu, który zostal oznaczony jako tag inteligentny. Dodatkowe informacje mozna znalezc w sekcji Tagi [inteligentne](#page-212-0) <sup>5213</sup>.
- 2. Wybierz opcje **Dodatkowe dzialania**.
- 3. Kliknij przycisk **Polaczenie**.

#### **13.7.1.5 Nawiazywanie polaczenia z programu Outlook**

Funkcjonalnosc wykonywania polaczen dostepna jest w panelu dodatków programu Outlook. Polaczenie mozna nawiazac z poziomu menu kontekstowego. Funkcje te dostepne sa w programie Outlook 2007 oraz Outlook 2010.

#### **Nawiazywanie polaczen z kart kontaktów:**

- 1. Kliknij kontakt prawym przyciskiem myszy. Numery kontaktu zostana wyswietlone w menu.
- 2. Kliknij opcje **IP Office - Call**.
- 3. Kliknij preferowany numer w menu, aby nawiazac polaczenie.

#### **Nawiazywanie polaczen z odbiorcami wiadomosci e-mail:**

- 1. Kliknij prawym przyciskiem myszy na odbiorce wiadomosci e-mail. Numery kontaktu musza byc dostepne na serwerze Exchange.
- 2. Kliknij opcje **IP Office - Call**.
- 3. Kliknij preferowany numer w menu, aby nawiazac polaczenie.

#### **Nawiazywanie polaczenia z zaproszenia na spotkanie:**

- 1. Kliknij zaproszenie na spotkanie prawym przyciskiem myszy. Temat zaproszenia na spotkanie musi zawierac numery kontaktu.
- 2. Kliknij opcje **IP Office - Call**.
- 3. Kliknij preferowany numer w menu, aby nawiazac polaczenie.

## **13.7.2 Odbieranie polaczenia**

**Aby odebrac polaczenie:**

1. Podczas odbierania polaczenia przychodzacego ikona statusu zmienia sie na . U dolu okna wtyczki wyswietlane sa równiez szczególowe informacje o dzwoniacym i opcje obslugi polaczenia.

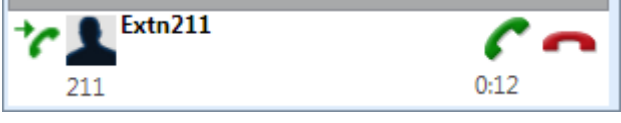

- Aby zignorowac polaczenie, kliknij ikone . Wówczas polaczenie bezposrednie zostanie przekierowane do poczty glosowej (jesli jest dostepna), a polaczenie grupowe jest przekazywane do nastepnego dostepnego czlonka grupy.
- 2. Aby odebrac polaczenie przychodzace, kliknij ikone . Na karcie polaczen zostana wyswietlone

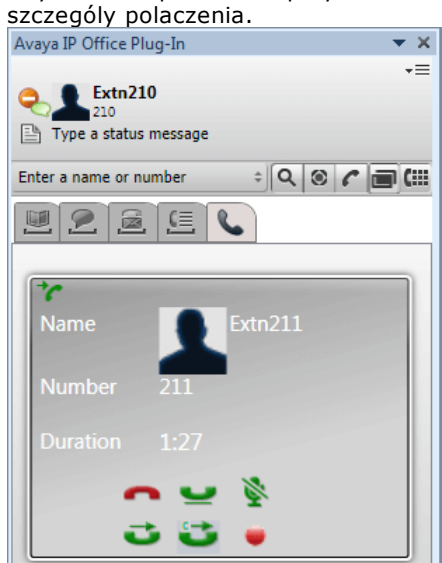

- 3. Wyswietlane elementy sterujace polaczenia zaleza od dostepnych funkcji:
	- · **Zakoncz polaczenie** Zakonczenie polaczenia. Osoba dzwoniaca zostanie rozlaczona. W przypadku rozpoczetych przez ciebie konferencji ad hoc spowoduje to zakonczenie calej konferencji.
	- ·**[Wstrzymaj](#page-191-0)**<sup>2192</sup> Wstrzymaj polaczenie.
	- ·**[Wycisz](#page-191-1)**<sup> $\frac{192}{2}$ </sup> Wycisz polaczenie.
	- · **Wylacz [wyciszenie](#page-191-1)** 192 Wylacz wyciszenie polaczenia.
	- ·**[Przekaz](#page-192-0)** $\frac{193}{2}$ Przekaz polaczenie na inny numer.
	- ·**[Skonsultuj](#page-192-1)** $^{2.193}$ Wstrzymaj polaczenie na czas konsultacji z miejscem docelowym przekierowania.
	- ·**Zakoncz [przekazywanie](#page-192-1)** Zakoncz polaczenie konsultacyjne i przekaz wstrzymane polaczenie.
	- ·**[Konferencja](#page-193-0)** <sup>5194</sup> Konferencja z biezacym polaczeniem i wszystkimi wstrzymanymi polaczeniami.
	- · **Nagrywaj** Rozpocznij nagrywanie polaczenia.

## <span id="page-191-1"></span>**13.7.3 Wyciszanie polaczenia**

Mozesz wyciszyc dzwiek w polaczeniu. Gdy polaczenie jest wyciszone, Ty slyszysz rozmówców, ale oni nie slysza ciebie.

- · **Elementy sterujace wyciszaniem telefonu** Program one-X Portal nie odzwierciedla stanu ani uzycia przycisku wyciszania na telefonie. Dlatego do wyciszania i wylaczania wyciszania polaczen nalezy uzywac albo telefonu, albo programu one-X Portal.
- · **Polaczenia zaparkowane** Przywrócenie zaparkowanego polaczenia anuluje wszelkie wyciszanie zastosowane przed parkowaniem.
- · **Wstrzymane polaczenia**

Jesli wyciszysz polaczenie, a nastepnie je wstrzymasz, jego wznowienie spowoduje anulowanie wyciszenia. Jednak jesli wyciszysz polaczenie, a kto inny je wstrzyma, po anulowaniu wstrzymania wyciszenie nie zostanie anulowane.

· **Polaczenia konferencyjne** Jesli jestes organizatorem konferencji, mozesz wyciszyc inne osoby w konferencji. Zobacz <u>[Wyciszanie](#page-67-0)</u> <u>[uczestnków](#page-67-0) konferencji $^{\mid\mathtt{68}\mid}$ .</u>

#### **Aby wyciszyc polaczenie:**

1. Aby wyciszyc uzytkownika, kliknij opcje **Wycisz**.

#### **Aby wylaczyc wyciszenie polaczenia:**

1. Aby wylaczyc wyciszenie uzytkownika, kliknij opcje click **Wylacz wyciszenie**.

## <span id="page-191-0"></span>**13.7.4 Wstrzymywanie i wznawianie polaczenia**

Mozesz wstrzymac biezace polaczenie, a pózniej przywrócic je. Przy wstrzymanym polaczeniu w systemie odtwarzana jest muzyka lub regularne tony, przypominajace dzwoniacemu o wstrzymaniu polaczenia.

- · Przy wstrzymanym polaczeniu dzwoniacy slysza muzyke, jezeli jest ona dostepna. Odtwarzana muzyka jest zalezna od konfiguracji systemu. Jezeli nie skonfigurowano muzyki odtwarzanej podczas wstrzymania, dzwoniacy slyszy podwójny ton co cztery sekundy.
- · **Limit wstrzymania** jest ustawiany przez administratora systemu dla wszystkich wstrzymanych polaczen. Domyslnie wynosi on 15 sekund, mozna go jednak zmienic lub wylaczyc. W przypadku powracajacych polaczen wstrzymanych ignorowane sa wszystkie ustawienia przekierowywania oraz Nie przeszkadzac. Przypomnienia o wstrzymanym polaczeniu nie mozna odrzucic.
- · Jesli administrator skonfigurowal dla uzytkownika funkcje **Zajety przy wstrzymaniu**, w przypadku nadejscia nowych polaczen przy trwajacych polaczeniach wstrzymanych system telefonii traktuje uzytkownika tak, jakby mial on status Zajety.

#### **Aby wstrzymac polaczenie:**

1. Na ekranie szczególów polaczenia kliknij przycisk . Wstrzymane polaczenia beda wyswietlane u dolu ekranu wtyczki.

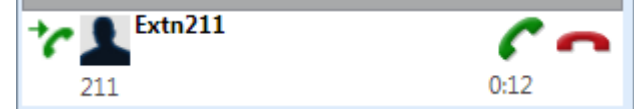

#### **Aby przywrócic polaczenie:**

1. Aby przywrócic wstrzymane polaczenie, kliknij **Przywróc**.

### **13.7.5 Przekazywanie polaczenia przy uzyciu Avaya IP Office Plug-in**

Polaczenie przychodzace mozesz przekierowac do innej osoby za pomoca Avaya IP Office Plug-in.

- Dokonywanie przekierowania [nadzorowanego](#page-192-1)<sup>&193</sup>
- **Dokonywanie przekierowania [nienadzorowanego](#page-192-0)<sup>[2193]</sup>**

#### <span id="page-192-1"></span>**13.7.5.1 Dokonywanie przekierowania nadzorowanego**

Jezeli przed przekierowaniem polaczenia prowadzisz rozmowe z drugim uczestnikiem, przekierowanie to nosi nazwe przekierowania nadzorowanego. Twoja pierwsza rozmowa z kontaktem nosi nazwe polaczenia konsultacyjnego lub informacyjnego.

Przy przekierowaniu nadzorowanym mozesz potwierdzic, ze preferowany odbiorca jest dostepny i chce przyjac polaczenie.

#### **Aby wykonac przekierowanie nadzorowane:**

- 1. Odbierz polaczenie przychodzace.
- 2. Kliknij opcje **Konsultuj**.
- 3. Uzyj wyswietlonego formularza, aby wprowadzic nazwe lub numer telefonu, na który chcesz przekierowac polaczenie.
- 4. Po wybraniu szukanego kontaktu lub wprowadzeniu numeru kliknij przycisk **Idz**. Na czas konsultacji z inna osoba biezace polaczenie zostanie wstrzymane przez system.
	- · Jesli inna osoba odbierze rozmowe i zaakceptuje przekazywanie, kliknij opcje **Zakoncz przekazywanie**.
	- **·** Jesli inna osoba nie odbiera lub nie chce zaakceptowac przekierowania, kliknij **Zakoncz**. Nastepnie kliknij , aby wylaczyc wstrzymanie poprzedniego polaczenia.

#### <span id="page-192-0"></span>**13.7.5.2 Dokonywanie przekierowania nienadzorowanego**

Jezeli dokonasz przekierowania po wybraniu numeru kontaktu, ale bez oczekiwania na odebranie polaczenia, mamy do czynienia z przekierowaniem nienadzorowanym.

#### **Aby wykonac przekierowanie nienadzorowane:**

- 1. Kliknij przycisk **Przekaz**.
- 2. Uzyj wyswietlonego formularza, aby wprowadzic nazwe lub numer telefonu, na który chcesz przekierowac polaczenie.
- 3. Po wybraniu szukanego kontaktu lub wprowadzeniu numeru kliknij przycisk **Idz**. Polaczenie zostanie przekierowane.

## **13.7.6 Konczenie polaczenia**

Po nawiazaniu polaczenia miedzy Toba a Twoim kontaktem system wyswietli szczególy polaczenia.

#### **Aby zakonczyc polaczenie:**

1. Aby zakonczyc polaczenie, kliknij przycisk **Zakoncz polaczenie**.

## <span id="page-193-0"></span>**13.8 Polaczenia konferencyjne**

Korzystajac z Avaya IP Office Plug-in mozesz wybrac uczestników polaczenia konferencyjnego oraz zadzwonic do nich, aby rozpoczac konferencje.

Dostepne sa dwa typy polaczen konferencyjnych, które mozesz zainicjowac za pomoca Avaya IP Office Plug-in:

- Polaczenie [konferencyjne](#page-193-1) ad hoc<sup>5194</sup>
- Polaczenie [konferencyjne](#page-195-0) Meet Me<sup>5196</sup>

## <span id="page-193-1"></span>**13.8.1 Polaczenie konferencyjne ad hoc**

W konferencji ad hoc uzytkownik dzwoni do poszczególnych uczestników, a nastepnie ustawia polaczenie w trybie konferencyjnym. Inicjator konferencji ad hoc jest jej organizatorem.

#### **Aby rozpoczac konferencje ad hoc:**

- 1. Jesli istnieje nawiazane polaczenie:
	- Wstrzymaj polaczenie, klikajac ikone i nawiaz drugie polaczenie. Gdy zostanie odebrane, kliknij ikone  $\blacksquare$
	- W przypadku polaczenia przychodzacego kliknij ikone , aby je zaakceptowac. Biezace polaczenie zostanie automatycznie wstrzymane. Kliknij ikone **(KK**, aby utworzyc z polaczen konferencje.
- 2. Konferencja rozpocznie sie i zostanie wyswietlona na karcie szczególów polaczenia.

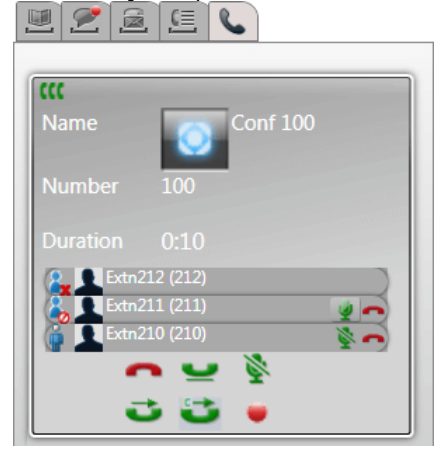

3. Poniewaz konferencja zostala rozpoczeta przez ciebie, jestes jej organizatorem, co widac na ikonie . Jako organizator mozesz usuwac, wyciszac i wylaczac wyciszenie innych uczestników konferencji za pomoca ikon znajdujacych obok szczególowych informacji o nich.

#### **Aby odlaczyc sie z konferencji:**

1. Kliknij ikone znajdujaca sie obok Twojej nazwy na liscie uczestników konferencji. Spowoduje to usuniecie cie z konferencji.

#### **Elementy sterujace dla organizatora konferencji**

Jesli jestes organizatorem konferencji, mozesz uzywac dodatkowych funkcji, takich jak ponizej.

#### **Aby usunac inna osobe z konferencji:**

1. Kliknij ikone znajdujaca sie obok nazwy uczestnika konferencji, którego chcesz usunac. Zostanie on usuniety, a jego ikona zmieni sie na  $\mathbf{X}$ 

#### **Aby zakonczyc cala konferencje:**

1. Kliknij ikone **u dolu ekranu konferencji.** 

#### **Aby wyciszyc/wylaczyc wyciszenie innego uczestnika konferencji:**

1. Kliknij ikone lub obok nazwy uczestnika konferencji, dla którego chcesz wlaczyc/wylaczyc

wyciszenie. Ikona wyciszonego uczestnika wyglada tak: .

**Aby wlaczyc/wylaczyc wyciszenie wszystkich uczestników konferencji:**

1. Kliknij ikone **lab u dolu u dolu ekranu konferencji.** Ikona wyciszonego uczestnika wyglada tak: 2.

## <span id="page-195-0"></span>**13.8.2 Polaczenie konferencyjne Meet Me**

W konferencji Meet Me wszyscy uczestnicy lacza sie z okreslonym numerem mostka w odpowiednim czasie. Wlasciciel numeru mostka konferencyjnego jest organizatorem konferencji.

Polaczenie konferencyjne Meet Me zapewnia funkcje podobne do polaczenia konferencyjnego ad hoc. Aktywny

mówca w konferencji Meet Me jest oznaczony (  $\frac{1}{2}$  lub  $\frac{1}{2}$ ), a organizator konferencji moze zamykac i otwierac konferencje.

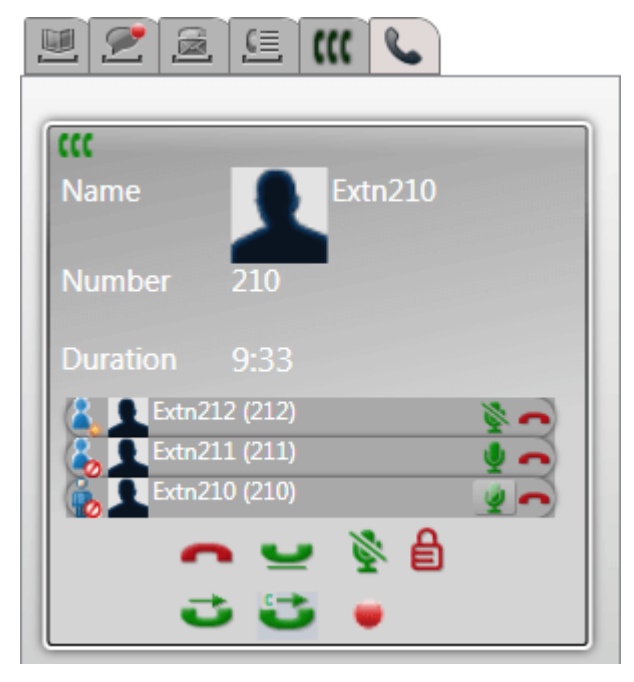

## **Elementy sterujace dla organizatora konferencji**

Jesli jestes organizatorem konferencji, mozesz uzywac dodatkowych funkcji, takich jak ponizej.

#### **Aby usunac inna osobe z konferencji:**

1. Kliknij ikone znajdujaca sie obok nazwy uczestnika konferencji, którego chcesz usunac. Zostanie on usuniety, a jego ikona zmieni sie na  $\mathbf x$ .

#### **Aby zakonczyc cala konferencje:**

1. Kliknij ikone **u matolici konferencji.** 

**Aby wyciszyc/wylaczyc wyciszenie innego uczestnika konferencji:**

1. Kliknij ikone lub z obok nazwy uczestnika konferencji, dla którego chcesz wlaczyc/wylaczyc wyciszenie. Ikona wyciszonego uczestnika wyglada tak:

#### **Aby wlaczyc/wylaczyc wyciszenie wszystkich uczestników konferencji:**

1. Kliknij ikone lub u dolu ekranu konferencji. Ikona wyciszonego uczestnika wyglada tak: 0

#### **Aby zamknac konferencje:**

1. Kliknij ikone U u dolu ekranu konferencji. Ikona zmieni sie na U i dopóki konferencia bedzie zamknieta. inni uczestnicy nie beda mogli do niej dolaczac.

#### **Aby otworzyc konferencje:**

1. Kliknij ikone  $\Box$  u dolu ekranu konferencii. Ikona zmieni sie na

#### **13.8.3 Dodawanie do konferencji kolejnej osoby**

Jesli trzeba, mozesz dodac kolejna osobe do swojej konferencji (ad hoc lub meet me).

**Aby dodac do konferencji kolejna osobe:**

- 1. Kliknij ikone **Wstrzymaj** u dolu szczególów polaczenia. Konferencja bedzie kontynuowana bez Twojego udzialu i zostanie wyswietlona u dolu karty polaczen jako polaczenie.
- 2. Uzyj wtyczki, aby nawiazac polaczenie z kolejna osoba, która chcesz dodac do konferencji.
	- · Jesli ta osoba chce dolaczyc do konferencji, kliknij ikone **Konferencja**.
	- · Jesli nie chce, kliknij ikone **Koniec**, aby zakonczyc polaczenie. Nastepnie kliknij ikone **Przywróc** obok polaczenia konferencyjnego u dolu karty polaczenia.

## <span id="page-196-0"></span>**13.8.4 Zaplanowane konferencje**

Klikniecie karty Wwyswietla zaplanowane konferencje. Sa to konferencje, na które zostales zaproszony, oraz konferencje samodzielnie zaplanowane.

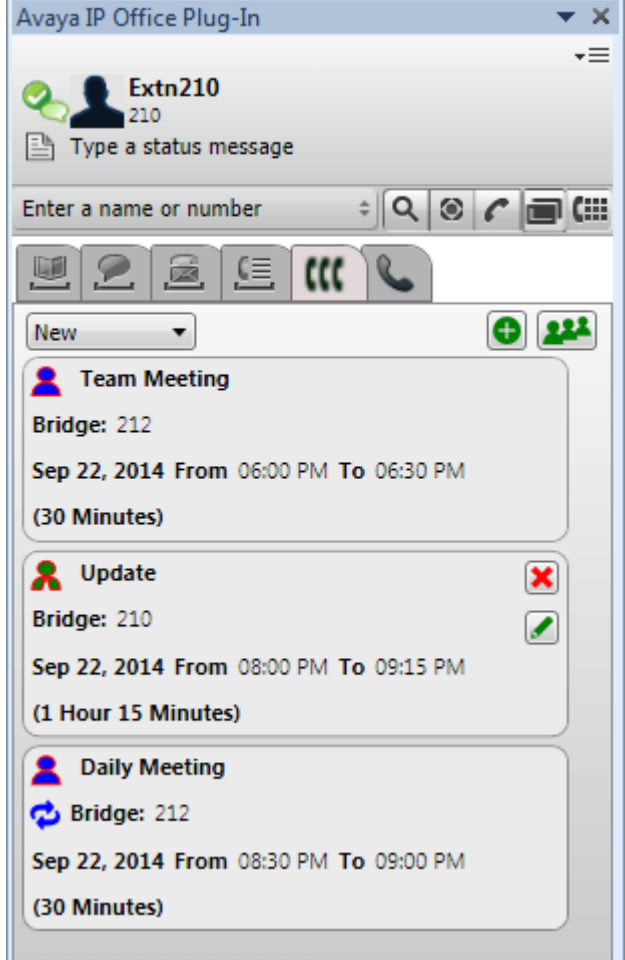

- **A** Konferencja, której jestes organizatorem
- · Konferencja, na która masz zaproszenie
- <sup>1</sup> Konferencja powtarzajaca sie

Mozesz uzyc listy rozwijanej u góry okna, aby wybrac, które konferencje sa pokazywane:

· **Nowe**

Wyswietlone zostana przyszle zaplanowane konferencje.

· **Odbyte**

Zostana wyswietlone konferencje, które odbyly sie w przeszlosci. Domyslnie system przechowuje szczególy konferencji, które odbyly sie w ciagu ostatnich 15 dni (wartosc ustawiana przez administratora systemu).

· **Wszystkie**

Wyswietlone zostana zarówno przyszle konferencje, jak i przeszle.

#### **13.8.4.1 Wyswietl szczególy konferencji**

**Aby wyswietlic szczególy konferencji:**

- 1. Klikniecie karty **WA** wyswietla zaplanowane konferencje.
- 2. Kliknij ikone **222.** Mozesz równiez dwukrotnie kliknac jedna z zaplanowanych konferencji.
- 3. Kliknij karte **Lista konferencji**.

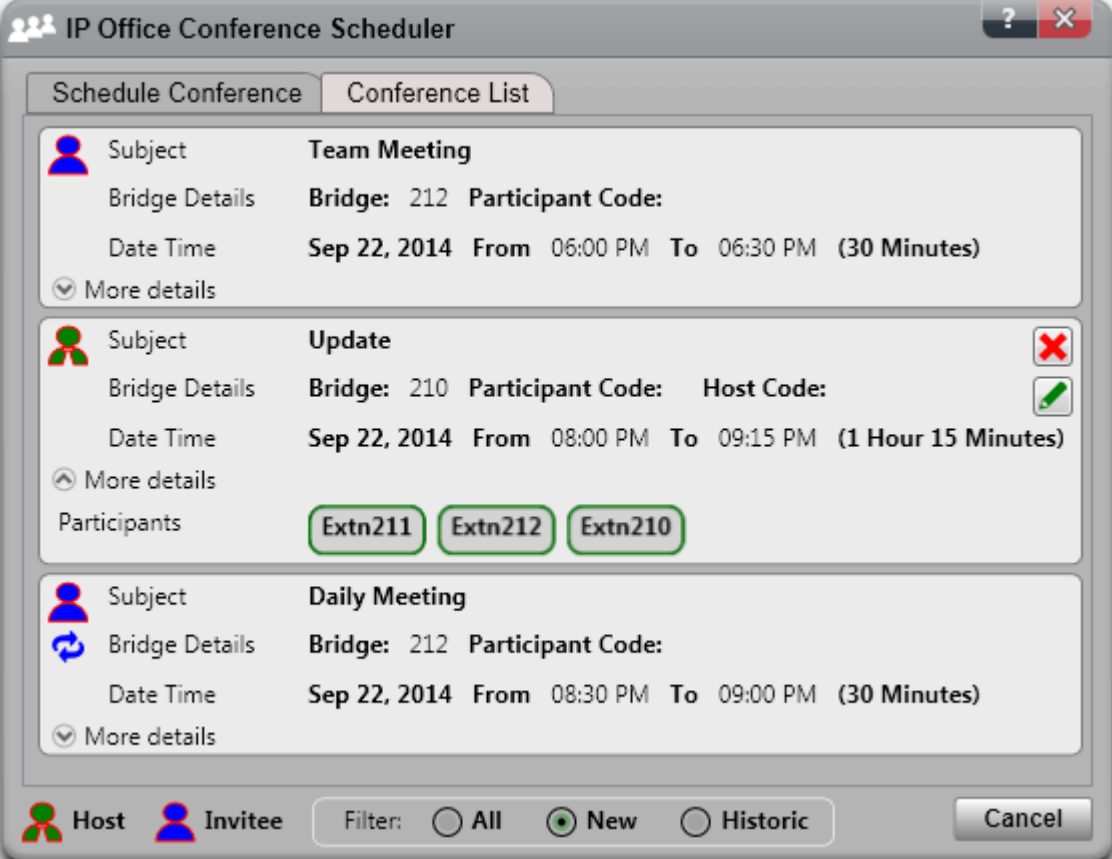

4. Mozesz filtrowac, edytowac i usuwac konferencje w taki sam sposób, jak w glównym oknie wtyczki.

#### · **Nowe**

Wyswietlone zostana przyszle zaplanowane konferencje.

· **Odbyte**

Zostana wyswietlone konferencje, które odbyly sie w przeszlosci. Domyslnie system przechowuje szczególy konferencji, które odbyly sie w ciagu ostatnich 15 dni (wartosc ustawiana przez administratora systemu).

· **Wszystkie**

Wyswietlone zostana zarówno przyszle konferencje, jak i przeszle.

#### <span id="page-198-0"></span>**13.8.4.2 Planowanie nowej konferencji**

Mozesz uzyc tej wtyczki do planowania konferencji.

#### **Aby zaplanowac nowa konferencje:**

- 1. Wybierz karte **Konferencje**.
- 2. Kliknij ikone  $\bigoplus$
- 3. W sekcji **Uczestnicy** wprowadz uzytkowników, których chcesz zaprosic na konferencje. Po ich wprowadzeniu w portalu zostana wyswietlone zgodne wyniki z katalogów; wybierz je, aby zakonczyc wprowadzanie. Mozesz dodac cala <u>[grupe](#page-106-0)<sup>e 107</sup> z</u> katalogu osobistego – wystarczy, ze wpiszesz jej nazwe.
	- Aby dodac kontakt zewnetrzny, którego nie ma w katalogu, kliknij ikone i wprowadz szczególy.
	- Aby znalezc kontakt w katalogu, kliknij ikone **. W** . Wprowadz nazwe, która chcesz porównac i wyszukac, a nastepnie przeszukaj katalogi osobiste i systemowe. Kliknij jedno ze znalezionych dopasowan, aby doodac je do uczestników.
- 4. Wprowadz **Temat** okreslajacy przyczyne zwolania spotkania.
- 5. Pola **Kod organizatora** i **Kod uczestnika** zostana automatycznie wypelnione numerem PIN konferencji. W razie potrzeby mozesz zmienic te dane.
- 6. W polu **Lokalizacja** wprowadz fizyczna lokalizacje miejsca spotkania przeprowadzanego równolegle z audiokonferencja.
- 7. W polu **Opis** wprowadz dodatkowe informacje o konferencji.
- 8. Ustaw date i godzine rozpoczecia oraz zakonczenia konferencji.
- 9. Jesli chcesz, aby serwer zadzwonil do uczestników i rozpoczal konferencje, wybierz opcje **Automatyczne zaproszenie**.
- 10. Jesli konferencja bedzie odbywac sie regularnie, wybierz opcje **Powtarzanie** i wprowadz czestosc powtarzania konferencji oraz planowany koniec powtarzania.

## · **Wzór powtarzania**

W tym polu mozesz okreslic czestosc powtarzania konferencji.

· *Codziennie*

Po zaznaczeniu tej opcji aktywne stana sie dodatkowe opcje: **Kazdego dnia** lub **Kazdego dnia roboczego**.

· *Raz w tygodniu*

Po zaznaczeniu tej opcji nalezy okreslic dzien tygodnia, w którym spotkanie bedzie sie odbywac.

· *Raz w miesiacu*

Po zaznaczeniu tej opcji nalezy wybrac dzien miesiaca (date) oraz liczbe miesiecy, w których spotkanie bedzie sie odbywac.

· **Wybierz zakres powtarzania**

W tym polu mozesz okreslic date zakonczenia powtarzania konferencji.

- 11. Jako organizator po zakonczeniu konferencji mozesz otrzymywac poczta elektroniczna [raport](#page-86-0) z [konferencji](#page-86-0)<sup>, 87</sup>. W tym celu zaznacz opcje **Wyslij raport e-mailem**.
- 12. Kliknij przycisk **Zaplanuj**.
- 13. Kliknij przycisk **OK**.

#### **13.8.4.3 Planowanie z poziomu programu Outlook**

Ta opcja wymaga <u>[zalogowania](#page-182-0) do wtyczki<sup>ę 183</sup>.</u> Jednak mozna jej uzyc, gdy wtyczka jest <u>[ukryta](#page-187-1)<sup>ę 188</sup>.</u>

### **Aby zaplanowac konferencje z poziomu programu Outlook:**

- 1. Na karcie Domowy kliknij opcje **Nowe elementy** i wybierz **Avaya Office Conference**.
- 2. Mozesz tez w widoku kalendarza Outlook kliknac ikone
- 3. Wyswietlone zostanie menu planowania konferencji. Umozliwi to zaplanowanie konferencji. Zobacz Planowanie nowej [konferencji](#page-198-0) <sup>>199</sup>.

#### **13.8.4.4 Edytowanie konferencji**

Mozesz edytowac zaplanowane konferencje, których jestes organizatorem.

#### **Aby edytowac zaplanowana konferencje:**

- 1. Kliknij ikone **Edytuj konferencje**.
- 2. Dostosuj szczególy konferencji zgodnie z wymaganiami, a nastepnie kliknij opcje **Aktualizuj**.

#### **13.8.4.5 Usuwanie konferencji**

Mozesz usunac zaplanowane konferencje, których jestes organizatorem.

#### **Aby usunac zaplanowana konferencje:**

1. Kliknij ikone **Usun konferencje**.

#### **13.8.4.6 Akceptowanie zaproszen na spotkania**

Planowanie konferencji one-X Portal i Avaya IP Office Plug-in moze spowodowac wyslanie zaproszenia e-mail w formacie Outlook do uczestników. Jednak uczestnicy moga zobaczyc komunikat ostrzegawczy: *"Nie mozna odnalezc spotkania w kalendarzu"* w swoim programie Outlook. Aby rozwiazac ten problem, nalezy zmienic ustawienia rejestru, jak pokazano ponizej.

**Aby wlaczyc akceptowanie zaproszen na konferencje w kalendarzu programu Outlook:**

- 1. Kliknij **Start** i wybierz opcje **Uruchom**.
- 2. Wpisz **regedit** i kliknij przycisk **OK**.
- 3. Znajdz, a nastepnie kliknij nastepujacy klucz rejestru: *HKEY\_CURRENT\_USER\Software\Microsoft\Office\<version>\Outlook\Options\Calendar*
- 4. Z paska menu wybierz kolejno opcje **Edytuj | Nowy | Wartosc DWORD**.
- 5. Wpisz *ExtractOrganizedMeetings*.
- 6. Z paska menu wybierz kolejno opcje **Edytuj | Zmien**.
- 7. Ustaw w polu **Dane wartosci** *1* i kliknij przycisk **OK**.
	- · Jesli klucz jest ustawiony na *1*, program Outlook próbuje zinterpretowac nieznane formaty kalendarzy lub formaty stron trzecich, aby uzytkownik mógl zaakceptowac zaproszenie.
	- · Jesli brakuje tego klucza lub jest ustawiony na *0*, program Outlook nie akceptuje zaproszen na spotkania wyslanych w nieznanych formatach kalendarzy lub w formatach stron trzecich.
- 8. Wybierz kolejno opcje **Plik | Zakoncz**.

# <span id="page-201-0"></span>**13.9 Katalogi**

Wtyczka zapewnia wyswietlenie katalogów nazw i stowarzyszonych numerów telefonów na karcie **Katalog**. Po wskazaniu kontaktu kursorem myszy zostana wyswietlone <u>[ikony](#page-203-0) bod</u> dostepnych dzialan.

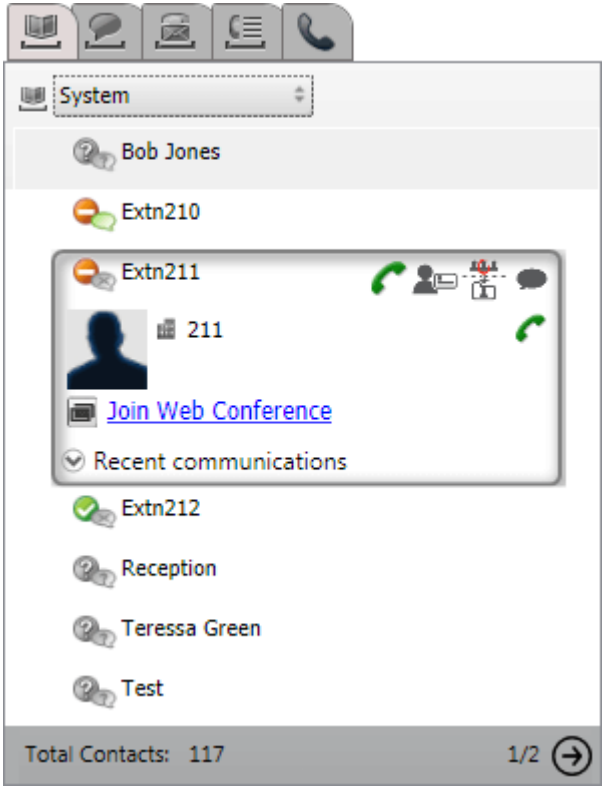

Rozwijane narzedzie wyboru w górnej czesci umozliwia wybór wyswietlanego katalogu. Dostepne katalogi:

### · **Osobisty**

Wyswietlenie kontaktów osobistych zapisanych w systemie telefonii. W przypadku korzystania z telefonu z programem Avaya kontakty te sa dostepne takze w telefonie. Kontakty osobiste mozna zorganizowac w maksymalnie 5 <u>[grup](#page-210-1)<sup>is211</sup>l</u> i wybrac, która grupa ma byc wyswietlana, lub wybrac jedna z nastepujacych mozliwosci:

#### ·**Wszystkie**

Wyswietlenie wszystkich kontaktów osobistych oprócz kontaktów z programu Outlook.

· **Outlook**

Wyswietlenie kontaktów [zaimportowanych](#page-210-0) z programu Outlook <sup>5211</sup>.

· **System**

Wyswietlenie kontaktów zapisanych w systemie telefonicznym i dostepnych dla wszystkich uzytkowników oraz szczególowe informacje o innych uzytkownikach i grupach przechwytujacych.

· **Zewnetrzny**

Wyswietla kontakty z katalogu LDAP skonfigurowane przez administratora portalu. Zauwaz, ze jest pokazywanych tylko 1000 pierwszych kontaktów. Jesli sa przeszukiwane zewnetrzne kontakty, nastepuje aktualizacja, aby pokazac 1000 pierwszych dopasowan.

· **Wyniki wyszukiwania**

Wyswietlenie wyników biezacego [wyszukiwania](#page-205-0) katalogu<sup>, 206</sup>.

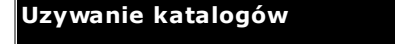

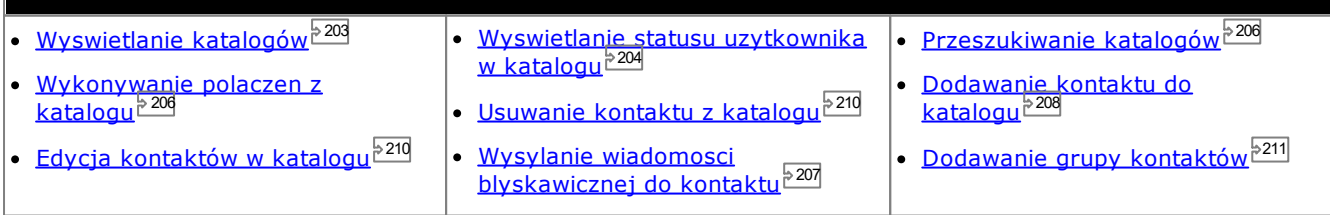

## <span id="page-202-0"></span>**13.9.1 Wyswietlanie katalogów**

Avaya IP Office Plug-in pokazuje katalogi, zawierajace nazwy oraz powiazane z nimi numery telefonów.

### · **Katalog osobisty**

Mozesz przypisac wiele numerów do jednego nazwiska i wybrac zadany numer w momencie wykonywania polaczenia. Kontakty w katalogu mozesz edytowac i zmieniac za pomoca Avaya IP Office Plug-in. Mozesz równiez skonfigurowac podgrupy zlozone z wybranych kontaktów. W przypadku niektórych typów telefonów *(patrz ponizej)* mozna równiez otworzyc, uzywac oraz edytowac katalog **Osobisty** z poziomu telefonu.

## · **Katalog systemowy**

Jest to katalog zawierajacy nazwiska i numery z systemu telefonicznego, a takze wszystkich uzytkowników i grupy przechwytujace w systemie telefonicznym. Twój administrator aplikacji one-X Portal moze równiez dodawac kontakty do Katalogu systemowego. Nie mozesz zmienic tych kontaktów. Mozesz jednak skopiowac kontakt z Katalogu systemowego do <u>Katalogu [osobistego](#page-207-1) <sup>2008</sup>.</u>

## · **Zewnetrzny**

Twój <u>[administrator](#page-232-0) systemu<sup></sup> z<sup>233</sup> moze skonfigurowac one-X Portal dostep do zewnetrznego katalogu LDAP.</u> Jezeli Twój serwer one-X Portal zostal odpowiednio skonfigurowany, mozesz przeszukiwac katalog zewnetrzny. Wyniki wyszukiwania widoczne beda tutaj.

#### **Katalog osobisty**

W przypadku korzystania z telefonu z serii 1400, 1600, 9500 lub 9600 z przyciskiem **Kontakty** lub telefonu z serii M-Series, T-Series lub T3 Series mozesz takze uzywac katalogu **osobistego** z poziomu telefonu oraz edytowac za jego pomoca.

- 1. Kontakty dodawane do katalogu **osobistego** sa zapisywane zarówno przez aplikacje one-X Portal, jak i przez system telefoniczny, a nastepnie synchronizowane. Aplikacja one-X Portal i system telefonii moga przechowywac kontakty uzytkownika tylko w katalogu osobistym 250 (z zastrzezeniem jego wlasnych ograniczen systemowych).
	- · Wszystkie kontakty dodane z wtyczki Avaya IP Office Plug-in sa wyswietlane w grupie Outlook na karcie Osobiste. Sa przechowywane tylko w aplikacji one-X Portal i sa to dodatkowe kontakty, oprócz maksymalnie 250 kontaktów w katalogu osobistym.
- 2. Kontakty mozna edytowac w telefonie lub w aplikacji one-X Portal.
- 3. Kontakty z katalogu osobistego wyswietlane przez one-X Portal moga zawierac kilka numerów z jednym wybranym jako biezacy **Glówny telefon**. Odpowiadajacy zapis w systemie telefonicznym zawiera tylko jeden numer, który zostanie zmieniony na aktualnie wybrany **Glówny telefon** w aplikacji one-X Portal w przypadku jego zmiany.

## <span id="page-203-0"></span>**13.9.2 Ikony katalogów**

Katalogi sa oznaczane szerokim zakresem ikon. Obejmuje to ikony róznych dzialan, które mozesz wykonac, gdy wskazesz kontakt kursorem myszy.

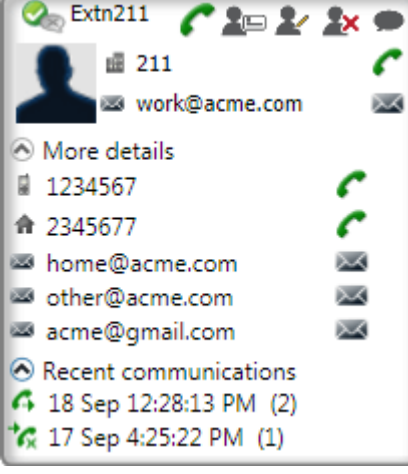

## **Dzialania w katalogu osobistym**

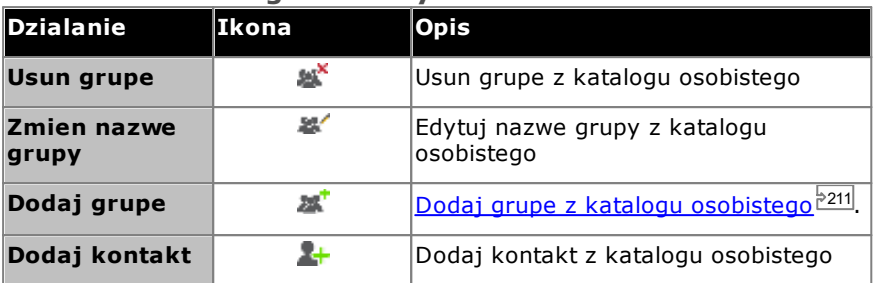

### **Dzialania zwiazane z polaczeniami**

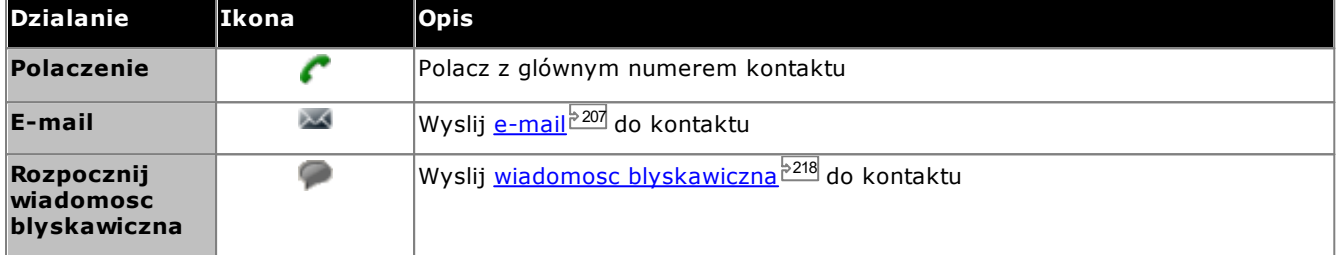

## **Dzialania kontaktu**

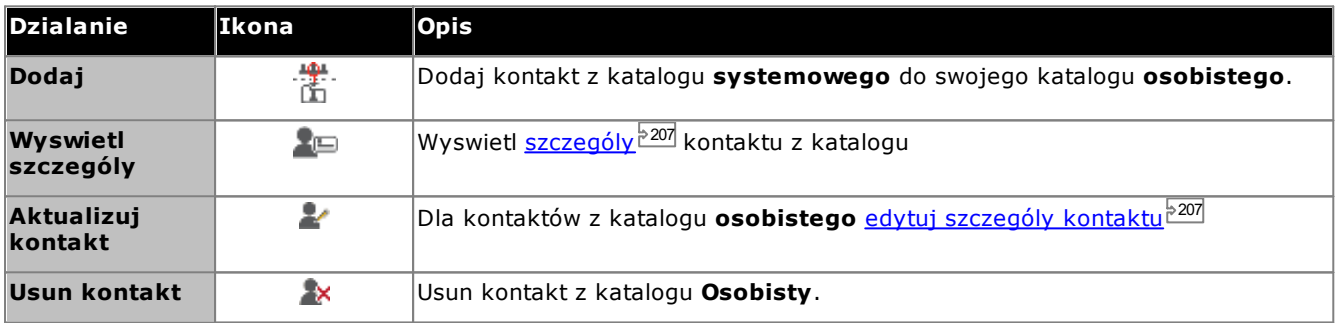

#### **Ikony kontaktów**

Zobacz równiez [Informacje](#page-220-0) o statusie obecnosci<sup>3221</sup>.

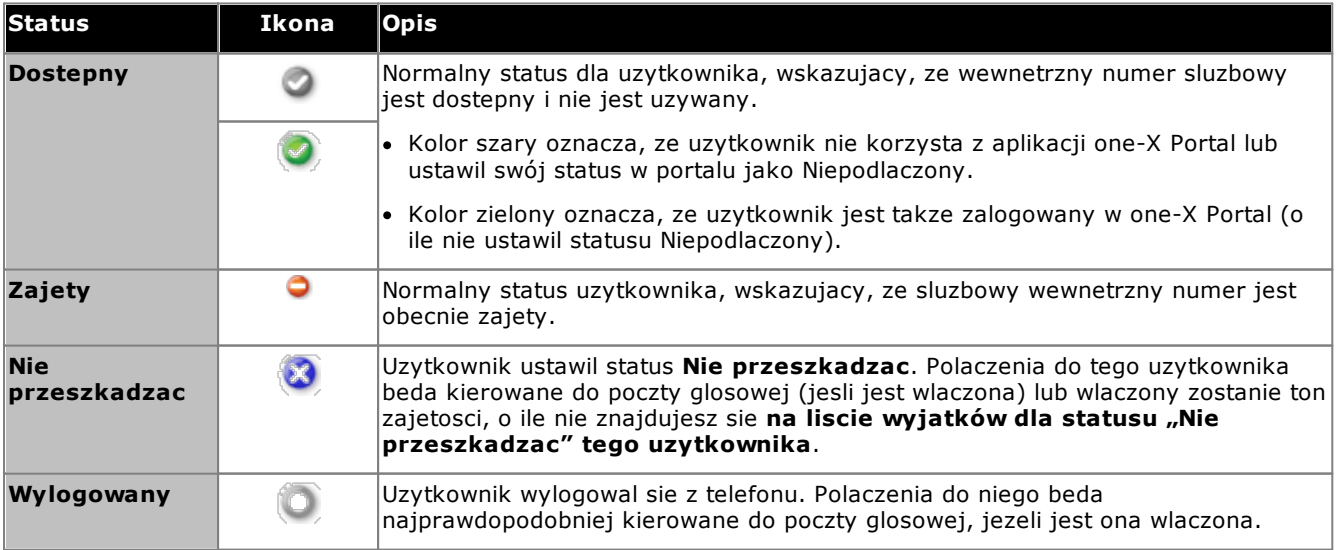

## <span id="page-205-0"></span>**13.9.3 Przeszukiwanie katalogów**

**Aby wyszukac kontakt w katalogu:**

- 1. W polu tekstowym wpisz nazwe lub numer kontaktu.
- 2. Kliknij ikone wyszukiwania Q. System wyswietli pasujace kontakty. Uwaga: Zewnetrzny katalog zwraca tylko 1000 mozliwych dopasowan.

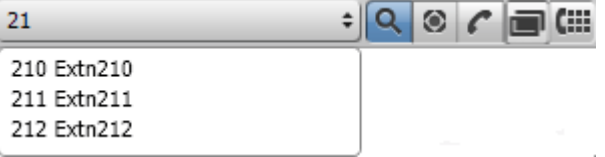

- Aby nawiazac polaczenie, wybierz kontakt i kliknij $\mathcal{C}.$
- · Na karcie Na karcie **Katalogi** mozesz wybrac opcje **Wyniki wyszukiwania**, aby wyswietlic szczególowe informacje dotyczace wyników wyszukiwania.

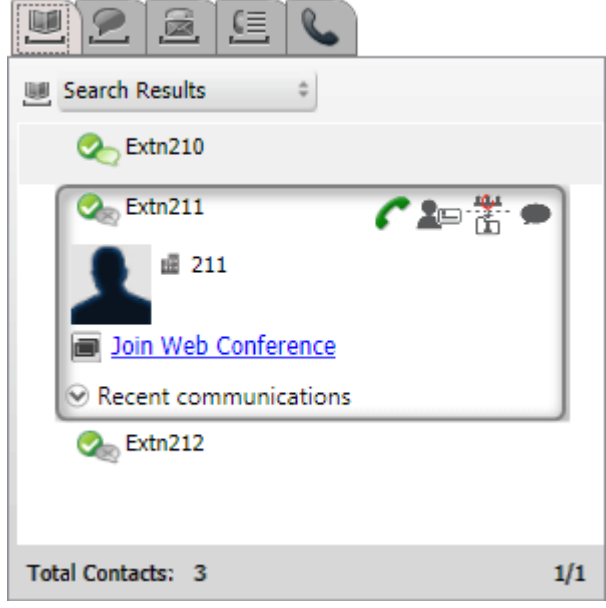

## <span id="page-205-1"></span>**13.9.4 Nawiazywanie polaczenia z katalogu**

**Aby nawiazac polaczenie z kontaktem:**

- 1. Wskaz kontakt kursorem myszy.
- 2. Kliknij opcje *.* Polaczenie jest wykonywane pod glówny numer telefonu kontaktu.
	- · Aby wybrac inny numer telefonu, kliknij liste rozwijana **Szczególowe informacje**. Lista rozwijana **Szczególowe informacje** zostanie wyswietlona jedynie w przypadku, gdy kontakt posiada alternatywna nazwe uzytkownika z adresu e-mail lub inny numer telefonu.

## <span id="page-206-1"></span>**13.9.5 Edytowanie szczególów kontaktu**

Klikniecie ikony **Szczególy** lub **Edytuj** spowoduje wyswietlenie szczególów kontaktu. Szczególy zawieraja miedzy innymi informacje, który numer telefonu ma byc uzywany jako podstawowy numer kontaktu i do których grup w katalogu osobistym kontakt ma nalezec.

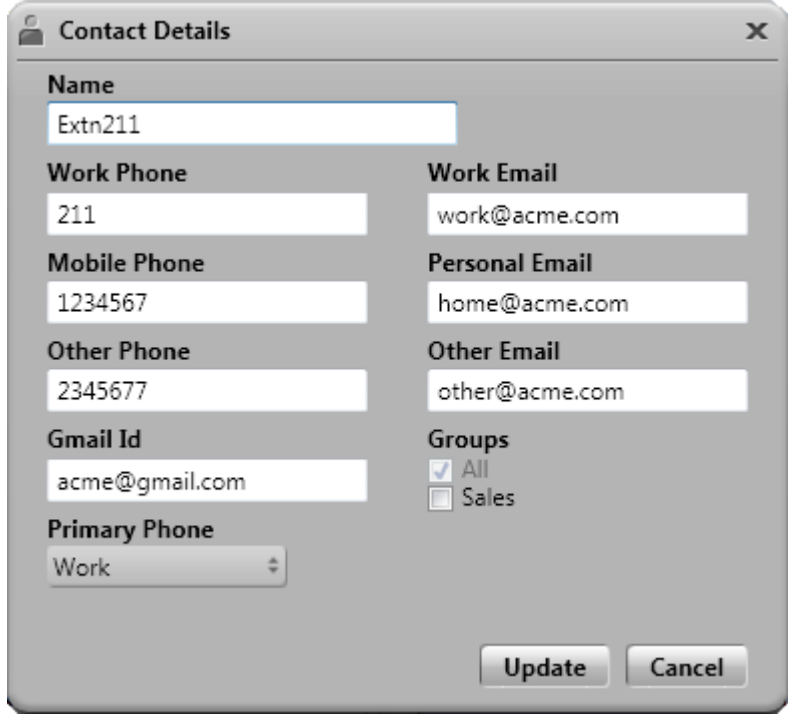

## <span id="page-206-0"></span>**13.9.6 Wysylanie wiadomosci blyskawicznej do kontaktu**

**Aby wyslac wiadomosc blyskawiczna do kontaktu w programie Avaya IP Office Plug-in:** 1. Wyszukaj kontakt w Avaya IP Office Plug-in.

2. Kliknij opcje **Uruchom wiadomosc blyskawiczna**. Zostanie wyswietlone okno **Konwersacja**.

## <span id="page-206-2"></span>**13.9.7 Wysylanie wiadomosci e-mail do kontaktu**

**Aby wyslac wiadomosc e-mail do kontaktu:**

- 1. Umiesc kursor myszy nad kontaktem.
- 2. Aby wybrac alternatywny identyfikator wiadomosci e-mail, kliknij liste rozwijana **Wiecej szczególów**. Lista rozwijana **Szczególowe informacje** zostanie wyswietlona jedynie w przypadku, gdy kontakt posiada alternatywna nazwe uzytkownika z adresu e-mail lub inny numer telefonu.
- 3. Kliknij opcje *.* System wysle wiadomosc e-mail na glówny adres e-mail kontaktu.

## **13.9.8 Wyswietlanie ostatniej komunikacji**

Wyswietlane sa ostatnie komunikacje na podstawie informacji zawartych w rejestrze polaczen. Mozesz wyswietlic liste ostatniej komunikacji z kontaktem tylko wtedy, gdy komunikacja z kontaktem zostala zainicjowana przez Ciebie. W przypadku braku komunikacji z kontaktem system nie wyswietla listy rozwijanej **Ostatnia komunikacja**.

**Aby wyswietlic ostatnia komunikacje z kontaktem:**

- 1. Zlokalizuj kontakt.
- 2. Wskaz kontakt kursorem myszy.
- 3. Kliknij liste rozwijana **Ostatnia komunikacja**.

## <span id="page-207-0"></span>**13.9.9 Dodawanie nowego kontaktu do katalogu osobistego**

Mozesz dodac nowy kontakt do Katalogu osobistego.

- 1. Na karcie **Katalog** wybierz pozycje **Osobiste**.
- 2. Wpisz nazwe lub numer, który chcesz dodac, a nastepnie kliknii ikone
- 3. Zostanie wyswietlone okno **Szczególy kontaktu**.
	- a. Wpisz szczególowe dane kontaktu w oknie **Szczególy kontaktu**.
		- · Jezeli ustawienie **Telefon sluzbowy** odpowiada numerowi wewnetrznemu uzytkownika systemu telefonicznego, przy kontakcie w katalogu wyswietlony zostanie status danego uzytkownika. Ma to miejsce nawet jezeli inny numer zostal aktualnie wybrany jako **Glówny telefon**.
		- · Mozesz wybrac **grupe** , w której ma byc wyswietlany kontakt osobisty.
		- · Mozesz dodac adres Gmail kontaktu. Po dodaniu adresów mozesz napisac wiadomosc e-mail lub rozpoczac rozmowe z poziomu katalogu Avaya IP Office Plug-in.
	- b. Po zakonczeniu kliknij **Dodaj**.

#### **Katalog osobisty**

W przypadku korzystania z telefonu z serii 1400, 1600, 9500 lub 9600 z przyciskiem **Kontakty** lub telefonu z serii M-Series, T-Series lub T3 Series mozesz takze uzywac katalogu **osobistego** z poziomu telefonu oraz edytowac za jego pomoca.

- 1. Kontakty dodawane do katalogu **osobistego** sa zapisywane zarówno przez aplikacje one-X Portal, jak i przez system telefoniczny, a nastepnie synchronizowane. Aplikacja one-X Portal i system telefonii moga przechowywac kontakty uzytkownika tylko w katalogu osobistym 250 (z zastrzezeniem jego wlasnych ograniczen systemowych).
	- · Wszystkie kontakty dodane z wtyczki Avaya IP Office Plug-in sa wyswietlane w grupie Outlook na karcie Osobiste. Sa przechowywane tylko w aplikacji one-X Portal i sa to dodatkowe kontakty, oprócz maksymalnie 250 kontaktów w katalogu osobistym.
- 2. Kontakty mozna edytowac w telefonie lub w aplikacji one-X Portal.
- 3. Kontakty z katalogu osobistego wyswietlane przez one-X Portal moga zawierac kilka numerów z jednym wybranym jako biezacy **Glówny telefon**. Odpowiadajacy zapis w systemie telefonicznym zawiera tylko jeden numer, który zostanie zmieniony na aktualnie wybrany **Glówny telefon** w aplikacji one-X Portal w przypadku jego zmiany.

#### <span id="page-207-1"></span>**13.9.9.1 Dodawanie kontaktu z katalogu systemowego**

Mozesz dodac kontakt z katalogu **systemowego** do swojego katalogu **osobistego**. Kopia pozostanie powiazana z katalogiem **systemowym**. Nie mozesz jej edytowac, ale zmiany dokonane w katalogu **systemowym** spowoduja zaktualizowanie kontaktu w katalogu **osobistym**.

#### **Aby dodac kontakt z katalogu systemowego:**

- 1. Na karcie **Katalog** wybierz opcje **katalog** systemowy.
- 2. Odszukaj kontakt, który chcesz dodac do katalogu **osobistego**. Umiesc kursor nad kontaktem i kliknij  $ikone$   $\mathbb{I}$ .
- 3. Nie mozesz edytowac szczególów kontaktu, ale mozesz wybrac grupy kontaktów osobistych, do których chcesz dodac kontakt systemowy.
- 4. Kliknij przycisk **Dodaj**, aby dodac kontakt do wybranej grupy.

#### **Podpowiedz**

· Aby dodac kopie kontaktu systemowego z mozliwoscia edytowania i dodawania innych szczególów kontaktu, takich jak dodatkowe numery i adresy e-mail, uzyj standardowej metody dodawania kontaktu z katalogu osobistego. Jezeli numer **Telefonu sluzbowego** odpowiada numerowi wewnetrznemu uzytkownika w systemie, w kontakcie osobistym bedzie wyswietlany status uzytkownika.

#### **13.9.9.2 Dodawanie dzwoniacego z rejestru polaczen**

**Aby dodac osobe dzwoniaca do swoich osobistych kontaktów:**

- 1. Kliknij ikone **obok szczególów polaczenia.**
- 2. Zostanie wyswietlony formularz szczególów kontaktu wypelniony danymi z rejestru polaczen.
- 3. Uzupelnij szczególy i kliknij przycisk **Dodaj**.

#### **13.9.9.3 Dodawanie osoby dzwoniacej na poczte glosowa do katalogu**

Mozesz dodac szczególy dzwoniacego, który nagral wiadomosc glosowa, do swojego katalogu **osobistego**.

- 1. Kliknij karte **Wiadomosci glosowe**.
- 2. Kliknij ikone dodawania **WA w szczególach wiadomosci.** 
	- a. Wpisz szczególowe dane kontaktu w oknie **Szczególy kontaktu**.
		- · Jezeli ustawienie **Telefon sluzbowy** odpowiada numerowi wewnetrznemu uzytkownika systemu telefonicznego, przy kontakcie w katalogu wyswietlony zostanie status danego uzytkownika. Ma to miejsce nawet jezeli inny numer zostal aktualnie wybrany jako **Glówny telefon**.
		- · Mozesz wybrac **grupe** , w której ma byc wyswietlany kontakt osobisty.
		- · Mozesz dodac adres Gmail kontaktu. Po dodaniu adresów mozesz napisac wiadomosc e-mail lub rozpoczac rozmowe z poziomu katalogu Avaya IP Office Plug-in.
	- b. Po zakonczeniu kliknij **Dodaj**.

## <span id="page-209-0"></span>**13.9.10 Edycja kontaktu osobistego**

Nie jest mozliwa edycja kontaktu dodanego do katalogu osobistego z katalogu systemowego, poniewaz kontakty te sa polaczone z odpowiednimi pozycjami na karcie katalogu systemowego.

1. Wyszukaj kontakt w katalogu.

2.Kliknij opcje **Aktualizuj kontakt**.

- a. Wpisz szczególowe dane kontaktu w oknie **Szczególy kontaktu**.
	- · Jezeli ustawienie **Telefon sluzbowy** odpowiada numerowi wewnetrznemu uzytkownika systemu telefonicznego, przy kontakcie w katalogu wyswietlony zostanie status danego uzytkownika. Ma to miejsce nawet jezeli inny numer zostal aktualnie wybrany jako **Glówny telefon**.
	- · Mozesz wybrac **grupe** , w której ma byc wyswietlany kontakt osobisty.
	- · Mozesz dodac adres Gmail kontaktu. Po dodaniu adresów mozesz napisac wiadomosc e-mail lub rozpoczac rozmowe z poziomu katalogu Avaya IP Office Plug-in.
- b. Po zakonczeniu kliknij **Dodaj**.

## <span id="page-209-1"></span>**13.9.11 Usuwanie kontaktu z katalogu osobistego**

Nalezy pamietac, ze jesli jeden kontakt wyswietlany jest w kilku grupach osobistych, dzialanie to usunie kontakt jedynie z aktualnie wyswietlanej grupy. Aby wyswietlic grupe, w której wyswietlany jest dany kontakt osobisty, nalezy wybrac opcje **Wyswietl szczególy** zamiast **Usun kontakt**.

Jezeli usuniesz kontakt z grupy **Wszystkie**, kontakt ten zostanie takze usuniety ze wszystkich innych grup w systemie.

#### **Aby usunac kontakt z grupy:**

- 1. Wyszukaj kontakt w katalogu.
- 2. Wskaz kontakt kursorem myszy.
- 3. Kliknij ikone **Usun**.
- 4. W oknie dialogowym **Potwierdz** kliknij przycisk **Tak**, aby usunac kontakt z listy.

#### **Aby usunac z grupy kilka kontaktów:**

- 1. Zaznacz kontakty w grupie. Uwaga: Mozesz uzyc standardowych opcji zaznaczania w systemie Windows poprzez wykorzystanie klawiszy **Shift** lub **Ctrl** w celu zaznaczenia kontaktów .
- 2. Kliknij ikone **Usun** znajdujaca sie obok pola kombi listy **Katalogi** .
- 3. W oknie dialogowym **Potwierdz** kliknij przycisk **Tak**, aby usunac kontakt z listy.

## <span id="page-210-1"></span>**13.9.12 Dodawanie osobistej grupy kontaktów**

W katalogu osobistym mozna, oprócz grupy domyslnej **Wszystkie**, dodac do pieciu grup. Dany kontakt osobisty moze byc wyswietlany w kilku grupach.

**Uwaga**: W grupach kontaktów osobistych nie mozna dodawac, zmieniac nazwy i usuwac grupy o nazwie Outlook. Aby uzyskąc wiecej informacji, zobacz sekcje <u>Grupa [Outlook](#page-211-0) <sup>5212</sup> oraz [Synchronizacja](#page-210-0) kontaktów z programem</u> [Outlook](#page-210-0) 211.

#### **Dodawanie osobistej grupy kontaktów**

- 1. Wybierz pozycje **Osobiste** na karcie **Katalog** .
- 2. Kliknij opcje **Dodaj grupe**.

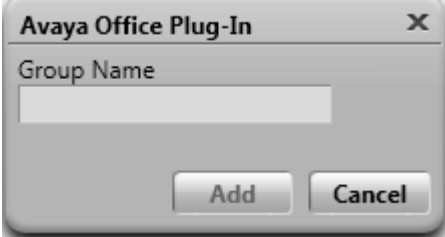

- 3. Wpisz nazwe nowej karty.
- 4. Kliknij przycisk **Dodaj**. W Katalogu osobistym zostanie wyswietlona nowa karta.

#### **Zmiana nazwy grupy**

- 1. Wybierz grupe w katalogu osobistym.
- 2. Kliknij opcje **Edytuj grupe**.
- 3. Wpisz w polu tekstowym nowa nazwe.
- 4. Kliknij przycisk **Aktualizuj**.

#### **Usuwanie grupy**

- 1. Wybierz grupe w katalogu osobistym.
- 2. Kliknij przycisk **Usun grupe**.

## <span id="page-210-0"></span>**13.9.13 Importowanie kontaktów z programu Outlook**

Istnieje mozliwosc dodania do katalogu kontaktów z programu MicrosoftOutlook. Sa one wyswietlane w katalogu osobistym jako grupa o nazwie **Outlook**.

Tabela odwzorowania zawiera pola kontaktów z programu Outlook i odpowiadajace im pola w katalogu wtyczki. Nalezy jednak pamietac, ze za pomoca wtyczki nie mozna zaimportowac kontaktów z publicznego folderu kontaktów.

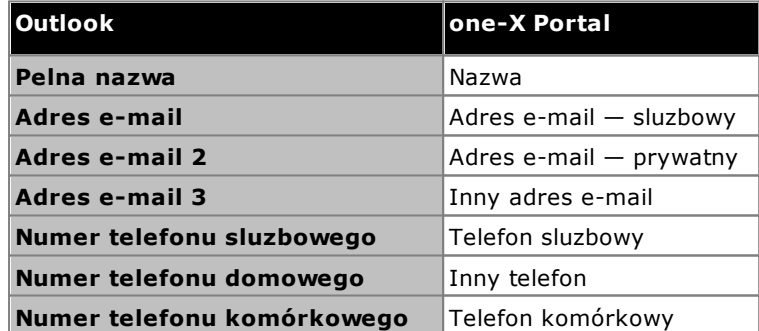

#### **Aby dodac kontakty z programu Microsoft Outlook:**

Ten proces spowoduje nadpisanie wszystkich istniejacych kontaktów w grupie Outlook.

- 1. W prawym górnym rogu okna **Avaya IP Office Plug-in** kliknij prawym przyciskiem myszy  $\overline{=}$  **Opcje**.
- 2. Kliknij przycisk **Dodaj kontakty programu Outlook**.
- 3. Wybierz kontakty, które chcesz dodac, lub wybierz wszystkie.
- 4. Kliknij opcje **Dodaj**.

#### <span id="page-211-0"></span>**13.9.13.1 Grupa Outlook w Avaya IP Office Plug-in**

- · Mozesz aktualizowac i usuwac kontakty z grupy **Outlook**. Nie mozesz jednak dodawac kontaktów do grupy **Outlook**.
- · Wszystkie zmiany wprowadzone w kontaktach w grupie **Outlook** zostana nadpisane podczas nastepnego dodawania.

#### **Aby wyswietlic zaimportowane kontakty:**

1. Wybierz **Katalog > Osobisty > Outlook**.

#### **Aby zaktualizowac szczególy kontaktu z grupy Outlook:**

- 1. Kliknij opcje **Aktualizuj kontakt**.
- 2. W oknie dialogowym **Szczególy kontaktu** zmien lub zaktualizuj szczególy kontaktu.
- 3. Kliknij opcje **Aktualizuj**.

#### **Aby usunac kontakt z grupy Outlook:**

- 1. Kliknij opcje **Usun kontakt**.
- 2. W oknie dialogowym **Potwierdz** kliknij przycisk **Tak**, aby usunac kontakt z listy.

## **13.10 Funkcje dodatkowe**

Uzywana karta zostaje zachowana nawet w przypadku zamkniecia Avaya IP Office Plug-in. Jesli na przyklad uzywasz karty Katalog w Avaya IP Office Plug-in i nastapi zamkniecie, Avaya IP Office Plug-in wyswietli karte Katalog po ponownym uruchomieniu Avaya IP Office Plug-in.

Istnieje szereg funkcji dodatkowych obslugiwanych przez aplikacje Avaya IP Office Plug-in.

- Kliknij, aby [wybrac](#page-212-0) numer<sup>5213</sup>
- Rejestr [polaczen](#page-215-0)<sup>5216</sup>
- Katalog [kontaktów](#page-206-1)<sup>5207</sup>
- [Synchronizacja](#page-210-0) kontaktów z programem Outlook<sup>2211</sup>
- [Informacje](#page-220-0) o statusie<sup>5221</sup>
- <u>Opcje poczty [glosowej](#page-216-0)<sup>5217</sup></u>
- Obsluga wielu [jezyków](#page-218-0)<sup>5219</sup>
- <u>[Awatar](#page-214-0)<sup>>215</sup></u>
- Uslugi [terminalowe](#page-219-0)<sup>5220</sup>

## <span id="page-212-0"></span>**13.10.1 Kliknij, aby wybrac numer**

Mozesz wykonac polaczenie z programu Outlook za pomoca funkcji "kliknij, aby wybrac numer". Jesli wlaczysz inteligentne tagi, mozesz nawiazywac polaczenia z numerów w innych aplikacjach. Jezeli ustawiono preferencje dotyczace nawiazywania polaczen wychodzacych, te same reguly sa stosowane do numeru, z którym nawiazywane jest polaczenie za pomoca funkcji "kliknij, aby wybrac numer".

Domyslnie wszystkie skladniki Microsoft wymagane w celu uzywania funkcji "kliknij, aby wybrac numer" sa domyslnie instalowane wraz z pakietem Microsoft Office. Jesli jednak dostosujesz opcje podczas instalacji pakietu Microsoft Office i nie wybierzesz skladników, nie bedzie mozliwe korzystanie z funkcji "kliknij, aby wybrac numer".

Skladniki programu Microsoft Office, które sa wymagane w celu uzywania funkcji "kliknij, aby wybrac numer":

- · Microsoft Outlook
	- Funkcja "kliknij, aby wybrac numer" jest obslugiwana tylko w 32-bitowych wersjach programów Microsoft Outlook 2007, 2010 i 2013.
	- · Jesli program Microsoft Outlook zostal zainstalowany tylko za pomoca instalatora Microsoft Outlook, nie mozna korzystac z funkcji "kliknij, aby wybrac numer".
- · Microsoft Word
- · Microsoft Outlook z obsluga programowania .NET
- · Office Tools
	- · Obsluga akcji programowania .NET (w celu instalacji Outlook 2010, 2013)
	- · Obsluga tagów inteligentnych programowania .NET (w celu instalacji Outlook 2007)
	- · Obsluga programowania .NET programu Microsoft Forms 2.0

#### **Numery inteligentnych tagów**

Po wlaczeniu tagów inteligentnych pewne typy danych beda przetwarzane w dokumencie. Na przyklad daty lub nazwy sa przetwarzane i automatycznie oznaczane jako tagi inteligentne, a nastepnie tekst zostaje podkreslony fioletowa przerywana linia. Po kliknieciu tagu inteligentnego wyswietlone zostana rózne dzialania, które mozna wykonac dla tego typu danych.

#### **13.10.1.1 Wlaczanie tagów inteligentnych**

#### **Microsoft Outlook 2007**

- 1. W menu **Narzedzia** wybierz pozycje **Opcje**.
- 2. Kliknij karte **Format wiadomosci**.
- 3. Kliknij **Opcje edytora**.
- 4. Kliknij opcje **Sprawdzanie**, a nastepnie **Opcje autokorekty**.
- 5. Kliknij karte **Tagi inteligentne**.
- 6. Zaznacz pole wyboru **Oznacz tekst etykietami tagów inteligentnych**.
- 7. Wybierz tag inteligentny **Avaya IP office** z listy **Aparaty rozpoznawania**.
- 8. Zaznacz pole wyboru przycisków **Pokaz przyciski akcji tagów inteligentnych**.
- 9. Kliknij przycisk **OK**.
- **Microsoft Outlook 2010 i 2013**
	- 1. Wybierz kolejno opcje **Plik > Opcje programu Outlook**.
	- 2. Kliknij opcje **Poczta**.
	- 3. Kliknij **Opcje edytora**.
	- 4. Kliknij **Opcje autokorekty**.
	- 5. Kliknij karte **Dzialania**.
	- 6. W menu rozwijanym prawym przyciskiem myszy zaznacz pole wyboru **Wlacz czynnosci dodatkowe**.
	- 7. Wybierz tag inteligentny **Avaya IP office** z listy **Dostepne** czynnosci.
	- 8. Kliknij przycisk **OK**.

#### <span id="page-213-0"></span>**13.10.1.2 Formaty numerów telefonów**

Aby uzyc funkcji "kliknij, aby wybrac numer", numer musi byc oddzielony od pozostalego tekstu zdania ogranicznikiem w postaci znaku innego niz litera, np. spacja, przecinek, dwukropek, ::,->, - i inne. Oto przyklad formatu, który nie moze zostac przetworzony w systemie: *Numer telefonu9960000671*

W systemie nie mozna przetwarzac numerów telefonów, które zawieraja hiperlacze.

#### **Oto przyklady formatów, które moga zostac przetworzone w systemie:**

- · Numer telefonu 9960000671
- · Numer telefonu->9960000671
- · Numer telefonu:9960000671 · Numer telefonu-9960000671

#### **Obslugiwane formaty numerów telefonu:**

- $(10) 69445464$
- $\cdot$  06 87 71 23 45
- · 080312345
- · 07700 954 321
- · (954) 555-1234
- · 800-555-1212
- 
- · 800 555 1212 · 800.555.1212
- $\cdot$  1-800-555-1212
- · 800-555-1212-1234
- 1-(800) 555.1212
- $\cdot$  +919960000671
- $\bullet$  (+91) 99960000671

## <span id="page-214-0"></span>**13.10.2 Awatar**

System wyswietla awatara, którego mozna skonfigurowac w one-X Portal na nastepujacych ekranach:

- · Obok nazwy uzytkownika.
- · Po wskazaniu kursorem myszy kontaktu w katalogu systemowym dla uzytkowników, którzy skonfigurowali awatara w portalu one-X Portal. Jesli kontakt systemowy jest dodany jako kontakt osobisty, awatar jest równiez wyswietlany w kontakcie osobistym.
- · W polaczeniu przychodzacym
- · W polaczeniu aktywnym
- · Osoba kontaktowa do konwersacji za pomoca wiadomosci blyskawicznych
- · Dla uczestnika w konferencji
- · Gdy odtwarzasz poczte glosowa kontaktu

Po kazdej zmianie awatara w one-X Portal zaktualizowany awatar zostanie wyswietlony w Avaya IP Office Plug-in. Jesli nie ustawisz awatara, wyswietlany bedzie obraz domyslny dla kontaktu.

## <span id="page-215-0"></span>**13.10.3 Rejestr polaczen**

Avaya IP Office Plug-in Rejestr polaczen wyswietla i dzieli wpisy na kategorie w oparciu o rodzaj polaczenia: *Wszystkie*, *Przychodzace*, *Wychodzace* i *Nieodebrane*. W rejestrze polaczen mozesz:

### **Wyswietlic rejestr polaczen:**

1. Kliknij ikone  $\mathbf{E}$  na karcie **Rejestr polaczen**. Zostanie wyswietlony rejestr polaczen.

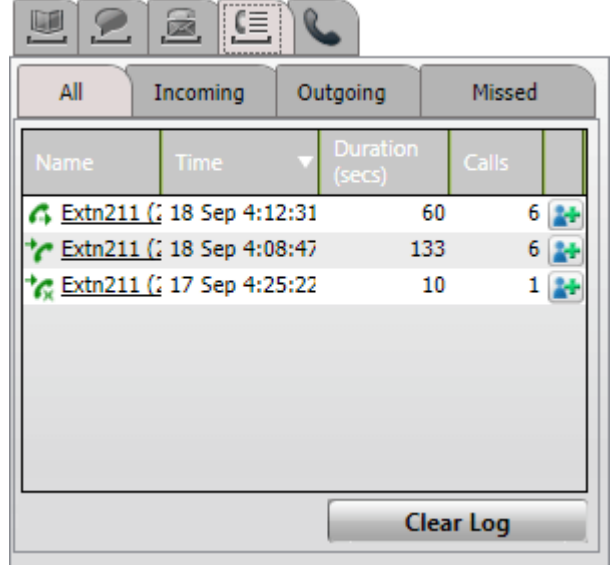

2. Rejestr polaczen jest podzielony na kilka kart podrzednych zawierajacych rózne typy polaczen, a kazdy typ jest reprezentowany przez inna ikone:

## · **Wszystkie**

Na tej karcie sa wyswietlane wszystkie Twoje polaczenia: wykonane, odebrane i nieodebrane.

· **Przychodzace**

Na tej karcie sa wyswietlane polaczenia odebrane.

- · **Wychodzace** Na tej karcie sa wyswietlane polaczenia wykonane.
- · **Nieodebrane**

Na tej karcie sa wyswietlane polaczenia nieodebrane.

#### **Wyczyscic rejestr polaczen:**

1. Kliknij przycisk **Wyczysc rejestr**.

#### **Dodac polaczenie do kontaktów osobistych:**

- 1. Kliknij ikone **obok szczególów polaczenia.**
- 2. Zostanie wyswietlony formularz szczególów kontaktu wypelniony danymi z rejestru polaczen.
- 3. Uzupelnij szczególy i kliknij przycisk **Dodaj**.

#### **Nawiazac polaczenie z rejestru polaczen:**

1. Kliknij nazwe lub numer wyswietlony w rejestrze polaczen.
## <span id="page-216-0"></span>**13.10.4 Opcje poczty glosowej**

Kliknij ikone , aby wyswietlic wiadomosci poczty glosowej ze swojej skrzynki. Jesli sa nowe wiadomosci, na ikonie jest wyswietlana czerwona kropka. Na karcie mozesz sortowac wiadomosci, a takze zarzadzac nimi i je odtwarzac.

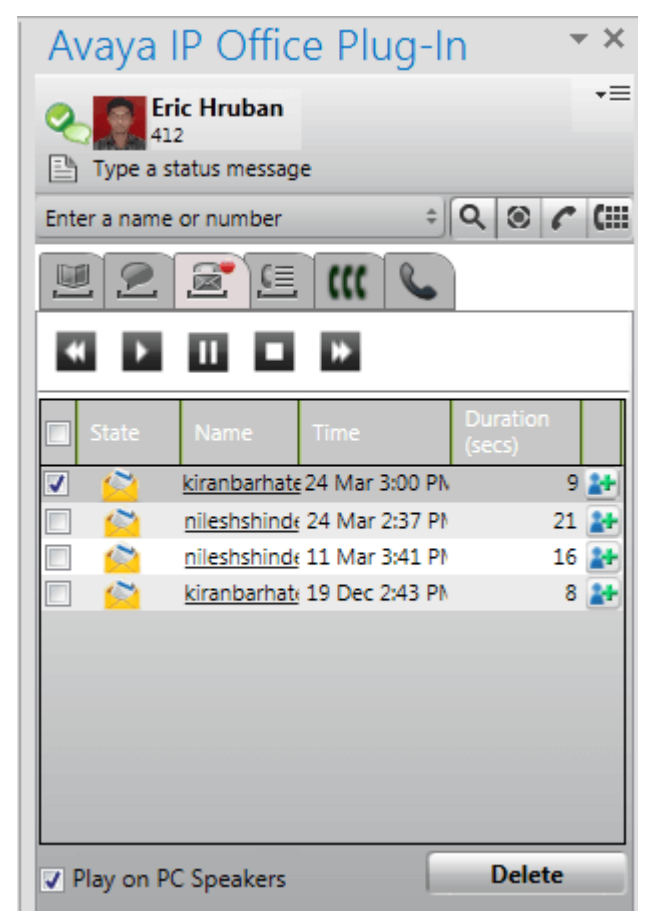

#### **Aby odtworzyc wiadomosc:**

- 1. Wybierz wiadomosc, która chcesz odtworzyc.
- 2. Kliknij ikone **bylano izotopili zaby rozpoczac odtwarzanie wiadomosci. Mozesz uzyc innych ikon do sterowania** odtwarzaniem.
	- · Opcja **Odtwarzaj na glosnikach komputera** okresla, czy wiadomosc ma byc odtwarzana w telefonie, czy na komputerze. W <u>[ustawieniach](#page-224-0) profilu 225</u> mozesz ustawic wartosc domyslna tej opcji.

#### **Aby usunac wiadomosc:**

- 1. Wybierz wiadomosc, która chcesz usunac.
- 2. Kliknij przycisk **Usun**.

#### **Aby oddzwonic do osoby dzwoniacej:**

1. Kliknij nazwe osoby dzwoniacej.

#### **Aby dodac do kontaktów:**

- 1. Kliknij ikone . Na podstawie informacji w wiadomosci zostanie utworzony nowy kontakt.
- 2. Uzupelnij dane i kliknij przycisk **Aktualizuj**.

#### **13.10.5 Wysylanie wiadomosci blyskawicznej**

Mozesz wyslac wiadomosc blyskawiczna do pojedynczego kontaktu oraz wyslac wiadomosc do wszystkich kontaktów systemowych za pomoca Avaya IP Office Plug-in.

#### **13.10.5.1 Wysylanie wiadomosci blyskawicznej do kontaktu**

Mozesz wyslac wiadomosc blyskawiczna do kontaktu za pomoca Avaya IP Office Plug-in. Jesli otrzymasz nowa wiadomosc blyskawiczna podczas konwersacji z danym kontaktem. Nazwa nowego kontaktu zacznie migac na liscie kontaktów do wiadomosci blyskawicznych.

#### **Aby wyslac wiadomosc blyskawiczna:**

- 1. Kliknij karte **Kontakty**. Wyswietlona zostanie lista wszystkich kontaktów.
- 2. Wskaz kontakt kursorem myszy.
- 3. Kliknij opcje **Wiadomosci blyskawiczne**. Wyswietlone zostanie okno konwersacji.
- 4. W oknie wiadomosci wpisz tresc wiadomosci.
- 5. Nacisnij klawisz **Enter** , aby wyslac wiadomosc blyskawiczna.

#### **13.10.5.2 Wysylanie wiadomosci blyskawicznej do wszystkich kontaktów systemowych**

Mozesz wyslac wiadomosc blyskawiczna do wszystkich kontaktów systemowych.

**Aby rozeslac wiadomosc blyskawiczna:**

- 1. Kliknij karte **Wiadomosci blyskawiczne**. Wyswietlone zostanie okno konwersacji z lista wszystkich kontaktów do wiadomosci blyskawicznych.
- 2. Wybierz opcje *kazdy*.
- 3. W oknie wiadomosci wpisz tresc wiadomosci.
- 4. Nacisnij klawisz **Enter** , aby wyslac wiadomosc blyskawiczna.

#### **13.10.5.3 Korzystanie z funkcji mybuddy**

**Aby uzyc funkcji mybuddy:**

- 1. Kliknij karte **Wiadomosci blyskawiczne**. Wyswietlone zostanie okno konwersacji z lista wszystkich kontaktów do wiadomosci blyskawicznych.
- 2. Wybierz opcje *mybuddy*.
- 3. W oknie wiadomosci wpisz polecenie.
- 4. Nacisnij klawisz **Enter** , aby wyslac wiadomosc blyskawiczna.

#### **13.10.6 Obslugiwane jezyki**

Avaya IP Office Plug-in obsluguje podane ponizej jezyki. Przy pierwszym uruchomieniu aplikacji jezyk zalezy od konfiguracji **Ustawien regionalnych** komputera. Jesli dany jezyk nie jest obslugiwany, domyslnie wlaczony zostanie jezyk **angielski**.

- · **Portugalski**
- · **Angielski (USA)**
- **brazylijski** · **Chinski**
- · **Angielski (Wielka**

**Brytania)** · **Francuski** · **Niemiecki**

- · **Wloski**
- · **Japonski**
	- · **Koreanski**
		- · **Polski**
		-
- · **Rosyjski**
- · **Hiszpanski (Ameryka Lacinska)**
- · **Szwedzki**
- · **Turecki**

· **Czeski** · **Niderlandzki**

#### **13.10.7 Uslugi terminalowe**

Avaya IP Office Plug-in dla Microsoft Outlook 2010 i Microsoft Outlook 2013 obsluguja uslugi terminalowe za pomoca klientów Citrix i uslug terminalowych firmy Microsoft.

- · Avaya IP Office Plug-in dla Microsoft Outlook 2007 nie obsluguje uslug terminalowych.
- · Avaya IP Office Plug-in jest kompatybilny tylko z Citrix, jesli jest wykorzystywany w lokalnych profilach.

#### <span id="page-219-0"></span>**13.10.8 Szyfrowana komunikacja**

Wszystkie informacje przesylane i odbierane pomiedzy one-X Portal a Avaya IP Office Plug-in sa szyfrowane za pomoca konkretnych portów. Sprawia to, ze polaczenie jest bezpieczniejsze. Numer portu serwera opartego na systemie one-X Portal Windows wynosi 8443, a serwera opartego na systemie Linux – 9443.

Mozesz skonfigurowac system do uzywania trybu szyfrowania. Dodatkowe informacje mozna znalezc w sekcji [Polaczenie](#page-226-0)<sup>222</sup>. Uwaga: Wiadomosci blyskawiczne nie sa szyfrowane w systemie.

## **13.11 Informacje o statusie**

Informacje o statusie wyswietlane sa na podstawie kontaktów w katalogu. Mozesz równiez wyswietlic status telefoniczny uzytkowników w katalogu.

#### **Status uzytkownika**

Status uzytkownika wskazuje Twój biezacy status w interfejsie one-X Portal. Status ten widoczny jest w interfejsie one-X Portal. Status zmienia sie podczas uzywania telefonu, logowania i wylogowywania. Ikony te sa podobne do ikon pokazywanych w gadzecie Katalog dla innych uzytkowników.

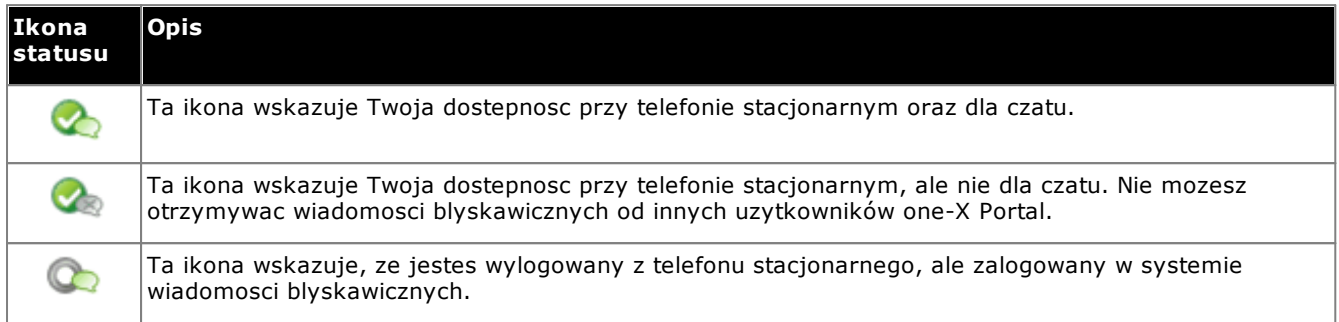

#### **Status telefoniczny**

Status telefoniczny powiazany jest z numerem wewnetrznym w systemie telefonii.

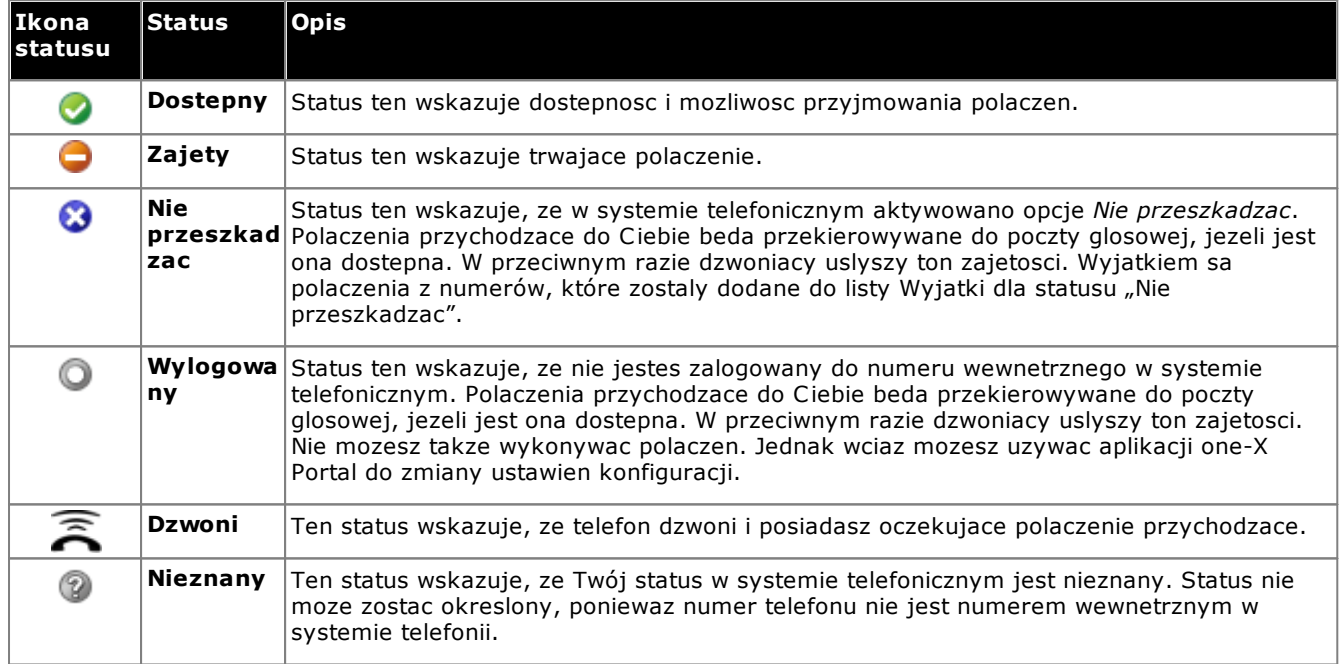

#### **Status wiadomosci blyskawicznej**

Status wiadomosci blyskawicznej wskazuje status wpisu w katalogu.

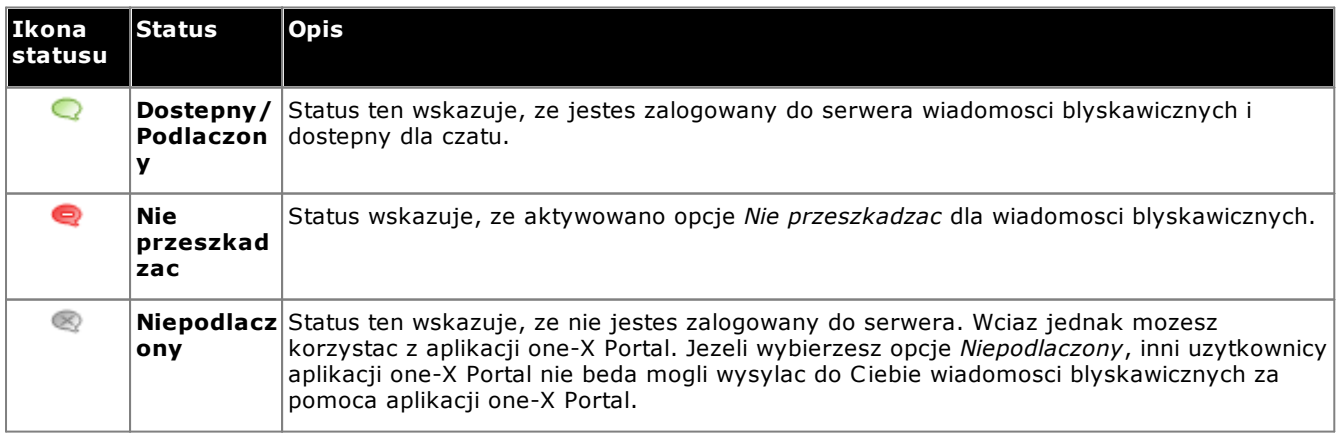

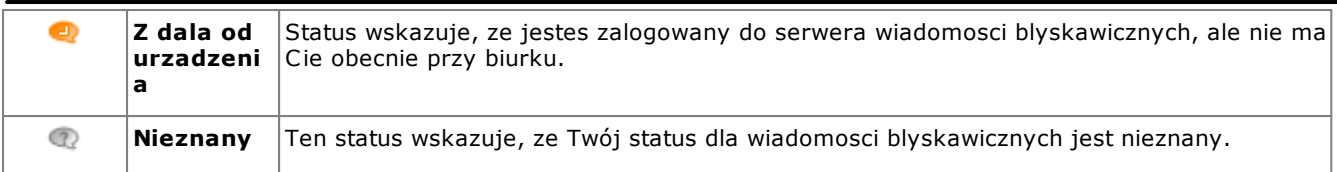

#### **13.11.1 Ustawianie wiadomosci o statusie**

Mozesz ustawic wiadomosc o statusie za pomoca Avaya IP Office Plug-in.

#### **Aby ustawic status wiadomosci:**

- 1. Wskaz kursorem myszy etykiete **Wpisz status**. Zostanie wyswietlona opcja *Kliknij, aby ustawic wiadomosc o statusie*.
- 2. Kliknij etykiete **Wpisz status**.
- 3. W polu tekstowym wpisz wiadomosc o statusie.
- 4. Nacisnij klawisz **Enter** lub **Esc**. Wiadomosc o statusie zostanie wyswietlona pod nazwa uzytkownika i statusem obecnosci.

## <span id="page-222-1"></span>**13.12 Profile**

Mozesz tworzyc profile, które zawieraja zestaw ustawien systemu telefonii. Gdy ustawisz profil jako aktywny, jego ustawienia beda stosowane w systemie telefonii. Dzieki temu mozesz w prosty sposób kontrolowac, gdzie sa kierowane polaczenia oraz jak sa one traktowane.

Domyslnie wyswietlane sa 3 profile o nazwach **Biurowy**, **Komórkowy** i **Domowy**. Profile te mozesz edytowac, ale nie mozesz ich usunac. Masz za to mozliwosc utworzenia czterech kolejnych profili, które mozesz edytowac i usuwac. Wyswietlany jest specjalny profil o nazwie <u>[Wykryte](#page-222-0) 223</u>, gdy biezace ustawienia systemu telefonii nie odpowiadaja zadnemu z zapisanych profili.

#### **Przyklad**

Za pomoca profili mozesz szybko przelaczac sie pomiedzy róznymi lokalizacjami przekierowywania polaczen oraz rodzajami otrzymywanych polaczen. Przykladowo, mozesz skonfigurowac zestaw profili w nastepujacy sposób:

- · **Biurowy**: Wysylanie polaczen pod numer wewnetrzny telefonu stacjonarnego. Poczta glosowa jest wlaczona dla polaczen nieodebranych, wlaczone jest równiez przejmowanie polaczen, umozliwiajac innym uzytkownikom aplikacji one-X Portal odbieranie polaczen uzytkownika.
- · **Komórkowy**: Umozliwienie korzystania z funkcji jednoczesnego przekazywania polaczen na telefony komórkowe, dzieki czemu polaczenia przychodza zarówno pod numer wewnetrzny telefonu stacjonarnego uzytkownika, jak i pod numer telefonu komórkowego. Wlaczenie poczty glosowej i funkcji przejmowania polaczen.
- · **Domowy**: Przekierowywanie polaczen przychodzacych na numer zewnetrzny. Wylaczenie poczty glosowej i funkcji przejmowania polaczen.

#### <span id="page-222-0"></span>**13.12.1 Profil Wykryte**

Jezeli biezace ustawienia w systemie telefonicznym nie pasuja do zadnego z profili, Avaya IP Office Plug-in pokaze profil *Wykryte* .

Profil **Wykryte** moze pojawic sie ponownie nawet po wybraniu aktywnego profilu. Przykladowo: po wybraniu aktywnego profilu ustawienia tego profilu zostana zastosowane w ustawieniach systemu telefonicznego. Jednak w przypadku zmiany któregokolwiek z tych ustawien przy uzyciu innych metod, takich jak skrócone kody wybierania, ustawienia w systemie telefonicznym nie beda pasowac do profilu i wyswietlony zostanie profil **Wykryte**.

#### **13.12.2 Wybór profilu**

**Aby wybrac i zastosowac profil:**

- 1. W prawym górnym rogu okna wtyczki kliknij  $\overline{=}$ . Kliknij opcje **Ustawienia**.
- 2. W lewym panelu nawigacji okna dialogowego **Ustawienia ogólne** kliknij opcje **Profile**.
- 3. W sekcji **Wybór profilu** wybierz profil. Dodatkowe informacje mozna znalezc w sekcji <u>[Profile](#page-222-1) 223</u>.
- 4. Kliknij przycisk **OK**.

#### **13.12.3 Edycja profilu**

Mozliwa jest edycja profili domyslnych oraz profili utworzonych przez uzytkownika.

**Aby edytowac profil:**

- 1. W prawym górnym rogu okna wtyczki kliknij  $=\equiv$ . Kliknij opcje **Ustawienia**.
- 2. W lewym panelu nawigacji okna dialogowego **Ustawienia ogólne** kliknij opcje **Profile**.
- 3. W sekcji Wybór profilu wybierz profil. Dodatkowe informacje mozna znalezc w sekcji <u>[Profile](#page-222-1) 223</u>.
- 4. Kliknij opcje **Edytuj**. Edytuj ustawienia profilu.
- 5. Kliknij przycisk **OK**.

#### **13.12.4 Dodawanie profilu**

Poza trzema profilami domyslnymi mozesz dodac cztery wlasne. Nie mozesz usuwac profili domyslnych — mozesz je tylko edytowac. Mozesz jednak edytowac i usuwac profile dodatkowe, które utworzyles.

#### **Aby dodac nowy profil:**

- 1. W prawym górnym rogu okna wtyczki kliknij  $\overline{=}$ . Kliknij opcje **Ustawienia**.
- 2. W lewym panelu nawigacji okna dialogowego **Ustawienia ogólne** kliknij opcje **Profile**.
- 3. W sekcji **Wybór profilu** kliknij przycisk **Dodaj profil**.
- 4. W polu **Nazwa** wpisz nazwe profilu.
- 5. Wybierz rózne ustawienia dostepne dla profili. Zobacz:
	- · **Ustawienia [przejmowania](#page-224-1) polaczen** 225
	- · **[Ustawienia](#page-224-2) mobilnosci** 225
	- · **[Ustawienia](#page-224-0) poczty glosowej** 225
- 6. Po ustawieniu profilu zgodnie z wymaganiami kliknij przycisk **Zapisz**.
- 7. Kliknij przycisk **OK**.

#### <span id="page-224-1"></span>**13.12.5 Ustawienia przejmowania polaczen**

Wlaczenie tej opcji sprawia, ze inni uzytkownicy aplikacji one-X Portal moga odbierac polaczenia uzytkownika (ale nie polaczenia grupy przechwytujacej). Wyswietlacz wskazuje, ze masz polaczenie oczekujace innych uzytkowników do odebrania w aplikacji one-X Portal.

#### <span id="page-224-2"></span>**13.12.6 Ustawienia mobilnosci**

W tym trybie polaczenia przychodzace sa przekierowywane pod inny okreslony numer. Mozesz skorzystac z opcji przekierowywania polaczen w nastepujacy sposób:

- · Bezposrednie przekierowanie (bez laczenia z Twoim numerem wewnetrznym).
- · Przekierowanie tylko w przypadku braku odpowiedzi z Twojego numeru wewnetrznego.

Domyslnie system przekierowuje tylko przychodzace polaczenia zewnetrzne. Aby przekierowywac inne polaczenia, nalezy skonfigurowac menu telefonu – moze to zrobic administrator systemu.

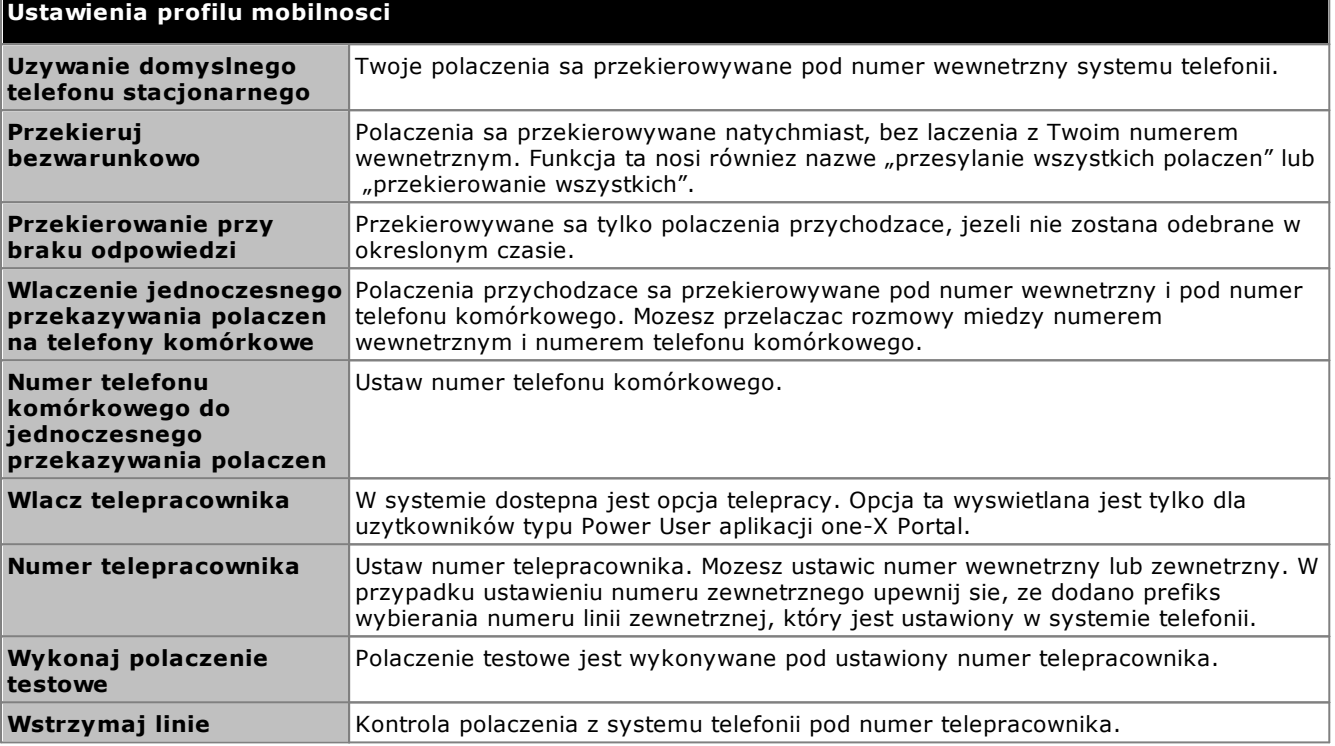

#### <span id="page-224-0"></span>**13.12.7 Ustawienia poczty glosowej**

Mozesz skorzystac z nastepujacych ustawien, aby zmienic ustawienia poczty glosowej. Nalezy pamietac, ze mozna ustawic tylko niektóre opcje, gdy serwer poczty glosowej jest systemem typu Voicemail Pro — sa one wylaczane, jezeli system korzysta z wbudowanej poczty glosowej.

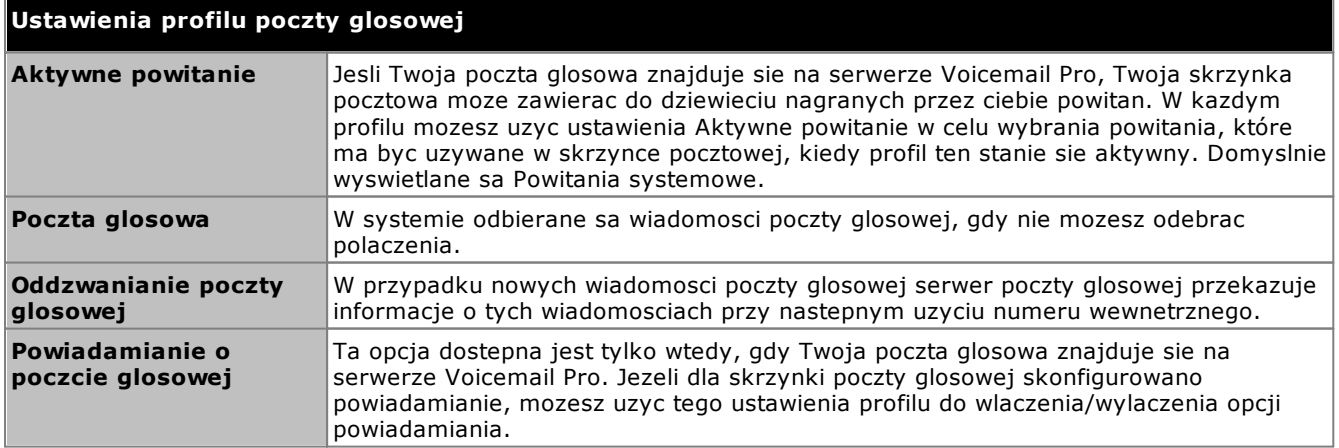

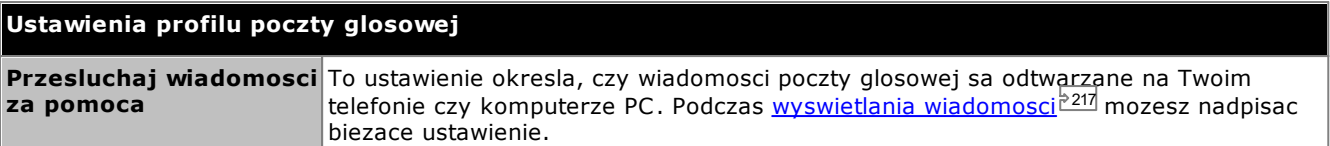

## **13.13 Konfiguracja**

Mozesz zmienic ustawienia <u>[Polaczenie](#page-226-0) 227, [Uzytkownik](#page-226-1) 227</u> oraz <u>[Logowanie](#page-227-0) 228</u> dla Avaya IP Office Plug-in.

#### <span id="page-226-0"></span>**13.13.1 Ustawienia polaczenia**

**Aby okreslic szczególy polaczenia dla Avaya IP Office Plug-in:**

1. W prawym górnym rogu okna wtyczki kliknij  $=\equiv$ . Kliknij opcje **Ustawienia**.

2. W panelu nawigacyjnym wybierz opcje **Polaczenie**.

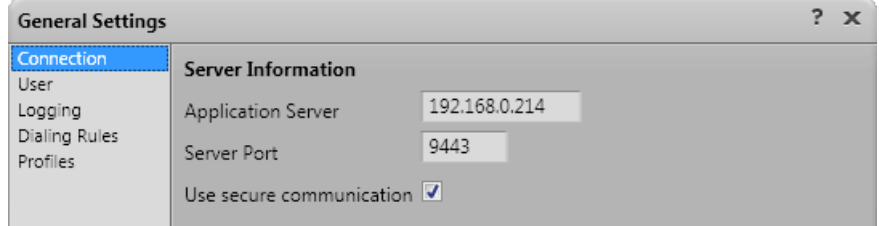

- 3. W sekcji **Informacje o serwerze**:
	- a. W polu **Serwer aplikacji** wpisz adres IP aplikacji one-X Portal , z którym chcesz sie laczyc.
	- b. Wpisz port serwera dla one-X Portal w polu **Port serwera**. Domyslny port serwera to 8080.
	- c. W przypadku zaznaczenia pola wyboru **Uzyj bezpiecznej komunikacji** ustaw numer portu serwera w trybie bezpiecznym. Dodatkowe informacje mozna znalezc w sekcji <u>Bezpieczna [komunikacja](#page-219-0)<sup>'s 220</mark>.</u> Numer</u></sup> portu serwera opartego na systemie one-X Portal Windows wynosi 8443, a serwera opartego na systemie Linux – 9443.
- 4. Kliknij przycisk **OK**.

#### <span id="page-226-1"></span>**13.13.2 Ustawienia uzytkownika**

**Aby skonfigurowac ustawienia uzytkownika:**

- 1. W prawym górnym rogu okna wtyczki kliknij  $\equiv$  Kliknij opcje **Ustawienia**.
- 2. W panelu nawigacyjnym wybierz opcje **Uzytkownik**.

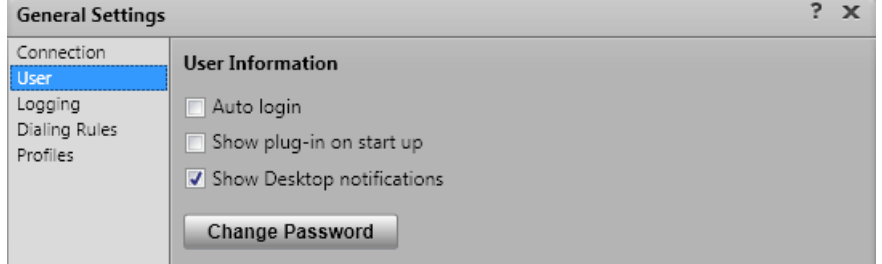

3. W sekcji **Informacje o uzytkowniku** wprowadz wymagane ustawienia:

#### · **Automatyczne logowanie**

Jesli jest wlaczona opcja **Automatyczne logowanie**, nastepuje Avaya IP Office Plug-in automatyczne zalogowanie do one-X Portal serwera, gdy wtyczka zostanie uruchomiona w programie Outlook.

· **Pokaz przy uruchomieniu**

Jesli opcja jest wybrana, wtyczka uruchamia sie automatycznie w momencie uruchomienia programu Outlook. Uzywana w polaczeniu z opcja **Automatyczne logowanie** zarówno do uruchamiania, jak i logowania do wtyczki, gdy jest uruchamiany program Outlook.

· **Pokaz powiadomienie**

Gdy jest uzywany Outlook, wtyczka pokazuje przychodzace polaczenia, nowe wiadomosci glosowe i byskawiczne. Jednak jesli okno programu Outlook jest zminimalizowane lub nie jest na wierzchu, uzytkownik nie widzi tych komunikatów. Jesli opcja **Pokaz powiadomienia** jest wlaczona, dodatkowe powiadomienia sa pokazywane w pasku zadan Windows.

· Powiadomienia sa pokazywane w pasku zadan dla wszystkich polaczen przychodzacych lub wiadomosci glosowych. Powiadomienie zawiera element sterujacy umozliwiajacy odebranie lub zignorowanie polaczenia.

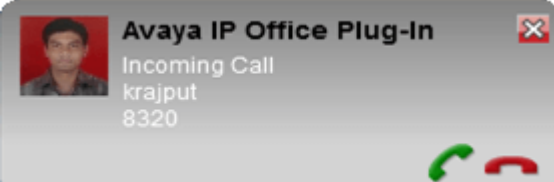

- · W przypadku wiadomosci blyskawicznych powiadomienie jest pokazywane tylko wtedy, gdy ktos uruchomi nowa sesje czatu. Dodatkowe wiadomosci sprawiaja, ze ikona programu Outlook w pasku zadan miga. Przestaje migac, gdy wyczyscisz wiadomosci ze skrzynki wtyczki lub zamkniesz skrzynke.
- 4. Kliknij przycisk **OK**.

#### <span id="page-227-0"></span>**13.13.3 Ustawienia rejestrowania**

Pliki rejestrów sa tworzone w katalogu *C:\Documents and Settings\Current User\Application Data\Avaya\IP Office\Avaya IP Office Plug-In for Microsoft® Outlook\Logging*, gdzie *<Current User>* jest nazwa uzytkownika zalogowanego w systemie Windows.

#### **Aby skonfigurowac rejestrowanie:**

- 1. W prawym górnym rogu okna wtyczki kliknij  $\overline{=}$ . Kliknij opcje Ustawienia.
- 2. W panelu nawigacyjnym wybierz opcje **Rejestrowanie**.

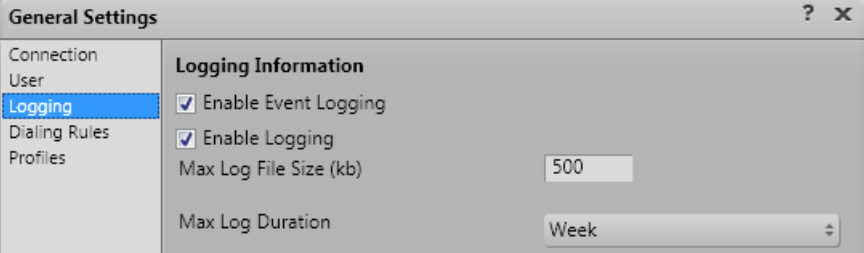

- 3. W sekcji **Informacje o rejestrowaniu** mozesz:
	- · Wybrac opcje **Wlacz rejestrowanie zdarzen**.
	- · Wybrac opcje **Wlacz rejestrowanie**.
	- · Podac dozwolony **Maksymalny rozmiar pliku dziennika (kB)**.
	- · W menu rozwijanym okreslic **Maksymalny czas rejestrowania**.
- 4. Kliknij przycisk **OK**.

#### **Aby uzyskac dostep do plików rejestrów:**

- 1. Kliknij kolejno opcje **Start > Uruchom**.
- 2. W oknie dialogowym Uruchom wpisz *%appdata%\Avaya\IP Office\Avaya IP Office Plug-In for Microsoft® Outlook\Logging*
- 3. Kliknij przycisk **OK**.

#### **13.13.4 Ustawienia regul wybierania numeru**

Skonfiguruj reguly wybierania numeru w celu przekierowania polaczen wychodzacych. Reguly wybierania numeru sa stosowane automatycznie podczas wykonywania polaczenia za pomoca Avaya IP Office Plug-in.

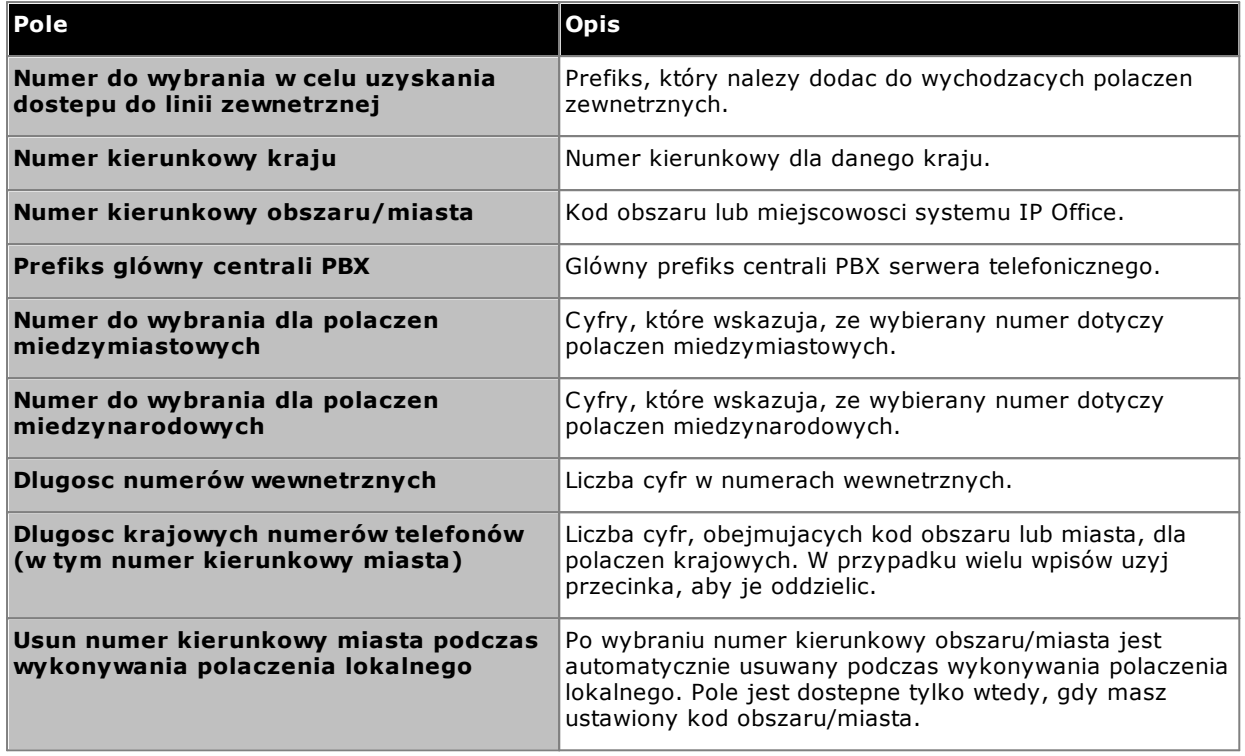

**Aby skonfigurowac reguly wybierania:**

- 1. W prawym górnym rogu okna wtyczki kliknij  $\overline{=}$ . Kliknij opcje **Ustawienia**.
- 2. W lewym panelu nawigacji okna dialogowego **Ustawienia ogólne** kliknij opcje **Reguly wybierania numeru**.
- 3. W oknie dialogowym **Reguly wybierania numeru** ustaw reguly wybierania numeru.
- 4. Po ustawieniu regul wybierania numeru kliknij przycisk **OK**.

#### **13.13.5 Zmiana hasla**

Do zmiany hasla uzytkownika IP Office mozna uzyc wtyczki. Jest to haslo, za pomoca którego logujesz sie do wtyczki, programu one-X Portal i innych aplikacji IP Office.

#### **Aby zmienic haslo:**

- 1. Albo:
	- · Na ekranie logowania kliknij lacze **Zmien haslo**. Ta metoda umozliwia zmiane hasla bez logowania sie i okreslania uzytkownika, który zmienil haslo.
	- Kliknij <del>•</del>≡i wybierz opcje **Ustawienia**. W panelu nawigacyjnym wybierz opcje **Uzytkownik**. Ta metoda umozliwia zmiane hasla zalogowanego uzytkownika.
- 2. Kliknij przycisk **Zmien haslo**.
- 3. Wprowadz swoje biezace haslo, nowe haslo, a nastepnie kliknij opcje **Potwierdz**.
	- · Haslo musi spelniac reguly zlozonosci ustawione przez administratora systemu. Aby przejrzec te reguly, kliknij lacze **Reguly zlozonosci hasla**.
- 4. Kliknij przycisk **OK**.

# **13.14 Rozwiazywanie problemów**

#### **13.14.1 Wtyczka Outlook wylaczona**

Podczas uruchamiania program Outlook umozliwia ustawienie czasu uruchamiania wtyczek innych firm. Jesli wtyczka przekroczy ten czas, jest automatycznie wylaczana. Przekroczenie czasu jest stosowane bez wzgledu na to, czy wtyczka uruchamiala sie poprawnie.

Jesli tak sie stanie, program Outlook wyswietla komunikat ostrzegawczy, ze wtyczka zostala wylaczona. Kliknij opcje **Wyswietl wylaczone wtyczki...** . Jesli problematyczna wtyczka jest **Avaya IP Office Plug-in**, kliknij opcje **Zawsze wlaczaj te wtyczke**.

Jesli podejrzewasz, ze tak bylo, ale ostrzezenie nie zostalo wyswietlone, mozesz wlaczyc wtyczke, korzystajac z menu programu Outlook:

#### **Aby wlaczyc wtyczke:**

- 1. W programie Outlook wybierz opcje **Plik | Opcje**. Wybierz opcje **Wtyczki**. Wtyczka **Avaya IP Office Plug-in** zostanie wyswietlona na liscie **Nieaktywne wtyczki do aplikacji**.
- 2. Kliknij przycisk **Opcje wtyczki**. W menu rozwijanym Zarzadzaj wybierz opcje **Dodatki COM** i kliknij **Idz**.
- 3. We wtyczce wybierz opcje **Avaya IP Office Plug-in**.

# **Glosariusz Rozdzial 14**

## **14. Glosariusz 14.1 Konferencja ad hoc**

Sa to proste, improwizowane konferencje rozpoczynane przez rozpoczecie lub odebranie normalnej rozmowy telefonicznej i reczne dodanie do konferencji kolejnej osoby lub osób. Osoba, która rozpoczyna konferencje dodajac do rozmowy kolejne osoby, jest organizatorem konferencji. Konferencji ad hoc nie mozna zablokowac ani nie mozna wskazac glównego mówcy.

## **14.2 Przyciski aktywnosci**

Wiele telefonów Avaya posiada programowalne przyciski, które mozesz skonfigurowac dla obslugi róznych funkcji. Funkcja ta umozliwia skonfigurowanie przycisków jako 'przyciski aktywnosci', których mozesz uzywac do nawiazywania i odbierania róznych typów polaczen. Te typy to 'aktywnosc polaczenia', 'aktywnosc linii', 'aktywnosc mostka' i 'aktywnosc przejecia polaczenia'.

# **14.3 Automatyczne wstrzymanie**

Domyslnie, jezeli w trakcie trwajacego polaczenia uzytkownik wykonuje lub odbiera kolejne polaczenie, poprzednie polaczenie jest automatycznie wstrzymane. Funkcja ta nosi nazwe **Automatyczne wstrzymanie**. Administrator systemu moze wylaczyc funkcje automatycznego wstrzymania dla calego systemu. W takim przypadku poprzednie polaczenia beda rozlaczane. W niniejszej dokumentacji zalozono, ze funkcja Automatycznego wstrzymania jest wlaczona.

# <span id="page-231-1"></span>**14.4 Zajety**

Zarówno system telefonii, jak i one-X Portal moga umozliwiac wykonywanie i odbieranie wielu polaczen. W zwiazku z tym nawet podczas rozmowy uzytkownik niekoniecznie traktowany jest jako zajety w przypadku nadejscia kolejnych polaczen.

W niektórych sytuacjach uzytkownik jest jednak traktowany jako zajety dla nadchodzacych polaczen. W takiej sytuacji polaczenie przychodzace jest obslugiwane w jeden z ponizszych sposobów, wedlug priorytetu stosowania:

- 1. W przypadku wlaczonej funkcji <mark>[Przekierowanie](#page-231-0) przy zajetosci<sup>5232</sup>,</mark> polaczenie jest przekierowywane na ustalony uprzednio numer.
- 2. W przypadku wlaczonej poczty glosowej, polaczenie jest przekierowywane do poczty glosowej.
- 3. Jezeli zadna z powyzszych opcji nie jest dostepna, dzwoniacy uslyszy sygnal zajetosci.

## **14.5 Menedzer konferencji**

Organizator konferencji ma dostep do funkcji specjalnych, takich jak wyciszanie i rozlaczanie uczestników konferencji. Organizator konferencji jest wyswietlany na poczatku szczególów polaczenia w gadzecie **Polaczenia**.

- · W przypadku konferencji ad hoc organizatorem jest osoba, która rozpoczela konferencje.
- · W przypadku konferencji Meet me organizatorem jest wlasciciel numeru mostka konferencji.

## **14.6 Nie przeszkadzac**

Po wybraniu tego statusu do uzytkownika prz<u>ych</u>odza jedynie polaczenia z wybranych numerów, dodanych do listy **Wyjatki dla statusu "Nie [przeszkadzac"](#page-151-0)<sup> 5152</sup>. Wszyscy pozostali dzwoniacy sa kierowani do poczty glosowej,** jezeli jest ona dostepna, lub slysza sygnal zajetosci. Po wlaczeniu statusu Nie przeszkadzac nadal mozna wykonywac polaczenia wychodzace.

## <span id="page-231-0"></span>**14.7 Przekierowanie przy braku odpowiedzi**

Dla polaczen mozna ustawic opcje przekierowywania przy braku odpowiedzi. Po skonfigurowaniu i wlaczeniu tej opcji polaczenie przychodzace do uzytkownika, który jest <u>[zajety](#page-231-1) <sup>>232</sup>,</u> zostanie przekierowane na okreslony numer. Numer ten moze byc numerem wewnetrznym lub zewnetrznym.

# **14.8 Przekierowanie przy zajetosci**

Dla polaczen mozna ustawic opcje przekierowywania przy zajetosci. Po ustawieniu numeru i wlaczeniu tej opcji polaczenia sa przekierowywane na numer ustawiony w przypadku zajetosci, jezeli uzytkownik uczestniczy w innym polaczeniu lub prezentacja numeru jest ustawiona jako zajety. Numer ten moze byc numerem wewnetrznym lub zewnetrznym.

# **14.9 Przekierowanie do**

Funkcja ta znana jest takze jako przekierowanie wszystkich polaczen lub przekierowanie bezwarunkowe. Po wlaczeniu tej funkcji niektóre polaczenia przychodzace do uzytkownika beda przekierowywane pod wybrany numer. Zazwyczaj przekierowywane sa tylko zewnetrzne polaczenia prywatne, ale istnieje mozliwosc przekierowywania polaczen wewnetrznych i grupowych, choc obecnie funkcji tej nie mozna skonfigurowac za pomoca aplikacji one-X Portal.

# <span id="page-232-1"></span>**14.10 Hot desk**

Uzytkownik posiadajacy kod logowania do systemu telefonii moze korzystac z dowolnego telefonu w systemie jako wlasnego numeru wewnetrznego. Mozliwosc pracy przy dowolnym telefonie nosi nazwe "hot desking".

## **14.11 Grupa przechwytujaca**

Grupa przechwytujaca to zbiór uzytkowników telefonów. Grupa ta posiada wlasna nazwe oraz numer wewnetrzny. Polaczenia przychodzace na ten numer beda widoczne dla dostepnych czlonków grupy (tzn. zalogowanych i nieprowadzacych w danym momencie innej rozmowy).

## **14.12 IP Office**

IP Office to system telefonii firmy Avaya. Dziala on w polaczeniu z one-X Portal, dostarczajac informacji o polaczeniach oraz umozliwiajac zarzadzanie telefonem.

## <span id="page-232-2"></span>**14.13 Logowanie/Wylogowywanie**

Uzytkownik posiadajacy kod logowania do systemu telefonii moze korzystac z dowolnego telefonu w systemie jako wlasnego numeru wewnetrznego. Moze sie on takze wylogowac. Gdy uzytkownik je<u>st wy</u>logowany z telefonu, polaczenia przychodzace do niego traktowane sa tak, jakby jego telefon byl [zajety](#page-231-1) <sup>5232</sup>.

Logowanie i wylogowywanie z telefonu nie jest tozsame z logowaniem i wylogowywaniem z aplikacji one-X Portal. Zalogowanie do aplikacji one-X Portal wymaga zalogowania do numeru wewnetrznego.

## **14.14 Konferencja Meet Me**

To jest konferencja, w której jest uzywany numer mostka konferencji. Ty i inni uczestnicy mozecie dolaczyc do konferencji na rózne sposoby, skonfigurowane przez administratora systemu. Jednak nie bedziecie mogli rozmawiac, dopóki organizator nie dolaczy do konferencji.

## <span id="page-232-3"></span>**14.15 Parkowanie**

Zazwyczaj w przypadku wstrzymania polaczenia moze przywrócic je tylko ten sam uzytkownik. Parkowanie polaczenia dziala podobnie jak wstrzymywanie. Z ta jednak róznica, ze zaparkowane polaczenie moze zostac wznowione przez innych uzytkowników, jezeli znaja oni numer miejsca zaparkowania lub nazwe uzyta do zaparkowania polaczenia. one-X Portal oferuje cztery miejsca parkingowe. Mozesz skonfigurowac, które numery miejsc lub nazwy beda uzywane przez poszczególne przyciski. Nastepnie mozesz uzyc tych przycisków, aby dodac polaczenie do okreslonego miejsca, sprawdzic, kiedy dane polaczenie zostalo dodane przez dowolnego uzytkownika lub wznowic polaczenie dodane do tego miejsca.

Polaczenie mozna dodac do kolejki lub je z niej usunac w wielomiejscowej sieci telefonicznej, takiej jak Mala Siec Spolecznosciowa (Small Community Network).

Jesli na przyklad polaczenie zostanie dodane do kolejki w miejscu (slocie) 1, uzytkownicy w lokalnej sieci telefonicznej i Malej Sieci Spolecznosciowej (Small Community Network) beda mogli wznowic polaczenie (usunac je z kolejki). System wyswietla polaczenie dodane do kolejki w miejscu (slocie) 1 dla dowolnego uzytkownika, który jest skonfigurowany w lokalnej sieci telefonicznej lub Malej Sieci Spolecznosciowej (Small Community Network) i ma to samo miejsce (slot).

# <span id="page-232-0"></span>**14.16 Glówny telefon**

Niektóre kontakty w katalogach moga posiadac kilka przypisanych numerów telefonów. Ustawienie **Glówny telefon** dla kazdego z tych kontaktów sluzy do wskazania, który numer powinien byc uzywany przez aplikacje one-X Portal podczas wykonywania okreslonej funkcji.

# **14.17 Zaplanowana konferencja**

Termin równoznaczny z konferencja Meet Me. Za pomoca aplikacji one-X Portal mozesz [planowac](#page-75-0) przyszle k<u>onferencje<sup>'s 76</sup>l</u> i wysylac zaproszenia do innych uzytkowników. Mozesz równiez przegladac [konferencje](#page-75-0), na które zostales zaproszony.

## **14.18 Administrator systemu**

Termin ten okresla osobe, która moze dokonywac zmian w systemie telefonii lub zarzadzac nimi.

## <span id="page-232-5"></span>**14.19 Small Community Network**

Twój system telefoniczny moze obejmowac kilka systemów polaczonych ze soba w siec SCN (Small Community Network). Wiekszosc funkcji telefonu i aplikacji one-X Portal bedzie dzialac dla dowolnych nazw i numerów w obrebie sieci, jednak niektóre funkcje moga nie dzialac. Na przyklad, dodawanie i zwalnianie polaczen z kolejki jest obslugiwane miedzy systemami telefonicznymi w obrebie sieci. Twój administrator systemu poinformuje Cie na temat (ewentualnych) innych ograniczen w obrebie sieci.

## <span id="page-232-4"></span>**14.20 Przekazanie nadzorowane**

Przekierowanie nadzorowane to przekierowanie, podczas którego uzytkownik rozmawia (lub próbuje rozmawiac) z numerem docelowym przekierowania przed jego ukonczeniem. Poczatkowe polaczenie z celem przekierowania nosi nazwe polaczenia konsultacyjnego lub informacyjnego.

Ta metoda przekierowywania polaczen umozliwia potwierdzenie, ze numer docelowy jest obecny i chce odebrac polaczenie.

# <span id="page-233-0"></span>**14.21 Przekierowanie nienadzorowane**

Przekierowanie nienadzorowane to przekierowanie, w którym po wybraniu numeru docelowego przekierowania uzytkownik konczy przekierowanie bez oczekiwania na odebranie telefonu.

## **14.22 XMPP**

XMPP jest protokolem uzywanym przez aplikacje one-X Portal do wysylania wiadomosci blyskawicznych (IM) i udostepniania statusu obecnosci. Uzywanie protokolu XMPP umozliwia aplikacji one-X Portal wspóldzialanie z wieloma klientami wiadomosci blyskawicznych innych producentów.

#### **Indeks A**

Alarm Kolejka [59,](#page-58-0) [150](#page-149-0) Alarmowanie [35](#page-34-0) Analogowy [21](#page-20-0) Angielski [13,](#page-12-0) [14,](#page-13-0) [154](#page-153-0) Audio [149](#page-148-0) Automatyczne logowanie [227](#page-226-1) Automatyczne wstrzymanie [44](#page-43-0) **B** Bezwarunkowo [118,](#page-117-0) [225](#page-224-2) Biurowy [114,](#page-113-0) [223](#page-222-1) Brak odpowiedzi [42,](#page-41-0) [118,](#page-117-0) [225](#page-224-2) Brazylijska odmiana portugalskiego [13,](#page-12-0) [154](#page-153-0) **C** Call Assistant [158](#page-157-0) Uruchamianie [162](#page-161-0) Chrome [14,](#page-13-0) [149](#page-148-0) Czas powrotu [49,](#page-48-0) [50,](#page-49-0) [51](#page-50-0) Czat z [111,](#page-110-0) [133](#page-132-0) **D** Dla polaczen od numerów zidentyfikowanych [174](#page-173-0) Dla polaczen wychodzacych [174](#page-173-0) Dodaj Karta Kontakty [107,](#page-106-0) [211](#page-210-0) Kontakt katalogu osobistego [104,](#page-103-0) [208](#page-207-0) Dodaj do katalogu osobistego Z katalogu systemowego [104,](#page-103-1) [208](#page-207-1) Z rejestru polaczen [92,](#page-91-0) [105](#page-104-0) Z wiadomosci poczty glosowej [105,](#page-104-1) [126,](#page-125-0) [209](#page-208-0) Dodaj powitanie spersonalizowane [128](#page-127-0) Dodawanie dzwoniacego do Katalogu [92](#page-91-0) Dokonywanie przekazywania nadzorowanego [51](#page-50-0) Dokonywanie przekazywania nienadzorowanego [50](#page-49-0) Domowy [114,](#page-113-0) [223](#page-222-1) Domyslny telefon stacjonarny [117](#page-116-0) Dostepny [19](#page-18-0) Dymki z podpowiedziami [164](#page-163-0) Dzwoni [149](#page-148-0) Dzwieki [149](#page-148-0) **E** Edycja Katalog Osobisty [92,](#page-91-0) [104,](#page-103-0) [105,](#page-104-0) [106,](#page-105-0) [126,](#page-125-0) [208,](#page-207-0) [209,](#page-208-0) [210](#page-209-0) Kontakt katalogu osobistego [106,](#page-105-0) [210](#page-209-0) E-mail [92,](#page-91-0) [104,](#page-103-0) [105,](#page-104-0) [106,](#page-105-0) [110,](#page-109-0) [126,](#page-125-0) [208,](#page-207-0) [209,](#page-208-0) [210](#page-209-0) Enbloc [21](#page-20-0) Explorer [14](#page-13-0) **F** Firefox [14,](#page-13-0) [149](#page-148-0) Format [128](#page-127-0) Francuski [13,](#page-12-0) [154](#page-153-0) **G** Gadzet Zegar swiatowy [153](#page-152-0) Gadzety [16](#page-15-0) Glówny telefon [21,](#page-20-0) [92,](#page-91-0) [97,](#page-96-0) [104,](#page-103-0) [105,](#page-104-0) [106,](#page-105-0) [126,](#page-125-0) [203,](#page-202-0) [208,](#page-207-0) [209,](#page-208-0) [210,](#page-209-0) [233](#page-232-0) Google Chrome [14,](#page-13-0) [149](#page-148-0)

Grupa przechwytujaca Kolejka [59,](#page-58-0) [150](#page-149-0) Grupy przechwytujace [91](#page-90-0) **H** Haslo [14,](#page-13-0) [172](#page-171-0) Hot desking [15,](#page-14-0) [233](#page-232-1) **I** Ignoruj [129](#page-128-0) Ikony Katalog [30,](#page-29-0) [98,](#page-97-0) [204](#page-203-0) Polaczenie [30](#page-29-0) Uzytkownik [98,](#page-97-0) [204](#page-203-0) Wiadomosci [125](#page-124-0) Ikony wiadomosci [125](#page-124-0) Informacje o logowaniu [172](#page-171-0) Informacje o serwerze [172](#page-171-0) **Instalacja** Aplikacja wyswietlajaca powiadomienia [161](#page-160-0) Internet Explorer [14](#page-13-0) **J** JavaScript [14](#page-13-0) Jednoczesne przekazywanie polaczen [62,](#page-61-0) [118](#page-117-1) Jednoczesne przekazywanie polaczen na telefony komórkowe [62,](#page-61-0) [118](#page-117-1) Jezyk [13,](#page-12-0) [14,](#page-13-0) [154](#page-153-0) **K** Karta Grupa [107,](#page-106-0) [211](#page-210-0) Karty [16](#page-15-0) Katalog [16](#page-15-0) Dodaj karte [107,](#page-106-0) [211](#page-210-0) Ikony [30,](#page-29-0) [98,](#page-97-0) [204](#page-203-0) Nawiazywanie polaczenia [38,](#page-37-0) [102](#page-101-0) Oddzwanianie [40](#page-39-0) Polaczenie zwrotne [40](#page-39-0) Katalog Osobisty [16,](#page-15-0) [97,](#page-96-0) [203](#page-202-0) Dodaj z katalogu systemowego [104,](#page-103-1) [208](#page-207-1) Dodaj z poczty glosowej [105,](#page-104-1) [126,](#page-125-0) [209](#page-208-0) Dodaj z rejestru polaczen [92,](#page-91-0) [105](#page-104-0) Edycja [92,](#page-91-0) [104,](#page-103-0) [105,](#page-104-0) [106,](#page-105-0) [126,](#page-125-0) [208,](#page-207-0) [209,](#page-208-0) [210](#page-209-0) Pojemnosc [21,](#page-20-0) [97,](#page-96-0) [104,](#page-103-0) [203,](#page-202-0) [208](#page-207-0) Katalog Systemowy [16,](#page-15-0) [97,](#page-96-0) [203](#page-202-0) Dodaj do katalogu osobistego [104,](#page-103-1) [208](#page-207-1) Katalog Zewnetrzny [97,](#page-96-0) [203](#page-202-0) Katalogi [97,](#page-96-0) [203](#page-202-0) Klawisz skrótu [172,](#page-171-0) [173](#page-172-0) Kod dostepu [128,](#page-127-1) [155](#page-154-0) Kod dostepu do poczty glosowej [128,](#page-127-1) [155](#page-154-0) Kod konta [36,](#page-35-0) [58](#page-57-0) Kod logowania [233](#page-232-2) Kolejka [59,](#page-58-0) [150](#page-149-0) Kolor [115,](#page-114-0) [116](#page-115-0) Komórkowy [114,](#page-113-0) [223](#page-222-1) Konferencja [33,](#page-32-0) [35,](#page-34-0) [51,](#page-50-0) [73,](#page-72-0) [75,](#page-74-0) [154](#page-153-1) Meet me [196](#page-195-0) Przekazanie [49](#page-48-0) Konfiguracja [53,](#page-52-0) [57,](#page-56-0) [148,](#page-147-0) [152](#page-151-0) Dzwieki [149](#page-148-0) Konfiguracja dzwieku [149](#page-148-0) Konfiguracja zarzadzania poczta glosowa [129](#page-128-0) Kontakt [92,](#page-91-0) [104,](#page-103-0) [105,](#page-104-0) [106,](#page-105-0) [126,](#page-125-0) [208,](#page-207-0) [209,](#page-208-0) [210](#page-209-0) E-mail [110](#page-109-0) Glówny telefon [21,](#page-20-0) [97,](#page-96-0) [104,](#page-103-0) [203,](#page-202-0) [208](#page-207-0)

Kolejka [59,](#page-58-0) [150](#page-149-0)

Grupa

#### **L**

LDAP [97,](#page-96-0) [203](#page-202-0) Licencjonowany [14](#page-13-0) Limit wstrzymania [44](#page-43-0) **M** Miejsca zaparkowanych rozmów [53,](#page-52-0) [148](#page-147-1) Mniej... [36](#page-35-0) Mobilnosc Jednoczesne przekazywanie polaczen na telefony komórkowe [118](#page-117-1) Przekieruj [118,](#page-117-0) [225](#page-224-2) Tryb telepracownika [120](#page-119-0) Uzywanie domyslnego telefonu stacjonarnego [117](#page-116-0) Mozilla Firefox [14,](#page-13-0) [149](#page-148-0) Muzyka odtwarzana przy wstrzymanym polaczeniu [44](#page-43-1) **N** Na komórkowy [62](#page-61-0) Na stacjonarny [62](#page-61-0) Nagraj [33,](#page-32-0) [48](#page-47-0) Ostrzezenie [48](#page-47-0) Nagrywanie [35](#page-34-0) Natychmiast [118,](#page-117-0) [225](#page-224-2) Nawiazywanie polaczenia [36](#page-35-0) Skrót [148](#page-147-2) Z katalogu [38,](#page-37-0) [102,](#page-101-0) [206](#page-205-0) Z poczty glosowej [39](#page-38-0) Z rejestru polaczen [38,](#page-37-1) [92](#page-91-1) Z wiadomosci [39,](#page-38-0) [126](#page-125-1) Nazwa uzytkownika [172](#page-171-0) Niderlandzki [13,](#page-12-0) [154](#page-153-0) Nie przeszkadzac [19,](#page-18-0) [57,](#page-56-1) [98,](#page-97-0) [148,](#page-147-0) [152,](#page-151-0) [204](#page-203-0) Wyjatki [57,](#page-56-0) [148,](#page-147-0) [152](#page-151-0) Niemiecki [13,](#page-12-0) [14,](#page-13-0) [154](#page-153-0) Nieodebrane [91](#page-90-0) Niepodlaczony [19](#page-18-0) Nieudane [35](#page-34-0) Nieznany [98,](#page-97-0) [204](#page-203-0) Normalny [98,](#page-97-0) [204](#page-203-0) Nowy Kontakt katalogu osobistego [104,](#page-103-0) [208](#page-207-0) Numer [30](#page-29-0) Numer miejsca [53,](#page-52-1) [233](#page-232-3) Numer mostka [196,](#page-195-0) [227](#page-226-1) Numer wewnetrzny [14](#page-13-0) Numery miejsc zaparkowanych polaczen [53](#page-52-1) **O** Odbierz [33,](#page-32-0) [40](#page-39-1) Polaczenia w kolejce [59](#page-58-0) Skrót [148](#page-147-2) Oddzwanianie [40,](#page-39-0) [122,](#page-121-0) [225](#page-224-0) Odebrane [91](#page-90-0) Odsluchaj [129](#page-128-0) Odsluchaj za pomoca [122,](#page-121-0) [225](#page-224-0) Odtwarzacz multimediów [149](#page-148-0) Odtwarzanie [16](#page-15-0) Odtwórz wiadomosc [125](#page-124-0) Okno wyskakujace [111,](#page-110-0) [133](#page-132-0) Ostrzezenie

Nagrywanie [48](#page-47-0) Ostrzezenie o nagrywaniu polaczenia [48](#page-47-0) **P**

Parkowanie [53,](#page-52-1) [233](#page-232-3) Polaczenie ponowne [53,](#page-52-1) [54](#page-53-0)

Powrót [53](#page-52-1) Parkowanie polaczen [53](#page-52-1) Pasek zadan [158](#page-157-0) Poczatkowe polaczenie testowe [120](#page-119-0) Poczta glosowa [40](#page-39-1) Dodaj do katalogu osobistego [105,](#page-104-1) [126,](#page-125-0) [209](#page-208-0) Oddzwanianie [122,](#page-121-0) [225](#page-224-0) Odsluchaj za pomoca [122,](#page-121-0) [225](#page-224-0) Powiadamianie [122,](#page-121-0) [225](#page-224-0) Wiadomosci [125](#page-124-0) Pokaz powiadomienie [227](#page-226-1) Pokaz przy uruchamianiu [227](#page-226-1) Polaczenia [16](#page-15-0) Polaczenia nieodebrane grup przechwytujacych [91](#page-90-0) Polaczenie [36](#page-35-0) Ikony [30](#page-29-0) Linia zajeta [40](#page-39-0) Nagraj [48](#page-47-0) Przelacz [46](#page-45-0) Z katalogu [38](#page-37-0) Z poczty glosowej [39](#page-38-0) Z rejestru polaczen [38](#page-37-1) Zamien [46](#page-45-0) Polaczenie informacyjne [51,](#page-50-0) [73](#page-72-0) Polaczenie konsultacyjne [51,](#page-50-0) [73](#page-72-0) Polaczenie nieodebrane [42](#page-41-0) Polaczenie oczekujace [21,](#page-20-0) [46](#page-45-0) Polaczenie ponowne [53,](#page-52-1) [54](#page-53-0) Polaczenie testowe [120](#page-119-0) Polaczenie zwrotne [40](#page-39-0) Polaczone [35](#page-34-0) Pomaranczowe tlo [115,](#page-114-0) [116](#page-115-0) Port serwera [172](#page-171-0) Portugalski [13,](#page-12-0) [154](#page-153-0) Postep [36,](#page-35-0) [37,](#page-36-0) [38,](#page-37-0) [39,](#page-38-0) [92,](#page-91-1) [102,](#page-101-0) [126](#page-125-1) Postep polaczenia [36,](#page-35-0) [37,](#page-36-0) [38,](#page-37-0) [39,](#page-38-0) [92,](#page-91-1) [102,](#page-101-0) [126](#page-125-1) Powiadamianie [122,](#page-121-0) [225](#page-224-0) Powiadomienia wyskakujace [161,](#page-160-0) [172](#page-171-0) Powitania [128](#page-127-0) Powrót Parkowanie [53](#page-52-1) Prefiks [36](#page-35-0) Profil Kolor [115,](#page-114-0) [116](#page-115-0) Wykryte [115,](#page-114-1) [223](#page-222-0) Przegladarka [14](#page-13-0) przejmij [117,](#page-116-1) [129,](#page-128-0) [225](#page-224-1) przekazanie [33,](#page-32-0) [49,](#page-48-0) [50,](#page-49-0) [51,](#page-50-0) [52,](#page-51-0) [103,](#page-102-0) [233,](#page-232-4) [234](#page-233-0) Czas powrotu [49,](#page-48-0) [50,](#page-49-0) [51](#page-50-0) Na komórkowy [62](#page-61-0) Na stacjonarny [62](#page-61-0) Nadzorowane [51](#page-50-0) Nienadzorowane [50](#page-49-0) Zakoncz [51](#page-50-0) przekazanie nadzorowane [49,](#page-48-0) [51,](#page-50-0) [233](#page-232-4) Przekazywania z uzyciem katalogu [52](#page-51-0) Przekazywanie nienadzorowane [50](#page-49-0) Przekazywanie polaczen Nienadzorowane [49](#page-48-0) Przekierowanie [98,](#page-97-0) [204](#page-203-0) przekierowanie nienadzorowane [49,](#page-48-0) [50,](#page-49-0) [234](#page-233-0) Przekierowanie przy braku odpowiedzi [40,](#page-39-1) [42](#page-41-0)

Przekieruj

**Indeks**

Przelaczanie miedzy polaczeniami [46](#page-45-0) Przelaczanie polaczen [46](#page-45-0) Przewin Do przodu [125](#page-124-0) Do tylu [125](#page-124-0) Przychodzace [91](#page-90-0) Przycisk Na komórkowy [62](#page-61-0) Na stacjonarny [62](#page-61-0) Przyciski [30](#page-29-0) Przyciski aktywnosc [21,](#page-20-0) [46](#page-45-0) Przywróc [33,](#page-32-0) [51,](#page-50-0) [73](#page-72-0) Zaparkowane polaczenie [53](#page-52-1) **Q** Quick Time [149](#page-148-0) **R** Rejestr polaczen [16,](#page-15-0) [21,](#page-20-0) [90,](#page-89-0) [91,](#page-90-0) [170](#page-169-0) Dodaj do Katalogu osobistego [92,](#page-91-0) [105](#page-104-0) Nawiazywanie polaczenia [38,](#page-37-1) [92](#page-91-1) Rosyjski [13,](#page-12-0) [154](#page-153-0) Rozlacz [33,](#page-32-0) [42,](#page-41-1) [66,](#page-65-0) [73](#page-72-0) Skrót [148](#page-147-2) **S** Safari [149](#page-148-0) Scentralizowany rejestr polaczen [91](#page-90-0) Seria 1400 [21,](#page-20-0) [90,](#page-89-0) [97,](#page-96-0) [104,](#page-103-0) [170,](#page-169-0) [203,](#page-202-0) [208](#page-207-0) Seria 1600 [21,](#page-20-0) [90,](#page-89-0) [97,](#page-96-0) [104,](#page-103-0) [170,](#page-169-0) [203,](#page-202-0) [208](#page-207-0) Seria 9600 [21,](#page-20-0) [90,](#page-89-0) [97,](#page-96-0) [104,](#page-103-0) [170,](#page-169-0) [203,](#page-202-0) [208](#page-207-0) Seria T3 [21,](#page-20-0) [97,](#page-96-0) [104,](#page-103-0) [203,](#page-202-0) [208](#page-207-0) Serwer aplikacji [172](#page-171-0) Siec [233](#page-232-5) Siec Web Adres [14](#page-13-0) Przegladarka [14](#page-13-0) SIP [21](#page-20-0) Skonsultuj [33,](#page-32-0) [51,](#page-50-0) [52,](#page-51-0) [103](#page-102-0) Skróty [148](#page-147-2) Skróty klawiszowe [148](#page-147-2) Skrzynka odbiorcza [125](#page-124-0) Small Community Network [53,](#page-52-1) [233](#page-232-5) Spersonalizowane powitania [128](#page-127-0) Sprawdzanie wiadomosci glosowych [125](#page-124-0) Status [19,](#page-18-0) [57,](#page-56-0) [98,](#page-97-0) [148,](#page-147-0) [152,](#page-151-0) [204](#page-203-0) Status uzytkownika [98,](#page-97-0) [204](#page-203-0) Strefy czasowe [153](#page-152-0) Strona glówna [16](#page-15-0) **T** Telefon programowy [14](#page-13-0) Telefon stacjonarny [117](#page-116-0) Telefony [14](#page-13-0) Analogowy [21](#page-20-0) SIP [21](#page-20-0) Temat [36](#page-35-0) Tryb oczekiwania [98,](#page-97-0) [204](#page-203-0) Tryb telepracownika [120](#page-119-0) Tworzenie polaczen konferencyjnych [73](#page-72-0) **U** URL [14](#page-13-0) Uruchamianie Call Assistant [162](#page-161-0) Ustawienia przekierowywania polaczen [19](#page-18-0) Usun Kontakt katalogu osobistego [106,](#page-105-1) [210](#page-209-1)

Rejestr polaczen [91](#page-90-0) Wiadomosci glosowe [125](#page-124-0) Uzytkownik Haslo [14](#page-13-0) Ikony [98,](#page-97-0) [204](#page-203-0) Nazwa [14](#page-13-0) Uzywanie domyslnego telefonu stacjonarnego [117](#page-116-0) **W** W uzyciu [35,](#page-34-0) [98,](#page-97-0) [204](#page-203-0) Wav [128](#page-127-0) Wiadomosci [16,](#page-15-0) [125,](#page-124-0) [164](#page-163-0) Nawiazywanie polaczenia [39,](#page-38-0) [126](#page-125-1) Wiadomosc [111,](#page-110-0) [133](#page-132-0) Wiadomosc blyskawiczna [111,](#page-110-0) [133](#page-132-0) Wiadomosc nieprzeczytana [125](#page-124-0) Wiadomosc priorytetowa [125](#page-124-0) Wiadomosc prywatna [125](#page-124-0) Wiadomosc przeczytana [125](#page-124-0) Wiadomosc zapisana [125](#page-124-0) Wiecej... [36](#page-35-0) Windows Safari [149](#page-148-0) Windows Media Player [149](#page-148-0) **W** lacz Powiadomienia dzwiekowe [149](#page-148-0) Wlacz klawisz skrótu [172,](#page-171-0) [173](#page-172-0) Wlacz powiadomienia wyskakujace dla [174](#page-173-0) Wloski [13,](#page-12-0) [154](#page-153-0) Wskaznik [19](#page-18-0) Wskaznik polaczenia oczekujacego [19](#page-18-0) Wskaznik wiadomosci [19](#page-18-0) Wskaznik wiadomosci glosowych [19](#page-18-0) Wstrzymaj [33,](#page-32-0) [44,](#page-43-1) [125](#page-124-0) Skrót [148](#page-147-2) Wstrzymaj linie [120](#page-119-0) Wstrzymane [35](#page-34-0) Wszystkie [91](#page-90-0) Wtyczka Konfiguracja uzytkownika [227](#page-226-1) Wychodzace [91](#page-90-0) Wycisz [66](#page-65-0) Wycisz wszystkich [66](#page-65-0) Wyczysc karte [91](#page-90-0) Wyjatki [152](#page-151-0) Wyjatki serwera proxy [149](#page-148-1) Wykryte [115,](#page-114-1) [223](#page-222-0) Wylogowany [19,](#page-18-0) [98,](#page-97-0) [204,](#page-203-0) [233](#page-232-2) Wyloguj [15](#page-14-1) Wylacz wyciszenie [66](#page-65-0) Wylacz wyciszenie wszystkich [66](#page-65-0) Wyparkowywanie [53,](#page-52-1) [233](#page-232-3) Wyszukiwanie Katalogi [100,](#page-99-0) [206](#page-205-1) Wiadomosci [125](#page-124-0) **Z** Zaiety [19](#page-18-0) Zajety przy wstrzymaniu [44](#page-43-0) Zakoncz przekazanie [33,](#page-32-0) [51](#page-50-0) Zalogowany [14](#page-13-0) Zamiana polaczen [46](#page-45-0) Zapisz [125](#page-124-0) Zarzadzanie poczta glosowa [129](#page-128-0)

Zatrzymaj [125](#page-124-0)

Nagrywanie [48](#page-47-0)

Zatrzymaj nagrywanie [33](#page-32-0) Zegar [16,](#page-15-0) [153](#page-152-0) Zegar swiatowy [16,](#page-15-0) [153](#page-152-0) Zewnetrzny [16](#page-15-0) Zielone tlo [115,](#page-114-0) [116](#page-115-0) Znacznik [36](#page-35-0)

Template: 20th December 2023

© 2024 Avaya LLC. Wszelkie prawa zastrzezone.